R&S®FS-K72/K74/K74+ 3GPP FDD Basisstationstest 3GPP FDD-HSDPA Basisstationstest Softwarehandbuch

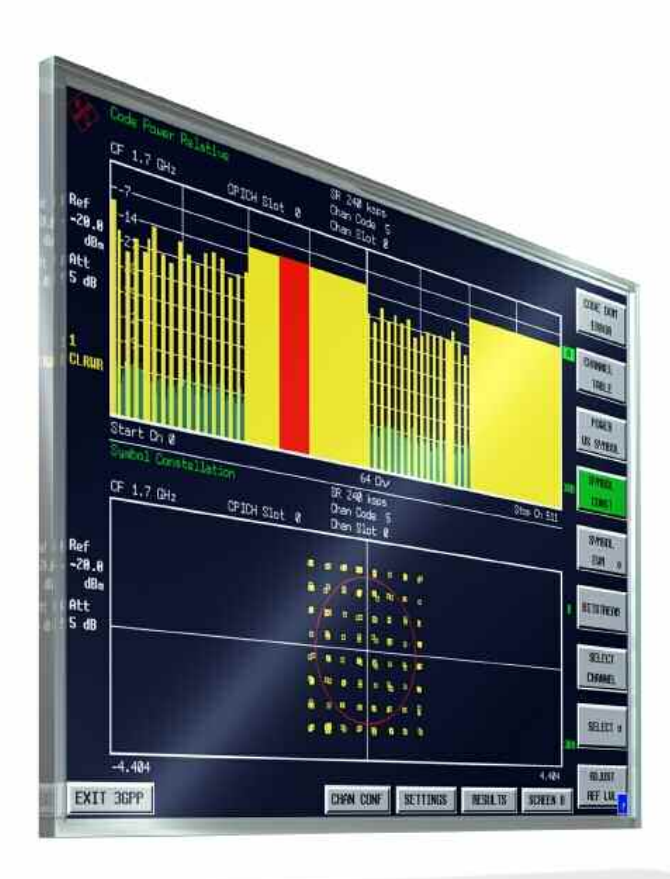

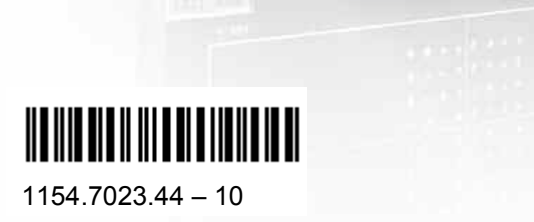

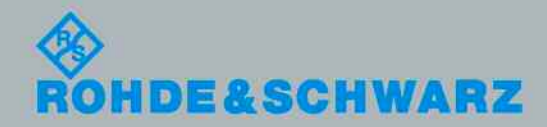

Softwarehandbuch Softwarehandbuch

Messtechnikt

**Messtechnikt** 

Das Softwarehandbuch R&S®FS-K72/K74/K74+ beschreibt folgend Optionen:

- $R\&S^{\circ}$ FS-K72
- $\bullet$  R&S<sup>®</sup>FS-K74
- $\bullet$  R&S $^{\circ}$ FS-K74+

© 2008 Rohde & Schwarz GmbH & Co. KG 81671 Munich, Germany Printed in Germany – Änderungen vorbehalten – Daten ohne Genauigkeitsangabe sind unverbindlich. R&S® ist eingetragenes Warenzeichen der Firma Rohde & Schwarz GmbH & Co. KG. Eigennamen sind Warenzeichen der jeweiligen Eigentümer. Die folgenden Abkürzungen werden im Handbuch verwendet:

R&S® FS-K72/K74/K74+ ist abgekürzt als R&S FS-K72/K74/K74+.

# Grundlegende Sicherheitshinweise

## **Lesen und beachten Sie unbedingt die nachfolgenden Anweisungen und Sicherheitshinweise!**

Alle Werke und Standorte der Rohde & Schwarz Firmengruppe sind ständig bemüht, den Sicherheitsstandard unserer Produkte auf dem aktuellsten Stand zu halten und unseren Kunden ein höchstmögliches Maß an Sicherheit zu bieten. Unsere Produkte und die dafür erforderlichen Zusatzgeräte werden entsprechend der jeweils gültigen Sicherheitsvorschriften gebaut und geprüft. Die Einhaltung dieser Bestimmungen wird durch unser Qualitätssicherungssystem laufend überwacht. Das vorliegende Produkt ist gemäß beiliegender EU-Konformitätsbescheinigung gebaut und geprüft und hat das Werk in sicherheitstechnisch einwandfreiem Zustand verlassen. Um diesen Zustand zu erhalten und einen gefahrlosen Betrieb sicherzustellen, muss der Benutzer alle Hinweise, Warnhinweise und Warnvermerke beachten. Bei allen Fragen bezüglich vorliegender Sicherheitshinweise steht Ihnen die Rohde & Schwarz Firmengruppe jederzeit gerne zur Verfügung.

Darüber hinaus liegt es in der Verantwortung des Benutzers, das Produkt in geeigneter Weise zu verwenden. Das Produkt ist ausschließlich für den Betrieb in Industrie und Labor bzw. wenn ausdrücklich zugelassen auch für den Feldeinsatz bestimmt und darf in keiner Weise so verwendet werden, dass einer Person/Sache Schaden zugefügt werden kann. Die Benutzung des Produkts außerhalb des bestimmungsgemäßen Gebrauchs oder unter Missachtung der Anweisungen des Herstellers liegt in der Verantwortung des Benutzers. Der Hersteller übernimmt keine Verantwortung für die Zweckentfremdung des Produkts.

Die bestimmungsgemäße Verwendung des Produkts wird angenommen, wenn das Produkt nach den Vorgaben der zugehörigen Produktdokumentation innerhalb seiner Leistungsgrenzen verwendet wird (siehe Datenblatt, Dokumentation, nachfolgende Sicherheitshinweise). Die Benutzung des Produkts erfordert Fachkenntnisse und zum Teil englische Sprachkenntnisse. Es ist daher zu beachten, dass das Produkt ausschließlich von Fachkräften oder sorgfältig eingewiesenen Personen mit entsprechenden Fähigkeiten bedient werden darf. Sollte für die Verwendung von Rohde & Schwarz-Produkten persönliche Schutzausrüstung erforderlich sein, wird in der Produktdokumentation an entsprechender Stelle darauf hingewiesen. Bewahren Sie die grundlegenden Sicherheitshinweise und die Produktdokumentation gut auf und geben Sie diese an weitere Benutzer des Produkts weiter.

Die Einhaltung der Sicherheitshinweise dient dazu, Verletzungen oder Schäden durch Gefahren aller Art auszuschließen. Hierzu ist es erforderlich, dass die nachstehenden Sicherheitshinweise vor der Benutzung des Produkts sorgfältig gelesen und verstanden, sowie bei der Benutzung des Produkts beachtet werden. Sämtliche weitere Sicherheitshinweise wie z.B. zum Personenschutz, die an entsprechender Stelle der Produktdokumentation stehen, sind ebenfalls unbedingt zu beachten. In den vorliegenden Sicherheitshinweisen sind sämtliche von der Rohde & Schwarz Firmengruppe vertriebenen Waren unter dem Begriff "Produkt" zusammengefasst, hierzu zählen u. a. Geräte, Anlagen sowie sämtliches Zubehör.

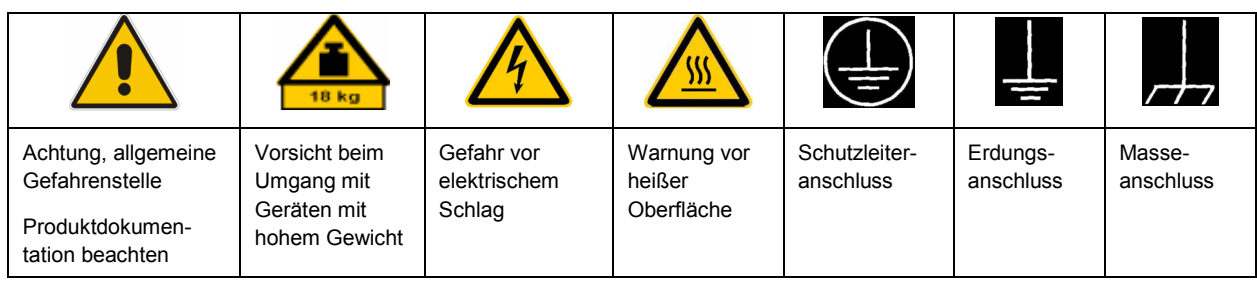

## **Symbole und Sicherheitskennzeichnungen**

<span id="page-3-0"></span>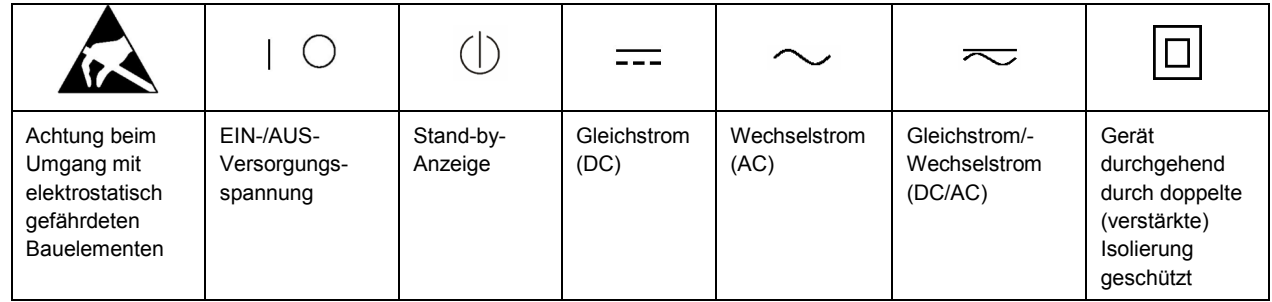

#### **Signalworte und ihre Bedeutung**

Die folgenden Signalworte werden in der Produktdokumentation verwendet, um vor Risiken und Gefahren zu warnen.

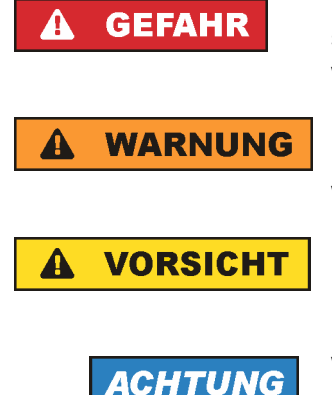

kennzeichnet eine unmittelbare Gefährdung mit hohem Risiko, die Tod oder schwere Körperverletzung zur Folge haben wird, wenn sie nicht vermieden wird.

kennzeichnet eine mögliche Gefährdung mit mittlerem Risiko, die Tod oder (schwere) Körperverletzung zur Folge haben kann, wenn sie nicht vermieden wird.

kennzeichnet eine Gefährdung mit geringem Risiko, die leichte oder mittlere Körperverletzungen zur Folge haben könnte, wenn sie nicht vermieden wird.

weist auf die Möglichkeit einer Fehlbedienung hin, bei der das Produkt Schaden nehmen kann.

Diese Signalworte entsprechen der im europäischen Wirtschaftsraum üblichen Definition für zivile Anwendungen. Neben dieser Definition können in anderen Wirtschaftsräumen oder bei militärischen Anwendungen abweichende Definitionen existieren. Es ist daher darauf zu achten, dass die hier beschriebenen Signalworte stets nur in Verbindung mit der zugehörigen Produktdokumentation und nur in Verbindung mit dem zugehörigen Produkt verwendet werden. Die Verwendung von Signalworten in Zusammenhang mit nicht zugehörigen Produkten oder nicht zugehörigen Dokumentationen kann zu Fehlinterpretationen führen und damit zu Personen- oder Sachschäden führen.

#### **Betriebszustände und Betriebslagen**

*Das Produkt darf nur in den vom Hersteller angegebenen Betriebszuständen und Betriebslagen ohne Behinderung der Belüftung betrieben werden. Werden die Herstellerangaben nicht eingehalten, kann dies elektrischen Schlag, Brand und/oder schwere Verletzungen von Personen, unter Umständen mit Todesfolge, verursachen. Bei allen Arbeiten sind die örtlichen bzw. landesspezifischen Sicherheits- und Unfallverhütungsvorschriften zu beachten.* 

1. Sofern nicht anders vereinbart, gilt für R&S-Produkte Folgendes: als vorgeschriebene Betriebslage grundsätzlich Gehäuseboden unten, IP-Schutzart 2X, Verschmutzungsgrad 2, Überspannungskategorie 2, nur in Innenräumen verwenden, Betrieb bis 2000 m ü. NN, Transport bis 4500 m ü. NN, für die Nennspannung gilt eine Toleranz von ±10%, für die Nennfrequenz eine Toleranz von ±5%.

- 2. Stellen Sie das Produkt nicht auf Oberflächen, Fahrzeuge, Ablagen oder Tische, die aus Gewichtsoder Stabilitätsgründen nicht dafür geeignet sind. Folgen Sie bei Aufbau und Befestigung des Produkts an Gegenständen oder Strukturen (z.B. Wände und Regale) immer den Installationshinweisen des Herstellers. Bei Installation abweichend von der Produktdokumentation können Personen verletzt ggfls. sogar getötet werden.
- 3. Stellen Sie das Produkt nicht auf hitzeerzeugende Gerätschaften (z.B. Radiatoren und Heizlüfter). Die Umgebungstemperatur darf nicht die in der Produktdokumentation oder im Datenblatt spezifizierte Maximaltemperatur überschreiten. Eine Überhitzung des Produkts kann elektrischen Schlag, Brand und/oder schwere Verletzungen von Personen, unter Umständen mit Todesfolge, verursachen.

## **Elektrische Sicherheit**

*Werden die Hinweise zur elektrischen Sicherheit nicht oder unzureichend beachtet, kann dies elektrischen Schlag, Brand und/oder schwere Verletzungen von Personen, unter Umständen mit Todesfolge, verursachen.* 

- 1. Vor jedem Einschalten des Produkts ist sicherzustellen, dass die am Produkt eingestellte Nennspannung und die Netznennspannung des Versorgungsnetzes übereinstimmen. Ist es erforderlich, die Spannungseinstellung zu ändern, so muss ggf. auch die dazu gehörige Netzsicherung des Produkts geändert werden.
- 2. Bei Produkten der Schutzklasse I mit beweglicher Netzzuleitung und Gerätesteckvorrichtung ist der Betrieb nur an Steckdosen mit Schutzkontakt und angeschlossenem Schutzleiter zulässig.
- 3. Jegliche absichtliche Unterbrechung des Schutzleiters, sowohl in der Zuleitung als auch am Produkt selbst, ist unzulässig. Es kann dazu führen, dass von dem Produkt die Gefahr eines elektrischen Schlags ausgeht. Bei Verwendung von Verlängerungsleitungen oder Steckdosenleisten ist sicherzustellen, dass diese regelmäßig auf ihren sicherheitstechnischen Zustand überprüft werden.
- 4. Sofern das Produkt nicht mit einem Netzschalter zur Netztrennung ausgerüstet ist, so ist der Stecker des Anschlusskabels als Trennvorrichtung anzusehen. In diesen Fällen ist dafür zu sorgen, dass der Netzstecker jederzeit leicht erreichbar und gut zugänglich ist (entsprechend der Länge des Anschlusskabels, ca. 2m). Funktionsschalter oder elektronische Schalter sind zur Netztrennung nicht geeignet. Werden Produkte ohne Netzschalter in Gestelle oder Anlagen integriert, so ist die Trennvorrichtung auf Anlagenebene zu verlagern.
- 5. Benutzen Sie das Produkt niemals, wenn das Netzkabel beschädigt ist. Überprüfen Sie regelmäßig den einwandfreien Zustand der Netzkabel. Stellen Sie durch geeignete Schutzmaßnahmen und Verlegearten sicher, dass das Netzkabel nicht beschädigt werden kann und niemand z.B. durch Stolperfallen oder elektrischen Schlag zu Schaden kommen kann.
- 6. Der Betrieb ist nur an TN/TT Versorgungsnetzen gestattet, die mit höchstens 16 A abgesichert sind (höhere Absicherung nur nach Rücksprache mit der Rohde & Schwarz Firmengruppe).
- 7. Stecken Sie den Stecker nicht in verstaubte oder verschmutzte Steckdosen/-buchsen. Stecken Sie die Steckverbindung/-vorrichtung fest und vollständig in die dafür vorgesehenen Steckdosen/-buchsen. Missachtung dieser Maßnahmen kann zu Funken, Feuer und/oder Verletzungen führen.
- 8. Überlasten Sie keine Steckdosen, Verlängerungskabel oder Steckdosenleisten, dies kann Feuer oder elektrische Schläge verursachen.
- 9. Bei Messungen in Stromkreisen mit Spannungen U<sub>eff</sub> > 30 V ist mit geeigneten Maßnahmen Vorsorge zu treffen, dass jegliche Gefährdung ausgeschlossen wird (z.B. geeignete Messmittel, Absicherung, Strombegrenzung, Schutztrennung, Isolierung usw.).
- 10. Bei Verbindungen mit informationstechnischen Geräten, z.B. PC oder Industrierechner, ist darauf zu achten, dass diese der jeweils gültigen IEC60950-1 / EN60950-1 oder IEC61010-1 / EN 61010-1 entsprechen.
- 11. Sofern nicht ausdrücklich erlaubt, darf der Deckel oder ein Teil des Gehäuses niemals entfernt werden, wenn das Produkt betrieben wird. Dies macht elektrische Leitungen und Komponenten zugänglich und kann zu Verletzungen, Feuer oder Schaden am Produkt führen.
- 12. Wird ein Produkt ortsfest angeschlossen, ist die Verbindung zwischen dem Schutzleiteranschluss vor Ort und dem Geräteschutzleiter vor jeglicher anderer Verbindung herzustellen. Aufstellung und Anschluss darf nur durch eine Elektrofachkraft erfolgen.
- 13. Bei ortsfesten Geräten ohne eingebaute Sicherung, Selbstschalter oder ähnliche Schutzeinrichtung muss der Versorgungskreis so abgesichert sein, dass alle Personen, die Zugang zum Produkt haben, sowie das Produkt selbst ausreichend vor Schäden geschützt sind.
- 14. Jedes Produkt muss durch geeigneten Überspannungsschutz vor Überspannung (z.B. durch Blitzschlag) geschützt werden. Andernfalls ist das bedienende Personal durch elektrischen Schlag gefährdet.
- 15. Gegenstände, die nicht dafür vorgesehen sind, dürfen nicht in die Öffnungen des Gehäuses eingebracht werden. Dies kann Kurzschlüsse im Produkt und/oder elektrische Schläge, Feuer oder Verletzungen verursachen.
- 16. Sofern nicht anders spezifiziert, sind Produkte nicht gegen das Eindringen von Flüssigkeiten geschützt, siehe auch Abschnitt ["Betriebszustände und Betriebslagen"](#page-3-0), Punkt [1](#page-3-0). Daher müssen die Geräte vor Eindringen von Flüssigkeiten geschützt werden. Wird dies nicht beachtet, besteht Gefahr durch elektrischen Schlag für den Benutzer oder Beschädigung des Produkts, was ebenfalls zur Gefährdung von Personen führen kann.
- 17. Benutzen Sie das Produkt nicht unter Bedingungen, bei denen Kondensation in oder am Produkt stattfinden könnte oder ggf. bereits stattgefunden hat, z.B. wenn das Produkt von kalte in warme Umgebungen bewegt wurde. Das Eindringen von Wasser erhöht das Risiko eines elektrischen Schlages.
- 18. Trennen Sie das Produkt vor der Reinigung komplett von der Energieversorgung (z.B. speisendes Netz oder Batterie). Nehmen Sie bei Geräten die Reinigung mit einem weichen, nicht fasernden Staublappen vor. Verwenden Sie keinesfalls chemische Reinigungsmittel wie z.B. Alkohol, Aceton, Nitroverdünnung.

## **Betrieb**

- 1. Die Benutzung des Produkts erfordert spezielle Einweisung und hohe Konzentration während der Benutzung. Es muss sichergestellt sein, dass Personen, die das Produkt bedienen, bezüglich ihrer körperlichen, geistigen und seelischen Verfassung den Anforderungen gewachsen sind, da andernfalls Verletzungen oder Sachschäden nicht auszuschließen sind. Es liegt in der Verantwortung des Arbeitsgebers/Betreibers, geeignetes Personal für die Benutzung des Produkts auszuwählen.
- 2. Bevor Sie das Produkt bewegen oder transportieren, lesen und beachten Sie den Abschnitt "[Transport](#page-7-0)".
- 3. Wie bei allen industriell gefertigten Gütern kann die Verwendung von Stoffen, die Allergien hervorrufen, so genannte Allergene (z.B. Nickel), nicht generell ausgeschlossen werden. Sollten beim Umgang mit R&S-Produkten allergische Reaktionen, z.B. Hautausschlag, häufiges Niesen,

Bindehautrötung oder Atembeschwerden auftreten, ist umgehend ein Arzt aufzusuchen, um die Ursachen zu klären und Gesundheitsschäden bzw. -belastungen zu vermeiden.

- 4. Vor der mechanischen und/oder thermischen Bearbeitung oder Zerlegung des Produkts beachten Sie unbedingt Abschnitt "[Entsorgung"](#page-7-0), Punkt [1.](#page-7-0)
- 5. Bei bestimmten Produkten, z.B. HF-Funkanlagen, können funktionsbedingt erhöhte elektromagnetische Strahlungen auftreten. Unter Berücksichtigung der erhöhten Schutzwürdigkeit des ungeborenen Lebens müssen Schwangere durch geeignete Maßnahmen geschützt werden. Auch Träger von Herzschrittmachern können durch elektromagnetische Strahlungen gefährdet sein. Der Arbeitgeber/Betreiber ist verpflichtet, Arbeitsstätten, bei denen ein besonderes Risiko einer Strahlenexposition besteht, zu beurteilen und zu kennzeichnen und mögliche Gefahren abzuwenden.
- 6. Im Falle eines Brandes entweichen ggf. giftige Stoffe (Gase, Flüssigkeiten etc.) aus dem Produkt, die Gesundheitsschäden an Personen verursachen können. Daher sind im Brandfall geeignete Maßnahmen wie z.B. Atemschutzmasken und Schutzkleidung zu verwenden.
- 7. Falls ein Laser-Produkt in ein R&S-Produkt integriert ist (z.B. CD/DVD-Laufwerk), dürfen keine anderen Einstellungen oder Funktionen verwendet werden, als in der Produktdokumentation beschrieben, um Personenschäden zu vermeiden (z.B. durch Laserstrahl).

## **Reparatur und Service**

- 1. Das Produkt darf nur von dafür autorisiertem Fachpersonal geöffnet werden. Vor Arbeiten am Produkt oder Öffnen des Produkts ist dieses von der Versorgungsspannung zu trennen, sonst besteht das Risiko eines elektrischen Schlages.
- 2. Abgleich, Auswechseln von Teilen, Wartung und Reparatur darf nur von R&S-autorisierten Elektrofachkräften ausgeführt werden. Werden sicherheitsrelevante Teile (z.B. Netzschalter, Netztrafos oder Sicherungen) ausgewechselt, so dürfen diese nur durch Originalteile ersetzt werden. Nach jedem Austausch von sicherheitsrelevanten Teilen ist eine Sicherheitsprüfung durchzuführen (Sichtprüfung, Schutzleitertest, Isolationswiderstand-, Ableitstrommessung, Funktionstest). Damit wird sichergestellt, dass die Sicherheit des Produkts erhalten bleibt.

## **Batterien und Akkumulatoren/Zellen**

*Werden die Hinweise zu Batterien und Akkumulatoren/Zellen nicht oder unzureichend beachtet, kann dies Explosion, Brand und/oder schwere Verletzungen von Personen, unter Umständen mit Todesfolge, verursachen. Die Handhabung von Batterien und Akkumulatoren mit alkalischen Elektrolyten (z.B. Lithiumzellen) muss der EN 62133 entsprechen.*

- 1. Zellen dürfen nicht zerlegt, geöffnet oder zerkleinert werden.
- 2. Zellen oder Batterien dürfen weder Hitze noch Feuer ausgesetzt werden. Die Lagerung im direkten Sonnenlicht ist zu vermeiden. Zellen und Batterien sauber und trocken halten. Verschmutzte Anschlüsse mit einem trockenen, sauberen Tuch reinigen.
- 3. Zellen oder Batterien dürfen nicht kurzgeschlossen werden. Zellen oder Batterien dürfen nicht gefahrbringend in einer Schachtel oder in einem Schubfach gelagert werden, wo sie sich gegenseitig kurzschließen oder durch andere leitende Werkstoffe kurzgeschlossen werden können. Eine Zelle oder Batterie darf erst aus ihrer Originalverpackung entnommen werden, wenn sie verwendet werden soll.
- <span id="page-7-0"></span>4. Zellen und Batterien von Kindern fernhalten. Falls eine Zelle oder eine Batterie verschluckt wurde, ist sofort ärztliche Hilfe in Anspruch zu nehmen.
- 5. Zellen oder Batterien dürfen keinen unzulässig starken, mechanischen Stößen ausgesetzt werden.
- 6. Bei Undichtheit einer Zelle darf die Flüssigkeit nicht mit der Haut in Berührung kommen oder in die Augen gelangen. Falls es zu einer Berührung gekommen ist, den betroffenen Bereich mit reichlich Wasser waschen und ärztliche Hilfe in Anspruch nehmen.
- 7. Werden Zellen oder Batterien, die alkalische Elektrolyte enthalten (z.B. Lithiumzellen), unsachgemäß ausgewechselt oder geladen, besteht Explosionsgefahr. Zellen oder Batterien nur durch den entsprechenden R&S-Typ ersetzen (siehe Ersatzteilliste), um die Sicherheit des Produkts zu erhalten.
- 8. Zellen oder Batterien müssen wiederverwertet werden und dürfen nicht in den Restmüll gelangen. Akkumulatoren oder Batterien, die Blei, Quecksilber oder Cadmium enthalten, sind Sonderabfall. Beachten Sie hierzu die landesspezifischen Entsorgungs- und Recycling-Bestimmungen.

#### **Transport**

- 1. Das Produkt kann ein hohes Gewicht aufweisen. Daher muss es vorsichtig und ggf. unter Verwendung eines geeigneten Hebemittels (z.B. Hubwagen) bewegt bzw. transportiert werden, um Rückenschäden oder Verletzungen zu vermeiden.
- 2. Griffe an den Produkten sind eine Handhabungshilfe, die ausschließlich für den Transport des Produkts durch Personen vorgesehen ist. Es ist daher nicht zulässig, Griffe zur Befestigung an bzw. auf Transportmitteln, z.B. Kränen, Gabelstaplern, Karren etc. zu verwenden. Es liegt in Ihrer Verantwortung, die Produkte sicher an bzw. auf geeigneten Transport- oder Hebemitteln zu befestigen. Beachten Sie die Sicherheitsvorschriften des jeweiligen Herstellers eingesetzter Transport- oder Hebemittel, um Personenschäden und Schäden am Produkt zu vermeiden.
- 3. Falls Sie das Produkt in einem Fahrzeug benutzen, liegt es in der alleinigen Verantwortung des Fahrers, das Fahrzeug in sicherer und angemessener Weise zu führen. Der Hersteller übernimmt keine Verantwortung für Unfälle oder Kollisionen. Verwenden Sie das Produkt niemals in einem sich bewegenden Fahrzeug, sofern dies den Fahrzeugführer ablenken könnte. Sichern Sie das Produkt im Fahrzeug ausreichend ab, um im Falle eines Unfalls Verletzungen oder Schäden anderer Art zu verhindern.

## **Entsorgung**

- 1. Werden Produkte oder ihre Bestandteile über den bestimmungsgemäßen Betrieb hinaus mechanisch und/oder thermisch bearbeitet, können ggf. gefährliche Stoffe (schwermetallhaltiger Staub wie z.B. Blei, Beryllium, Nickel) freigesetzt werden. Die Zerlegung des Produkts darf daher nur von speziell geschultem Fachpersonal erfolgen. Unsachgemäßes Zerlegen kann Gesundheitsschäden hervorrufen. Die nationalen Vorschriften zur Entsorgung sind zu beachten.
- 2. Falls beim Umgang mit dem Produkt Gefahren- oder Betriebsstoffe entstehen, die speziell zu entsorgen sind, z.B. regelmäßig zu wechselnde Kühlmittel oder Motorenöle, sind die Sicherheitshinweise des Herstellers dieser Gefahren- oder Betriebsstoffe und die regional gültigen Entsorgungsvorschriften einzuhalten. Beachten Sie ggf. auch die zugehörigen speziellen Sicherheitshinweise in der Produktdokumentation. Die unsachgemäße Entsorgung von Gefahrenoder Betriebsstoffen kann zu Gesundheitsschäden von Personen und Umweltschäden führen.

# Qualitätszertifikat Certificate of quality Certificat de qualité

#### **Sehr geehrter Kunde,**

Sie haben sich für den Kauf eines Rohde&Schwarz-Produktes entschieden. Hiermit erhalten Sie ein nach modernsten Fertigungsmethoden hergestelltes Produkt. Es wurde nach den Regeln unseres Qualitätsmanagementsystems entwickelt, gefertigt und geprüft. Das Rohde&Schwarz-Qualitätsmanagementsystem ist u.a. nach ISO9001 und ISO14001 zertifiziert.

#### **Der Umwelt verpflichtet**

- J Energie-effiziente, RoHS-konforme Produkte
- J Kontinuierliche Weiterentwicklung nachhaltiger Umweltkonzepte
- J ISO14001-zertifiziertes Umweltmanagementsystem

#### **Dear Customer,**

You have decided to buy a Rohde&Schwarz product. You are thus assured of receiving a product that is manufactured using the most modern methods available. This product was developed, manufactured and tested in compliance with our quality management system standards. The Rohde&Schwarz quality management system is certified according to standards such as ISO9001 and ISO14001.

#### **Environmental commitment**

- J Energy-efficient products
- J Continuous improvement in environmental sustainability
- J ISO14001-certified environmental management system

# Certified Quality System

## Certified Environmental System ISO 14001

## **Cher client,**

Vous avez choisi d'acheter un produit Rohde&Schwarz. Vous disposez donc d'un produit fabriqué d'après les méthodes les plus avancées. Le développement, la fabrication et les tests respectent nos normes de gestion qualité. Le système de gestion qualité de Rohde&Schwarz a été homologué, entre autres, conformément aux normes ISO9001 et ISO14001.

## **Engagement écologique**

- J Produits à efficience énergétique
- J Amélioration continue de la durabilité environnementale
- J Système de gestion de l'environnement certifié selon ISO14001

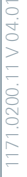

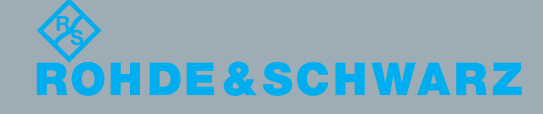

# Customer Support

## **Technischer Support – wo und wann Sie ihn brauchen**

Unser Customer Support Center bietet Ihnen schnelle, fachmännische Hilfe für die gesamte Produktpalette von Rohde & Schwarz an. Ein Team von hochqualifizierten Ingenieuren unterstützt Sie telefonisch und arbeitet mit Ihnen eine Lösung für Ihre Anfrage aus - egal, um welchen Aspekt der Bedienung, Programmierung oder Anwendung eines Rohde & Schwarz Produktes es sich handelt.

## **Aktuelle Informationen und Upgrades**

Um Ihr Gerät auf dem aktuellsten Stand zu halten sowie Informationen über Applikationsschriften zu Ihrem Gerät zu erhalten, senden Sie bitte eine E-Mail an das Customer Support Center. Geben Sie hierbei den Gerätenamen und Ihr Anliegen an. Wir stellen dann sicher, dass Sie die gewünschten Informationen erhalten.

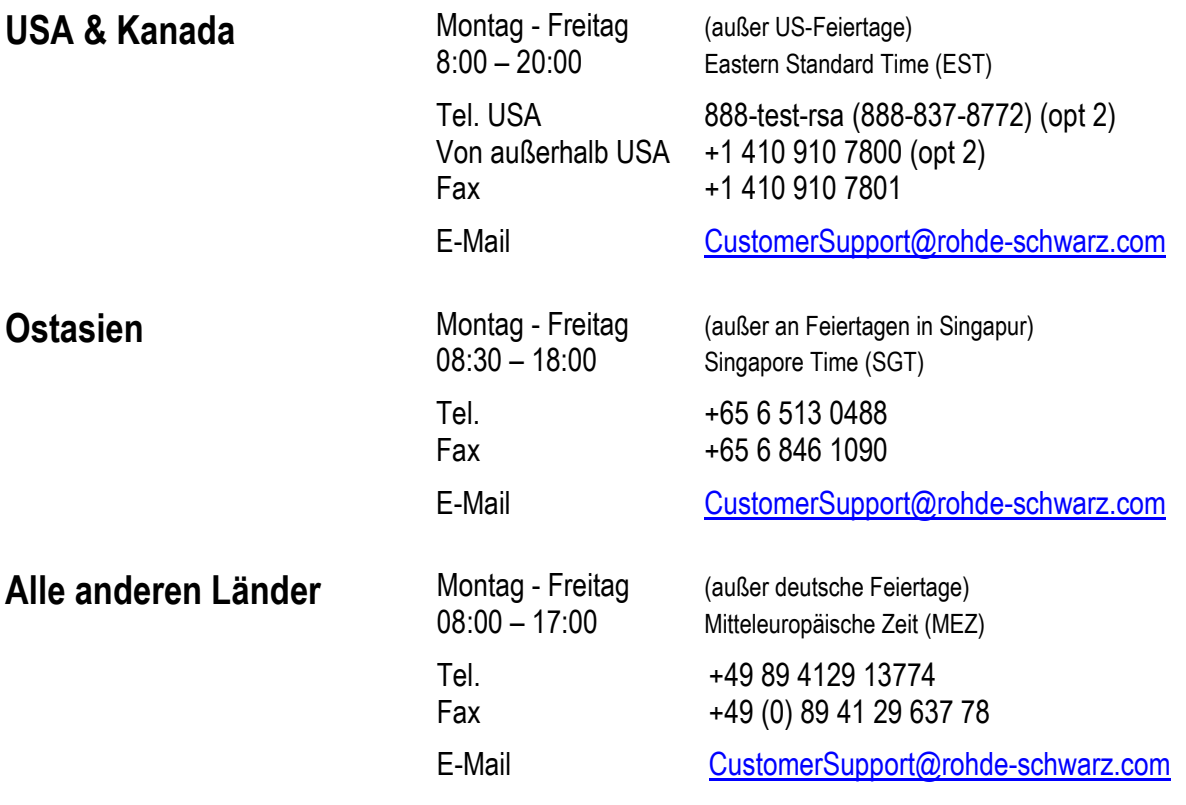

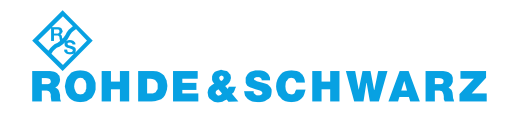

# Inhaltsverzeichnis

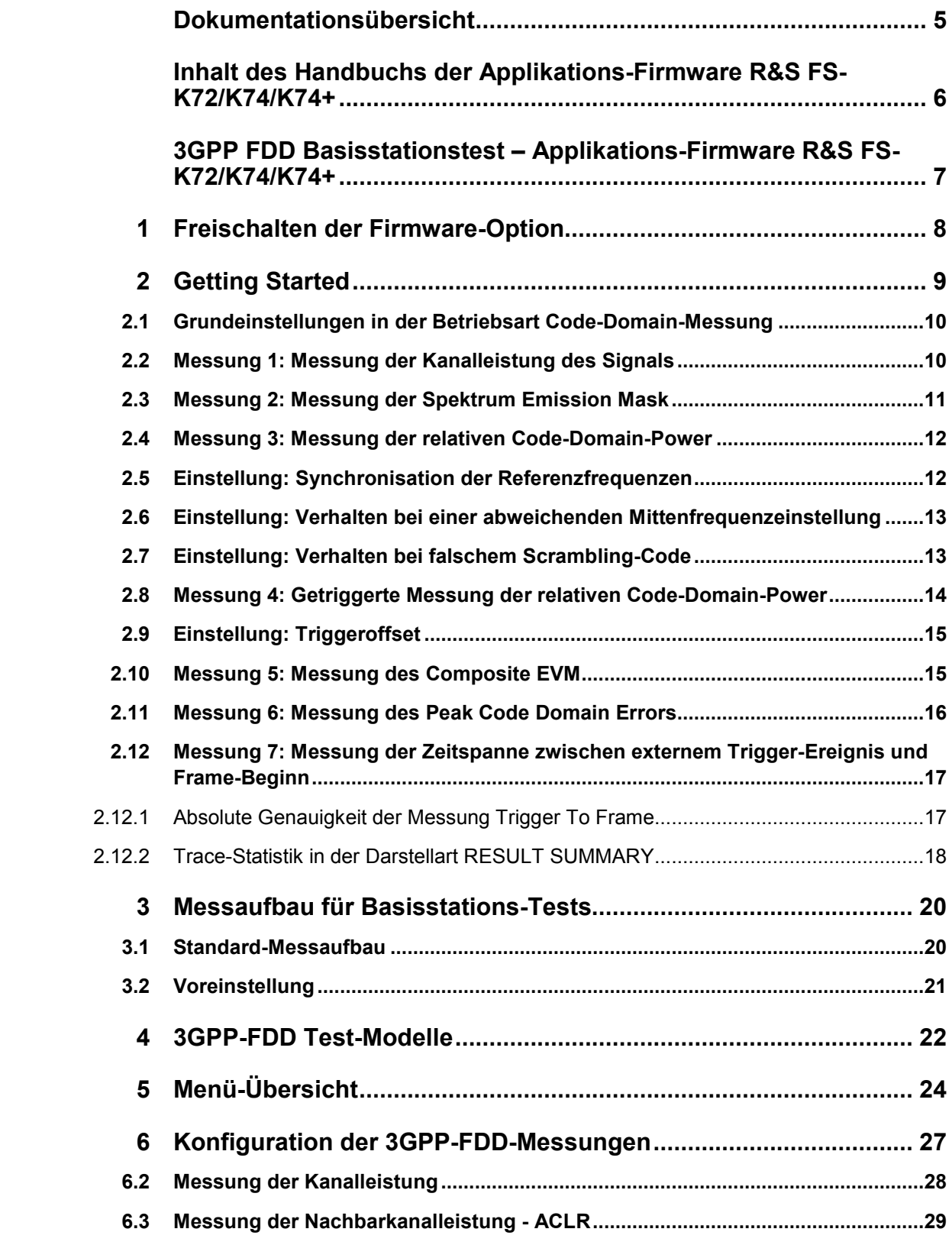

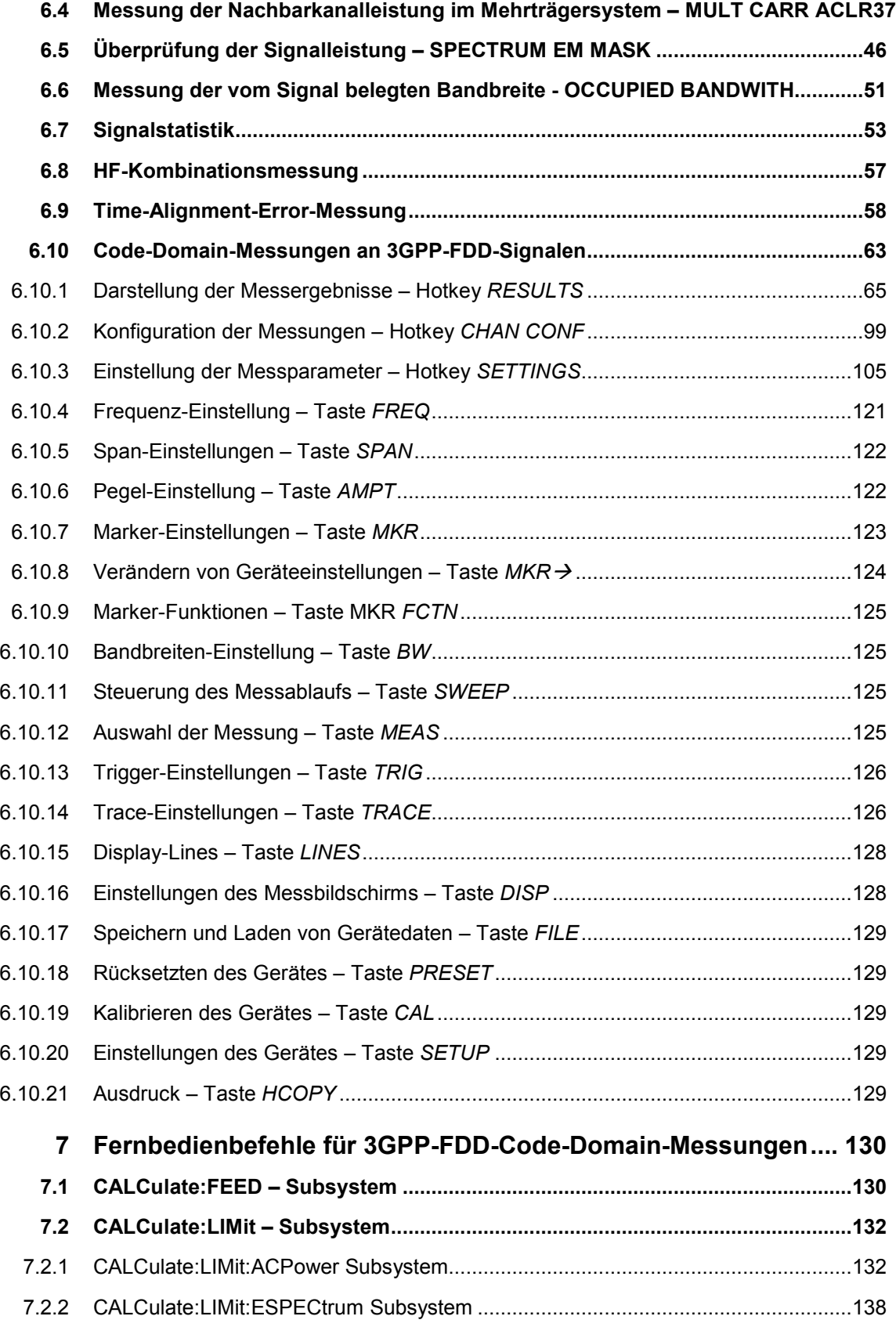

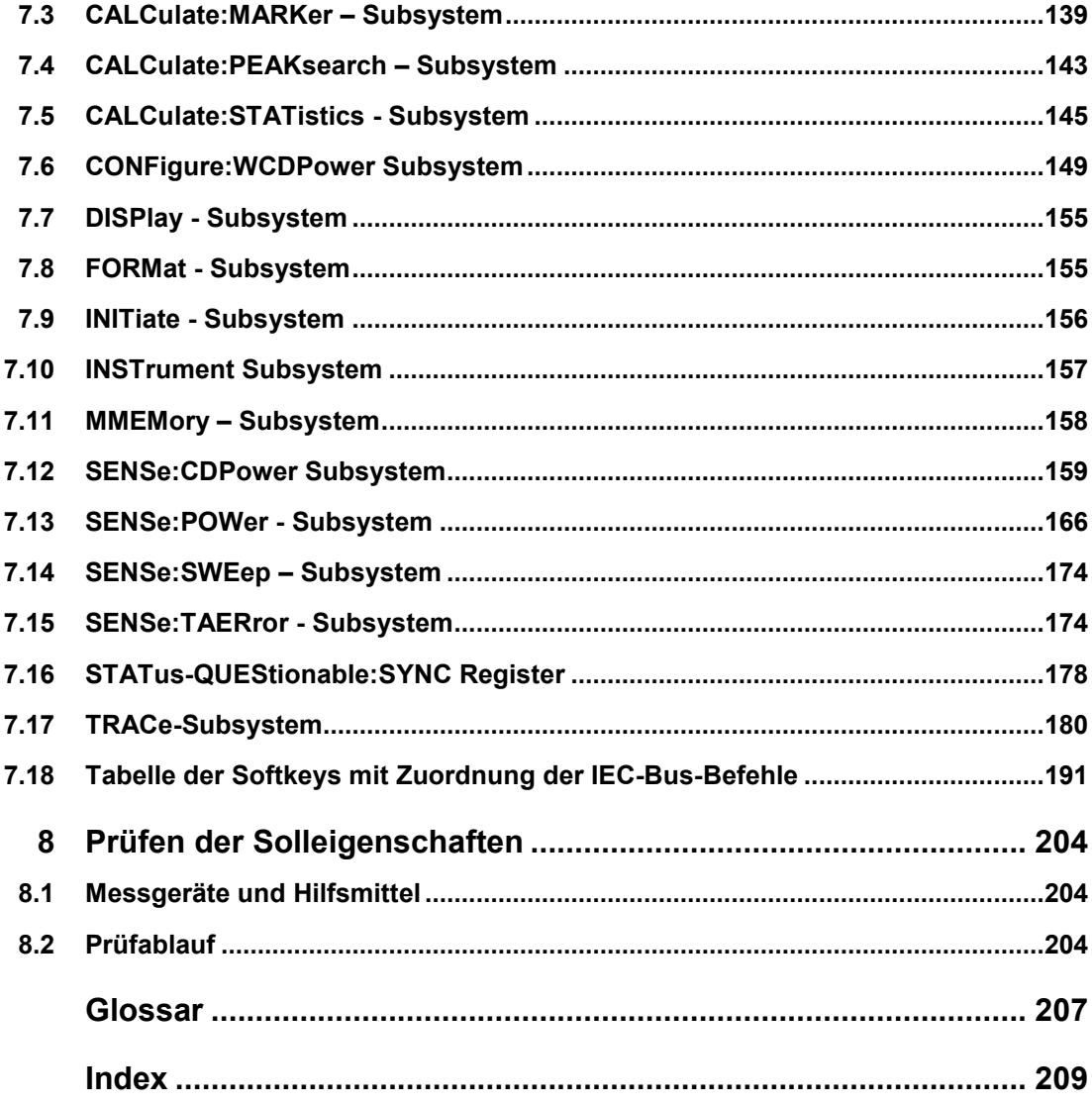

# Dokumentationsübersicht

Die Softwarebeschreibung R&S FS-K72/74/74+ ist für folgende Modelle gültig:

R&S®FMU

R&S®FSG

R&S®FSMR

R&S®FSP

R&S®FSQ

R&S®FSU

R&S®FSUP

# <span id="page-15-0"></span>Inhalt des Handbuchs der Applikations-Firmware R&S FS-K72/K74/K74+

Im vorliegenden Bedienhandbuch finden Sie alle Informationen über die Bedienung der Analysatoren R&S FSx bzw. des Messempfängers R&S FSMR bei einer Ausstattung mit Applikations-Firmware R&S FS-K72/K74/K74+. Es enthält die Beschreibung der Menüs und der Fernbedienungsbefehle für die 3GPP FDD Basisstations-Tests.

Das Handbuch gliedert sich in das Datenblatt und 10 Kapitel:

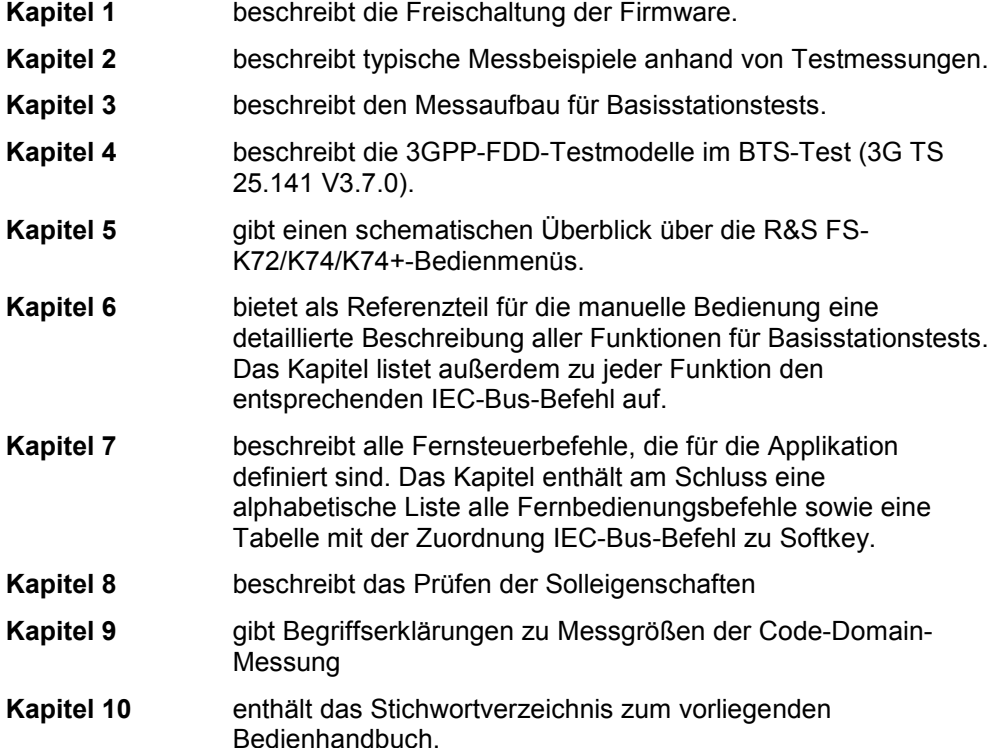

Dieses Handbuch ergänzt das Bedienhandbuch zum Signalanalysator. Es enthält ausschließlich die Funktionen der Applikationsfirmware R&S FS-K72/K74/K74+. Alle übrigen Funktionsbeschreibungen entnehmen Sie bitte dem Bedienhandbuch des Signalanalysators.

# <span id="page-16-0"></span>3GPP FDD Basisstationstest – Applikations-Firmware R&S FS-K72/K74/K74+

Der Analysator R&S FSx bzw. der Messempfänger R&S FSMR führt bei einer Ausstattung mit der Applikations-Firmware R&S FS-K72 Code-Domain-Power-Messungen an Downlink-Signalen entsprechend dem 3GPP-Standard (FDD-Modus) durch. Die Applikations-Firmware basiert auf dem 3GPP-Standard (Third Generation Partnership Project) der Version Release 5. Gemessen werden können Signale, die die Bedingungen für Kanalkonfigurationen entsprechend der Test-Modelle 1 bis 4 erfüllen. Zusätzlich zu den im 3GPP-Standard vorgeschriebenen Messungen in der Code-Domain bietet die Applikation Messungen im Spektralbereich wie Leistung und ACLR mit vordefinierten Einstellungen an. Bei einer Ausstattung des Gerätes mit der Applikations-Firmware R&S FS-K74 berücksichtigt der R&S Analysator zusätzlich Kanalkonfigurationen entsprechend Test-Modell 5 (HSDPA), d.h. einschließlich HSPDSCH-Kanälen mit den Modulationsformaten QPSK und 16QAM. R&S FS-K72 muss vor R&S K-74 auf dem R&S-Analysator installiert werden. Die Applikations-Firmware R&S FS-K74+ erlaubt zusätzlich Messungen gemäß Test-Modell 6 (HSPA+) einschließlich HSPDSCH-Kanälen mit dem Modulationsverfahren 64QAM. Vor der Installation von R&S FS-K74+ müssen die Optionen R&S K-72 und R&S K-74 installiert sein.

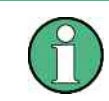

Um die R&S FS-K72/K74/K74+ auf einen FSP ablaufen zu lassen, werden die Optionen R&S FSP-B15 und R&S FSP-B70 benötigt.

## <span id="page-17-0"></span>1 Freischalten der Firmware-Option

Die Firmware-Option R&S FS-K72/K74/K74+ wird im Menü *GENERAL SETUP* durch die Eingabe eines Schlüsselwortes freigeschaltet. Das Schlüsselwort wird mit der Option mitgeliefert. R&S FS-K72 und R&S FS-K74 verfügen über getrennte Schlüsselworte. Eine erfolgreiche Installation der Firmware-Option R&S FS-K72 ist Voraussetzung für eine Installation der R&S FS-K74, ebenso wie R&S FS-K74 Voraussetzung für R&S FS-K74+ ist. Bei einem Einbau ab Werk ist die Freischaltung der Optionen schon erfolgt.

GENERAL SETUP Menü:

#### **OPTIONS**

Der Softkey *OPTIONS* öffnet ein Untermenü, in dem die Schlüsselwörter für neue Firmware-Optionen (Application Firmware Modules) eingegeben werden können. Die bereits vorhanden Optionen werden in einer Tabelle angezeigt, die beim Eintritt in das Untermenü geöffnet wird.

#### **INSTALL OPTION**

Der Softkey *INSTALL OPTION* aktiviert die Eingabe des Schlüsselworts für eine Firmware-Option.

Im Eingabefeld können ein oder mehrere Schlüsselwörter eingeben werden. Ist ein Schlüsselwort gültig, wird die Meldung *OPTION KEY OK* angezeigt und die Option wird in die Tabelle *FIRMWARE OPTIONS* eingetragen.

Ist ein Schlüsselwort ungültig, wird die Meldung *OPTION KEY INVALID* angezeigt.

# 2 Getting Started

Das folgende Kapitel erklärt grundlegende 3GPP-FDD-Basisstationstests anhand eines Messaufbaus mit dem Signalgenerator R&S SMIQ als Messobjekt. Es beschreibt, wie Bedien- und Messfehler durch korrekte Voreinstellungen vermieden werden. Die Messungen werden mit einer installierten R&S FS-K72 durchgeführt, eine Installation der R&S FS-K74 bzw. R&S FS-K74+ ist für die Messungen dieses Kapitels nicht erforderlich.

Der Messbildschirm ist im Kapitel 6 bei den jeweiligen Messungen dargestellt.

Bei den Messungen sind exemplarisch wichtige Einstellungen zur Vermeidung von Messfehlern hervorgehoben. Anschließend an die korrekte Einstellung wird jeweils die Auswirkung einer nicht korrekten Einstellung demonstriert. Folgende Messungen werden durchgeführt:

- Messung 1: Messung des Spektrums des Signals
	- Messung 2: Messung der Spektrum Emission Mask
- Messung 3: Messung der relativen Code-Domain-Power
	- Einstellung: Mittenfrequenz
		- Einstellung: Scrambling Code des Signals
- N Messung 4: Getriggerte Messung der relativen Code-Domain-Power
- Einstellung: Triggeroffset
- Messung 5: Messung des Composite EVM
	- Messung 6: Messung des Peak Code Domain Error

Die Messungen werden mit folgenden Geräten / Hilfsmitteln durchgeführt:

- Signalanalysator R&S Analysator mit Applikations-Firmware FS-K72: Basisstationstest für 3GPP-FDD
- Vektor-Signalgenerator R&S SMIQ mit Option R&S SMIQB45: digitaler Standard WCDMA 3GPP (Ausstattung mit Optionen R&S SMIQB20 und R&S SMIQB11)
- 1 Koaxialkabel, 50  $\Omega$ , Länge ca. 1m, N-Verbindung
- 2 Koaxialkabel, 50  $\Omega$ , Länge ca. 1m, BNC-Verbindung

Bei der Darstellung der Einstellungen am R&S Analysator gelten folgende Konventionen:

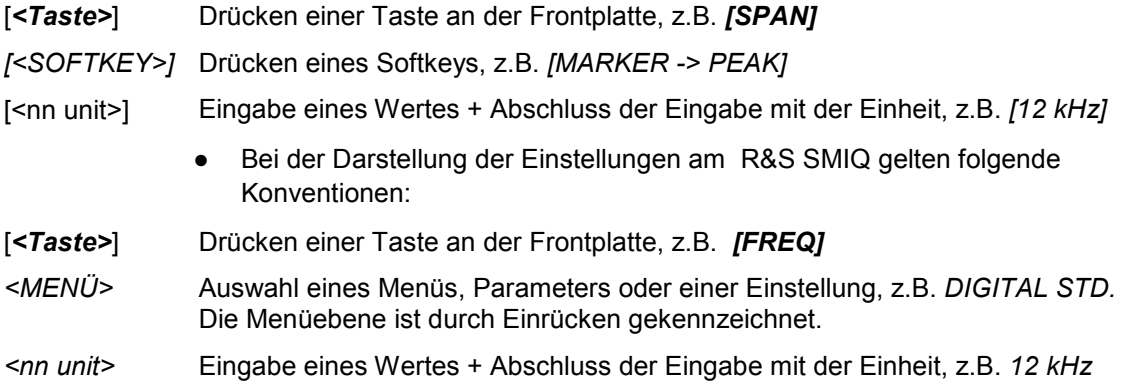

## <span id="page-19-0"></span>**2.1 Grundeinstellungen in der Betriebsart Code-Domain-Messung**

In der Grundeinstellung nach PRESET befindet sich der R&S Analysator in der Betriebsart Analysator Die folgenden Grundeinstellungen der Code-Domain-Messung werden erst dann aktiviert, wenn die Betriebsart Code-Domain-Messung für 3GPP FDD gewählt ist.

| <b>Parameter</b>   | Einstellung                                             |
|--------------------|---------------------------------------------------------|
| Digitaler Standard | W-CDMA 3GPP FWD                                         |
| Sweep              | <b>CONTINUOUS</b>                                       |
| CDP-Modus          | <b>CODE CHAN AUTOSEARCH</b>                             |
| Triggereinstellung | <b>FREE RUN</b>                                         |
| Triggeroffset      | 0                                                       |
| Scrambling Code    | 0                                                       |
| Threshold value    | $-20 dB$                                                |
| Symbol-Rate        | 15 ksps                                                 |
| Code-Nummer        | 0                                                       |
| Slot-Nummer        | 0                                                       |
| Darstellart        | Screen A: CODE PWR RELATIVE<br>Screen B: RESULT SUMMARY |

*Tabelle 1 Grundeinstellung der Code-Domain-Messung* 

## **2.2 Messung 1: Messung der Kanalleistung des Signals**

Der R&S Analysator misst die Leistung des HF-Signals unbewertet in einer Bandbreite von:

 $f_{BW} = 5 MHz \ge 4.7 MHz = (1+\alpha) \cdot 3.84 MHz \quad | \quad \alpha = 0.22$ 

Die Leistung wird im Zero-Span (Zeitbereichsmessung) über ein Kanalfilter von 5 MHz Bandbreite gemessen. Die Bandbreite sowie die zugehörige Kanalleistung werden unterhalb des Messbildschirms angezeigt.

Messaufbau: ► HF-Ausgang des R&S SMIQ mit dem HF-Eingang des R&S Analysator verbinden (Koaxialkabel mit N-Steckern).

Einstellung am R&S SMIQ:

*[PRESET] [LEVEL: 0 dBm] [FREQ: 2.1175 GHz] DIGITAL STD WCDMA/3GPP TEST MODELS ... TEST1\_32 STATE: ON*

R&S Analysator:

**Messung 2: Messung der Spektrum Emission Mask** 

<span id="page-20-0"></span>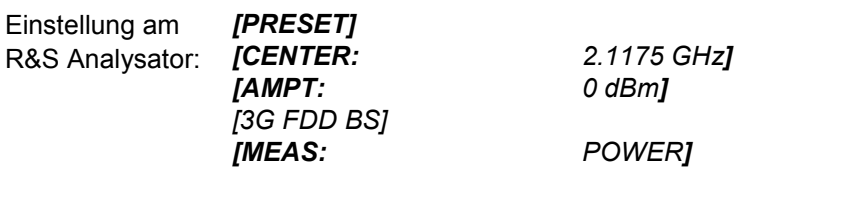

Messung am Dargestellt wird:

- Die Leistung des 3GPP-FDD-Signals
- Die Kanalleistung des Signals innerhalb einer Bandbreite von 5MHz

## **2.3 Messung 2: Messung der Spektrum Emission Mask**

In der 3GPP-Spezifikation wird eine Messung vorgeschrieben, die im Bereich von mindestens ±12.5 MHz um den WCDMA-Träger herum die Einhaltung einer spektralen Maske überwacht. Für die Beurteilung der Leistungsaussendungen innerhalb des angegebenen Bereichs wird die Signalleistung im Bereich nahe dem Träger mit einem 30-kHz-Filter, in den trägerfernen Bereichen mit einem 1-MHz-Filter gemessen. Die entstehende Kurve wird mit einer in der 3GPP-Spezifikation definierten Grenzwertlinie verglichen.

Messaufbau:  $\blacktriangleright$  HF-Ausgang des R&S SMIQ mit dem HF-Eingang des R&S Analysator verbinden (Koaxialkabel mit N-Steckern).

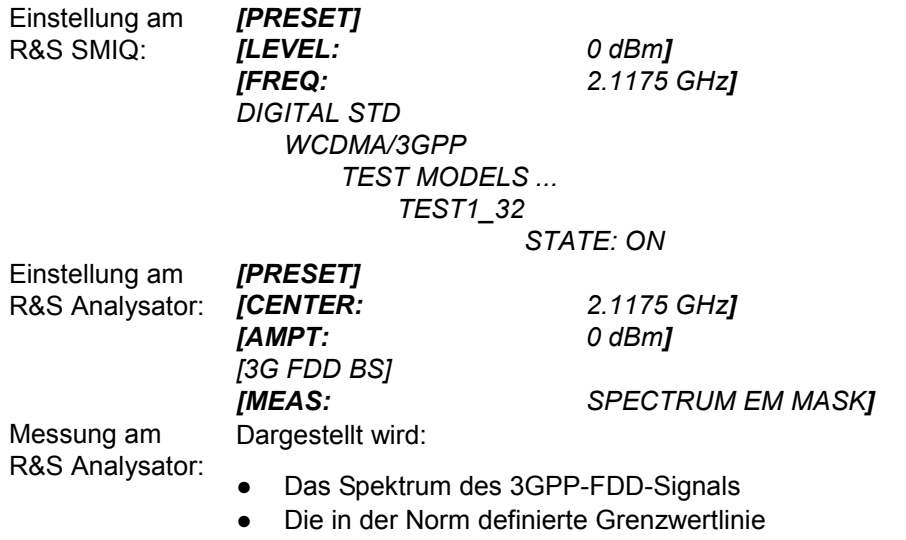

Eine Aussage über die Verletzung der Grenzwertlinie (Passed/Failed)

## <span id="page-21-0"></span>**2.4 Messung 3: Messung der relativen Code-Domain-Power**

Im folgenden wird eine Messung der Code-Domain-Power an einem der Test-Modelle (Modell 1 mit 32 Kanälen) gezeigt. Dabei werden die grundlegenden Parameter der CDP-Messungen, die eine Analyse des Signals ermöglichen, nacheinander von an das Mess-Signal angepassten Werten auf nicht angepasste verstellt, um die entstehenden Effekte zu demonstrieren.

Einstellung am R&S SMIQ:

- 1. RF-Ausgang des R&S SMIQ mit dem RF-Eingang des R&S Analysators verbinden.
	- *2.* Referenzeingang (EXT REF IN/OUT) auf der Rückseite des R&S Analysators mit dem Referenzausgang (REF) am R&S SMIQ verbinden (Koaxialkabel mit BNC-Anschlüssen)

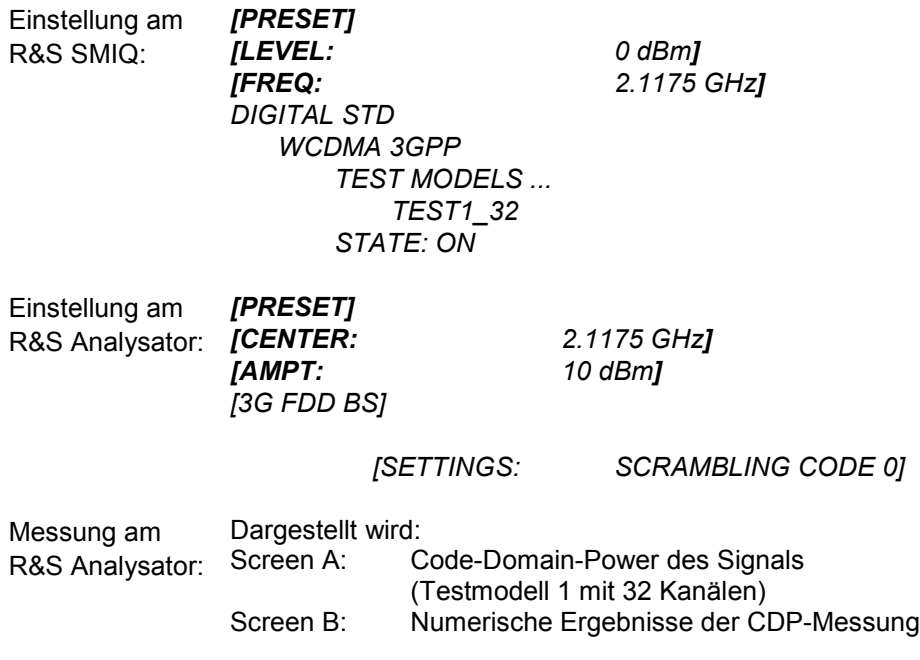

*[PRESET]* 

## **2.5 Einstellung: Synchronisation der Referenzfrequenzen**

Eine Synchronisation von Sender und Empfänger auf die gleiche Referenzfrequenz reduziert den Frequenzfehler drastisch.

Messaufbau Referenzeingang (EXT REF IN/OUT) auf der Geräterückseite des Analysators mit dem Referenzausgang (REF) auf der Geräterückseite des R&S SMIQ verbinden (Koaxialkabel mit BNC-Steckern).

Einstellung am R&S SMIQ: *Wie in Messung 2* 

Softwarehandbuch 1154.7023.44 - 10 12

**Einstellung: Verhalten bei einer abweichenden Mittenfrequenzeinstellung** 

<span id="page-22-0"></span>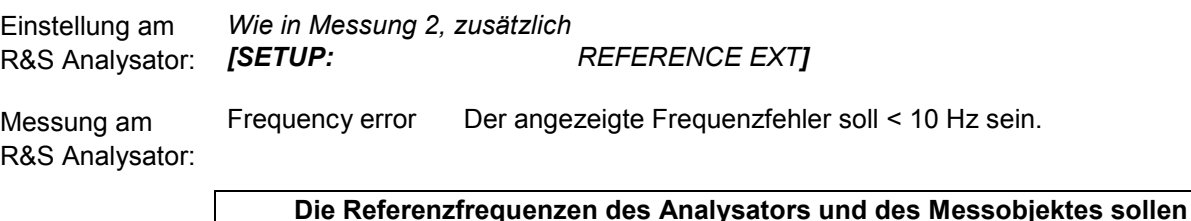

## **2.6 Einstellung: Verhalten bei einer abweichenden Mittenfrequenzeinstellung**

In der folgenden Einstellung wird das Verhalten bei abweichender Mittenfrequenzeinstellung von Messobjekt und Analysator gezeigt.

Einstellung am R&S SMIQ:

Messung am R&S Analysator: Mittenfrequenz des Mess-Senders in 0.5-kHz-Schritten verstimmen und dabei den Bildschirm des Analysators beobachten:

**synchronisiert sein**

- Bis etwa 1 kHz Frequenzfehler ist eine CDP-Messung am Analysator noch möglich. Ein Unterschied in der Messgenauigkeit der CDP-Messung ist bis zu diesem Frequenzfehler nicht ersichtlich.
	- Ab 1 kHz Frequenzoffset steigt die Wahrscheinlichkeit einer Fehlsynchronisation. Bei fortlaufend durchgeführten Messungen werden teilweise alle Kanäle in blauer Farbe mit annähernd dem gleichen Pegel dargestellt.
	- Ab etwa 2 kHz Frequenzfehler wird eine CDP-Messung unmöglich. Der R&S Analysator zeigt sämtliche möglichen Codes in blauer Farbe mit ähnlichem Pegel an.

Einstellung am R&S SMIQ:

*[FREQ: 2.1175 GHz]*

 $\blacktriangleright$  Mittenfrequenz des Mess-Senders wieder auf 2.1175 GHz einstellen:

**Die Mittenfrequenz des Analysators muss bis auf 2 kHz Offset mit der Frequenz des Messobjektes übereinstimmen** 

## **2.7 Einstellung: Verhalten bei falschem Scrambling-Code**

Eine gültige CDP-Messung kann nur dann durchgeführt werden, wenn der am Analysator eingestellte Scrambling-Code mit dem des Sendesignals übereinstimmt.

Einstellung am R&S SMIQ *SELECT BS/MS BS 1: ON SCRAMBLING CODE: 0001*  (am Analysator ist der Scrambling Code 0000 eingestellt)

Messung am R&S Analysator: Pegel an. Die CDP-Darstellung zeigt sämtliche möglichen Codes mit annähernd dem gleichen

<span id="page-23-0"></span>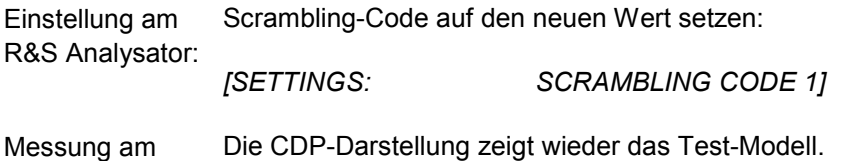

R&S Analysator:

**Die Einstellung des Scrambling-Codes am Analysator muss mit dem des zu messenden Signals übereinstimmen.** 

## **2.8 Messung 4: Getriggerte Messung der relativen Code-Domain-Power**

Wird die Code-Domain-Power-Messung ohne externe Triggerung durchgeführt, wird zu einem willkürlichen Zeitpunkt ein Ausschnitt von ca. 20 ms aus dem Mess-Signal aufgenommen und versucht, darin den Start eines WCDMA-Rahmens zu detektieren. Je nach Lage des Starts des Rahmens kann damit die benötigte Rechenzeit erheblich sein. Durch Anlegen eines externen (Frame-)Triggers kann diese Rechenzeit verringert werden.

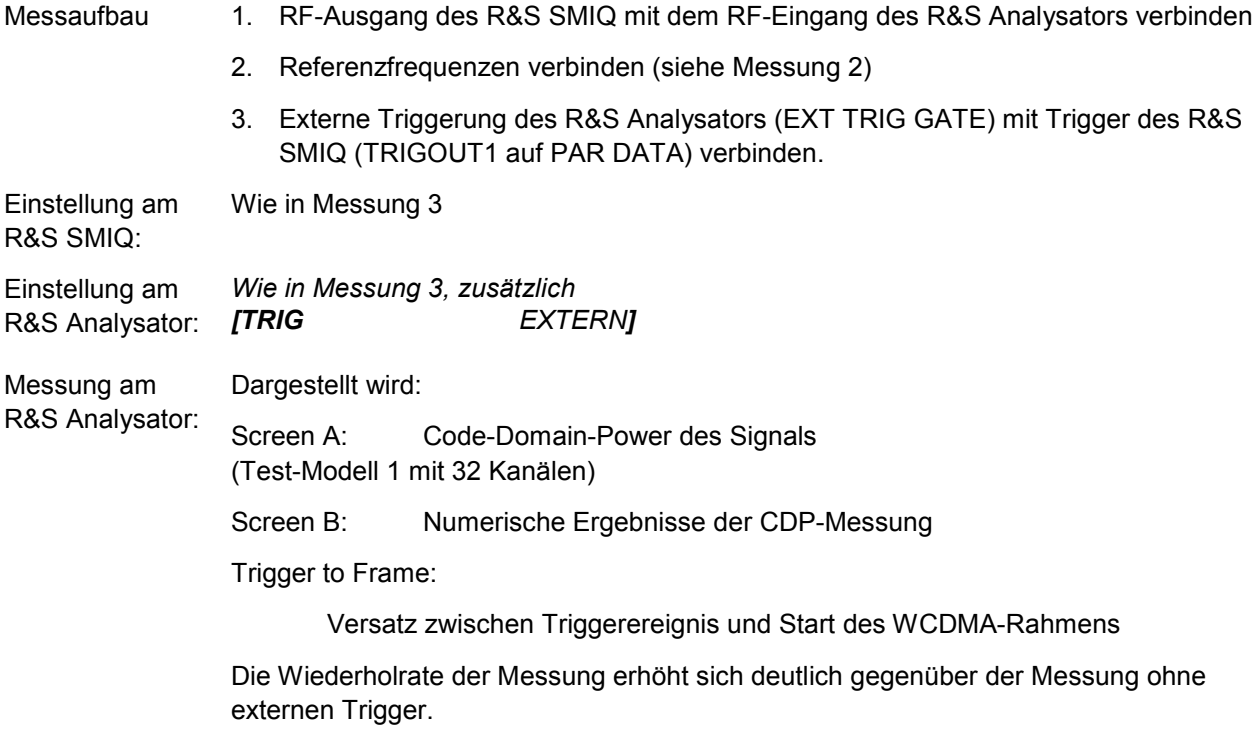

R&S Analysator:

## <span id="page-24-0"></span>**2.9 Einstellung: Triggeroffset**

Durch Verändern des Triggeroffsets kann eine Verzögerung des Triggerereignisses gegenüber dem Start des WCDMA-Rahmens ausgeglichen werden.

Einstellung am *TRIG TRIGGER OFFSET 100* µ*s]* 

Messung am R&S Analysator: In der Tabelle der numerischen Ergebnisse (Screen B) ändert sich der Parameter "Trigger to Frame": Trigger to Frame  $-100 \mu s$ 

**Ein Triggeroffset gleicht analoge Verzögerungen des Trigger-Ereignisses aus.** 

## **2.10 Messung 5: Messung des Composite EVM**

Composite EVM ist die in der 3GPP-Spezifikation vorgeschriebene Messung des mittleren quadratischen Fehlers des Gesamtsignals:

Aus den demodulierten Daten wird ein ideales Referenzsignal generiert. Mess- und Referenzsignal werden miteinander verglichen; die quadratische Abweichung ergibt die Messung Composite EVM.

- Messaufbau 1. RF-Ausgang des R&S SMIQ mit dem RF-Eingang des R&S Analysators (Koaxialkabel mit N-Anschlüssen) verbinden
	- 2. Referenzeingang (EXT REF IN/OUT) auf der Rückseite des R&S Analysators mit dem Referenzausgang (REF) am R&S SMIQ verbinden (Koaxialkabel mit BNC-Anschlüssen)
	- 3. Externe Triggerung des R&S Analysators (EXT TRIG GATE) mit Trigger des R&S SMIQ (TRIGOUT1 auf PAR DATA) verbinden.

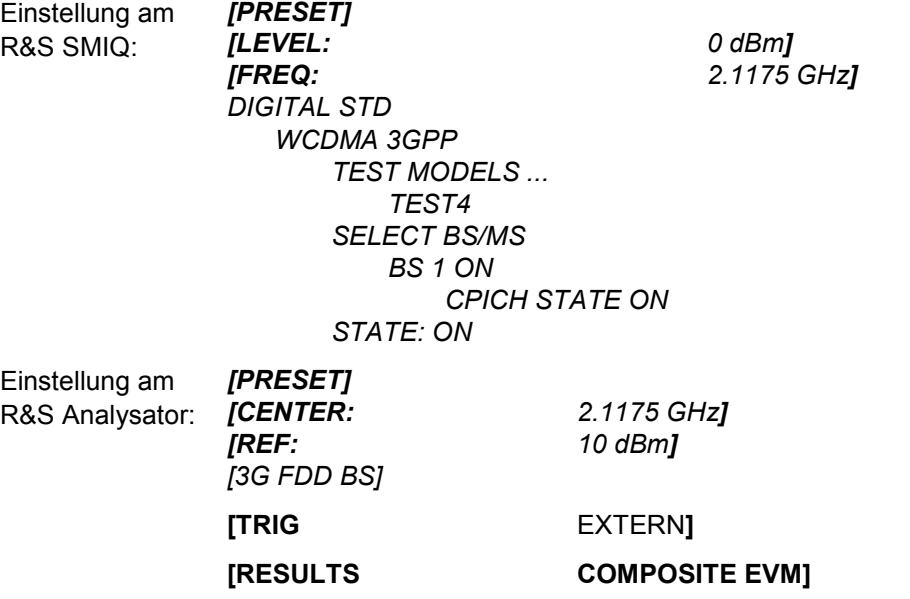

*[PRESET]* 

<span id="page-25-0"></span>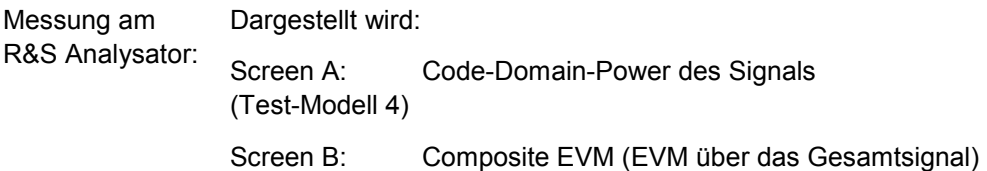

## **2.11 Messung 6: Messung des Peak Code Domain Errors**

Der Peak Code Domain Error ist ebenfalls eine in der 3GPP-Spezifikation für WCDMA-Signale definierte Messung:

Aus den demodulierten Daten wird ein ideales Referenzsignal generiert. Mess- und Referenzsignal werden miteinander verglichen; die Differenz beider Signale wird auf die Klassen der verschiedenen Spreading-Faktoren projiziert. Durch Summation über die Symbole jedes Slots des Differenzsignals und Suche nach dem maximalen Fehlercode ergibt sich die Messung Peak Code Domain Error.

- Messaufbau 1. RF-Ausgang des R&S SMIQ mit dem RF-Eingang des R&S Analysators (Koaxialkabel mit N-Anschlüssen) verbinden
	- 2. Referenzeingang (EXT REF IN/OUT) auf der Rückseite des R&S Analysators mit dem Referenzausgang (REF) am R&S SMIQ verbinden (Koaxialkabel mit BNC-Anschlüssen)
	- 3. Externe Triggerung des R&S Analysators (EXT TRIG GATE) mit Trigger des R&S SMIQ (TRIGOUT1 auf PAR DATA) verbinden.

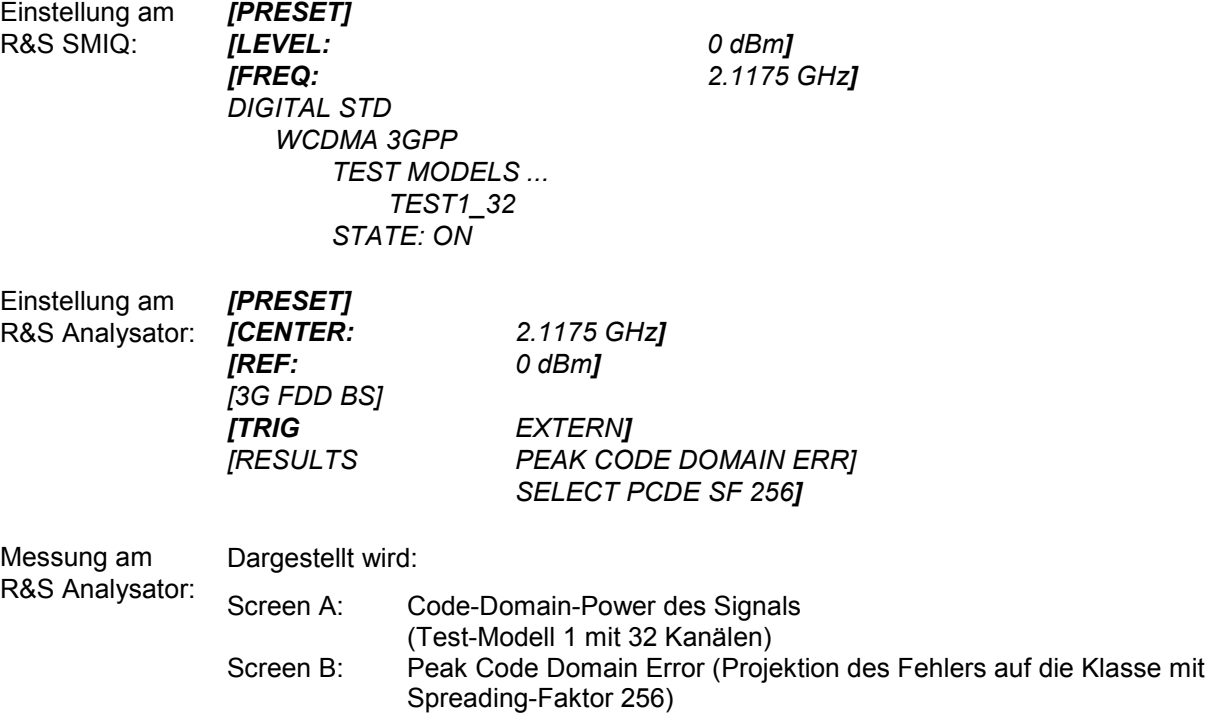

<span id="page-26-0"></span>**Messung 7: Messung der Zeitspanne zwischen externem Trigger-Ereignis und Frame-Beginn** 

## **2.12 Messung 7: Messung der Zeitspanne zwischen externem Trigger-Ereignis und Frame-Beginn**

Die Messung Trigger To Frame (TTF) gibt die Zeit zwischen dem externen Triggerereignis und dem Start des 3GPP-WCDMA-Frames an. Das Ergebnis der Messung wird in der Darstellart *RESULT SUMMARY* (siehe entsprechender Softkey) eingetragen. Das Trigger-Ereignis wird für diese Messung innerhalb eines Slots vor dem WCDMA-Frame erwartet. Die Auflösung des Messergebnisses sowie die erzielbare Genauigkeit hängen vom verwendeten Messgerät und vom Messmodus ab.

Die Auflösegenauigkeit der Messung Trigger To Frame (TTF) hängt vom verwendeten Messgerät und vom eingestellten Trace-Statistik-Modus ab. Durch die Verwendung einer Mittelung des Messergebnisses über mehrerer Sweeps kann eine Erhöhung der Auflösegenauigkeit erzielt werden. Im Mittelungs-Modus wird das Ergebnis der TTF-Messung über eine Anzahl von Sweeps (*TRACESWEEP COUNT*) gemittelt. Wenn die TTF-Zeit sich während der Mittelung nicht ändert, kann darüber die Messgenauigkeit vergrößert werden. Je höher die Anzahl der Sweeps, desto größer wird die Genauigkeit des Messergebnisses bei gleichzeitiger Erhöhung der Messzeit.

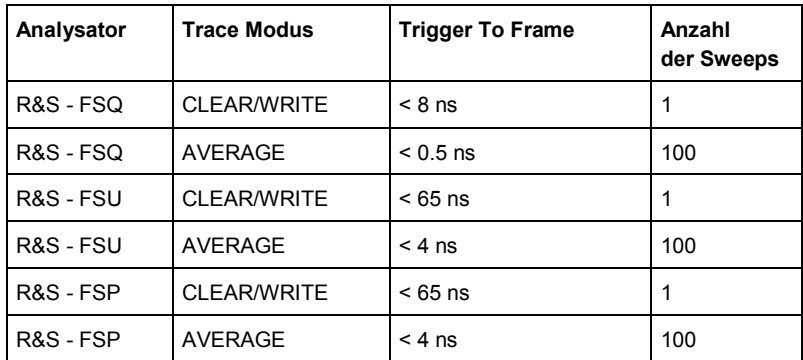

Auflösung der Messung Trigger To Frame in Abhängigkeit vom Gerätetyp und der verwendeten Mittelung:

## **2.12.1 Absolute Genauigkeit der Messung Trigger To Frame**

Die absolute Genauigkeit der Messung Trigger To Frame (TTF) hängt vom Pegel des Trigger-Pulses ab. Der Analysator wird so kalibriert, dass der minimale Messfehler bei einem Trigger-Pegel von 4 V erreicht wird. Die Schwelle für ein externes Trigger-Ereignis liegt bei 1,4 V. Aufgrund eines internen Tiefpasses zwischen Rückwand und Trigger-Detektor wird der Trigger-Puls in Abhängigkeit von seinem Pegel verzögert.

Der absolute Fehler der Messung Trigger To Frame in Abhängigkeit vom Pegel des Trigger-Signals verhält sich wie folgt:

<span id="page-27-0"></span>**Messung 7: Messung der Zeitspanne zwischen externem Trigger-Ereignis und Frame-Beginn** 

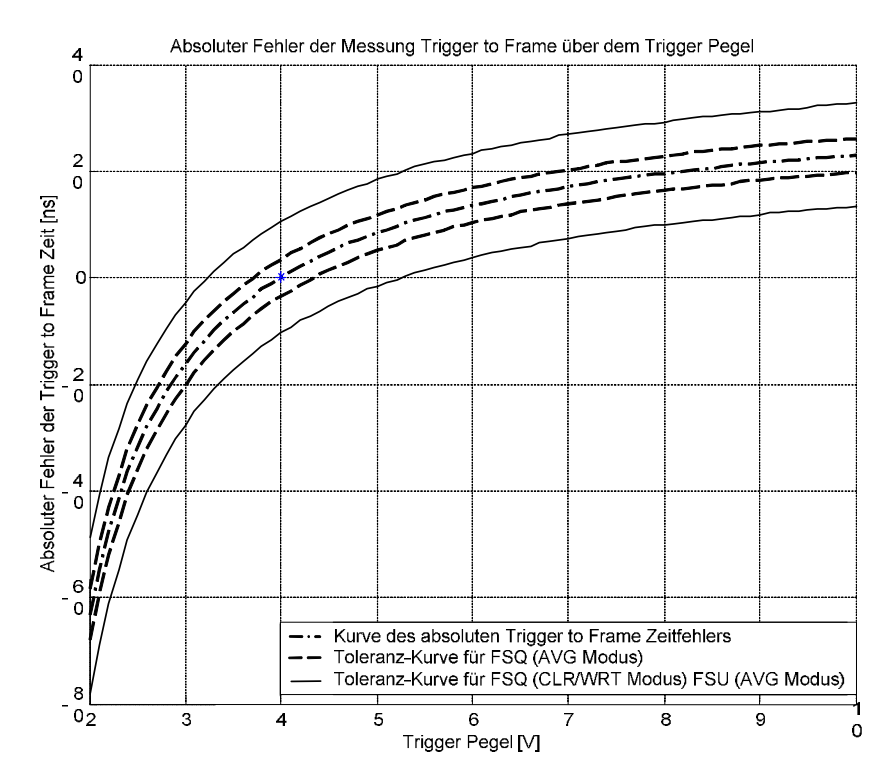

Die im Bild gestrichelt-gepunktet eingezeichnete Kurve gibt den Fehler der TTF-Messung wieder. Die gestrichelten und durchgezogenen Kurven charakterisieren die erwartete Messungenauigkeit in Abhängigkeit vom Gerätetyp und vom verwendeten Trace-Statistik-Modus. Um die richtige TTF-Zeit zu erhalten, muss der Fehler vom gemessenen TTF-Wert abgezogen werden:

$$
T_{TrgToFrame} = T_{Meas\_Analysiser} - T_{Error}
$$
  
Mit:  $T_{TrgToFrame}$  - TTF-Zeit  
 $T_{meas\_Analysisator}$  - gemessener TTF-Wert  
 $T_{error}$  - absoluteFehler

## **2.12.2 Trace-Statistik in der Darstellart RESULT SUMMARY**

Die Trace-Statistik-Funktionen können durch Anwahl von SCREEN B eingeschaltet werden. Nachdem SCREEN B eingeschaltet worden ist, kann das Trace-Menü aufgerufen werden (Hardkey *TRACE*). Im Trace-Menü kann die Art der Trace-Statistik ausgewählt werden.

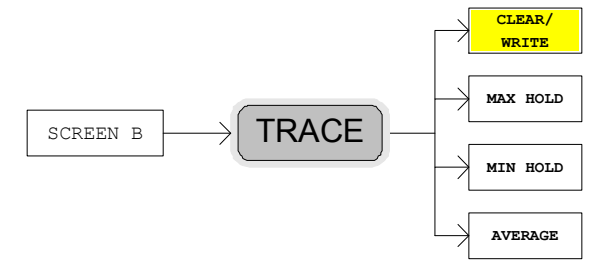

## **Messung 7: Messung der Zeitspanne zwischen externem Trigger-Ereignis und Frame-Beginn**

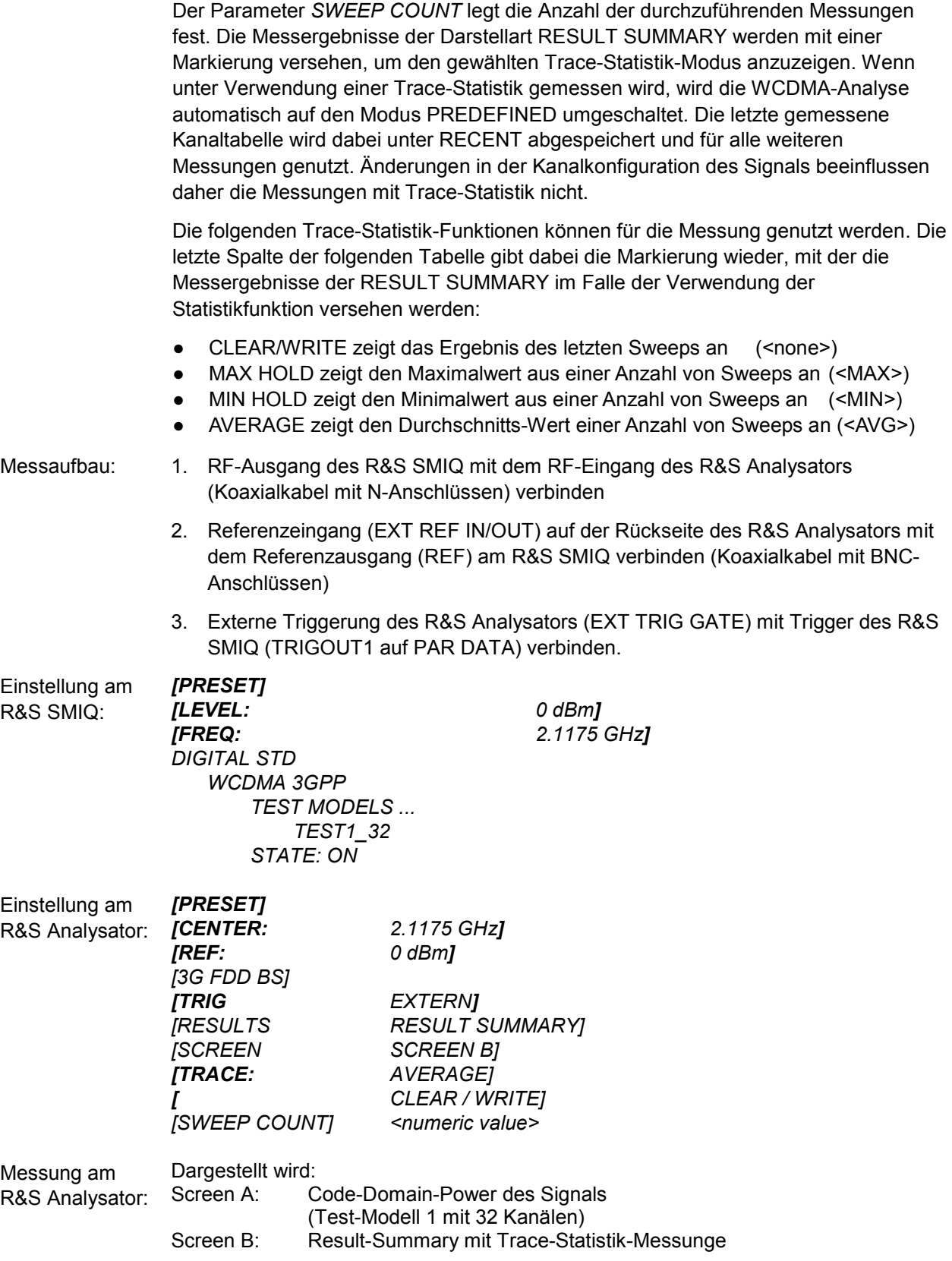

# <span id="page-29-0"></span>3 Messaufbau für Basisstations-Tests

#### **VORSICHT**  $\mathbf{A}$

#### **Beschädigung des Geräts**

Vor der Inbetriebnahme des Gerätes ist darauf zu achten, dass

- die Abdeckhauben des Gehäuses aufgesetzt und verschraubt sind,
- die Belüftungsöffnungen frei sind,
- an den Eingängen keine Signalspannungspegel über den zulässigen Grenzen anliegen,
- die Ausgänge des Gerätes nicht überlastet werden oder falsch verbunden sind.

**Ein Nichtbeachten kann zur Beschädigung des Geräts führen.**

Dieses Kapitel beschreibt die Grundeinstellungen des Analysators für den Betrieb als 3GPP-FDD-Basisstations-Tester. Eine Voraussetzung für den Start der Messungen ist, dass der R&S Analysator korrekt konfiguriert und mit Spannung versorgt ist, wie im Kapitel 1 des Bedienhandbuchs für das Grundgerät beschrieben. Darüber hinaus muss die Applikations-Firmware R&S FS-K72 und für eine Nutzung des Test-Modells 5 bzw. Test-Modells 6 zusätzlich die Applikations-Firmware R&S FS-K74 bzw. R&S FS-K74+ installiert und freigeschaltet sein. Die Freischaltung ist in Kapitel 1 dieses Handbuchs beschrieben, die Installationsprozedur im Grundgerätehandbuch des R&S Analysators.

## **3.1 Standard-Messaufbau**

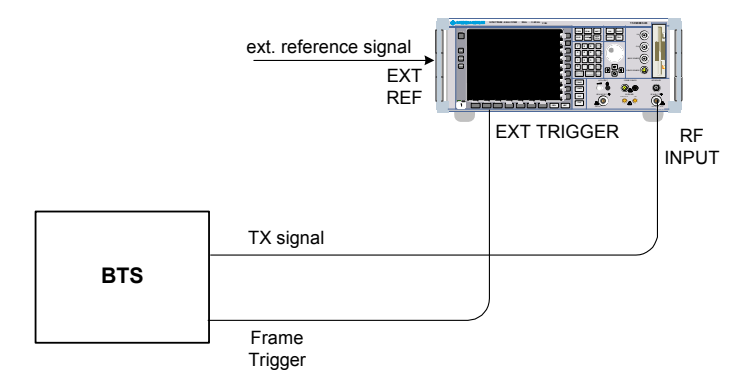

#### *Bild 1 Basisstations-Messaufbau*

1. Den Antennenausgang (bzw. TX-Ausgang) der Basisstation über ein Leistungsdämpfungsglied geeigneter Dämpfung mit dem HF-Eingang des Analysators verbinden.

Die folgenden Pegelwerte für externe Dämpfung werden empfohlen, um sicherzustellen, dass der HF-Eingang des Analysators geschützt ist und die Empfindlichkeit des Gerätes nicht zu stark beeinträchtigt wird:

**Voreinstellung** 

<span id="page-30-0"></span>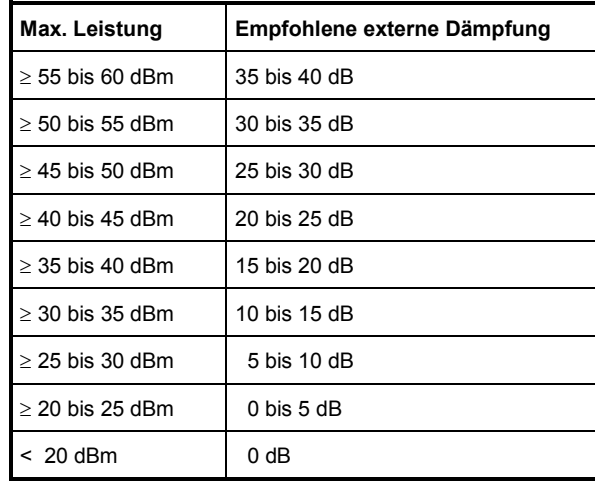

- 2. Wenn Signale am Ausgang von Vierpolen gemessen werden, die Referenzfrequenz der Signalquelle mit dem Referenzeingang des Analysators auf der Rückseite (*EXT REF IN/OUT*) verbinden.
- 3. Zur Einhaltung der im 3GPP-Standard geforderten Fehlergrenzen bei der Frequenzmessung an Basisstationen ist der Analysator an einer externen Referenz zu betreiben. Als Referenzquelle kann z. B. ein Rubidiumnormal verwendet werden.
- 4. Wenn die Basisstation über einen Triggerausgang verfügt, den Triggerausgang der Basisstation mit dem Triggereingang des Analysators auf der Rückseite (*EXT TRIG GATE*) verbinden.

## **3.2 Voreinstellung**

- 1. Die externe Dämpfung eingeben (REF LVL OFFSET).
- 2. Den Referenzpegel eingeben.
- 3. Die Mittenfrequenz eingeben.
- 4. Den Trigger einstellen.
- 5. Den Standard und die gewünschte Messung auswählen.

## <span id="page-31-0"></span>4 3GPP-FDD Test-Modelle

Für Messungen an Basisstations-Signalen nach 3GPP sind im Dokument "Base station conformance testing (FDD)" (3GPP TS 25.141 V5.7.0) Test-Modelle mit unterschiedlicher Kanal-Konfiguration spezifiziert. In diesem Kapitel werden zur Übersicht die Test-Modelle noch einmal aufgelistet.

Die Kanalkonfigurationen für die Test-Modelle 1-3 enthalten den Sonderkanal SCCPCH. Dieser Kanal kann bei einer installierten R&S FS-K72 nur dann von der CDP-Analyse automatisch erkannt werden, wenn er Pilot-Symbole enthält. Für Messungen an Signalen mit SCCPCH ohne Pilot-Symbole muss daher die CDP-Analyse im Modus *CODE CHAN PREDEFINED* durchgeführt werden, wenn am R&S Analysator lediglich die Firmware-Applikation R&S FS-K72 installiert und freigeschaltet ist. In diesem Modus können die 3GPP-Test-Modelle 1-4 per Knopfdruck für die Messung genutzt werden (genaue Beschreibung siehe Softkey *CODE CHAN PREDEFINED*). Bei einer zusätzlichen Freischaltung der Firmware-Applikation R&S FS-K74auf dem R&S Analysator wird der SCCPCH auch im Modus *CODE CHAN AUTOSEARCH* richtig erkannt.

Die Kanalkonfiguration für das Test-Modell 5 enthält Kanäle, bei denen die Modulationsart abweichend zur in den DPCHs verwendeten QPSK eingestellt werden kann. Falls nur QPSK und 16QAM wie z.B. in Test-Modell 5 verwendet werden, können diese Kanäle in den Modi *CODE CHAN AUTOSEARCH* und *CODE CHAN PREDEFINED* gemessen werden, falls der Analysator mit R&S FS-K74 ausgestattet ist. Wird 64QAM wie z.B. in Test-Modell 6 verwendet, wird zur korrekten Messung dieser Kanäle R&S FS-K74+ benötigt. In beiden Fällen können vordefinierte Kanaltabellen fürTest-Modell 5 und Test-Modell 6 im Modus *CODE CHAN PREDEFINED aktiviert werden.*

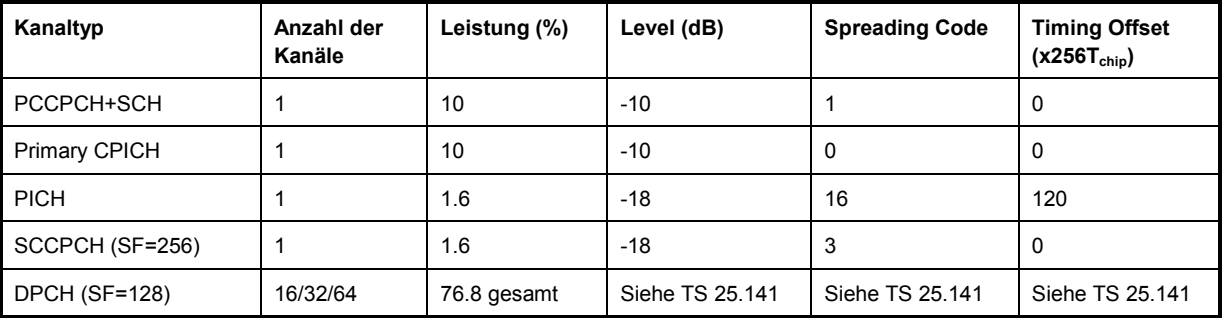

*Tabelle 2 Test-Modell 1* 

#### *Tabelle 3 Test-Modell 2*

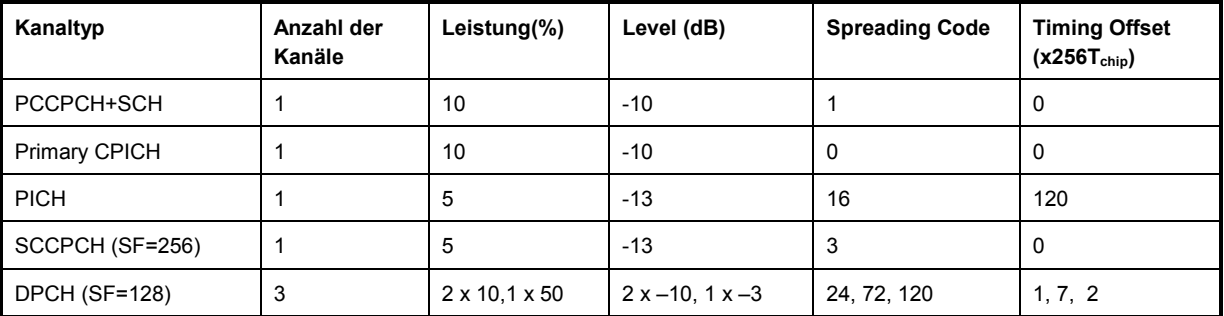

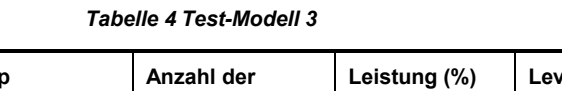

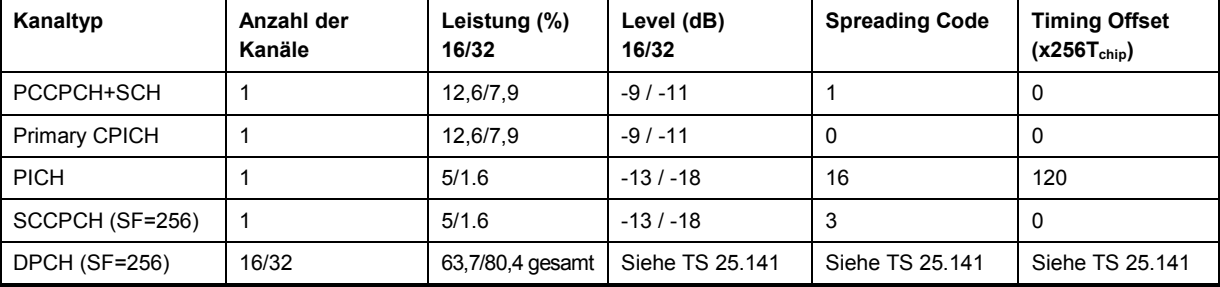

#### *Tabelle 5 Test-Modell 4*

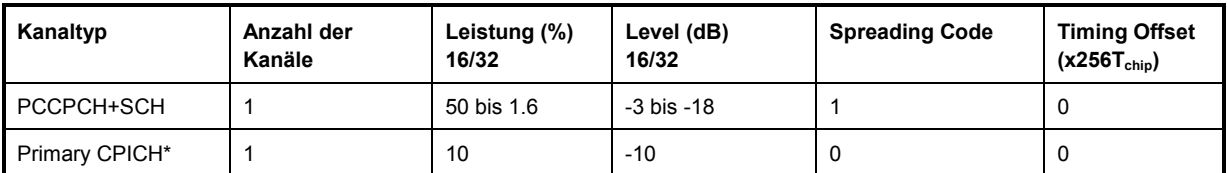

\* Der CPICH ist optional

#### *Tabelle 6 Test-Modell 5*

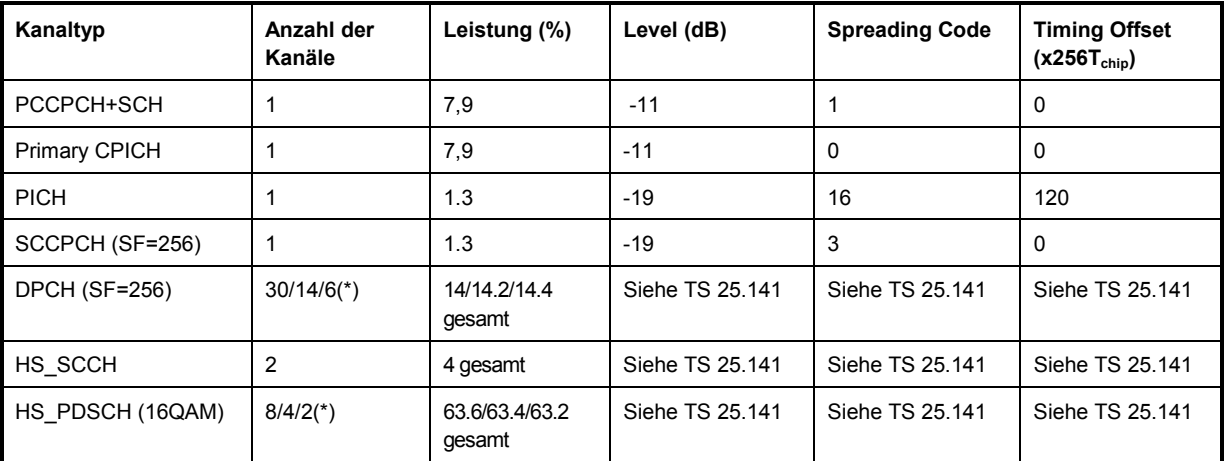

\* 2 HS\_PDSCH korrespondieren zu 6 DPCH, 4 HS\_PDSCH zu 14 DPCH und 8 HS\_PDSCH zu 30 DPCH Dieses Test-Modell kann bei freigeschalteter R&S FS-K74 gemessen werden.

#### *Tabelle 7 Test-Modell 6*

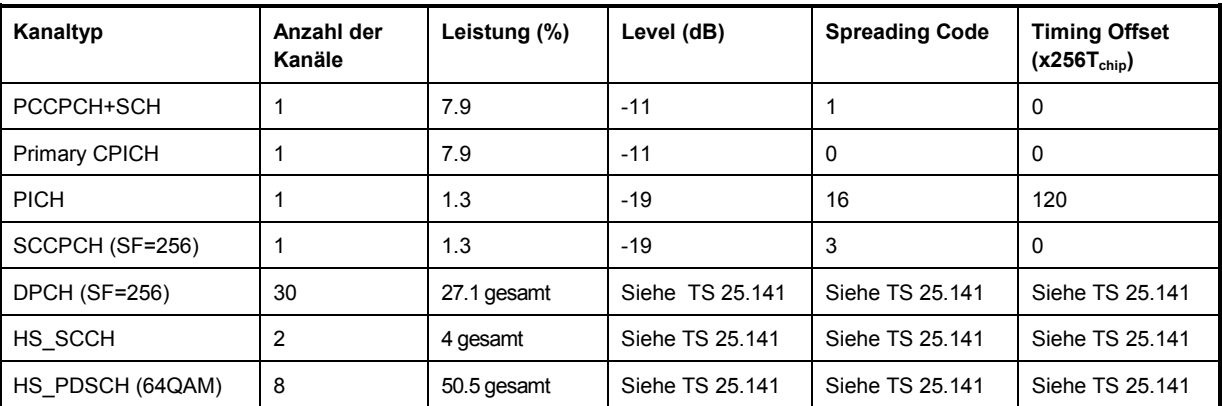

Dieses Test-Modell kann bei freigeschalteter R&S FS-K74+ gemessen werden.

# <span id="page-33-0"></span>5 Menü-Übersicht

Die Applikations-Firmware R&S FS-K72/K74/K74+ (3GPP-FDD-Basisstationstests) erweitert den Analysator um Code-Domain-Power-Messungen für den Mobilfunkstandard WCDMA FDD Downlink nach 3GPP. Für die Option sind zusätzliche Softkeys verfügbar, die Messungen mit vordefinierten Einstellungen im Analysator-Modus des R&S Analysators ermöglichen.

Die Applikation R&S FS-K72/K74/K74+ wird durch Betätigen des Hotkeys 3G FDD BS gestartet:

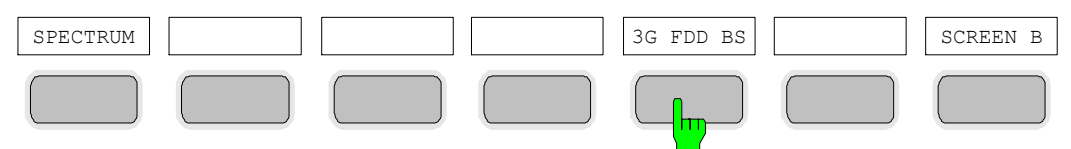

Nach Betreten der Option können über die Hotkey-Leiste, die mit dem Aufruf der Applikation verändert wird, die wichtigsten Messeinstellungen der Code-Domain-Power-Messungen direkt ausgewählt werden.

Bei Anwahl eines der Hotkeys *CHAN CONF*, *SETTINGS*, *RESULTS* wird die Messung automatisch auf den Messmodus "Code Domain Power" umgestellt.

Ein Drücken des Hotkeys *EXIT 3GPP* führt zum Verlassen der R&S FS-K72/K74/K74+. Die Hotkey-Leiste des Grundgerätes wird wieder eingeblendet.

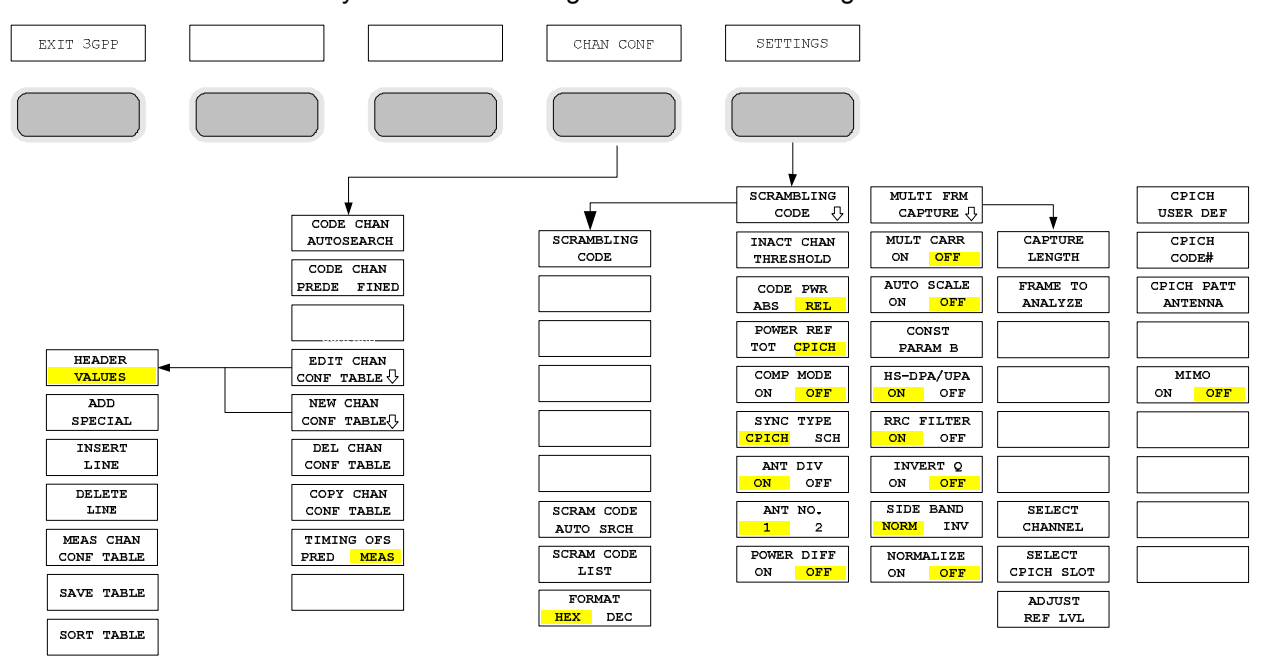

PAGE UP PAGE DOWN

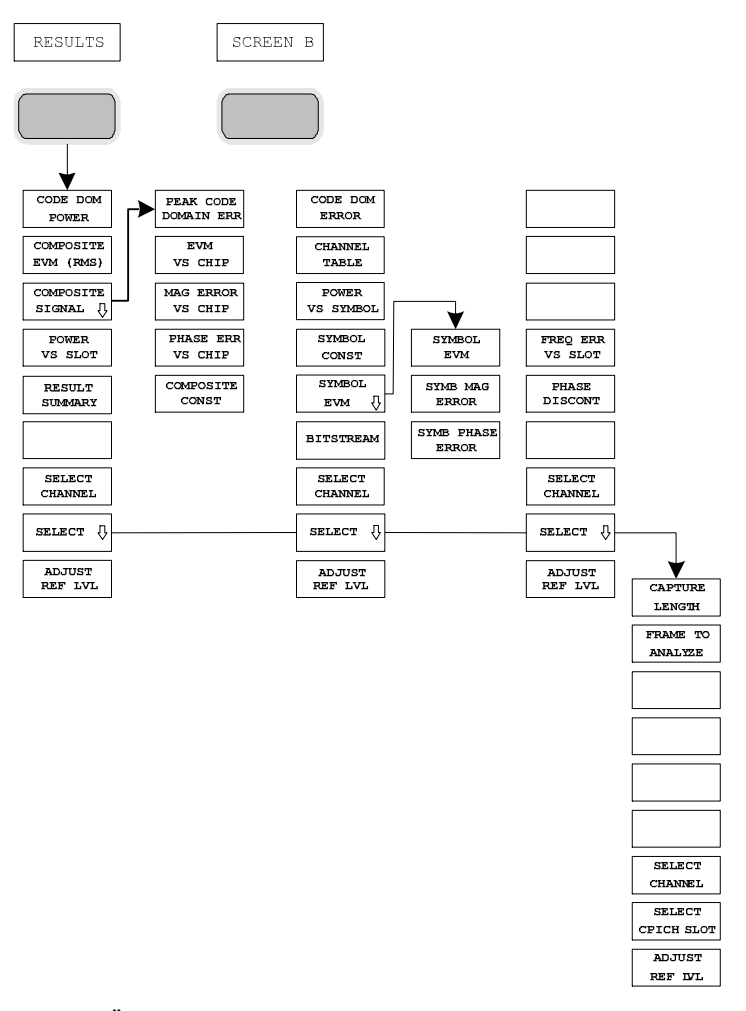

*Bild 2 Übersicht der Menüs Code Domain Power* 

Die in der R&S FS-K72/K74/K74+ verfügbaren Messungen sind über die Taste MEAS anwählbar:

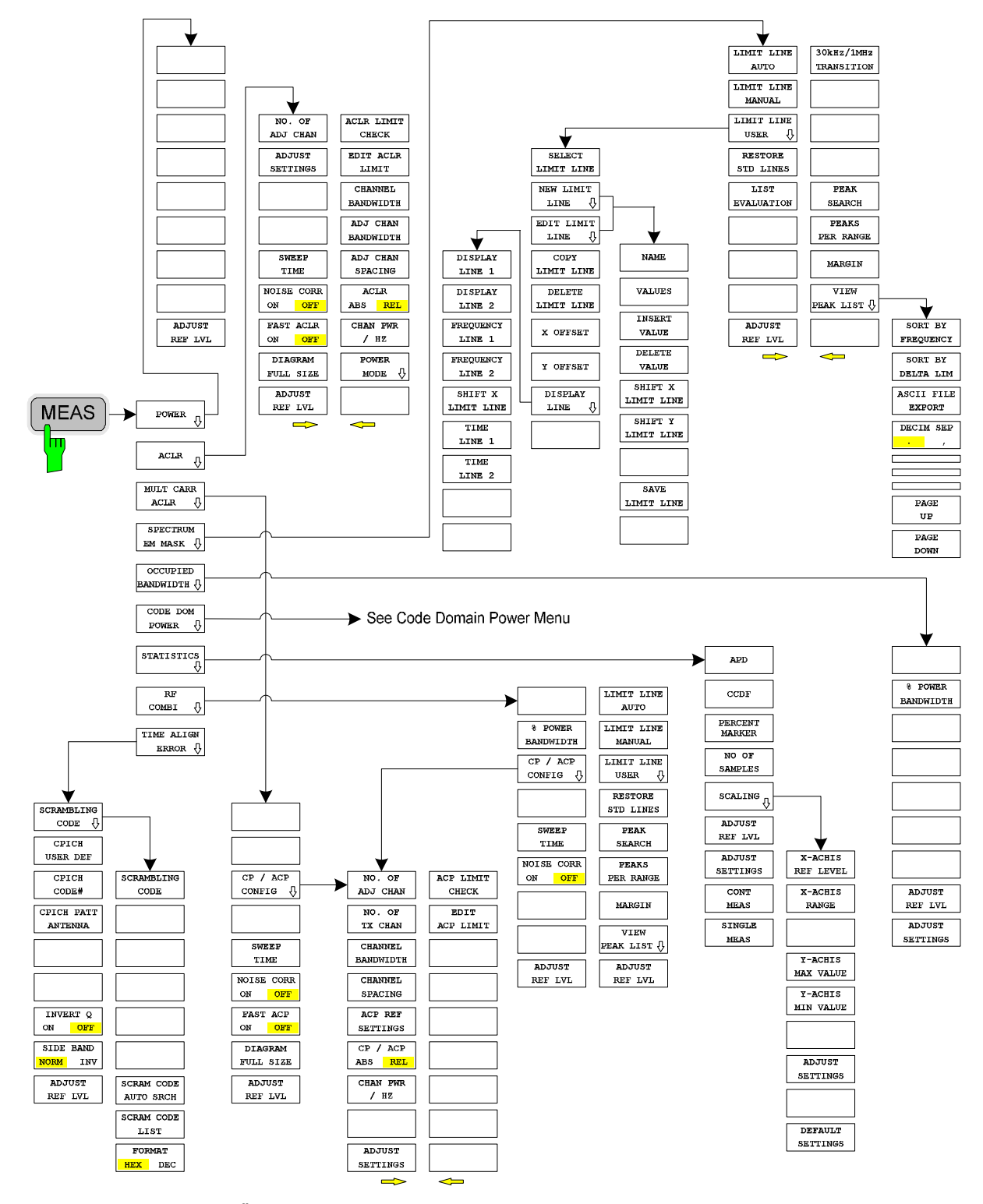

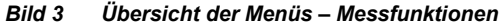
# 6 Konfiguration der 3GPP-FDD-Messungen

Die wichtigsten Messungen des WCDMA-Standards nach 3GPP für Basisstationen FDD sind über die Taste *MEAS* auswählbar. Sie werden im folgenden anhand der Softkey-Funktionen erläutert. Die bei den einzelnen Softkeys beschriebenen Messfunktionen können sowohl mit einer Freischaltung der R&S FS-K72 allein als auch mit einer zusätzlichen Freischaltung der R&S FS-K74 bzw. R&S FS-K74+ durchgeführt werden. Die Beschreibungen der Messfunktionen sowie die enthaltenen Abbildungen beziehen sich auf die FS-K72. Ergibt sich durch eine Freischaltung der R&S FS-K74 bzw. R&S FS-K74+ ein abweichendes Verhalten bzw. können zusätzliche Informationen dargestellt werden, ist dies gesondert im Text vermerkt.

Der Softkey *CODE DOM POWER* aktiviert die Code-Domain-Messung und führt in die Untermenüs zur Einstellung der Messparameter. Durch eine Änderung der Belegung der Hotkey-Leiste beim Übertritt in die Applikation wird sichergestellt, dass die wichtigsten Parameter der Code-Domain-Power-Messungen (CDP-Messungen) direkt über die Hotkey-Leiste erreichbar sind.

Die Softkeys *POWER*, *ACLR*, *SPECTRUM EM MASK*, *OCCUPIED BANDWIDTH* und *STATISTICS* aktivieren Basisstations-Messungen mit vordefinierten Einstellungen, die im Analysator-Modus des Grundgerätes durchgeführt werden. Die Messungen werden mit den in der 3GPP-Spezifikation vorgeschriebenen Parametern durchgeführt. Eine nachträgliche Änderung der Einstellungen ist möglich.

Die weiteren Menüs des R&S Analysators entsprechen den Menüs dieser Betriebsarten und sind im Bedienhandbuch zum Grundgerät R&S Analysator beschrieben.

#### **Taste** *MEAS*

Die Taste *MEAS* öffnet ein Untermenü zur Auswahl der Messung der Option R&S FS-K72/K74/K74+:

- N *POWER* aktiviert die Messung der Kanalleistung mit definierten Voreinstellungen in der Betriebsart Analysator.
- N *ACLR* aktiviert die Messung der Nachbarkanalleistung mit definierten Voreinstellungen in der Betriebsart Analysator.
- N *MULT CARR ACLR* aktiviert die Messung der Nachbarkanalleistung bei Messung von Signalen mit mehr als einem Träger.
- N *SPECTRUM EM MASK* nimmt einen Vergleich der Signalleistung in verschiedenen Offset-Ranges vom Träger mit den durch 3GPP vorgegebenen Maximalwerten vor.
- OCCUPIED BANDWIDTH aktiviert die Messung der durch das Signal belegten Bandbreite.
- N *CODE DOM POWER* aktiviert die Code-Domain-Power-Messung und öffnet ein weiteres Untermenü zur Auswahl und Konfiguration der Parameter. Alle weiteren Menüs des R&S Analysators werden an die Funktionen der Betriebsart Code-Domain-Power-Messung angepasst.
- N *STATISTICS* wertet das Signal hinsichtlich seiner statistischen Eigenschaften aus (Verteilungsfunktion der Signalamplituden).
- N *RF COMBI* aktiviert die HF-Kombinationsmessung für Nachbarkanalleistungsabstand (ACLR), Spectrum Emission Mask (SEM) und belegte Bandbreite (OBW)
- N *TIME ALIGN ERROR* aktiviert die Time-Alignment-Error-Messung zwischen kombinierten Antennenzweigen.

# **6.2 Messung der Kanalleistung**

# **POWER**

Der Softkey *POWER* aktiviert die Messung der Kanalleistung des 3GPP-FDD-Signals. Der R&S Analysator misst die Leistung des HF-Signals unbewertet in einer Bandbreite von:

$$
f_{BW} = 5 MHz \ge 4.7 MHz = (1 + \alpha) \cdot 3.84 MHz \quad | \quad \alpha = 0.22
$$

Die Leistung wird im Zero-Span (Zeitbereichsmessung) über ein Kanalfilter von 5 MHz Bandbreite gemessen. Die Bandbreite sowie die zugehörige Kanalleistung werden unterhalb des Messbildschirms angezeigt.

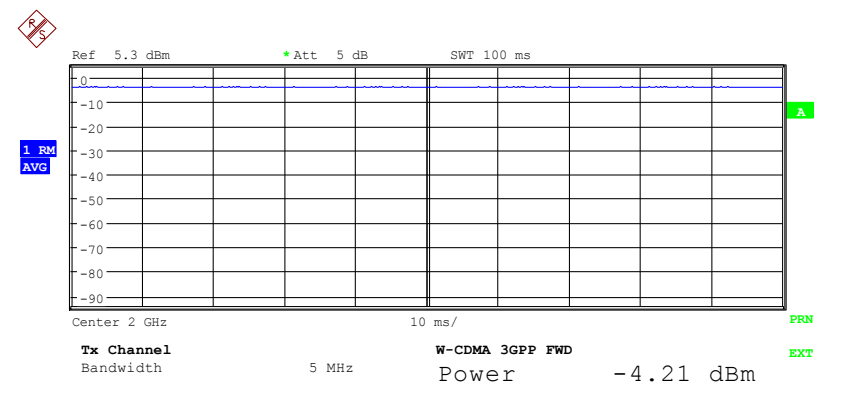

*Bild 4 Messung der Leistung im 3.84-MHz-Übertragungskanal* 

Der Softkey aktiviert die Betriebsart Analysator mit definierten Einstellungen:

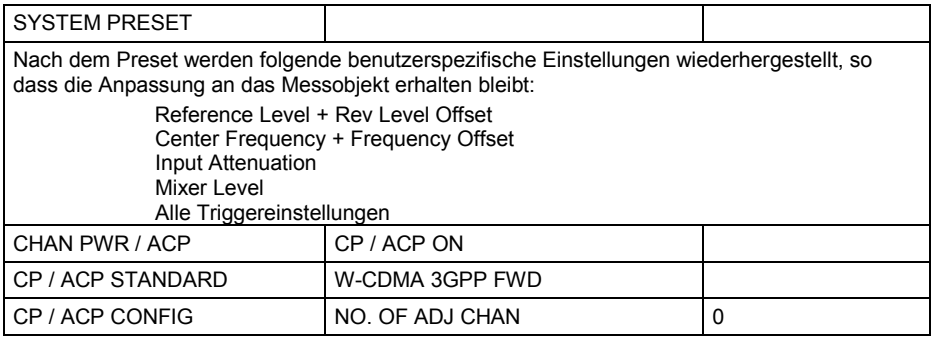

Fernbedienung CONF:WCDP:MEAS POW Ergebnisabfrage CALC:MARK:FUNC:POW:RES? CPOW

# **ADJUST REF LVL**

Der Softkey *ADJUST REF LVL* passt den Referenzpegel des R&S Analysators an die gemessene Kanalleistung an. Damit wird sichergestellt, dass die Einstellungen der HF-Dämpfung und des Referenzpegels optimal an den Signalpegel angepasst werden, ohne dass der R&S Analysator übersteuert wird oder die Dynamik durch zu geringen Signal-Rauschabstand eingeschränkt wird.

Da die Messbandbreite bei den Kanalleistungsmessungen deutlich geringer ist als die Signalbandbreite, kann der Signalzweig übersteuert werden, obwohl sich die Messkurve noch deutlich unterhalb des Referenzpegels befindet.

Fernbedienung SENS:POW:ACH:PRES:RLEV

# **6.3 Messung der Nachbarkanalleistung - ACLR**

[Der Softk](#page-39-0)ey *ACLR* aktiviert die Messung der Nachbarkanalleistung mit den laut 3GPP-[Spezifikati](#page-40-0)on definierten Einstellungen (Adjacent Channel Leakage Power Ratio).

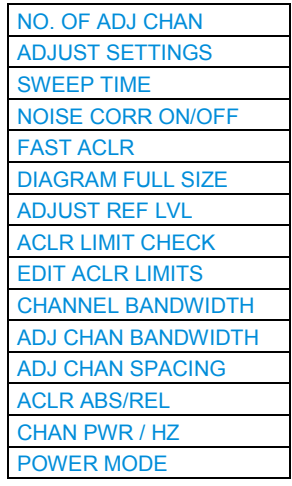

Der R&S Analysator misst die Leistung des Nutzkanals sowie der jeweils benachbarten linken und rechten Seitenkanäle. In der Grundeinstellung werden jeweils zwei Nachbarkanäle berücksichtigt. Die Ergebnisse der Messung werden unterhalb des Messbildschirms angezeigt.

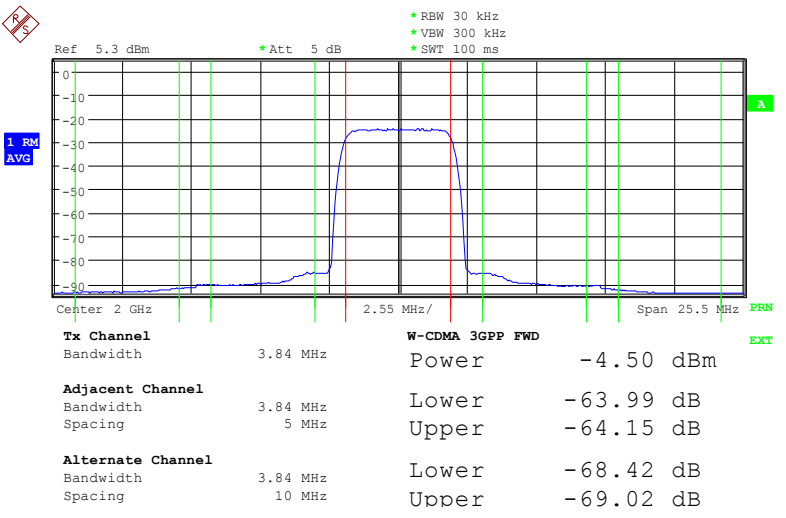

*Bild 5 Messung der Nachbarkanalleistung einer 3GPP-FDD-Basisstation* 

Der Softkey aktiviert die Betriebsart Analysator mit definierten Einstellungen:

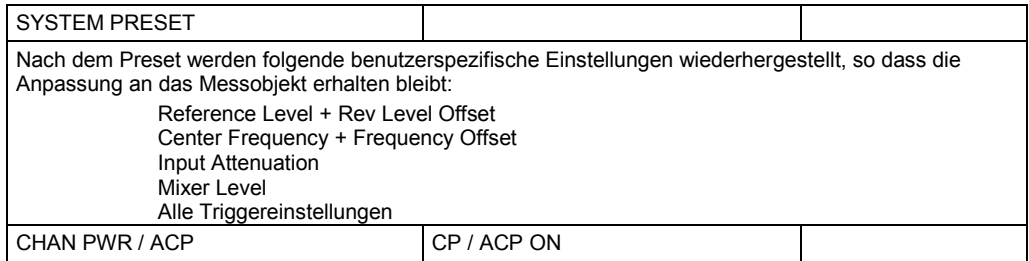

<span id="page-39-0"></span>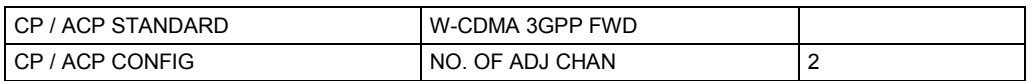

Ausgehend von dieser Einstellung kann der R&S Analysator in allen Funktionen, die er in der Betriebsart Analysator bietet, bedient werden, d.h. alle Messparameter können an die Erfordernisse der spezifischen Messung angepasst werden.

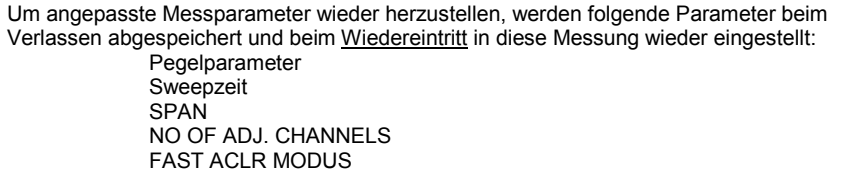

Fernbedienung CONF:WCDP:MEAS ALCR Ergebnisabfrage CALC:MARK:FUNC:POW:RES ACP

#### **NO. OF ADJ CHAN**

Der Softkey *NO. OF ADJ CHAN* aktiviert die Eingabe der Anzahl ±n der Nachbarkanäle, die für die Nachbarkanalleistungsmessung berücksichtigt werden.

Möglich sind die Eingaben 0 bis 12.

Folgende Messungen werden abhängig von der Anzahl der Kanäle durchgeführt.

- 0 Nur die Kanalleistung wird gemessen.
- 1 Die Kanalleistung und die Leistung des oberen und unteren Nachbarkanals (adjacent channel) werden gemessen.
- 2 Die Kanalleistung, die Leistung des unteren und oberen Nachbarkanals und des nächsten unteren und oberen Kanals (Alternate Channel 1) werden gemessen.
- 3 Die Kanalleistung, die Leistung des unteren und oberen Nachbarkanals, des nächsten unteren und oberen Kanals (Alternate Channel 1) und des übernächsten unteren und oberen Nachbarkanals (Alternate Channel 2) werden gemessen.

Bei höheren Anzahl setzt sich das Verfahren entsprechend fort.

Fernbedienung SENS:POW:ACH:ACP 2 Abfrage: SENS:POW:ACH:ACP ?

Realisiert wird diese höhere Anzahl von Nachbarkanälen über Einstellungen wie:

#### *ACLR LIMIT CHECK*

CALC:LIM:ACP:ACH:RES? CALC:LIM:ACP:ALT1..11:RES?

#### *EDIT ACLR LIMITS*

```
CALC:LIM:ACP:ACH:STAT ON
CALC:LIM:ACP:ACH:ABS –10dBm,-10dBm
CALC:LIM:ACP:ACH:ABS:STAT ON
CALC:LIM:ACP:ALT1..11 0dB,0dB
CALC:LIM:ACP:ALT1..11:STAT ON
CALC:LIM:ACP:ALT1..11:ABS –10dBm,-10dBm
CALC:LIM:ACP:ALT1..11:ABS:STAT ON
```
#### *ADJ CHAN BANDWIDTH*

SENS:POW:ACH:BWID:ALT1..11 30kHz

#### <span id="page-40-0"></span>*ADJ CHAN SPACING*

SENS:POW:ACH:SPAC:ALT1..11 4MHz

### **ADJUST SETTINGS**

Der Softkey *ADJUST SETTINGS* optimiert automatisch die Geräteeinstellungen des Analysators für die gewählte Leistungsmessung (s.u.).

Alle zur Leistungsmessung innerhalb eines bestimmten Frequenzbereichs (Kanalbandbreite) relevanten Einstellungen des Analysators werden dann in Abhängigkeit der Kanalkonfiguration (Kanalbandbreite, Kanalabstand) optimal eingestellt:

Frequenzdarstellbereich:

Der Frequenzdarstellbereich muss mindestens alle zu betrachtenden Kanäle umfassen.

Bei der Messung der Kanalleistung wird als Span die zweifache Kanalbandbreite eingestellt.

Die Einstellung des Spans bei der Nachbarkanalleistungsmessung ist abhängig vom Kanalabstand und der Kanalbandbreite des vom Übertragungskanal am weitesten entfernten Nachbarkanals ADJ, ALT1 oder ALT2.

- Auflösebandbreite RBW <1/40 der Kanalbandbreite
- Videobandbreite VBW  $\geq$  3  $\times$  RBW.
- Detektor RMS-Detektor

Die Trace-Mathematik und die Trace-Mittelung werden ausgeschaltet.

Der Referenzpegel wird durch *ADJUST SETTINGS* nicht beeinflusst. Er ist durch *ADJUST REF LVL* separat einzustellen*.*

Die Anpassung erfolgt einmalig; im Bedarfsfall können die Geräteeinstellungen anschließend auch wieder verändert werden.

Fernbedienung SENS:POW:ACH:PRES ACP|CPOW|OBW

#### **SWEEP TIME**

Der Softkey *SWEEP TIME* aktiviert die Eingabe der Sweepzeit. Mit dem RMS-Detektor führt eine längere Sweepzeit zu stabileren Messergebnissen.

Diese Einstellung ist identisch zur Einstellung *SWEEP TIME MANUAL* im Menü *B*W.

Fernbedienung SWE:TIM <value>

#### **NOISE CORR ON/OFF**

Der Softkey *NOISE CORR ON/OFF* schaltet eine Korrektur der Messergebnisse um das resultierende Rauschen des Gerätes ein. Beim Einschalten des Softkeys wird zunächst eine Messung des Restrauschens des Gerätes vorgenommen. Das gemessene Rauschen wird dann von der Leistung des betrachteten Kanals abgezogen.

Bei jeder Änderung der Messfrequenz, der Auflösungsbandbreite, der Messzeit oder der Pegel-Einstellungen wird die Rausch-Korrektur ausgeschaltet. Um die Messung des Restrauschens mit den neuen Einstellungen zu wiederholen, muss der Softkey erneut gedrückt werden.

Fernbedienung SENS:POW:NCOR ON

### <span id="page-41-0"></span>**FAST ACLR**

Der Softkey *FAST ACLR* schaltet zwischen der Messung nach der IBW-Methode (FAST ACLR OFF) und der Messung im Zeitbereich (FAST ACLR ON) um.

Bei *FAST ACLR ON* erfolgt die Messung der Leistung in den verschiedenen Kanälen im Zeitbereich. Der R&S Analysator stellt seine Mittenfrequenz der Reihe nach auf die verschiedenen Kanal-Mittenfrequenzen und misst dort die Leistung mit der eingestellten Messzeit (= Sweep Time/Anzahl der gemessenen Kanäle). Dabei werden automatisch die für den gewählten Standard und Frequenzoffset geeigneten RBW-Filter verwendet (root raised cos bei WCDMA).

Zur korrekten Leistungsmessung wird der RMS-Detektor verwendet. Damit sind keinerlei Software-Korrekturfaktoren notwendig.

Die Messwertausgabe erfolgt in Tabellenform, wobei die Leistung im Nutzkanal in dBm und die Leistungen in den Nachbarkanälen in dBm *(ACLR ABS)* oder dB *(ACLR REL)* ausgegeben werden.

Die Wahl der Sweepzeit (= Messzeit) hängt ab von der gewünschten Reproduzierbarkeit der Messergebnisse. Je länger die Sweepzeit gewählt wird, desto reproduzierbarer werden die Messergebnisse, da die Leistungsmessung dann über eine längere Zeit durchgeführt wird.

Als Faustformel kann für eine Reproduzierbarkeit von 0.5 dB (99 % der Messungen liegen innerhalb von 0.5 dB vom wahren Messwert) angenommen werden, dass ca. 500 unkorrelierte Messwerte notwendig sind (gilt für weißes Rauschen). Als unkorreliert werden die Messwerte angenommen, wenn deren zeitlicher Abstand dem Kehrwert der Messbandbreite entspricht (=1/BW).

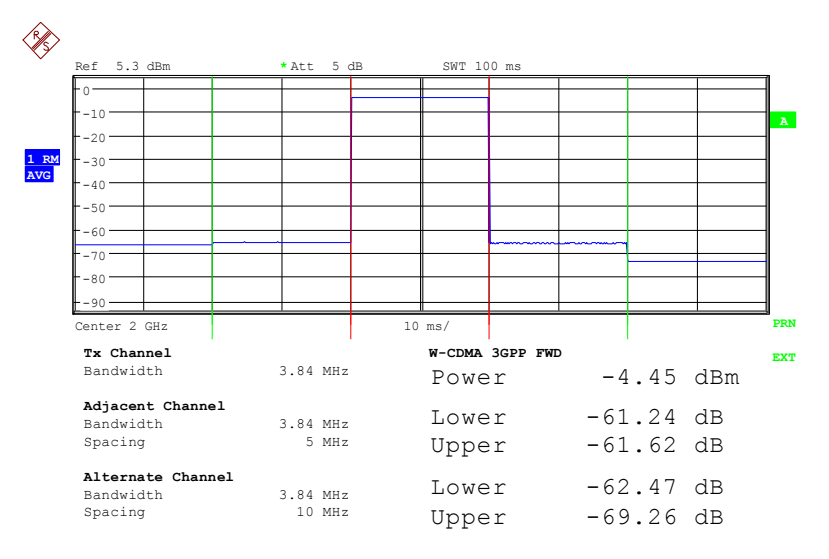

Fernbedienung :SENS:POW:HSP ON

#### **DIAGRAM FULL SIZE**

Der Softkey *DIAGRAM FULL SIZE* schaltet das Diagramm auf volle Bildschirmgröße um.

Fernbedienung DISP:WIND1:SIZE LARG|SMAL

# <span id="page-42-0"></span>**ADJUST REF LVL**

Der Softkey *ADJUST REF LVL* passt den Referenzpegel des R&S Analysators an die gemessene Kanalleistung an. Damit wird sichergestellt, dass die Einstellungen der HF-Dämpfung und des Referenzpegels optimal an den Signalpegel angepasst werden, ohne dass der R&S Analysator übersteuert wird oder die Dynamik durch zu geringen Signal-Rauschabstand eingeschränkt wird.

Da die Messbandbreite bei den Kanalleistungsmessungen deutlich geringer ist als die Signalbandbreite, kann der Signalzweig übersteuert werden, obwohl sich die Messkurve noch deutlich unterhalb des Referenzpegels befindet.

Fernbedienung SENS:POW:ACH:PRES:RLEV

### **ACLR LIMIT CHECK**

Softkey *ACLR LIMIT CHECK* schaltet die Grenzwertüberprüfung der ACLR-Messung ein bzw. aus.

Fernbedienung :CALC:LIM:ACP ON

Abfrage der LIMIT CHECK Results für Adjacent Ch: CALC:LIM:ACP:ACH:RES? Alternate Ch<1..2>: CALC:LIM:ACP:ALT<1..2>:RES?

#### Result Format:

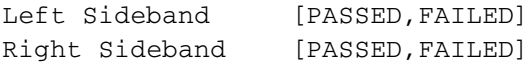

#### **EDIT ACLR LIMITS**

Der Softkey *EDIT ACLR LIMITS* öffnet eine Tabelle mit den Grenzwerten für die ACLR-Messung. Durch Betätigen des Softkeys *ADJUST SETTINGS.* Werden die vom Standart abhängigen Default Werte eingetragen.

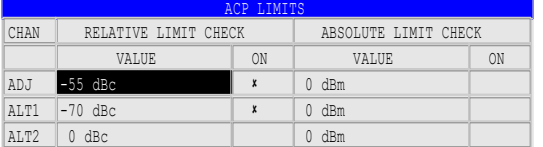

Folgende Regeln gelten für die Grenzwerte:

- Für jeden der Nachbarkanäle kann ein eigener Grenzwert bestimmt werden. Der Grenzwert gilt für den unteren und den oberen Nachbarkanal gleichzeitig.
- N Es kann ein relativer Grenzwert und/oder ein absoluter Grenzwert definiert werden. Die Überprüfung beider Grenzwerte kann unabhängig voneinander aktiviert werden.
- Die Einhaltung der aktiven Grenzwerte wird unabhängig davon geprüft, ob die Grenzwerte absolut oder relativ sind und ob die Messung selbst in absoluten Pegeln oder relativen Pegelabständen durchgeführt wird. Sind beide Überprüfungen aktiv und ist der höhere von beiden Grenzwerten überschritten, so wird der betroffene Messwert gekennzeichnet.

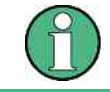

Messwerte, die den Grenzwert verletzen, werden mit einem vorangestellten Stern und roter Schrift gekennzeichnet

<span id="page-43-0"></span>Fernbedienung CALC:LIM:ACP ON CALC:LIM:ACP:ACH 0dB,0dB CALC:LIM:ACP:ACH:STAT ON CALC:LIM:ACP:ACH:ABS –10dBm,-10dBm CALC:LIM:ACP:ACH:ABS:STAT ON CALC:LIM:ACP:ALT1 0dB,0dB CALC:LIM:ACP:ALT1:STAT ON CALC:LIM:ACP:ALT1:ABS –10dBm,-10dBm CALC:LIM:ACP:ALT1:ABS:STAT ON CALC:LIM:ACP:ALT2 0dB,0dB CALC:LIM:ACP:ALT2:STAT ON CALC:LIM:ACP:ALT2:ABS –10dBm,-10dBm

#### **CHANNEL BANDWIDTH**

Der Softkey *CHANNEL BANDWIDTH* aktiviert die Eingabe der Kanalbandbreite für den Übertragungskanal.

Die Nutzkanalbandbreite ist in der Regel durch das Übertragungsverfahren festgelegt. Bei WCDMA wird in der Grundeinstellung mit einer Kanalbandbreite von 3.84 MHz gemessen.

Bei Messung nach der IBW-Methode (*FAST ACP OFF)* wird die Kanalbandbreite am Bildschirm durch zwei senkrechte Linien links und rechts von der Mitte des Bildschirms dargestellt. Damit kann visuell überprüft werden, ob sich die gesamte Leistung des zu messenden Signals innerhalb der gewählten Kanalbandbreite befindet.

Bei der Messung nach der Zeitbereichsmethode (*FAST ACP ON)* erfolgt die Messung im Zero Span, Die Kanalgrenzen werden hier nicht gekennzeichnet. Für die Eingabe der Kanalbandbreite bietet der R&S Analysator alle verfügbaren Kanalfilter zur Auswahl an. Davon abweichende Kanalbandbreiten sind nicht einstellbar. Wenn abweichende Kanalbandbreiten notwendig sind, ist die Messung nach der IBW-Methode durchzuführen.

Fernbedienung SENS:POW:ACH:BWID 3.84MHz

#### **ADJ CHAN BANDWIDTH**

Der Softkey *ADJ CHAN BANDWIDTH* öffnet eine Tabelle zum Festlegen der Kanalbandbreiten für die Nachbarkanäle.

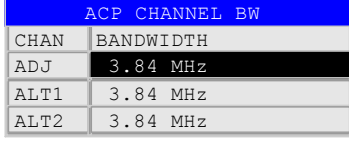

Bei Messung nach der IBW-Methode (FAST ACP OFF) sind die Bandbreiten der verschiedenen Nachbarkanäle numerisch einzugeben. Da häufig alle Nachbarkanäle die gleiche Bandbreite haben, werden mit der Eingabe der Nachbarkanalbandbreite (ADJ) auch die übrigen Kanäle Alt1 und Alt2 auf die Bandbreite des Nachbarkanals gesetzt. Damit muss bei gleichen Nachbarkanalbandbreiten nur ein Wert eingegeben werden. Ebenso wird mit den Alt2-Kanälen (Alternate Channel 2) bei der Eingabe der Bandbreite des Alt1-Kanals (Alternate Channel 1) verfahren.

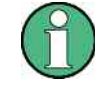

Die Bandbreiten können unabhängig voneinander eingestellt werden, indem man die Tabelle von oben nach unten überschreibt.

<span id="page-44-0"></span>Bei der Messung im Zeitbereich (FAST ACP ON) werden die Nachbarkanalbandbreiten aus der Liste der verfügbaren Kanalfilter ausgewählt. Bei davon abweichenden Nachbarkanalbandbreiten ist die IBW-Methode zu verwenden.

Fernbedienung SENS:POW:ACH:BWID:ACH 3.84MHz SENS:POW:ACH:BWID:ALT1 3.84MHz SENS:POW:ACH:BWID:ALT2 3.84MHz

#### **ADJ CHAN SPACING**

Der Softkey *ADJ CHAN SPACING* öffnet eine Tabelle zum Festlegen der Kanalabstände.

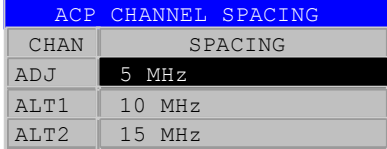

Da die Nachbarkanäle oft untereinander die gleichen Abstände haben, werden mit der Eingabe des Nachbarkanalabstands (ADJ) der Kanal ALT1 auf das Doppelte und der Kanal ALT2 auf das Dreifache des Kanalabstandes des Nachbarkanals gesetzt. Damit muss bei gleichen Kanalabständen nur ein Wert eingegeben werden. Analog wird mit den Alt2-Kanälen bei der Eingabe der Bandbreite des Alt1-Kanals verfahren.

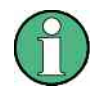

Die Kanalabstände können unabhängig voneinander eingestellt werden, indem man die Tabelle von oben nach unten überschreibt.

Fernbedienung SENS:POW:ACH:SPAC:ACH 5MHz SENS:POW:ACH:SPAC:ALT1 10MHz SENS:POW:ACH:SPAC:ALT2 15MHz

#### **ACLR ABS/REL**

Der Softkey *ACLR ABS/REL* (Channel Power Absolute/Relative) schaltet zwischen absoluter und relativer Messung der Leistung im Kanal um.

- *ACLR ABS* Der Absolutwert der Leistung im Übertragungskanal und in den Nachbarkanälen wird in der Einheit der Y-Achse angezeigt, z.B. in dBm.
- *ACLR REL* Bei der Nachbarkanalleistungsmessung (NO. OF ADJ CHAN > 0) wird der Pegel der Nachbarkanäle relativ zum Pegel des Übertragungskanals in dBc angezeigt. Bei linearer Skalierung der Y-Achse wird die relative Leistung (CP/CPref) des neuen Kanals zum Referenzkanal angezeigt. Bei dB-Skalierung wird das logarithmische Verhältnis 10\*lg (CP/CP<sub>ref</sub>) angezeigt. Damit kann die relative Kanalleistungsmessung auch für universelle Nachbarkanalleistungsmessungen genutzt werden. Jeder Kanal wird dabei einzeln gemessen.

Fernbedienung SENS:POW:ACH:MODE ABS

# <span id="page-45-0"></span>**CHAN PWR / HZ**

Der Softkey *CHAN PWR / HZ* schaltet zwischen der Messung der Gesamtleistung im Kanal und der Messung der Leistung im Kanal bezogen auf 1 Hz Bandbreite um.

Der Umrechnungsfaktor ist  $10 \cdot \lg \frac{1}{Kanalbandbreite}$  $10 \cdot \lg \frac{1}{(10 \cdot \lg \frac{1}{(10 \cdot$ 

Fernbedienung CALC:MARK:FUNC:POW:RES:PHZ ON|OFF

Bei manueller Einstellung der Messparameter abweichend von der mit *ADJUST SETTINGS* vorgenommenen ist für die verschiedenen Parameter folgendes zu beachten:

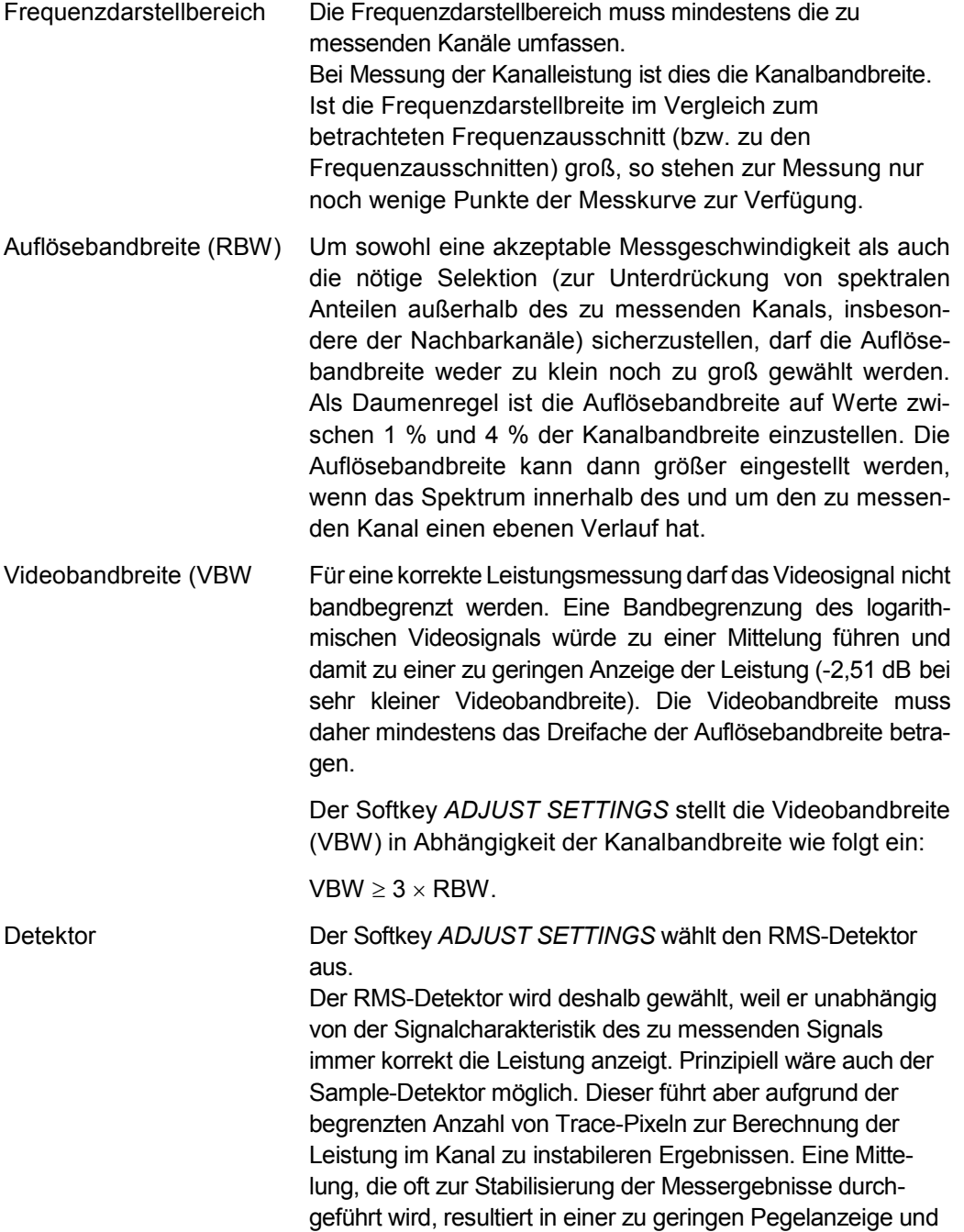

muss daher vermieden werden. Die Pegelminderanzeige ist abhängig von der Anzahl der Mittelungen und der Signalcharakteristik im zu messenden Kanal.

#### **POWER MODE**

Das POWER MODE Untermenü erlaubt den Power Modus zwischen dem normalen (CLEAR/WRITE) und dem MAX HOLD-Modus umzuschalten. Im CLEAR/WRITE Modus werden die Kanalleistung und die Nachbarkanalleistungen direkt von der aktuellen Tracekurve ermittelt. Im MAX HOLD-Modus werden die Leistungen noch immer aus der aktuellen Tracekurve ermittelt, jedoch werden sie über einen Maximum Algorithmus mit dem voangangenen Wert verglichen. Der größere Wert bleibt erhalten.

Fernbedienung CALC:MARK:FUNC:POW:MODE WRIT|MAXH

# **6.4 Messung der Nachbarkanalleistung im Mehrträgersystem – MULT CARR ACLR**

#### **[MULT CARR](#page-53-0) ACLR**

[Der Softkey](#page-54-0) *MULT CARR ACLR* die Nachbarkanalleistungsmessung für mehrere [Trägersig](#page-54-0)nale ein und öffnet das Untermenü zur Definition der Kanalleistungsmessung.

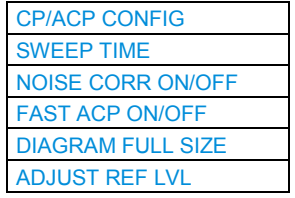

Der Softkey wird farbig hinterlegt zum Hinweis, dass eine Nachbarkanalleistungsmessung eingeschaltet ist.

Fernbedienung CONF:WCDP:MEAS MCAC

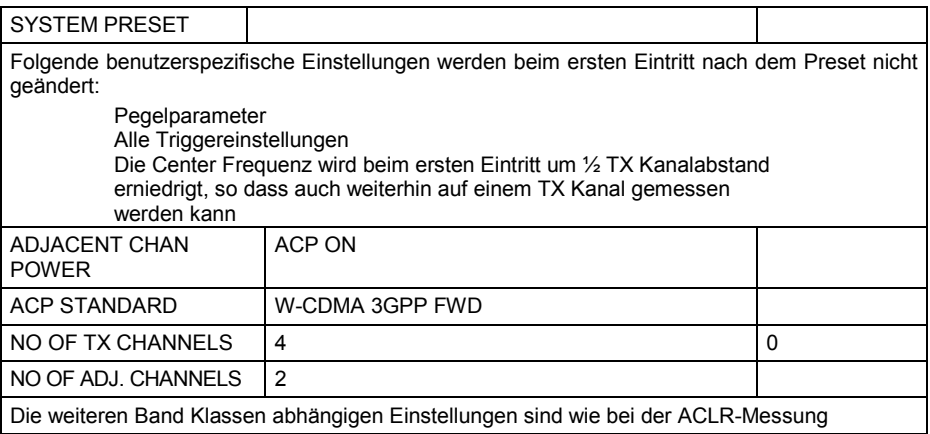

Ausgehend von dieser Einstellung kann der Analysator in allen Funktionen, die er in der Betriebsart SPECTRUM bietet, bedient werden, d.h., alle Messparameter können an die Erfordernisse der spezifischen Messung angepasst werden.

<span id="page-47-0"></span>Um angepasste Messparameter wieder herzustellen, werden folgende Parameter beim Verlassen abgespeichert und beim Wiedereintritt in diese Messung wieder eingestellt: Pegelparameters RBW, VBW Sweepzeit **SPAN** NO OF TX CHANNELS NO OF ADJ. CHANNELS FAST ACLR MODUS

#### **CP/ACP CONFIG**

Der Softkey *CP/ACP CONFIG* wechselt in ein Untermenü, in dem die Kanal- bzw. [Nachbar](#page-48-0)kanaleistungsmessung unabhängig vom den angebotenen Standards [konfigurier](#page-49-0)[t w](#page-48-0)erden kann.

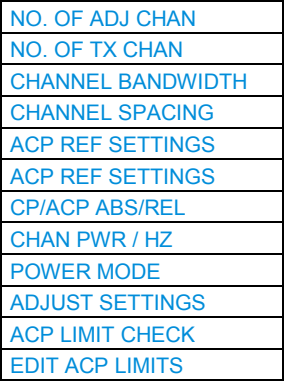

Die Kanalkonfiguration besteht aus der Anzahl der Kanäle, die gemessen werden sollen, den Kanalbandbreiten (*CHANNEL BANDWIDTH*) und den Abständen der Kanäle (*CHANNEL SPACING*).

Zusätzlich können Grenzwerte für die Nachbarkanalleistungen spezifiziert werden (*ACP LIMIT CHECK* und *EDIT ACP LIMITS*), die bei der Messung auf Einhaltung überprüft werden.

#### **NO. OF ADJ CHAN**

Der Softkey *NO. OF ADJ CHAN* aktiviert die Eingabe der Anzahl ±n der Nachbarkanäle, die für die Nachbarkanalleistungsmessung berücksichtigt werden.

Möglich sind die Eingaben 0 bis 12.

Folgende Messungen werden abhängig von der Anzahl der Kanäle durchgeführt:

- 0 Nur die Kanalleistungen wird gemessen.
- 1 Die Kanalleistungen und die Leistung des oberen und unteren Nachbarkanals (adjacent channel) wird gemessen.
- 2 Die Kanalleistungen, die Leistung des unteren und oberen Nachbarkanals und des nächsten unteren und oberen Kanals (Alternate Channel 1) wird gemessen.
- 3 Die Kanalleistungen, die Leistung des unteren und oberen Nachbarkanals, des nächsten unteren und oberen Kanals (Alternate Channel 1) und des übernächsten unteren und oberen Nachbarkanals (Alternate Channel 2) werden gemessen.

<span id="page-48-0"></span>**R&S FS-K72/74/74+ Konfiguration der 3GPP-FDD-Messungen** 

**Messung der Nachbarkanalleistung im Mehrträgersystem – MULT CARR ACLR** 

#### Bei höheren Anzahl setzt sich das Verfahren entsprechend fort.

Fernbedienung SENS:POW:ACH:ACP 1

Realisiert wird diese höhere Anzahl von Nachbarkanälen über Einstellungen wie:

#### *ACLR LIMIT CHECK*

:CALC:LIM:ACP:ACH:RES? :CALC:LIM:ACP:ALT1..11:RES?

*EDIT ACLR LIMITS* 

CALC:LIM:ACP:ACH:STAT ON CALC:LIM:ACP:ACH:ABS –10dBm,-10dBm CALC:LIM:ACP:ACH:ABS:STAT ON CALC:LIM:ACP:ALT1..11 0dB,0dB CALC:LIM:ACP:ALT1..11:STAT ON CALC:LIM:ACP:ALT1..11:ABS –10dBm,-10dBm CALC:LIM:ACP:ALT1..11:ABS:STAT ON

#### *ADJ CHAN BANDWIDTH*

SENS:POW:ACH:BWID:ALT1..11 30kHz *ADJ CHAN SPACING*  SENS:POW:ACH:SPAC:ALT1..11 4MHz

#### **NO. OF TX CHAN**

Der Softkey *NO. OF TX CHAN* aktiviert die Eingabe der Anzahl der belegten Trägersignale, die für die Kanal- und Nachbarkanalleistungsmessung berücksichtigt werden sollen. Möglich sind die Eingaben 1 bis 12.

Der Softkey ist nur bei Multicarrier ACP-Messung verfügbar.

Fernbedienung SENS:POW:ACH:TXCH:COUN 4

#### **CHANNEL BANDWIDTH**

Der Softkey *CHANNEL BANDWIDTH* öffnet eine Tabelle zum Festlegen der Kanalbandbreiten für die Übertragungs- und Nachbarkanäle.

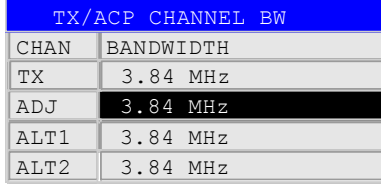

Die Nutzkanalbandbreite ist in der Regel durch das Übertragungsverfahren festgelegt. Sie wird bei der Messung nach einem vorgegebenen Standard (siehe Softkey *CP/ACP STANDARD*) automatisch richtig eingestellt.

Bei Messung nach der IBW-Methode (*FAST ACP OFF)* werden die Kanalbandbreiten am Bildschirm durch zwei senkrechte Linien links und rechts von der jeweiligen Kanalmittenfrequenz dargestellt. Damit kann visuell überprüft werden, ob sich die gesamte Leistung des zu messenden Signals innerhalb der gewählten Kanalbandbreite befindet.

<span id="page-49-0"></span>Bei der Messung nach der Zeitbereichsmethode (*FAST ACP ON)* erfolgt die Messung im Zero Span. Im Zeitverlauf werden die Kanalgrenzen durch senkrechte Linien dargestellt. Wenn von dem ausgewählten Standard abweichende Kanalbandbreiten notwendig sind, ist die Messung nach der IBW-Methode durchzuführen.

Die Liste der verfügbaren Kanalfilter ist im Kapitel "Einstellung der Bandbreiten und der Sweepzeit – Taste *BW"* enthalten.

Bei Messung nach der IBW-Methode (FAST ACP OFF) sind die Bandbreiten der verschiedenen Nachbarkanäle numerisch einzugeben. Da häufig alle Nachbarkanäle die gleiche Bandbreite haben, werden mit der Eingabe der Nachbarkanalbandbreite (ADJ) auch die übrigen Kanäle Alt1 und Alt2 auf die Bandbreite des Nachbarkanals gesetzt. Damit muss bei gleichen Nachbarkanalbandbreiten nur ein Wert eingegeben werden. Ebenso wird mit den Alt2-Kanälen (Alternate Channel 2) bei der Eingabe der Bandbreite des Alt1-Kanals (Alternate Channel 1) verfahren.

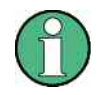

Die Kanalabstände können unabhängig voneinander eingestellt werden, indem man die Tabelle von oben nach unten überschreibt.

```
Fernbedienung SENS:POW:ACH:BWID:CHAN 3.84MHz
              SENS:POW:ACH:BWID:ACH 3.84MHz
              SENS:POW:ACH:BWID:ALT1 3.84MHz
              SENS:POW:ACH:BWID:ALT2 3.84MHz
```
#### **CHANNEL SPACING**

Der Softkey *CHANNEL SPACING* öffnet eine Tabelle zum Festlegen der Kanalabstände. Der Abstand zwischen allen TX-Kanälen kann getrennt definiert werden. Somit lässt sich ein TX-Abstand 1-2 für den Abstand zwischen dem ersten und dem zweiten Kanal, ein TX-Abstand 2-3 für den Abstand zwischen dem zweiten und dem dritten Kanal usw. Definieren. Um eine komfortable Systemeinstellung mit einheitlichem TX-Kanalabstand zu ermöglichen, wird der Eingabewert für den TX-Abstand 1-2 für alle nachfolgenden Abstände übernommen, der TX-Abstand 2-3 wird ebenfalls für alle nachfolgenden Abstände übernommen, usw. Bei unterschiedlichen Abständen muss die Einstellung von oben nach unten erfolgen.

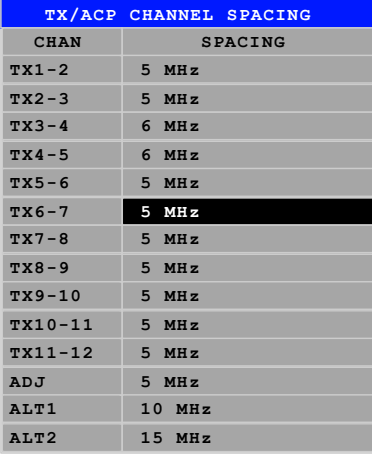

Da die Nachbarkanäle oft untereinander die gleichen Abstände haben, werden mit der Eingabe des Nachbarkanalabstands (ADJ) der Kanal ALT1 auf das Doppelte und der

<span id="page-50-0"></span>Kanal ALT2 auf das Dreifache des Kanalabstandes des Nachbarkanals gesetzt. Damit muss bei gleichen Kanalabständen nur ein Wert eingegeben werden. Analog wird mit den Alt2-Kanälen bei der Eingabe der Bandbreite des Alt1-Kanals verfahren.

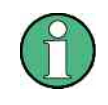

Die Kanalabstände können unabhängig voneinander eingestellt werden, indem man die Tabelle von oben nach unten überschreibt.

Der Eintrag "TX" ist nur bei Multicarrier ACP-Messung verfügbar.

```
Fernbedienung SENS:POW:ACH:SPAC:CHAN2 5MHz
                     SENS: POW: ACH: SPAC: ACH 5MHz<br>SENS: POW: ACH: SPAC: ALT1 10MHz
                     SENS: POW: ACH: SPAC: ALT2 15MHz
```
# **ACP REF SETTINGS**

Der Softkey *ACP REF SETTINGS* öffnet eine Tabelle zum Festlegen des Referenzkanals für die relativen Nachbarkanalleistungen.

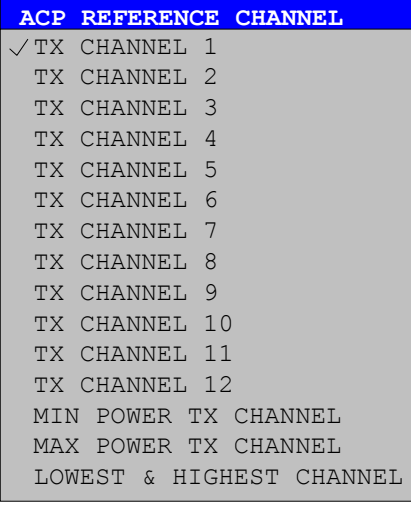

TX CHANNEL 1-12 Manuelle Auswahl eines Übertragungskanals.

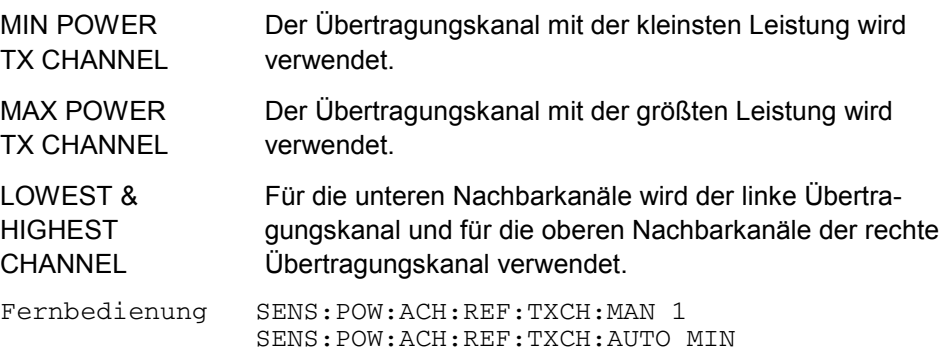

# <span id="page-51-0"></span>**CP/ACP ABS/REL**

Der Softkey *CP/ACP ABS/REL* (Channel Power Absolute /Relative) schaltet zwischen absoluter und relativer Messung der Leistung im Kanal um.

- *CP/ACP ABS* Der Absolutwert der Leistung im Übertragungskanal und in den Nachbarkanälen wird in der Einheit der Y-Achse angezeigt, z.B. in dBm.
- *CP/ACP REL* Bei der Nachbarkanalleistungsmessung (*NO. OF ADJ CHAN* > 0) wird der Pegel der Nachbarkanäle relativ zum Pegel des Übertragungskanals in dBc angezeigt Bei der Kanalleistungsmessung (*NO. OF ADJ CHAN* = 0) mit einem Träger wird die Leistung in einem Übertragungskanal relativ zur Leistung in einem mit *SET CP REFERENCE* definierten Referenzkanals angezeigt. D.h.:
	- 1. Die Leistung des aktuellen gemessenen Kanals mit Softkey *SET CP REFERENCE* zum Referenzwert erklären.
	- 2. Durch Änderung der Kanalfrequenz (R&S Analysator-Mittenfrequenz) den interessierenden Kanal einstellen.

Bei linearer Skalierung der Y-Achse wird die relative Leistung (CP/CP<sub>ref</sub>) des neuen Kanals zum Referenzkanal angezeigt. Bei dB-Skalierung wird das logarithmische Verhältnis 10\*lg (CP/CP<sub>ref</sub>) angezeigt. Damit kann die relative Kanalleistungsmessung auch für universelle Nachbarkanalleistungsmessungen genutzt werden. Jeder Kanal wird dabei einzeln gemessen.

Fernbedienung SENS:POW:ACH:MODE ABS

#### **CHAN PWR / HZ**

Der Softkey *CHAN PWR / HZ* schaltet zwischen der Messung der Gesamtleistung im Kanal und der Messung der Leistung im Kanal bezogen auf 1 Hz Bandbreite um.

Der Umrechnungsfaktor ist  $10 \cdot \lg \frac{1}{\text{Channel} \cdot \text{Bandwidth}}$  .

Mit der Funktion können z. B. die Rauschleistungsdichte oder zusammen mit den Funktionen *CP/ACP REL* und *SET CP REFERENCE* der Signal- Rauschabstand gemessen werden.

Fernbedienung CALC:MARK:FUNC:POW:RES:PHZ ON|OFF

#### **POWER MODE**

Der Softkey *POWER MODE* öffnet ein Untermenü zur Auswahl der Power -Modus.

- *CLEAR/WRITE* Im *CLEAR/WRITE*-Modus werden die Kanalleistung und die Nachbarkanalleistung direkt aus der aktuellen Kurve ermittelt. (Default Mode).
- MAX HOLD Im *MAX HOLD*-Modus werden die Leistungen auch aus der aktuellen Kurve ermittelt, aber mit einem maximalen Algorithmus mit dem vorangegangenen Leistungswert verglichen. Der größere Wert wird beibehalten.

Fernbedienung CALC:MARK:FUNC:POW:MODE WRIT|MAXH

# <span id="page-52-0"></span>**ADJUST SETTINGS**

Der Softkey *ADJUST SETTINGS* optimiert automatisch die Einstellungen für die gewählte Leistungsmessung (s. u.).

Alle zur Leistungsmessung innerhalb eines bestimmten Frequenzbereichs (Kanalbandbreite) relevanten Einstellungen werden dann in Abhängigkeit der Kanalkonfiguration (Kanalbandbreite, Kanalabstand) optimal eingestellt:

Der Frequenzdarstellbereich muss mindestens alle zu betrachtenden Kanäle umfassen.

Die Einstellung des Spans bei der Nachbarkanalleistungsmessung ist abhängig von der Anzahl der Nutzkanäle, dem Nutzkanalabstand, dem Nachbarkanalabstand und der Nachbarkanalbandbreite der von den Übertragungskanälen am weitesten entfernten Nachbarkanals ADJ, ALT1 oder ALT2.

Fernbedienung SENS:POW:ACH:PRES MCAC

### **ACP LIMIT CHECK**

Der Softkey *ACP LIMIT CHECK* schaltet die Grenzwertüberprüfung der ACP-Messung ein bzw. aus.

Fernbedienung CALC:LIM:ACP ON CALC:LIM:ACP:ACH:RES? CALC:LIM:ACP:ALT:RES?

#### **EDIT ACP LIMITS**

Der Softkey *EDIT ACP LIMITS* öffnet eine Tabelle, in denen Grenzwerte für die ACP-Messung definiert werden können.

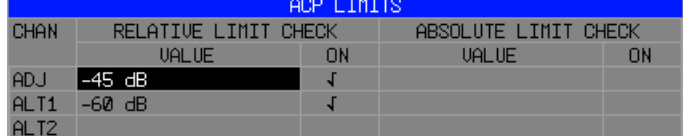

Folgende Regeln gelten für die Grenzwerte:

- N Für jeden der Nachbarkanäle kann ein eigener Grenzwert bestimmt werden. Der Grenzwert gilt für den unteren und den oberen Nachbarkanal gleichzeitig.
- Es kann ein relativer Grenzwert und/oder ein absoluter Grenzwert definiert werden. Die Überprüfung beider Grenzwerte kann unabhängig voneinander aktiviert werden.
- N Die Einhaltung der aktiven Grenzwerte wird unabhängig davon geprüft, ob die Grenzwerte absolut oder relativ sind und ob die Messung selbst in absoluten Pegeln oder relativen Pegelabständen durchgeführt wird. Sind beide Überprüfungen aktiv und ist der höhere von beiden Grenzwerten überschritten, so wird der betroffene Messwert gekennzeichnet.

<span id="page-53-0"></span>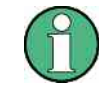

Messwerte, die den Grenzwert verletzen, werden mit einem vorangestellten Stern gekennzeichnet.

Fernbedienung CALC:LIM:ACP ON CALC:LIM:ACP:ACH 0dB,0dB CALC:LIM:ACP:ACH:STAT ON CALC:LIM:ACP:ACH:ABS –10dBm,-10dBm CALC:LIM:ACP:ACH:ABS:STAT ON CALC:LIM:ACP:ALT1 0dB,0dB CALC:LIM:ACP:ALT1:STAT ON CALC:LIM:ACP:ALT1:ABS –10dBm,-10dBm CALC:LIM:ACP:ALT1:ABS:STAT ON CALC:LIM:ACP:ALT2 0dB,0dB CALC:LIM:ACP:ALT2:STAT ON CALC:LIM:ACP:ALT2:ABS –10dBm,-10dBm CALC:LIM:ACP:ALT2:ABS:STAT ON

#### **SWEEP TIME**

Der Softkey *SWEEP TIME* aktiviert die Eingabe der Sweepzeit. Mit dem RMS-Detektor führt eine längere Sweepzeit zu stabileren Messergebnissen.

Diese Einstellung ist identisch zur Einstellung *SWEEP TIME MANUAL* im Menü *BW*.

Fernbedienung SWE:TIM <value>

#### **NOISE CORR ON/OFF**

Der Softkey *NOISE CORR ON/OFF* schaltet die Korrektur der Messergebnisse um das Eigenrauschen des Gerätes ein und erhöht dadurch die Messdynamik.

Beim Einschalten der Funktion wird zunächst eine Referenzmessung des Eigenrauschens des Gerätes vorgenommen. Die gemessene Rauschleistung wird anschließend von der Leistung im betrachteten Kanal subtrahiert.

Das Eigenrauschen des Gerätes ist von der gewählten Mittenfrequenz, Auflösebandbreite und Pegeleinstellung abhängig. Daher wird die Korrektur bei jeder Veränderung dieser Einstellungen abgeschaltet, eine entsprechende Meldung erscheint auf dem Bildschirm.

Um die Korrektur des Eigenrauschens mit der geänderten Einstellung wieder einzuschalten muss der Softkey erneut gedrückt werden. Die Referenzmessung wird dann erneut durchgeführt.

Fernbedienung SENS:POW:NCOR ON

# <span id="page-54-0"></span>**FAST ACP ON/OFF**

Der Softkey *FAST ACP ON/OFF* schaltet zwischen der Messung nach der IBW-Methode (FAST ACP OFF) und der Messung im Zeitbereich (FAST ACP ON) um. Bei *FAST ACP ON* erfolgt die Messung der Leistung in den verschiedenen Kanälen im Zeitbereich. Der Analysator stellt seine Mittenfrequenz der Reihe nach auf die verschiedenen Kanal-Mittenfrequenzen und misst dort die Leistung mit der eingestellten Messzeit (= Sweep Time/Anzahl der gemessenen Kanäle). Dabei werden automatisch die für den gewählten Standard und Frequenzoffset geeigneten RBW-Filter verwendet (z. B. root raised cos bei W-CDMA). Die Liste der verfügbaren Kanalfilter ist im Kapitel "Einstellung der Bandbreiten und der Sweepzeit – Taste *BW"* enthalten. Zur korrekten Leistungsmessung wird der RMS-Detektor verwendet. Damit sind

keinerlei Software-Korrekturfaktoren notwendig.

Die Messwertausgabe erfolgt in Tabellenform, wobei die Leistungen in den Nutzkanälen in dBm und die Leistungen in den Nachbarkanälen in dBm *(CP/ACP ABS)* oder dB *(CP/ACP REL)* ausgegeben werden.

Die Wahl der Sweepzeit (= Messzeit) hängt ab von der gewünschten Reproduzierbarkeit der Messergebnisse. Je länger die Sweepzeit gewählt wird, desto reproduzierbarer werden die Messergebnisse, da die Leistungsmessung dann über eine längere Zeit durchgeführt wird.

Als Faustformel kann für eine Reproduzierbarkeit von 0,5 dB (99 % der Messungen liegen innerhalb von 0,5 dB vom wahren Messwert) angenommen werden, dass ca. 500 unkorrelierte Messwerte notwendig sind (gilt für weißes Rauschen). Als unkorreliert werden die Messwerte angenommen, wenn deren zeitlicher Abstand dem Kehrwert der Messbandbreite entspricht (=1/BW).

Fernbedienung SENS:POW:HSP ON

#### **DIAGRAM FULL SIZE**

Der Softkey *DIAGRAM FULL SIZE* schaltet das Diagramm auf volle Bildschirmgröße um.

Fernbedienung DISP:WIND1:SIZE LARG|SMAL

#### **ADJUST REF LVL**

Der Softkey *ADJUST REF LVL* passt den Referenzpegel des Gerätes an die gemessene Kanalleistung an. Damit wird sichergestellt, dass die Einstellungen der HF-Dämpfung und des Referenzpegels optimal an den Signalpegel angepasst werden, ohne dass der Analysator übersteuert oder die Dynamik durch zu geringen Signal-Rauschabstand eingeschränkt wird.

Da die Messbandbreite bei den Kanalleistungsmessungen deutlich geringer ist als die Signalbandbreite, kann der Signalzweig übersteuert werden, obwohl sich die Messkurve noch deutlich unterhalb des Referenzpegels befindet.

Fernbedienung SENS:POW:ACH:PRES:RLEV

# **6.5 Überprüfung der Signalleistung – SPECTRUM EM MASK**

Der Softkey *SPECTRUM EM MASK* startet die Bestimmung der Leistung des 3GPP-[FDD-Sig](#page-56-0)nals in definierten Offsets vom Träger und vergleicht die Leistungen mit einer [von 3GPP](#page-56-0) vorgegebenen Spektralmaske.

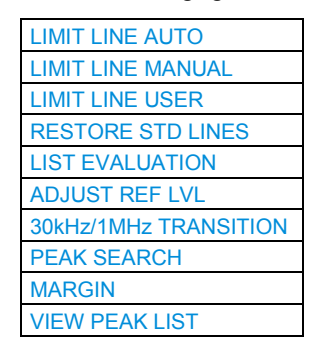

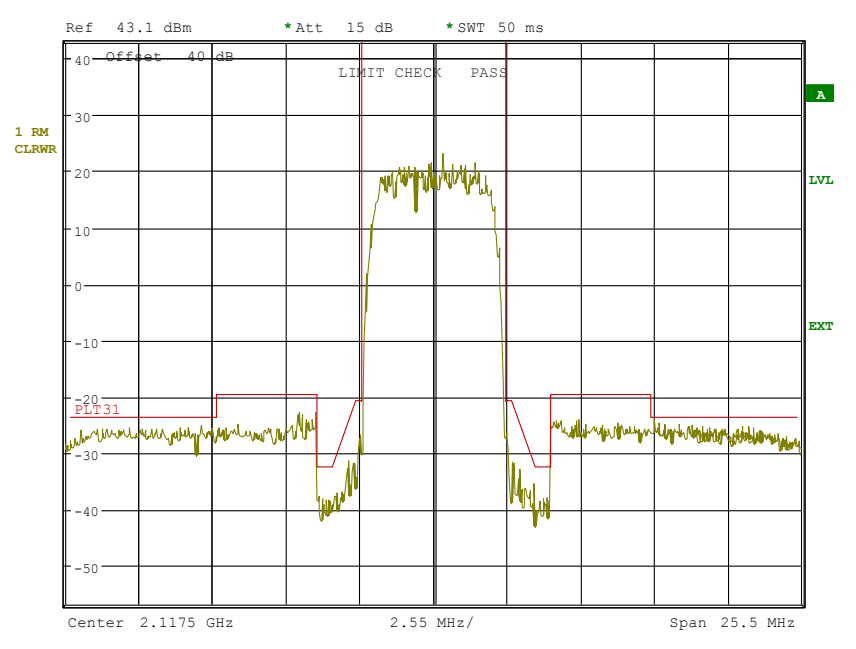

*Bild 6 Messung der Spectrum Emission Mask.* 

Der Softkey aktiviert die Betriebsart Analysator mit definierten Einstellungen:

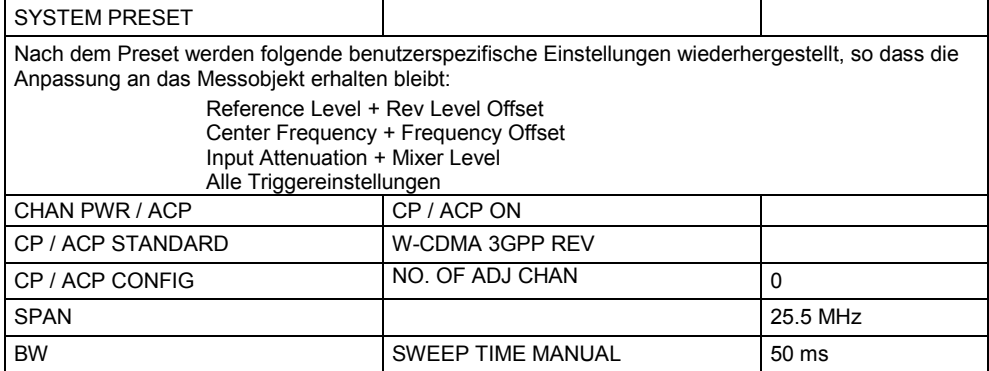

**Überprüfung der Signalleistung – SPECTRUM EM MASK** 

<span id="page-56-0"></span>Ausgehend von dieser Einstellung kann der Analysator in vielen Funktionen, die er in der Betriebsart SPECTRUM bietet, bedient werden. Eingeschränkt ist die Änderung der RBW und der VBW, weil diese durch die Definition der Limits vorgegeben sind.

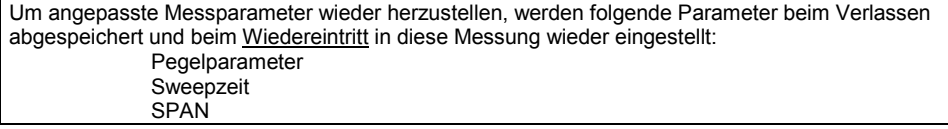

Fernbedienung CONF:WCDP:MEAS ESP Ergebnisabfrage: CALC:LIM:FAIL? und visuelle Auswertung

#### **LIMIT LINE AUTO**

Der Softkey *LIMIT LINE AUTO* wählt die zu überprüfende Grenzwertlinie automatisch nach Bestimmung der Leistung im Nutzkanal aus. Wird die Messung im *CONTINUOUS SWEEP* betrieben und ändert sich die Kanalleistung von Sweep zu Sweep, kann das in einer fortlaufenden Neuzeichnung der Grenzwertlinie resultieren.

Der Softkey ist beim Betreten der Spectrum-Emission-Mask-Messung aktiviert.

Fernbedienung CALC:LIM:ESP:MODE AUTO

#### **LIMIT LINE MANUAL**

Der Softkey *LIMIT LINE MANUAL* gibt dem Benutzer die Möglichkeit, die Grenzwertlinie von Hand auszuwählen. Wird dieser Softkey angewählt, wird die Kanalleistungsmessung nicht für die Auswahl der Grenzwertlinie, sondern nur für die Bestimmung deren relativer Anteile genutzt. Die Leistung bei den verschiedenen Frequenzoffsets wird gegen die vom Benutzer angegebene Grenzwertlinie verglichen.

Der Softkey öffnet eine Tabelle mit allen auf dem Gerät vordefinierten Grenzwertlinien:

- Name der Grenzwertlinie
- $P \ge 43$  dBm
- 39 dBm  $\leq$  P  $\leq$  43 dBm
- 31 dBm  $\leq$  P  $\leq$  39 dBm
- N P < 31 dBm

Der Name der Grenzwertlinie gibt den Bereich für die erwartete Leistung an, für den die Grenzwertlinie definiert wurde.

```
Fernbedienung CALC:LIM:ESP:MODE MAN
             CALC:LIM:ESP:VAL 31
```
#### **LIMIT LINE USER**

Der Softkey *LIMIT LINE USER* aktiviert die Eingabe benutzerdefinierter Grenzwertlinien. Der Softkey öffnet die Menüs des Limit-Line-Editors, die aus dem Grundgerät bekannt sind. Folgende Einstellungen der Grenzwertlinien sind für Basisstationstests sinnvoll: Im Unterschied zu den bei Auslieferung des R&S Analysators auf dem Gerät vordefinierten Grenzwertlinien, die den Standard-Vorgaben entsprechen, kann die vom Benutzer spezifizierte Grenzwertlinie für den gesamten Frequenzbereich (±12.5 MHz vom Träger) nur entweder relativ (bezogen auf die Kanalleistung) oder absolut angegeben werden.

Fernbedienung CALC:LIM<1>:NAME <string> CALC:LIM<1>:UNIT DBM CALC:LIM<1>:CONT <num\_value>, <num\_value>, ... CALC:LIM<1>:CONT:DOMain FREQ CALC:LIM<1>:CONT:TRAC 1

<span id="page-57-0"></span>**R&S FS-K72/74/74+ Konfiguration der 3GPP-FDD-Messungen** 

**Überprüfung der Signalleistung – SPECTRUM EM MASK** 

CALC:LIM<1>:CONT:OFF <num\_value> CALC:LIM<1>:CONT:MODE REL CALC:LIM<1>:UPP:DATA <num\_value>, <num\_value>.. CALC:LIM<1>:UPP:STAT ON | OFF CALC:LIM<1>:UPP:OFF <num\_value> CALC:LIM<1>:UPP:MARG <num\_value> CALC:LIM<1>:UPP:MODE ABS CALC:LIM<1>:UPP:SPAC LIN

#### **RESTORE STD LINES**

Der Softkey *RESTORE STD LINES* überführt die im Standard definierten Limit Lines wieder in den Zustand, in dem sie bei Auslieferung des Gerätes waren. Dadurch wird eine versehentliche Überschreibung der Standard-Lines unschädlich gemacht.

Fernbedienung CALC:LIM:ESP:REST

#### **LIST EVALUATION**

Der Softkey *LIST EVALUATION* rekonfiguriert die SEM-Ausgabe so, dass sie in einer zweigeteilten Darstellung (Split Screen) ausgegeben wird. In der oberen Hälfte wird dabei die Kurve mit der Grenzwertlinie und in der untern Hälfte die Liste mit den Spitzenwerten angezeigt. Für jeden Bereich der vom Standard definierten Spektrumsemisison ist ein Spitzenwert aufgeführt. Für jeden Spitzenwert wird die Frequenz, die absolute Leistung, die relative Leistung zur Kanalleistung und das Delta Limit zur Grenzwertlinie angezeigt. Solange das Delta-Limit negativ ist, liegt der Spitzenwert unter der Grenzwertlinie. Ein positives Delta gibt einen FAILED-Wert an. Die Ergebnisse werden dann rot markiert. Am Ende der Reihe erscheint ein Sternchen, um den Fail-Wert auf einem schwarz-weiß Ausdruck kenntlich zu machen.

Wenn die Listenauswertung aktiv ist, ist die Listenfunktion des Spitzenwertes nicht verfügbar.

Fernbedienung CALC1:PEAK:AUTO ON | OFF TRAC:DATA? LIST

#### **ADJUST REF LVL**

Der Softkey *ADJUST REF LVL* passt den Referenzpegel des R&S Analysators an die gemessene Gesamtleistung des Signals an.

Der Softkey wird aktiv, nachdem der erste Sweep mit der Messung der belegten Bandbreite beendet und damit die Gesamtleistung des Signals bekannt ist. Durch Anpassung des Referenzpegels wird sichergestellt, dass der Signalzweig des R&S Analysators nicht übersteuert wird und die Messdynamik durch einen zu niedrigen Referenzpegel nicht eingeschränkt wird.

Fernbedienung SENS:POW:ACH:PRES:RLEV

## **30kHz/1MHz TRANSITION**

Der Softkey *30kHz/1MHz TRANSITION* legt fest, bei welcher Offset-Frequenz die Auflösebandbreite zwischen 30 kHz und 1 MHz umgeschaltet werden soll. Der Standardwert ist 4,0 MHz.

Für Mehrkanal-SEM-Messungen kann dieser Wert entsprechend erweitert werden. In diesem Fall müssen benutzerspezifische Grenzwertlinien definiert und verwendet werden.

Fernbedienung CALC2:LIM:ESP:TRAN 3 MHz

**Überprüfung der Signalleistung – SPECTRUM EM MASK** 

### <span id="page-58-0"></span>**PEAK SEARCH**

Der Softkey *PEAK SEARCH* aktiviert eine Einzelmessung der Spektrum Emission Mask. Nach Abschluss der Messung wird die Limit-Maske – verringert um ein globales Margin – gegen den Trace verglichen. Die Positionen, an denen der Trace die Maske verletzt, werden mit Kreuzen markiert. Jeder Messpunkt wird in eine Peak-Liste aufgenommen, die geöffnet oder im ASCII-Format gespeichert werden kann. Die Liste kann über IEC-Bus ausgelesen werden.

Fernbedienung CALC:PEAK

#### **PEAKS PER RANGE**

Der Softkey *PEAKS PER RANGE* definiert, wie viele Peaks in einem Bereich gesucht werden. Die untersuchten Bereiche sind:

- unterhalb -4 MHz vom Carrier
- oberhalb +4 MHz vom Carrier
- innerhalb -4 MHz und +4 MHz vom Carrier.

Der Default-Wert des Softkeys ist 25.

Fernbedienung CALC:PEAK:SUBR 1...50

#### **MARGIN**

Der Softkey *MARGIN* ermöglicht die Bestimmung einer globalen Schranke, die von der Limit-Line abgezogen wird, um die Peak-Suche zu verschärfen. Wenn die Trace-Werte die Schranke verletzen, wird dies in der Peak-Liste durch ein Kreuz gekennzeichnet. Der Eintrag DELTA LIMIT der Liste ist positiv, solange nur das Margin, nicht die eigentliche Limit-Line verletzt wird. Ein negatives Vorzeichen des DELTA LIMIT bezeichnet eine echte Verletzung der Limit-Line.

Der Default-Wert des Softkeys ist 6 dB.

Fernbedienung CALC:PEAK:MARG –200dB...200dB

### **VIEW PEAK LIST**

Der Softkey *VIEW PEAK LIST* öffnet die Peak-Liste. Die Liste ist leer, falls entweder keine Peak-Suche vorgenommen wurde oder keine Peaks gefunden wurden Die Liste hat für jeden Peak die folgenden Einträge:

- den Trace,
- die Frequenz,
- den Pegel und
- den Abstand zum Limit (negative Werte bezeichnen eine Verletzung).

Das folgende Bild zeigt eine Peak-Liste mit 6 Einträgen:

| PEAK LIST        |              |           |                |
|------------------|--------------|-----------|----------------|
| TRACE / DETECTOR | FREOUENCY    | LEVEL dBm | DELTA LIMIT dB |
| RMS              | 2.1200 GHz   | $-19.75$  | 0.74           |
| <b>RMS</b>       | 2.1204 GHz   | $-26.65$  | $-3.04$        |
| RMS              | 2.1203 GHz   | $-25.78$  | $-3.71$        |
| RMS              | $2.1202$ GHz | $-25.69$  | $-4.53$        |
| <b>RMS</b>       | 2.1204 GHz   | $-29.24$  | $-4.71$        |
| <b>RMS</b>       | 2.1203 GHz   | $-28.22$  | $-5.23$        |
|                  |              |           |                |

*Bild 7 Peak-Liste der Spectrum Emission Mask* 

**Überprüfung der Signalleistung – SPECTRUM EM MASK** 

Fernbedienung TRAC? FIN

Die durch Komma getrennten Werte sind: <freq1>, <level1>, <delta level 1>, <freq2>, <level2>, <delta level 2>, ...

Der Softkey öffnet das folgende Untermenü:

# **SORT BY FREQUENCY**

Der Softkey *SORT BY FREQUENCY* sortiert die Liste in aufsteigender Ordnung entsprechend der Einträge in der Spalte FREQUENCY.

Fernbedienung --

#### **SORT BY DELTA LIM**

Der Softkey *SORT BY DELTA LIM* sortiert die Liste in aufsteigender Ordnung entsprechend der Einträge in der Spalte DELTA LIMIT.

Fernbedienung --

# **ASCII FILE EXPORT**

Der Softkey *ASCII FILE EXPORT* exportiert die Peak-Liste im ASCII-Format in eine Datei. Das Format des File-Exports ist gleich dem des Trace-Exports. Die Peak-Werte liegen in der Datei, durch Komma getrennt, im folgenden Format vor:

<trace no 1>, <freq1>, <level1>, <delta level 1>, <trace no 2>, <freq2>, <level2>, <delta level 2>, ...

#### Die Trace-Nummer ist immer 1.

Fernbedienung MMEM:STOR:FIN 'A:\final.dat'

#### **DECIM SEP**

Verschiedene Sprachversionen von Auswerteprogrammen können unterschiedliche Behandlungen des Dezimalseparators verlangen. Mit Hilfe des Softkeys *DECIM SEP* kann daher zwischen '.' (Dezimalpunkt, Default-Wert) and ',' (Komma) umgeschaltet werden.

Fernbedienung FORM:DEXP:DSEP POIN | COMM

**Messung der vom Signal belegten Bandbreite - OCCUPIED BANDWITH** 

# **6.6 Messung der vom Signal belegten Bandbreite - [OCCUP](#page-61-0)IED BANDWITH**

% POWER BANDWIDTH ADJUST SETTINGS ADJUST REF LVL

Der Softkey *OCCUPIED BANDWIDTH* aktiviert eine Messung der vom Signal belegten Bandbreite.

Bei dieser Messung wird die Bandbreite bestimmt, in der - im Grundzustand -99 % der Signalleistung zu finden sind. Der prozentuale Anteil der Signalleistung, der in die Bandbreitenmessung einbezogen werden soll, kann verändert werden. Die Bandbreite sowie die Eckfrequenzen für die Messung werden im Marker-Info-Feld in der rechten oberen Ecke des Displays angezeigt.

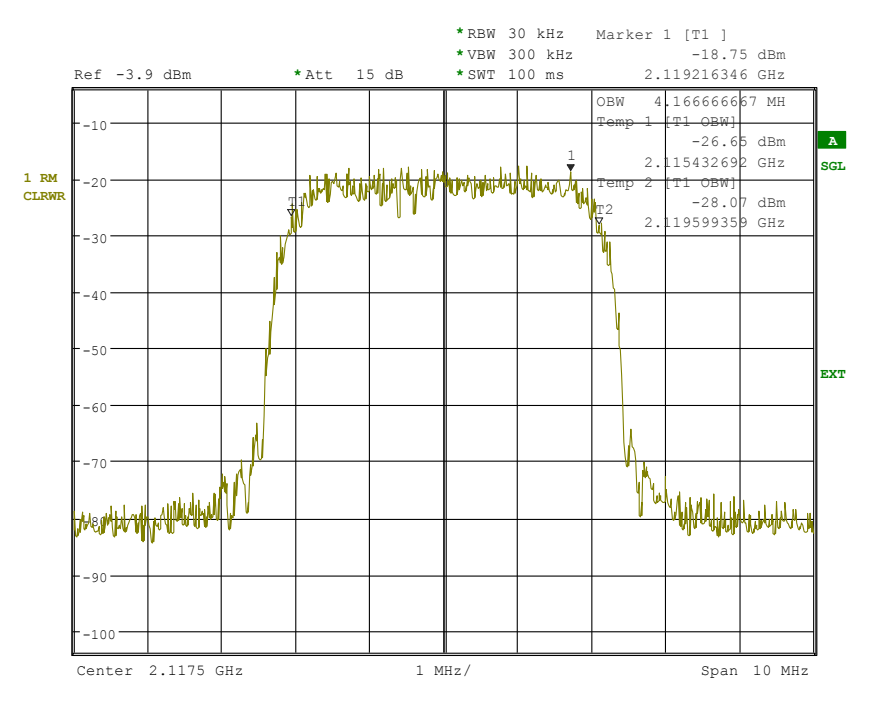

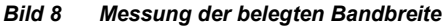

Der Softkey aktiviert die Betriebsart Analysator mit definierten Einstellungen:

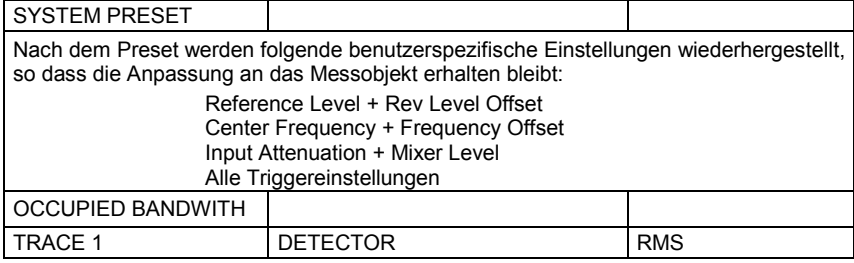

#### **Messung der vom Signal belegten Bandbreite - OCCUPIED BANDWITH**

<span id="page-61-0"></span>Um angepasste Messparameter wieder herzustellen, werden folgende Parameter beim Verlassen abgespeichert und beim Wiedereintritt in diese Messung wieder eingestellt: Pegelparameter RBW, VBW **Sweepzeit SPAN** 

Fernbedienung CONF:WCDP:MEAS OBAN Ergebnisabfrage: CALC:MARK:FUNC:POW:RES? OBAN

#### **% POWER BANDWIDTH**

Der Softkey *% POWER BANDWIDTH* öffnet ein Feld zur Eingabe des prozentualen Anteils der Leistung bezogen auf die Gesamtleistung im dargestellten Frequenzbereich, durch welche die belegte Bandbreite definiert ist (prozentualer Anteil an der Gesamtleistung).

Der zulässige Wertebereich ist 10 % - 99,9 %.

Fernbedienung SENS:POW:BWID 99PCT

#### **ADJUST SETTINGS**

Der Softkey *ADJUST SETTINGS* passt die Geräteeinstellungen des Analysators an die spezifizierte Kanalbandbreite für die Messung der belegten Bandbreite an.

Alle zur Leistungsmessung innerhalb eines bestimmten Frequenzbereichs (Kanalbandbreite) relevanten Einstellungen des Analysators wie:

- Frequenzdarstellbereich 3 x Kanalbreite
- Auflösebandbreite RBW  $\leq$  1/40 der Kanalbandbreite.
- Videobandbreite VBW  $\geq$  3  $\times$  RBW.
- Detektor RMS

werden optimal eingestellt.

Der Referenzpegel wird durch *ADJUST SETTINGS* nicht beeinflusst. Er ist für optimale Messdynamik so einzustellen, dass sich das Signalmaximum in der Nähe des Referenzpegels befindet.

Die Anpassung erfolgt einmalig, im Bedarfsfall können die Geräteeinstellungen anschließend auch wieder verändert werden.

Fernbedienung SENS:POW:ACH:PRES OBW

# **ADJUST REF LVL**

Der Softkey *ADJUST REF LVL* passt den Referenzpegel des R&S Analysators an die gemessene Gesamtleistung des Signals an.

Der Softkey wird aktiv, nachdem der erste Sweep mit der Messung der belegten Bandbreite beendet und damit die Gesamtleistung des Signals bekannt ist. Durch Anpassung des Referenzpegels wird sichergestellt, dass der Signalzweig des R&S Analysators nicht übersteuert wird und die Messdynamik durch einen zu niedrigen Referenzpegel nicht eingeschränkt wird.

Da die Messbandbreite bei den Kanalleistungsmessungen deutlich geringer ist als die Signalbandbreite, kann der Signalzweig übersteuert werden, obwohl sich die Messkurve noch deutlich unterhalb des Referenzpegels befindet. Wenn die gemessene Kanalleistung gleich dem Referenzpegel ist, wird der Signalzweig nicht übersteuert.

Fernbedienung SENS:POW:ACH:PRES:RLEV

**Signalstatistik** 

# **[6.7](#page-63-0) Signalstatistik**

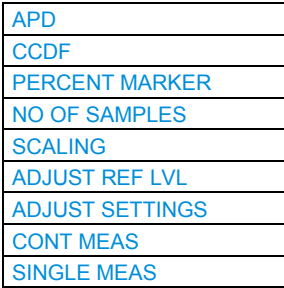

Der Softkey *STATISTICS* startet eine Messung der Verteilungsfunktion der Signalamplituden (Complementary Cumulative Distribution Function). Die Messung kann mit Hilfe der Softkeys des Menüs auf Amplitude Power Distribution (APD) umgeschaltet werden. Für diese Messung wird kontinuierlich ein Signalausschnitt einer einstellbaren Länge im Zero-Span aufgezeichnet und die Verteilung der Signalamplituden ausgewertet. Die Aufnahme-Länge sowie der Darstellbereich der CCDF können mit Hilfe der Softkeys des Menüs eingestellt werden. Die Amplitudenverteilung wird logarithmisch in Prozent der Überschreitung eines bestimmten Pegels aufgetragen, beginnend beim Mittelwert der Signalamplituden.

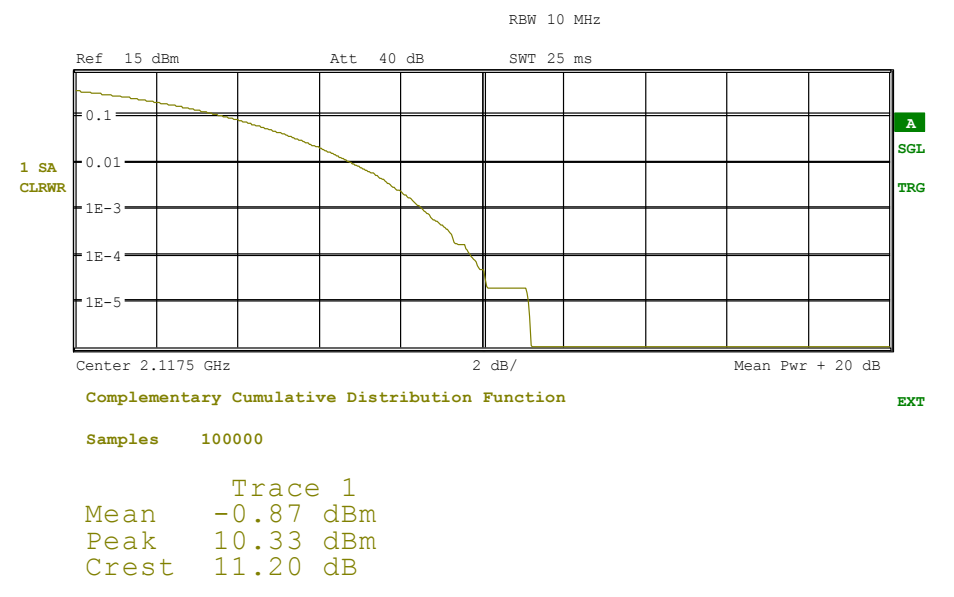

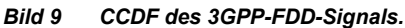

Der Softkey aktiviert die Betriebsart Analysator mit vordefinierten Einstellungen:

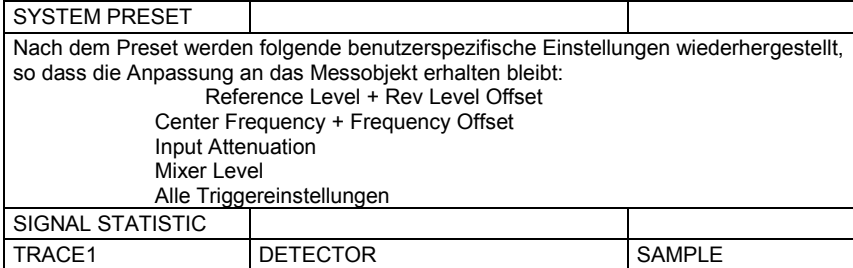

**Signalstatistik** 

<span id="page-63-0"></span>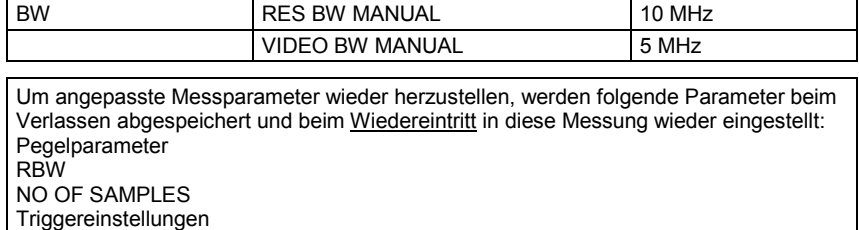

Ausgehend von dieser Einstellung kann der R&S Analysator in allen Funktionen, die er in der Betriebsart Analysator bietet, bedient werden, d.h. alle Messparameter können an die Erfordernisse der spezifischen Messung angepasst werden.

```
Fernbedienung CONF:WCDP:MEAS CCDF
              oder CALC:STAT:CCDF ON
Ergebnisabfrage CALC:MARK:X?
                 CALC:STAT:RES? MEAN | PEAK | CFAC | ALL
```
#### **APD**

Der Softkey *APD* schaltet die Amplituden-Wahrscheinlichkeitsverteilungsfunktion ein.

Fernbedienung ALC:STAT:APD ON

#### **CCDF**

Der Softkey *CCDF* schaltet die komplementäre Verteilungsfunktion (Complementary Cumulative Distribution Function) ein.

Fernbedienung CALC:STAT:CCDF ON

# **PERCENT MARKER**

Bei aktiver CCDF-Funktion erlaubt der Softkey *PERCENT MARKER* die Positionierung von Marker 1 durch Eingabe einer gesuchten Wahrscheinlichkeit. Damit lässt sich auf einfache Weise die Leistung ermitteln, die mit einer vorgegebenen Wahrscheinlichkeit überschritten wird.

Ist Marker 1 ausgeschaltet, so wird er automatisch eingeschaltet.

Fernbedienung CALC:MARK:Y:PERC 0...100%

#### **NO OF SAMPLES**

Der Softkey *NO OF SAMPLES* stellt die Anzahl der Leistungsmesswerte ein, die für die Verteilungsmessfunktion zu berücksichtigen sind.

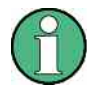

Die Gesamtmesszeit wird sowohl von der gewählten Anzahl der Messungen als auch von der für die Messung gewählten Auflösebandbreite beeinflusst, da sich die Auflösebandbreite direkt auf die Messgeschwindigkeit auswirkt.

Fernbedienung CALC:STAT:NSAM <value>

#### <span id="page-64-0"></span>**SCALING**

Der Softkey *SCALING* öffnet ein Menü, in dem die Skalierungsparameter für die Xund die Y-Achse geändert werden können.

X-AXIS REF LEVEL [X-AXIS RA](#page-65-0)NGE [Y-UNIT %/](#page-65-0)ABS [Y-AXIS MAX](#page-65-0) VALUE Y-AXIS MIN VALUE ADJUST SETTINGS DEFAULT SETTINGS

#### **X-AXIS REF LEVEL**

Der Softkey *X-AXIS REF LEVEL* ändert die Pegeleinstellungen des Geräts und stellt die zu messende maximale Leistung ein. Die Funktion ist identisch mit der des Softkeys *REF LEVEL* im Menü *AMPT*.

Für die *APD*-Funktion wird dieser Wert am rechten Diagrammrand angezeigt. Für die *CCDF*-Funktion wird dieser Wert nicht direkt im Diagramm dargestellt, weil die X-Achse relativ zur gemessenen *MEAN POWER* skaliert ist.

Fernbedienung CALC:STAT:SCAL:X:RLEV <value>

#### **X-AXIS RANGE**

Der Softkey *X-AXIS RANGE* ändert den Pegelbereich, der von der gewählten Verteilungsmessfunktion zu erfassen ist.

Die Funktion ist identisch mit der des Softkeys *RANGE LOG MANUAL* im Menü *AMPT*.

Fernbedienung CALC:STAT:SCAL:X:RANG <value>

#### **Y-UNIT %/ABS**

Der Softkey *Y-UNIT %/ABS* schaltet die Skalierung der Y-Achse zwischen Prozent und Absolut um. Die Grundeinstellung ist Asolut. Die Softkeys *Y-AXIS MIN* und *Y-AXIS MAX* verwenden Werte, die auf dieser Einstellung basieren.

Fernbedienung CALC:STAT:SCAL:Y:UNIT PCT | ABS

Die Pegelwerte 0.1 %, 1 % und 10 % der CCDF-Messung werden in der unteren Bildschirmhälfte angezeigt. Diese Werte können auch über die Fernbedienung abgefragt werden:

Fernbedienung CALC:STAT:CCDF:X? P0\_1 | P1 | P10

#### **Y-AXIS MAX VALUE**

Der Softkey *Y-AXIS MAX VALUE* legt die obere Grenze des dargestellten Wahrscheinlichkeitsbereichs fest.

Die Werte auf der Y-Achse sind normalisiert, d.h. der Maximalwert ist 1,0. Da die Y-Achse logarithmisch skaliert ist, muss der Abstand zwischen Maximal- und Minimalwert mindestens eine Dekade betragen.

Fernbedienung CALC:STAT:SCAL:Y:UPP <value>

**Signalstatistik** 

#### <span id="page-65-0"></span>**Y-AXIS MIN VALUE**

Der Softkey *Y-AXIS MIN VALUE* legt die untere Grenze des dargestellten Wahrscheinlichkeitsbereichs fest.

Da die Y-Achse logarithmisch skaliert ist, muss der Abstand zwischen Maximal- und Minimalwert mindestens eine Dekade betragen. Zulässiger Wertebereich 0 < Wert < 1.

Fernbedienung CALC:STAT:SCAL:Y:LOW <value>

#### **ADJUST SETTINGS**

siehe unten

# **DEFAULT SETTINGS**

Der Softkey *DEFAULT SETTINGS* setzt die Skalierung der X- und der Y-Achse auf die voreingestellten (PRESET) Werte zurück.

- X-Achse Referenzpegel: -20 dBm
- N X-Achsenbereich für APD: 100 dB
- N X-Achsenbereich für CCDF: 20 dB
- Y-Achse obere Grenze: 1.0
- Y-Achse untere Grenze: 1E-6

Fernbedienung CALC:STAT:PRES

# **ADJUST REF LVL**

Der Softkey *ADJUST REF LVL* passt den Referenzpegel an, so dass die Empfindlichkeit optimiert wird. Im Gegensatz zum Softkey *ADJUST SETTINGS* wird hier nur der Referenzpegel geändert, und alle anderen Einstellparameter bleiben erhalten.

Fernbedienung CALC:STAT:PRES:RLEV

# **ADJUST SETTINGS**

Der Softkey *ADJUST SETTINGS* optimiert die Pegeleinstellungen des R&S Analysator entsprechend der gemessenen Spitzenleistung zur Erzielung der maximalen Empfindlichkeit des Geräts.

Der Pegelbereich wird für die APD-Messung entsprechend der gemessenen Differenz zwischen dem Spitzenwert und dem Minimalwert der Leistung und für die CCDF-Messung zwischen dem Spitzenwert und dem Mittelwert der Leistung eingestellt, um die maximale Leistungsauflösung zu erzielen. Zusätzlich wird die

Wahrscheinlichkeitsskala der gewählten Anzahl von Messwerten angepasst.

Fernbedienung CALC:STAT:SCAL:AUTO ONCE

# **CONT MEAS**

Der Softkey *CONT MEAS* startet die Aufnahme neuer Messdatenreihen und die Berechnung der APD- oder CCDF-Kurve, je nach gewählter Messfunktion. Die nächste Messung wird automatisch gestartet sobald die angezeigte Anzahl der Messwerte erreicht wurde ("CONTinuous MEASurement").

Fernbedienung INIT:CONT ON; INIT:IMM

### <span id="page-66-0"></span>**SINGLE MEAS**

Der Softkey *SINGLE MEAS* startet die Aufnahme einer neuen Messdatenreihe und die Berechnung der APD- oder CCDF-Kurve, je nach gewählter Messfunktion. Die Messung endet nach Erreichen der angezeigten Anzahl von Messwerten.

Fernbedienung INIT:CONT OFF; INIT:IMM

# **6.8 HF-Kombinationsmessung**

Der Softkey *RF COMBI* aktiviert die HF-Kombinationsmessung für Nachbarkanalleistungsabstand (ACLR), Spectrum Emission Mask (SEM) und belegte Bandbreite (OBW).

ACLR und OBW werden an Kurve 1 gemessen, woraus die SEM Kurve 2 durch Integration abgeleitet wird.

Der Vorteil der HF-Kombinationsmessung ist, dass alle HF-Werte in einer einzigen Messung ermittelt werden. Die Kombimessung ist schneller als die drei Einzelmessungen.

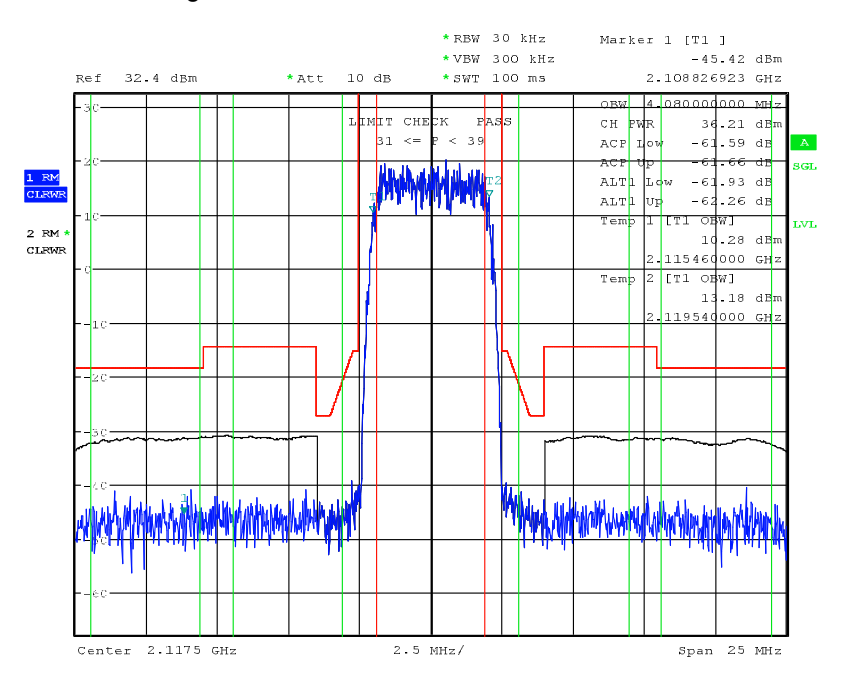

*Bild 10 Messen der HF-Kombinationsmessung* 

Der Softkey *SPECTRUM* aktiviert die Betriebsart SPECTRUM mit vordefinierten Einstellungen:

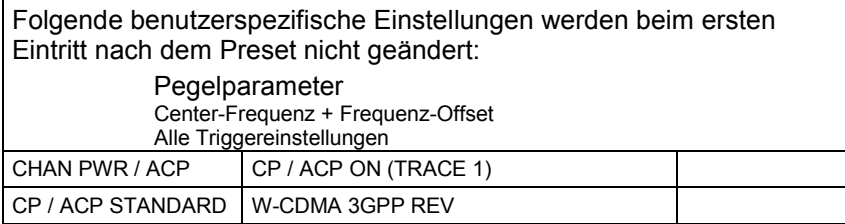

**Time-Alignment-Error-Messung** 

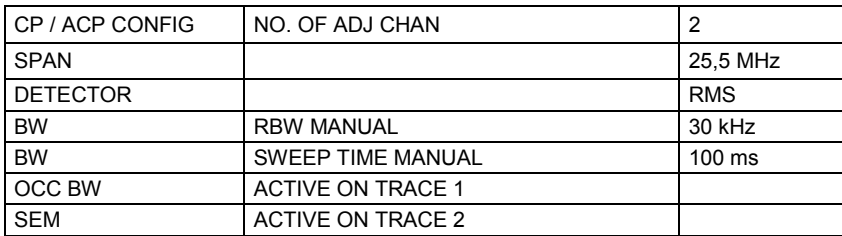

Ausgehend von dieser Einstellung kann der Analysator in allen Funktionen, die er in der Betriebsart SPECTRUM bietet, bedient werden.

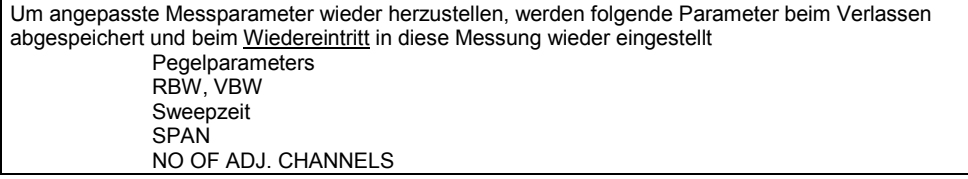

Fernbedienung CONF:WCDP:BTS:MEAS RFC

Die Softkeys und die IEC-Bus-Befehle sind in den Einzelmessungen ACRL, SEM und OBW beschrieben. Die SEM-Messkurve kann mit TRACE2 abgefragt werden.

[Fernbed](#page-70-0)ienung CONF:WCDP:BTS:MEAS RFC

# **[6.9 Time-A](#page-71-0)lignment-Error-Messung**

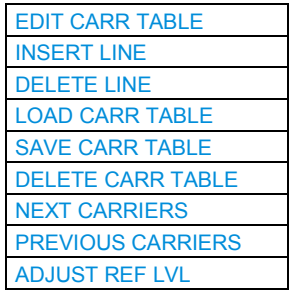

Der Softkey *TIME ALIGN ERROR* aktiviert die Time-Alignment-Error-Messung (TAE-Messung), einen Messmodus für den zeitlichen Unterschied der Signale auf verschiedenen Antennen einer Basisstation und verschiedenen Basisstationen. Diese Messung ist für Tx Diversity – und MIMO-Signale vom Standard vorgeschrieben. Sie kann sowohl für die beiden Sendezweige einer BTS durchgeführt werden als auch für die Sendsignale mehrerer Basisstationen auf unterschiedlichen Sendefrequenzen.

Für die Messung des Time-Alignment-Errors zwischen den beiden Antennen einer BTS werden die Antennensignale der beiden BTS-Sendezweige dem Analysator über einen Antennenverteiler zugeführt. Beide Antennen müssen jeweils über einen Common Pilot Channel verfügen, d. h. P-CPICH für Antenne 1 und P-CPICH oder S-CPICH für Antenne 2. Die nachstehende Abbildung zeigt den Messaufbau.

**Time-Alignment-Error-Messung** 

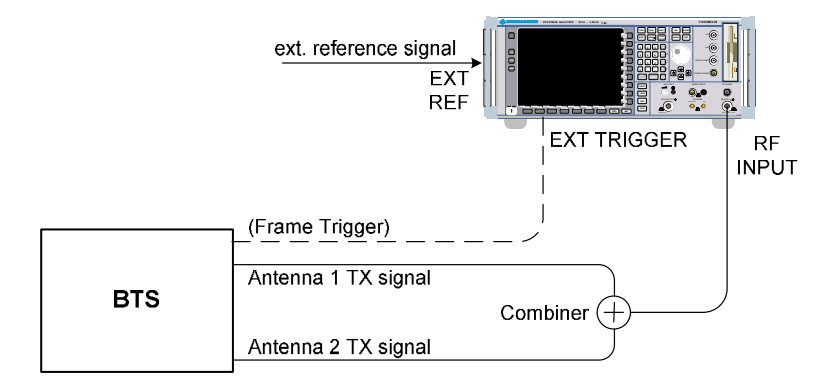

*Bild 11 Aufbau für Time-Alignment-Errror-Messung* 

Für die Messung des Time-Alignment-Errors zwischen Sendesignalen mehrerer Basisstationen müssen alle Signale vor dem Einspeisen in den HF-Eingang des Spektrumanalysators in analoger Weise überlagert werden. Die Signale der verschiedenen Basisstationen können jeweils über eine oder beide der Sendeantennen verfügen. Auch hier müssen alle Signale auf allen zu vermessenden Antenne[n über](#page-69-0) einen Common Pilot Channel verfügen, P-CPICH für alle Signale auf Antenne 1, P-CPICH oder S-CPICH für Signale auf Antenne 2. Die Anzahl der Basisstationen und die Sendefrequenz der Basisstationen kann dabei über eine Tabelle ein[gegebe](#page-69-0)n werden.

Einen Überblick über das Spektrum des am HF-Eingang anliegende Signal gibt der im oberen Teil von Bild 12 dargestellte FFT-Trace. Die Bandbreite des dargestellten Signales hängt dabei von der Anzahl der in der Tabelle eingestellten Basisstaionen ab.

Im unteren Teil von Bild 12 werden die Messergebnisse der TAE-Messung ausgegeben:

Antenne 1 der BTS, die sich auf der momentan eingestellten Mittenfrequenz befindet, ist die Referenzantenne. Alle gemessenen Zeitversätze der Antennen und Basisstationen sind auf diese Antenne bezogen. Der für Ant1 des Carriers 0 dargestellte Time-Alignment-Error ist daher immer 0.0. Der Status hinter diesem Wert gibt an, ob eine Synchronisation auf das Signal der Antenne möglich war.

Wird die Messung für die Signale der beiden Sendeantennen einer BTS durchgeführt, so gibt Ant2 für Carrier 0 den Versatz des Signals auf Antenne 2 der BTS im Vergleich zum Signal auf Antenne 1 des gleichen Carriers an. Dieser Versatz ist der Time-Alignment-Error zwischen den beiden Antennen. Der Status hinter diesem Wert gibt an, ob eine Synchronisation auf das Signal von Antenne 2 möglich war.

Wird die Messung für die Signale von verschiedenen Antennen von mehreren Basisstationen auf verschiedenen Frequenzen durchgeführt, so gibt der Eintrag bei der jeweiligen Antenne des zu betrachtenden Carriers den Zeitversatz des Signales gegenüber der Referenzantenne an. Dieser Zeitversatz ist der Time-Alignment-Error des Signals bezogen auf die Referenzantenne. Soll der Time-Alignment-Error zwischen den beiden Antennen einer BTS innerhalb der Messung für mehrere Basisstationen vermessen werden, müssen die für Antenne 1 und Antenne 2 ausgegebenen Versätze dieser BTS voneinander subtrahiert werden. Hinter dem Versatz wird dabei für jede Antenne ein Sync-Status angegeben. Die Messung für Signale von Basisstationen auf verschiedenen Sendefrequenzen kann für bis zu 21 Signale durchgeführt werden. In diesem Fall wird die Ausgabe der Zeitversätze über mehrere Seiten verteilt. Ein Sammelstatus oberhalb der ersten Ausgaben zeigt die Kombination der Stati aller Antennen- bzw. BTS-Signale. Der

<span id="page-69-0"></span>Sammelstaus ist nur dann SYNC OK, wenn die Signale aller Antennen aller in der Tabelle eingestellten Basisstationen SYNC OK zeigen.

In der rechten oberen Ecke von Screen B wird eine Processing-Anzeige updated. Die Messung ist beendet, wenn hier 100 % angezeigt wird.

Die Maximalanzahl der in der Tabelle einstellbaren Kanäle hängt vom Typ des Analysators ab: R&S FSU und R&S FSP erlauben lediglich die Messung des Time Alignment Errors zwischen den beiden Antennen einer BTS.

Der R&S FSQ ermöglicht ohne die Option B72 eine Vermessung von bis zu 5 Basisstationen oder Basisstationen, die maximal ±10 MHz von der eingestellten Mittenfrequenz entfernt sind, jeweils den Time-Alignment-Error beider Sendeantennen jeder Basisstation in Bezug auf die Referenzantenne.

Ist der R&S FSQ mit der Breitband-Option B72 ausgestattet, so ist die Vermessung von bis zu 21 Basisstationen oder Basisstationen, die bis zu ±55 MHz von der eingestellten Mittenfrequenz entfernt sind, möglich. Gemessen wird wieder jeweils der Time-Alignment-Error beider Sendeantennen in Bezug auf die Referenzantenne. Die nachfolgende Grafik zeigt ein Signal mit 15 Basisstationen und die gemessenen Time-Alignment-Errors der Antennen:

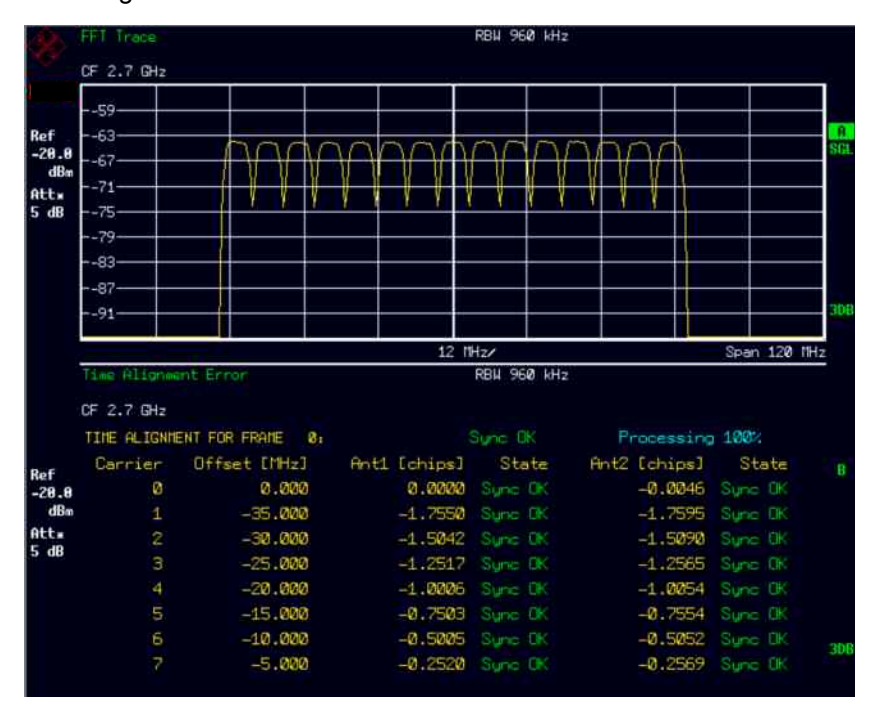

*Bild 12 Ergebnisanzeige der Time-Alignment-Error-Messung* 

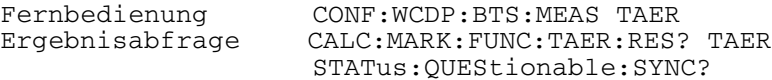

<span id="page-70-0"></span>Für jede BTS, die vermessen werden soll, müssen die Parameter Scrambling-Code, CPICH-Nummer auf Antenne 2 und CPICH-Pattern auf Antenne 2 bekannt sein, damit eine Synchronisation auf das Signal dieser Antenne möglich ist. Wechselt der Benutzer von den CDP-Messungen in die Time-Alignment-Messung, so werden diese Parameter von der CDP-Messung in die TAE übernommen: Die TAE-Messung startet mit der Messung des Versatzes zwischen den beiden Antennen einer BTS. Der Scrambling-Code für diese BTS ist der, mit dem vorher in der CDP gemessen wurde. Für den CPICH auf Antenne 2 werden die Code-Nummer und das Pattern dann übernommen, wenn der Softkey *CPICH USER DEF* in der CDP aktiviert wurde. Soll einer der Parameter für die BTS geändert werden oder mehr als eine BTS vermessen werden (nur für R&S FSQ), dann kann das über die folgende Tabelle vorgenommen werden:

# **EDIT CARR TABLE**

Der Softkey EDIT CARR TABLE öffnet eine Tabelle, in der für jede der zu vermessenden Basisstationen die notwendigen Parameter eingegeben werden können:

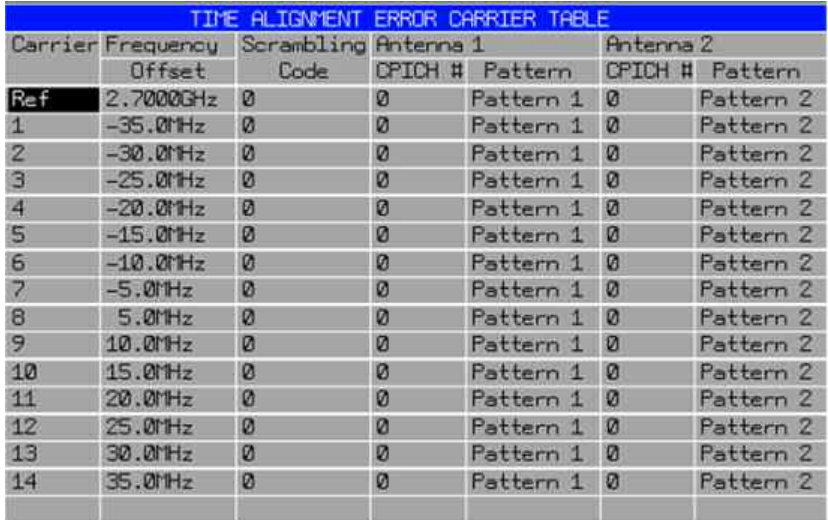

#### *Bild 13 Konfigurationstabelle für dieTAE-Messung*

Die unter Ref angegebene BTS ist dabei diejenige, die im Default-Zustand in der Tabelle enthalten ist, mit jedem Gerät messbar ist und deren Antenne 1 die Referenzantenne für die Versatzberechnung darstellt. Mehr Sasisstationen als diese Referenz-Basisstaion sind in der Tabelle nur für den FSQ eingebbar. Änderungen der Parameter einzelner Basisstationen und Antennen sind jeweils direkt in der Tabelle möglich.

#### **INSERT LINE**

Für den R&S FSQ können Basisstationen über den Softkey *INSERT LINE* für die Berechnung des Time Alignment Error hinzugefügt werden. Der Eintrag wird an der Stelle der momentanen Cursorposition hinzugefügt, falls dies möglich ist. Für eine eingefügte BTS wird per Default immer ein Frequenz-Offset zur vorherigen BTS von 5 MHz vorausgesetzt und eingetragen. Dieser Frequenz-Offset kann nachträglich geändert werden. Der maximale Frequenz-Offset, den eine hinzugefügte BTS zur vorherigen haben kann, bestimmt sich aus der zur Verfügung stehenden Bandbreite des Analysators: Ohne B72 stehen maximal 30 MHz Bandbreite zur Verfügung. D.h.

<span id="page-71-0"></span>der maximale positive und negative Frequency Offset, den eine Basisstation von der Referenz haben kann, ist 10 MHz. Mit B72 stehen maximal 120 MHz zur Verfügung. Der maximale positive und negative Frequenz-Offset ist hier 55 MHz. Der minimale Abstand zwischen zwei Basisstationen wird durch die Software nicht begrenzt. Neben dem Frequenz-Offset können der Scrambling-Code, die CPICH-Code-Nummer und das Pattern des CPICH für Antenne 2 für jede BTS getrennt eingegeben werden. Wird für ein Pattern NONE eingetragen, gilt diese Antenne als nicht belegt. Der Time-Alignment-Error dieser Antenne wird nicht gemessen und ihr Status geht nicht in den Sammelstatus des Gesamtsignals ein.

Der Analysator berechnet sich aus dem maximalen Abstand der in der Tabelle eingestellten Basisstationen die notwendige Bandbreite und Abtastrate. Es wird immer die kleinste mögliche Bandbreite und Abtastrate verwendet.

# **DELETE LINE**

Mit dem Softkey *DELETE LINE* wird für den R&S FSQ die BTS gelöscht, an der sich der Cursor momentan befindet.

#### **LOAD CARR TABLE**

Mit dem Softkey *LOAD CARR TABLE* kann eine vorher abgespeicherte Tabelle geladen und für die Messung zu Grunde gelegt werden. Beim Betätigen des Softkeys klappt ein Browser-Fenster mit allen zur Verfügugn stehenden Tabellen auf.

#### **SAVE CARR TABLE**

Betätigen des Softkeys *SAVE CARR TABLE* speichert die momentan aktuelle Tabelle unter einem beliebigen Name nab. Diese Tabelle kann danach wieder geladen werden.

#### **DELETE CARR TABLE**

Mit dem Softkey *DELETE CARR TABLE* kann eine beliebige abgespeicherte Tabelle gelöscht warden. Beim Betätigen des Softkeys klappt ein Browser-Menü mit allen gespeicherten Tabellen auf.

#### **NEXT CARRIERS**

Mit Hilfe des Softkeys *NEXT CARRIERS* ist beim R&S FSQ ein Scrollen durch die Ergebnisausgabe möglich. Der Softkey ist nur dann verfügbar, wenn die Tabellengröße die Größe von Screnn B übersteigt.

# **PREVIOUS CARRIERS**

Mit Hilfe des Softkeys *PREVIOUS CARRIERS* ist beim R&S FSQ ein Scrollen durch die Ergebnisausgabe möglich. Der Softkey ist nur dann verfügbar, wenn die Tabellengröße die Größe von Screnn B übersteigt.
## **ADJUST REF LVL**

Der Softkey *ADJUST REF LVL* ermöglicht die Durchführung einer Auto-Level-Routine in der Time-Alignment-Error-Messung. Dabei ist folgendes zu beachten: Für die Auto-Level-Routine wird immer die iim Screen A angezeigte Bandbreite zu Grunde gelegt. Übersteigt die Anzahl der tatsächlich im Signal vorhandenen Basisstationen diese Bandbreite, führt die Routine unter Umständen zu Fehlern. In diesem Fall muss die Anzahlö der Einträge in der Tabelle korrigiert werden.

Fernbedienung SENS:POW:ACH:PRES:RLEV

## **INVERT Q ON / OFF**

Der Softkey *INVERT Q ON / OFF* invertiert das Vorzeichen des Q-Anteils des Signals. Grundeinstellung ist OFF (deaktiviert).

Fernbedienung SENS:CDP:QINV OFF|ON

#### **SIDE BAND NORM / IN**

Der Softkey *SIDE BAND NORM / INV* wählt zwischen Messung des Signals in normaler (NORM) und invertierter spektraler Lage (INV).

- NORM Die normale Lage erlaubt die Messung von RF-Signalen der Basisstation.
- INV Die invertierte Lage ist sinnvoll für Messungen an ZF-Modulen oder -Komponenten im Falle spektraler Inversion.

Grundeinstellung ist *NORM*.

Eine ausführlichere Beschreibung dieses Softkeys kann der Beschreibung des Hotkeys *SETTINGS* entnommen werden.

Fernbedienung SENS:CDP:SBAN NORM | INV

# **6.10 Code-Domain-Messungen an 3GPP-FDD-Signalen**

Die Applikations-Firmware R&S FS-K72/K74/K74+ bietet die Möglichkeit der nach dem 3GPP-Standard vorgeschriebenen Code-Domain-Messungen Peak Code Domain Error und Composite EVM, sowie der Messung der Code-Domain-Power und des Code-Domain-Error über die belegten und unbelegten Codes und einer Darstellung des Konstellationsdiagramms des gesamten Signals (Composite Constellation). Für einen aktiven Kanal können außerdem die Darstellung der in einem Slot demodulierten Symbole, der Symbolleistung über einen Slot, der entschiedenen Bits oder des Symbol-EVM ausgewählt werden.

Für die Analyse wird ein Signalausschnitt von ca. 20 ms aufgezeichnet. In diesem Signalausschnitt wird nach dem Start eines WCDMA-Rahmens gesucht. Wird der Start eines solchen Rahmens im Signal gefunden, wird die CDP-Analyse für einen kompletten Rahmen beginnend von Slot 0 durchgeführt.

Bei der Messung der Code-Domain-Power bietet die R&S FS-K72/K74/K74+ zwei verschiedene Darstellungen an:

Darstellung aller Code-Kanäle Die Option R&S FS-K72/K74/K74+ stellt die Leistung aller belegten Code-Kanäle in einem Balkendiagramm dar. Die x-Achse ist dabei für die höchste Code-Klasse bzw. den höchsten Spreading-Faktor (=512) skaliert. Code-Kanäle mit einem niedrigeren Spreading-Faktor belegen entsprechend mehr Kanäle der höchsten Code-Klasse. Die Leistung eines Code-Kanals wird entsprechend der tatsächlichen Leistung des Code-Kanals dabei immer richtig gemessen. Nicht belegte Code-Kanäle werden als Kanäle der höchsten Code-Klasse angenommen und dargestellt. Die angezeigte Leistung eines nicht belegten Code-Kanals entspricht daher der Leistung eines Kanals mit dem Spreading-Faktor 512 an der entsprechenden Code-Position.

Zur einfachen Unterscheidung zwischen belegten und nicht belegten Kanälen stellt die Applikation diese in unterschiedlichen Farben dar. Belegte Kanäle werden in gelb und unbelegte in blau angezeigt.

Die gemessene Leistung ist immer auf einen Slot bezogen. Der Referenz-Zeitpunkt für den Start eines Slots ist der Slot des CIPCHs. Das bedeutet, dass bei Verwendung eines Timing-Offsets der Zeitabschnitt für die Leistungsmessung bei den verschiedenen Code-Kanälen nicht mit deren Slot übereinstimmen muss, da der Beginn des Slots des Kanals vom Timing-Offset abhängt. Bei Kanälen, die einen Timing-Offset haben, stimmt die im CDP-Diagramm angezeigte Leistung daher nicht unbedingt mit der tatsächlichen Leistung des Kanals im betreffenden Slot überein, da für diese Kanäle im Normalfall über die Leistungen zweier benachbarter Slots gemittelt wird. Enthalten Kanäle mit Timing-Offset eine Leistungsregelung, ist daher für Leistungsmessungen (Power Control) die Darstellung der Kanalleistung über die Zeit (Slotrasterung, siehe POWER VS SLOT) vorzuziehen.

N Darstellung der Leistung eines Kanals über die Slots eines Rahmens des 3GPP-FDD-Signals

Bei dieser Darstellung wird die Leistung eines wählbaren Code-Kanals über einen Frame aufgetragen. Die Leistung wird dabei immer innerhalb eines Slots des gewählten Kanals gemessen. Als Zeitpunkt der Leistungsregelung wird dabei der Beginn der Pilot-Symbole des vorhergehenden Slots angenommen. Wenn Code-Kanäle einen Timing-Offset enthalten, beginnt ein bestimmter Slot für jeden Kanal zu einem anderen Zeitpunkt. Die Verschiebung gegenüber dem Slotbeginn des CPICH kann dabei bis zu einen Frame betragen. Der Zeitbezug für die Darstellung (x-Achse) der Kanalleistung über die Slots ist der CPICH. Die Darstellung der Leistung des betrachteten Code-Kanals ist jedoch auf den physikalischen Zeitpunkt bezogen, bei dem sie tatsächlich auftritt. Bei Code-Kanälen mit Leistungsregelung ist der Timing-Offset damit in der Messkurve direkt ablesbar.

Die Darstellung des Code-Domain-Errors erfolgt analog zur CDP-Darstellung über alle Codes bezogen auf Spreading-Faktor 512 als Balkendiagramm.

Für alle Messungen, die über einen Slot eines ausgewählten Kanals vorgenommen werden (Bits, Symbole, Symbolleistung, EVM), wird die tatsächliche Slot-Rasterung des Kanals zu Grunde gelegt.

Die Messungen Composite EVM, Peak Code Domain Error und Composite Constellation sind immer auf das Gesamtsignal bezogen.

Für die Code-Domain-Power-Messungen (CDP-Messungen) wird das Display grundsätzlich im *SPLIT SCREEN* betrieben. Im oberen Teil des Displays sind ausschließlich Darstellarten zugelassen, die über die Codes der Klasse mit dem höchsten Spreading-Faktor vorgenommen werden, im unteren Teil alle anderen Darstellarten.

Für die Code-Domain-Power-Messungen erwartet die R&S FS-K72/K74/K74+ folgende Synchronisationskanäle:

- N Primary Common Control Physical Channel (PCCPCH). Dieser Kanal muss in der Kanalkonfiguration zwingend vorhanden sein.
- Primary Synchronisation Channel (PSCH).
- **Secondary Synchronisation Channel (SSCH**
- Common Pilot Channel (CPICH). Dieser Kanal ist optional. Fehlt er in der Kanalkonfiguration, ist die Firmware-Applikation auf *SYNC TYPE SCH* (siehe entsprechender Softkey) umzuschalten.

Grundsätzlich bestehen zwei verschiedene Möglichkeiten der CDP-Analyse, Modus *CODE CHAN AUTOSEARCH* und Modus *CODE CHAN PREDEFINED*. Das Verhalten der Firmware-Applikationen R&S FS-K72 und R&S FS-K74 unterscheidet sich in beiden Modi:

- N Die R&S FS-K72 führt im Modus *CODE CHAN AUTOSEARCH* eine automatische Suche nach aktiven Kanälen (DPCH's) im gesamten Code-Raum durch. Die Kanalsuche stützt sich dabei auf das Vorhandensein von bekannten Symbol-Folgen (Pilot-Sequenzen) in den entspreizten Symbolen eines DPCH's. Kanäle ohne oder mit fehlerhaften Pilot-Sequenzen können daher in diesem Modus nicht als aktiv erkannt werden. Lediglich der Sonderkanal PICH wird, obwohl er keine Pilot-Symbole enthält, im Modus *AUTOSEARCH* für den aktiven Fall erkannt. Im Modus *CODE CHAN PREDEFINED* wird dem Benutzer die Möglichkeit gegeben, die im Signal als aktiv enthaltenen Kanäle über wählbare und editierbare Tabellen selbst zu bestimmen. Für diese Kanäle wird keine Kanalsuche durch Vergleich mit den Pilot-Sequenzen mehr durchgeführt. Die R&S FS-K72 kann daher in diesem Modus auch Sonderkanäle ohne Pilot-Sequenzen (die sich allerdings innerhalb des Code-Raums befinden müssen) für die CDP-Analyse berücksichtigen.
- N Die R&S FS-K74/K74+ führt im Modus *CODE CHAN AUTOSEARCH* eine automatische Suche nach Kanälen im gesamten Code-Raum durch, die sich nicht auf das Vorhandensein von bekannten Symbolsequenzen in den entspreizten Symbolen eines Kanals stützt. Mit der R&S FS-K74/K74+ können somit auch die Kanäle des High Speed Data Packet Access (HSDPA) als aktiv erkannt werden, die keine Pilot-Sequenzen enthalten. Mit R&S FS-K74 können Kanäle mit den Modulationsformaten QPSK und 16QAM, und mit R&S FS-K74+ zusätzlich Kanäle mit dem Modula[tionsfor](#page-76-0)mat 64QAM sowie den Einzelantennen-MIMO-Konfigurationen MIMO-QPSK [und MIMO](#page-79-0)-16QAM gemessen werden. Im Modus *CODE CHAN PREDEFINED* wer[den die](#page-80-0) Kanäle analog zur R&S FS-K72 ebenfalls als vorgegeben angenommen, [ledig](#page-87-0)[lic](#page-89-0)h die Modulationsart wird für jeden Kanal gesondert bestimmt.

# **6.[10.1 Dars](#page-94-0)[te](#page-98-0)llung der Messergebnisse – Hotkey** *RESULTS*

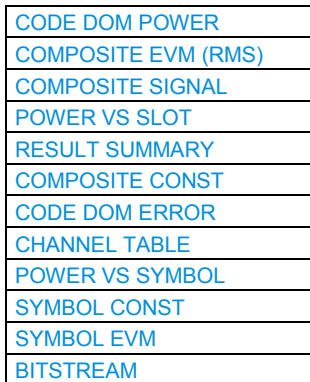

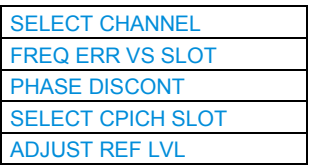

Der Hotkey *RESULTS* öffnet das Untermenü zur Auswahl der Darstellart. Im Hauptmenü werden dabei die wichtigsten Darstellarten sowie die im 3GPP-Standard spezifizierten Messungen für einen schnellen Zugriff angeboten, im Seitenmenü stehen wieterführende Darstellarten zur Verfügung.

Folgende Darstellarten stehen zur Auswahl:

CODE DOM POWER

Code-Domain-Power (screen A)

- $\bullet$  COMPOSITE EVM (RMS) quadratische Abweichung zwischen Mess-Signal und idealem Referenzsignal (Screen B)
- PEAK CODE DOMAIN ERR

Projektion des Fehlers zwischen dem Mess-Signal und dem idealen Referenzsignal auf den Spreiz-Faktor 8 und anschließende Mittelung über die Symbole jedes CPICH Slots des Differenzsignals. Das Maximum der Code Domain Fehler Leistung aller Codenummern wird über die CPICH - Slot Nummern dargestellt. (Screen B)

- POWER VS SLOT Leistung des gewählten Kanals über alle Slots eines Rahmens des 3GPP-FDD-**Signals**
- RESULT SUMMARY Tabellarische Darstellung der Ergebnisse
- COMPOSITE CONST
- Konstellationsdiagramm der entspreizten Chips (Screen B).
- SELECT CHANNEL
	- Markierung eines Kanals für folgende Darstellarten
- N *POWER VS SLOT, RESULT SUMMARY POWER VS SYMBOL, SYMBOL CONST, SYMBOL EVM, BITSTREAM.*
- ADJUST REF LVL Optimale Anpassung des Referenzpegels des Gerätes an den Signalpegel
- CODE DOM ERROR

Projektion des Fehlers zwischen dem Mess-Signal und dem idealen Referenzsignal auf den Spreiz-Faktor der größten Code Klasse (CC 9) und anschließende Mittelung über die Symbole jedes CPICH Slots des Differenzsignals. Die Fehler Leistung wird über alle Codes der Code Klasse 9 dargestellt. (Screen A).

- CHANNEL TABLE Darstellung der Kanalbelegungstabelle
- POWER VS SYMBOL Darstellung der Symbol-Leistung im ausgewählten Slot
- SYMBOL CONST Darstellung des Constellation Diagramms
- <span id="page-76-0"></span>**SYMBOL EVM** 
	- Darstellung des Error Vector Magnitude Diagramms
	- SYMBOL EVM *SYMBOL Mag Error SYMBOL Phase Error*
- **BITSTREAM** Darstellung der entschiedenen Bits
- SELECT CPICH SLOT (siehe Untermenü SELECT) Wahl des CPICH SLOTS innerhalb eines Frames zur Darstellung von: *CODE DOMAIN POWER PEAK CODE DOMAIN ERROR RESULT SUMMARY COMPOSITE CONST, CODE DOMAIN ERROR POWER CHANNEL TABLE POWER VS SYMBOL, SYMBOL CONST, SYMBOL EVM, BITSTREAM*
- FREQ ERR VS SLOT Darstellung des Frequency Error Versus Slot.
- PHASE DISCONT Darstellung des Phase Discontinuity Versus Slot.

Oberhalb des Diagramms werden die wichtigsten Messeinstellungen, die den Darstellungen zu Grunde liegen, zusammengefasst aufgeführt:

| SR 30 ksps<br>Code Power Relative |            |  |              |  |  |  |  |
|-----------------------------------|------------|--|--------------|--|--|--|--|
|                                   |            |  | Chan Code 69 |  |  |  |  |
| $CF$ 2.11 GHz                     | CPICH Slot |  | Chan Slot 11 |  |  |  |  |

*Bild 14 Funktionsfelder der Diagramme* 

#### Dabei bedeuten

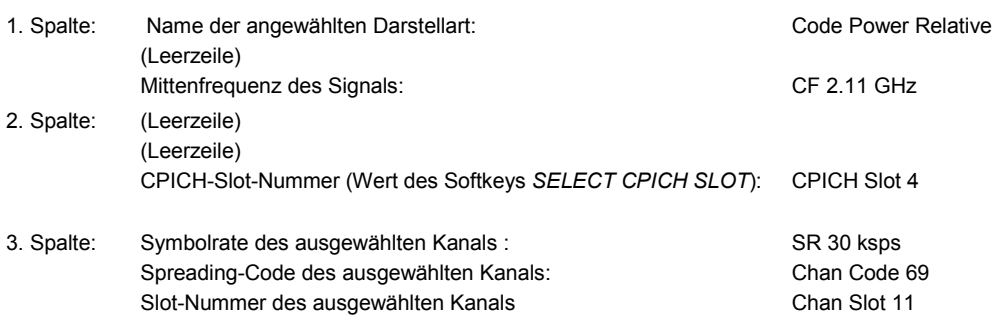

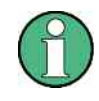

Für die Darstellart "PEAK CODE DOMAIN ERROR" wird statt der Symbolrate der Spreading-Faktor angegeben, auf den der Fehler projiziert wird (siehe Softkey PEAK CODE DOMAIN ERR)

# **CODE DOM POWER**

Der Softkey *CODE DOM POWER* wählt die Darstellung der Code-Domain-Power aus.

Die Leistung der Kanäle wird dabei über die Code Nummern aufgezeigt. Der Leistungsbezug hängt hierbei von der Einstellung des Softkeys SETTINGS  $\rightarrow$  CODE PWR ABS / REL ab. Im Fall einer absoluten (ABS) Darstellung werden die Leistungen direkt in dBm angezeigt. Im Fall einer relativen Leistungsdarstellung wird die Kanalleistung auf eine Referenzleistung bezogen. Als Referenzleistung kann die Leistung des CPICH (Code Nummer 0) oder die gesamte Leistung verwendet werden. Dies hängt von der Einstellung des Softkeys (SETTINGS → POWER REF → TOT / CPICH) ab. Die Defaulteinstellung ist CPICH. Dieser Leistungsbezug wurde gewählt, da durch die Möglichkeit einer Leistungs-Regelung in den einzelnen Code-Kanälen die Gesamt-Leistung je nach Slot variieren kann. Im Gegensatz zu dieser variablen Gesamt-Leistung ist die Leistung des CPICH über alle Slots gleich, so dass sie den konstanten Bezug für die Darstellung bilden kann. Der Leistungsbezug lässt sich mit Hilfe des Softkeys *POWER REF* auf die Gesamtleistung umschalten.

Das Messintervall für die Bestimmung der Leistung der Kanäle ist ein Slot in der Rasterung des CPICH (entspricht einem Timing-Offset von 0 Chips bezogen auf den Anfang des Signal-Rahmens).

Die Leistungen der aktiven Kanäle und der nicht belegten Codes werden farblich unterschieden:

- gelb: aktive Kanäle
- blau: nicht belegte Codes

Bei einer ausschließlichen Installation der R&S FS-K72 auf dem Gerät wird ein Datenkanal im Modus *CODE CHAN AUTOSEARCH* (automatischer Kanal-Such-Modus) dann als aktiv bezeichnet, wenn sich am Ende jedes Slots die im 3GPP-Standard spezifizierten Pilot-Symbole befinden. Kanäle ohne oder mit fehlerhaften Pilotsymbolen werden daher von der R&S FS-K72 in diesem Modus nicht als aktiv erkannt. Ausnahme von dieser Regel sind die Sonderkänale PICH und SCCPCH die im automatischen Suchmodus als aktiv erkannt werden können, obwohl sie keine Pilot-Symbole enthalten. Außerdem muss der Kanal eine vom Benutzer eingebbare Mindestleistung übersteigen (siehe Softkey *INACT CHAN THRESHOLD*). Im Modus *CODE CHAN PREDEFINED* wird jeder in der vom Benutzer definierten Kanaltabelle enthaltene Code-Kanal als aktiv gekennzeichnet.

Ist zusätzlich zur R&S FS-K72 die R&S FS-K74 bzw. R&S FS-K74+ auf dem Gerät freigeschaltet, so werden alle Kanäle, die bestimmte Gütekriterien überschreiten, als aktiv erkannt, unabhängig davon, ob sie bekannte Pilotsequenzen enthalten oder nicht. Ein aktiver Kanal muss lediglich eine vom Benutzer eingebare Mindestleistung überschreiten.

Ist die R&S FS-K72 installiert, so werden im Modus "*CODE CHANNEL AUTOSEARCH"* alle Code-Kanäle (DPCH) auf das Vorhandensein von Pilotsymbolen untersucht. Können in einem Datenkanal die Pilotsymbole nicht erkannt werden, so wird dieser Kanal als nicht aktiv (blau) markiert. In den zu dem Kanal gehörenden Code-Range wird ein Leistungswert angezeigt, der über dem Rauschmaß liegt. Diese nicht belegten Code-Kanäle werden blau dargestellt. (In der Abbildung schwarz.) Im Modus "*CODE CHANNEL PREDEFINED"*  können alle Kanäle fest definiert werden. Hier erfolgt dann keine Kanalsuche und auch keine Überprüfung der Pilotsymbolfolge mehr.

Die folgenden Abbildungen zeigen die CDP-Darstellung für den Fall, dass alle im Signal enthaltenen aktiven Kanäle gefunden wurden.

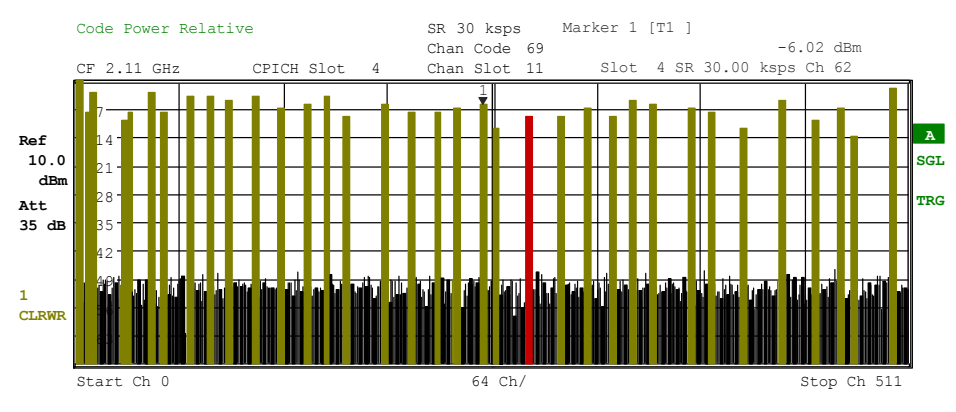

*Bild 15 Code-Domain-Power-Diagramm, alle Kanäle als aktiv erkannt* 

Ist auf dem Analysator ausschließlich die R&S FS-K72 installiert, lässt sich im CDP-Diagramm der Effekt von fehlenden oder unvollständigen Pilot-Symbolen in einem Datenkanal im Analyse-Modus *CODE CHAN AUTOSEARCH* demonstrieren: An den Stellen im CDP-Diagramm, an denen der Kanal auf Grund seines Spreading-Codes zu finden sein müsste, ist eine gegenüber dem Rauschen erhöhte Leistung zu erkennen, die zugehörigen Balken werden jedoch in blauer Farbe (in der Abbildung in Schwarz) dargestellt. In solch einem Fall sollte der Kanal hinsichtlich seiner Pilot-Symbole überprüft werden bzw. die CDP-Analyse im Modus *CODE CHAN PREDEFINED* mit Aufnahme des Kanals in die Kanaltabelle durchgeführt werden.

Bei freigeschalteter R&S FS-K74 bzw. R&S FS-K74+ werden Kanäle mit fehlenden Pilotsequenzen ebenfalls als aktiv erkannt, falls sie bestimmte Gütekriterien erfüllen.

Die folgenden Abbildungen zeigen die CDP-Darstellung für den Fall, dass einer der Kanäle nicht als aktiv erkannt wurde, z. B. wegen fehlender Pilotsymbole (nur R&S FS-K72 auf dem Gerät installiert).

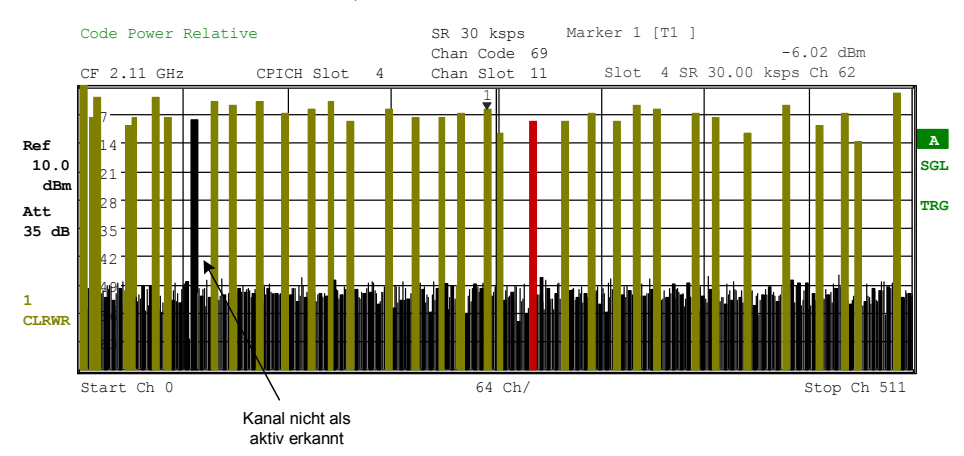

*Bild 16 Code-Domain-Power-Diagramm mit einem nicht erkannten Kanal* 

Enthält ein Datenkanal (DPCH) nur geringfügige Fehler in der Pilotsymbolfolge, so wird dieser Kanal als aktiver Kanal erkannt. Die Kanäle mit Pilotfehlern werden im Code Range farblich markiert (grün) und eine Meldung "INCORRECT PILOT" wird angezeigt. Der Pilotsymbolfolgenfehler kann dann über die Anzeigen POWER VS SLOT und BITSTREAM näher bestimmt werden.

<span id="page-79-0"></span>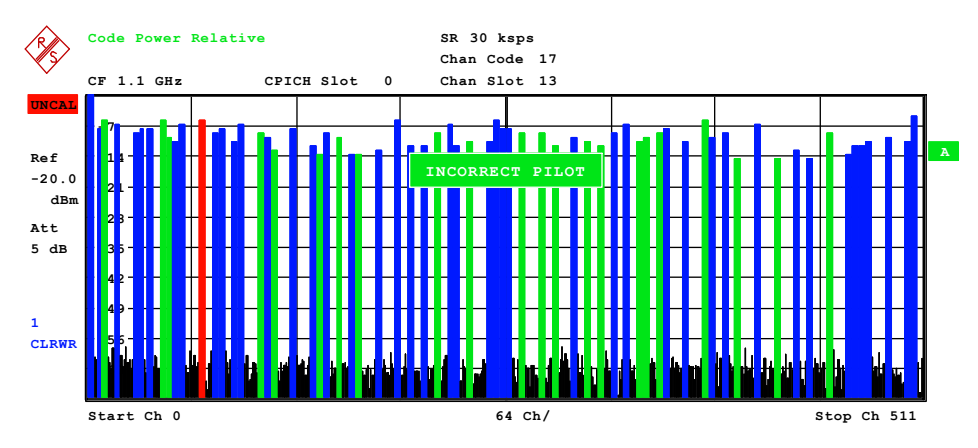

*Bild 17 Code-Domain-Power-Diagramm mit inkorrekten Pilot-Symbolen* 

Ist auf dem Analyzer zusätzlich die R&S FS-K74 bzw. R&S FS-K74+ freigeschaltet, so werden Kanäle ohne Pilotsequenzen, wie zum Beispiel Kanäle des Typs HS\_PDSCH (Datenkanal des HSDPA) als aktiv erkannt. Die folgende Abbildung zeigt Test-Modell 5 mit 8 HS-PDSCH und 30 DPCH.

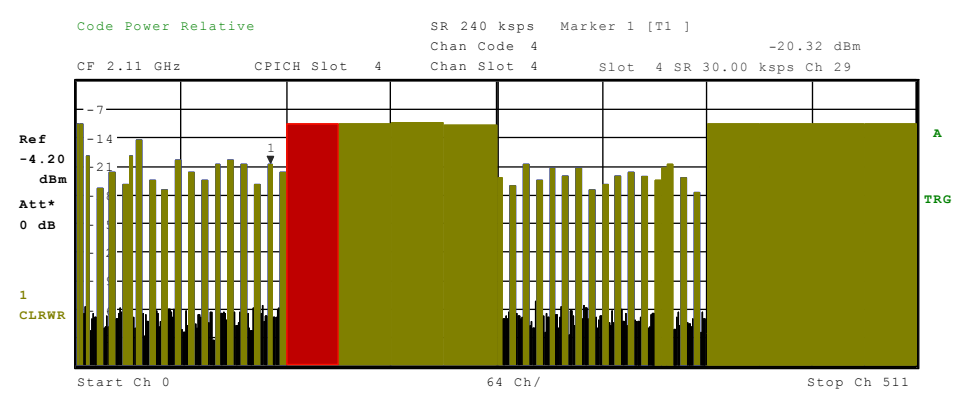

*Bild 18 Code-Domain-Power-Diagramm, Test-Modell 5* 

Über die Eingabe einer Kanalnummer (siehe Softkey *SELECT CHANNEL*) kann ein Kanal für weiterführende Darstellungen markiert werden. Dieser markierte Kanal wird in roter Farbe dargestellt. Bei belegten Kanälen wird der gesamte Kanal markiert, bei nicht belegten Codes lediglich der eingegebene Code.

Die Anwahl weiterführender Darstellungen (z.B. SYMBOL CONSTELLATION) für nicht belegte Codes ist möglich, aber nicht sinnvoll, da die Ergebnisse keine Gültigkeit besitzen.

```
Fernbedienung CALC1:FEED "XPOW:CDP"
                CALC1:FEED "XPOW:CDP:ABS"
                CALC1:FEED "XPOW:CDP:RAT"
Ergebnisabfrage TRAC1:DATA? TRACE1 | PWCD | CTAB | CWCD
```
## **COMPOSITE EVM (RMS)**

Der Softkey *COMPOSITE EVM (RMS)* wählt den Anzeigemodus der Root Mean Square Composite EVM (Modulation Accuracy) gemäß der 3GPP-Spezifikation. Bei der Composite EVM-Messung wird die Quadratwurzel aus den mittleren quadratischen Fehlern zwischen den Real- und Imaginärteilen des empfangenen Signals und eines idealen Referenzsignals ermittelt (EVM bezogen auf das Gesamtsignal). Composite EVM ist also eine Messung bezüglich des Signalgemisches.

<span id="page-80-0"></span>
$$
EVM_{RMS} = \sqrt{\frac{\sum_{n=0}^{N} |s_n - x_n|^2}{\sum_{n=0}^{N-1} |x_n|^2}} \cdot 100\% \quad | \quad N = 2560
$$

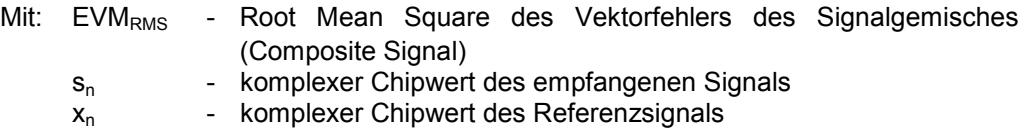

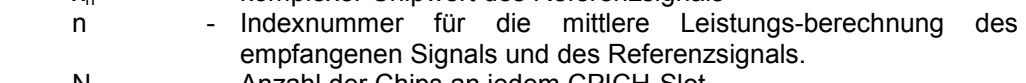

N - Anzahl der Chips an jedem CPICH-Slot

Das Messergebnis besteht aus einem Composite EVM-Messwert pro Slot. Das Messintervall ist hierbei das Slot-Raster des CPICH (Timing-Offset von 0 Chips gegenüber dem Start des Rahmens).

Für die Erzeugung des idealen Referenzsignals werden nur die als aktiv erkannten Kanäle genutzt. Im Falle eines Kanals, der z.B. auf Grund fehlender oder unvollständiger Pilot-Symbole nicht als aktiv erkannt wird, ist die Differenz zwischen Mess- und Referenzsignal und damit der Composite EVM daher sehr hoch (siehe Abbildung).

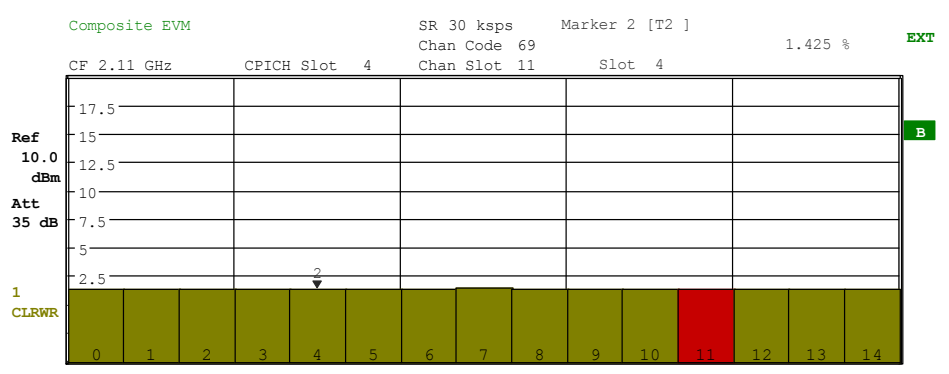

*Bild 19 Darstellung des Composite EVM - alle im Signal enthaltenen Kanäle als aktiv erkannt* 

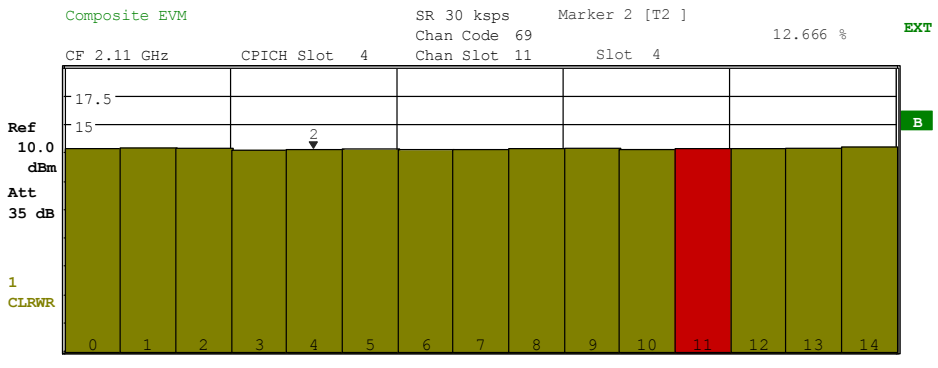

*Bild 20 Darstellung des Composite EVM – ein Kanal nicht als aktiv erkannt* 

Fernbedienung CALC2:FEED "XTIM:CDP:MACC" Ergebnisabfrage: TRAC:DATA? TRACE2

### **COMPOSITE SIGNAL**

[PEAK CODE](#page-83-0) DOMAIN ERR [EVM VS CHIP](#page-84-0)  [MAG ERRO](#page-85-0)R VS CHIP PHASE ERROR VS CHIP COMPOSITE CONST

Der Softkey *COMPOSITE SIGNAL* öffnet ein Untermenü für Auswertungsanzeigen des Composite-WCDMA-Signals über die Zeit. Es werden folgende Messungen unterstützt:

#### PEAK CODE DOMAIN ERR:

Projektion des Fehlers zwischen dem empfangenen Signal und dem idealen Referenzsignal auf den Spreading-Faktor der Codeklasse 8 und anschließende Mittelung mit den Symbolen jedes CPICH-Slots des Differenzsignals. Der Maximalwert aller Codes wird über die CPICH-Slot-Nummern dargestellt. (Screen B).

#### EVM VS CHIP:

Quadratwurzel aus der quadratischen Abweichung zwischen empfangenem Signal und Referenzsignal auf Chip-Ebene, dargestellt für jeden Chip.

#### MAG ERROR VS CHIP:

Differenz zwischen der Amplitude des empfangenen Signals und des Referenzsignals auf Chipebene, dargestellt für jeden Chip.

#### PHASE ERROR VS CHIP:

Phasendifferenz zwischen dem Vektor des empfangenen Signals und dem Vektor des Referenzsignals auf Chip-Ebene, dargestellt für jeden Chip.

## COMPOSITE CONST

Konstellationsdiagramm des empfangenen Signals (verwürfelte Chips) [Screen B].

## **PEAK CODE DOMAIN ERR**

Der Softkey *PEAK CODE DOMAIN ERR* wählt den Anzeigemodus für Peak Code Domain Error.

Entsprechend den 3GPP-Spezifikationen erfolgt bei der Peak Code Domain Error-Messung eine Projektion des Fehlers zwischen Mess-Signal und ideal generiertem Referenzsignal auf die verschiedenen Spreading-Faktoren. Die Auswahl des gewünschten Spreading-Faktors erfolgt über eine Tabelle, die b[ei Aktiv](#page-82-0)ieru[ng des](#page-82-0) Softkeys geöffnet wird. Das Messergebnis besteht aus einem numerischen Wert pro Slot für den Peak Code Domain Error. Das Messintervall ist hierbei das Slot-Raster des CPICH (Timing-Offset von 0 Chips gegenüber dem Start des Rahmens).

Für die Erzeugung des idealen Referenzsignals für Peak Code Domain Error werden nur die als aktiv erkannten Kanäle genutzt. Wenn ein belegter Kanal auf Grund fehlender oder unvollständiger Pilot-Symbole nicht als aktiv erkannt wird, ist die Differenz zwischen Mess- und Referenzsignal sehr hoch. Die R&S FS-K72/K74/K74+ zeigt daher einen zu hohen Peak Code Domain Error an (siehe Bild 21 und Bild 22).

<span id="page-82-0"></span>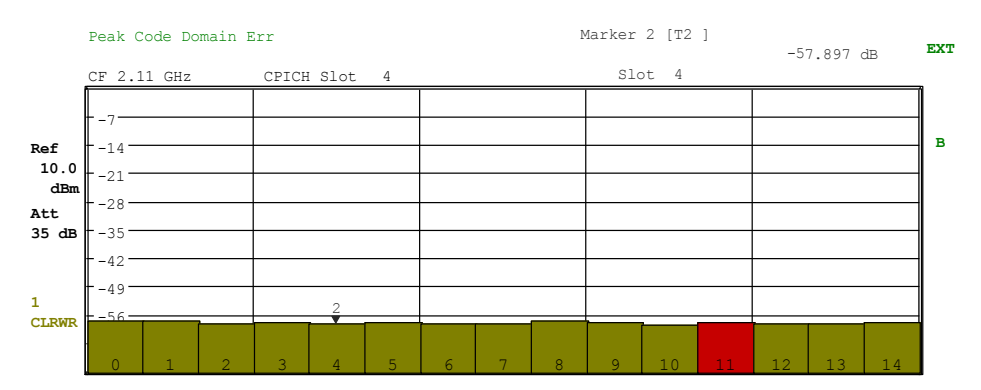

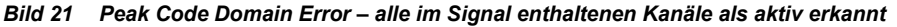

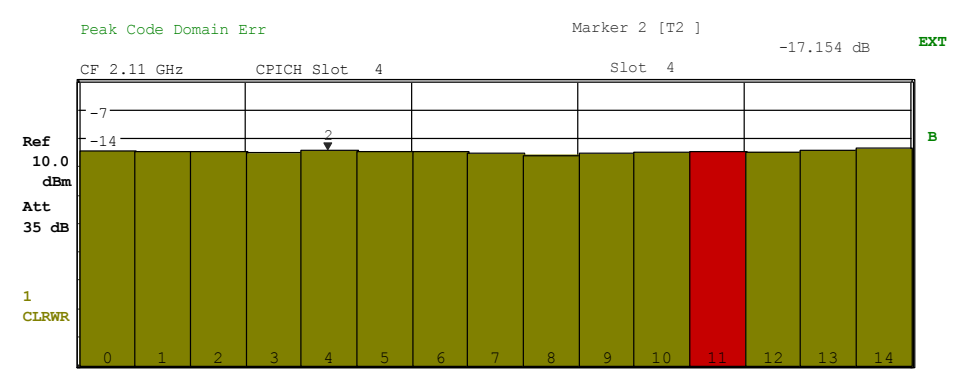

*Bild 22 Peak Code Domain Error – ein Kanal nicht als aktiv erkannt* 

Fernbedienung CALC2:FEED "XTIM:CDP:ERR:PCD" Ergebnisabfrage: TRAC:DATA? TRACE2

## **EVM VS CHIP**

Der Softkey *EVM VS CHIP* aktiviert die Error Vector Magnitude (EVM) versus Chip-Darstellung. Die Darstellung des EVM erfolgt für alle Chips des gewählten Slots. Der gewählte Slot kann durch den Softkey *SELECT CPICH SLOT* variiert werden. Die EVM wird durch die Wurzel aus der quadratischen Abweichung des empfangenen Signals und Referenzsignal berechnet. Das Referenzsignal wird aus der Kanalkonfiguration aller aktiven Kanäle geschätzt. Die EVM ist bezogen auf die Quadratwurzel der mittleren Leistung des Referenzsignals und wird in Prozent angegeben.

$$
EVM_{k} = \sqrt{\frac{|s_{k} - x_{k}|^{2}}{\frac{1}{N} \sum_{n=0}^{N-1} |x_{n}|^{2}}} \cdot 100\% \quad | \quad N = 2560 \quad | \quad k \in [0...(N-1)]
$$

- Mit: EVM<sub>k</sub> Vektorfehler der Chip EVM der Chipnummer k
	- $s_{k}$  komplexer Chipwert des empfangenen Signals
	- $x_k$  komplexer Chipwert des Referenzsignals
	- k Indexnummer des ausgegebenen Chips
	- n Indexnummer für die mittlere Leistungs-berechnung des Referenzsignals.
	- N Anzahl der Chips an jedem CPICH-Slot

<span id="page-83-0"></span>Die Werte werden als Messkurve auf Screen B Bild 23 ausgegeben und können durch den IEC-Bus-Befehl gelesen werden.

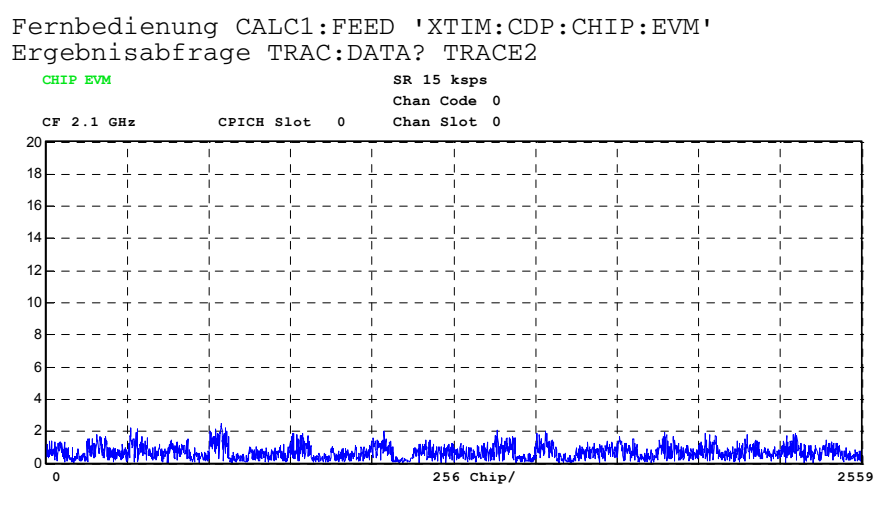

*Bild 23 Darstellung des Vektorfehlers der Messung EVM versus Chip* 

#### **MAG ERROR VS CHIP**

Der Softkey *MAG ERROR VS CHIP* aktiviert die Darstellung Magnitude Error versus Chip. Die Darstellung des Magnitude Errors erfolgt für alle Chips des gewählten Slots. Der gewählte Slot kann durch den Softkey SELECT CPICH SLOT variiert werden. Der Magnitude Error ergibt sich aus der Differenz des Betrages des empfangenen Signals und des Betrages des Referenzsignals (Bild 25). Das Referenzsignal wird aus der Kanalkonfiguration aller aktiven Kanäle geschätzt. Der Magnitude Error ist bezogen auf die Quadratwurzel der mittleren Leistung des Referenzsignals und wird in Prozent angegeben.

$$
MAG_k = \frac{|s_k| - |x_k|}{\sqrt{\frac{1}{N} \sum_{n=0}^{N-1} |x_n|^2}} \cdot 100\% \quad | \quad N = 2560 \quad | \quad k \in [0...(N-1)]
$$

- Mit:  $MAG_k$  Magnitude Error der Chipnummer k
	- $s_{k}$  komplexer Chipwert des empfangenen Signals
	- $x_k$  komplexer Chipwert des Referenzsignals k - Indexnummer des ausgewerteten Chips
	- n Indexnummer für die mittlere Leistungs-berechnung des **Referenzsignals**
	- N Anzahl der Chips an jedem CPICH-Slot

Die Werte werden als Messkurve auf Screen B (Bild 24) ausgegeben und können durch den IEC-Bus-Befehl gelesen werden.

Fernbedienung CALCulate1:FEED 'XTIMe:CDPower:CHIP:MAGNitude' Ergebnisabfrage TRACe1:DATA? TRACe2

<span id="page-84-0"></span>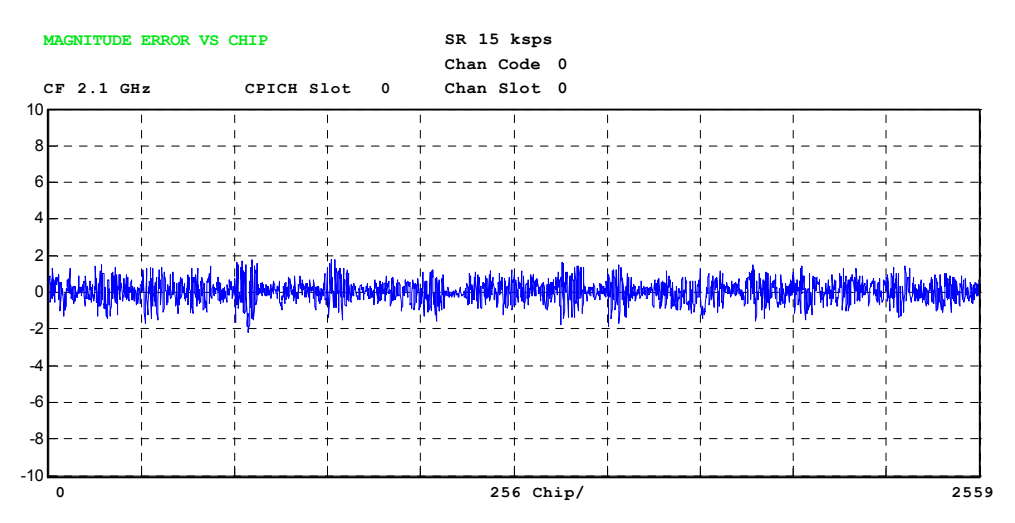

*Bild 24 Darstellung der Messung Magnitude Error versus Chip* 

## **PHASE ERROR VS CHIP**

Der Softkey *PHASE ERROR VS CHIP* aktiviert die Darstellung Phase Error versus Chip. Die Darstellung des Phasenfehlers erfolgt für alle Chips des gewählten Slots. Der gewählte Slot kann durch den Softkey *SELECT CPICH SLOT* variiert werden. Der Phasenfehler ergibt sich aus der Differenz der Phase des empfangenen Signals und der Phase des Referenzsignals Bild 25. Das Referenzsignal wird aus der Kanalkonfiguration aller aktiven Kanäle geschätzt. Der Phasenfehler wird in Grad innerhalb eines Bereichs von ±180° angegeben.

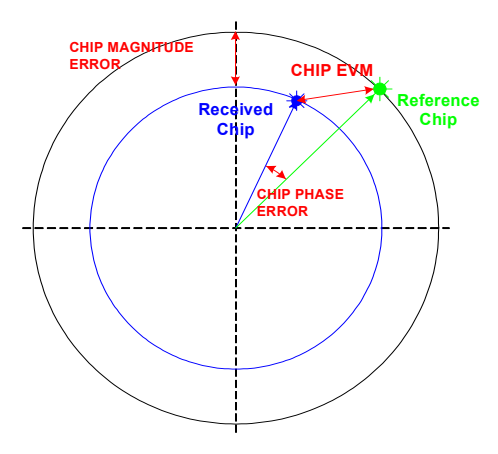

*Bild 25 Schematische Darstellung des Referenzsignalchips und des Chips des empfangenen Signals zur Berechnung von Betrag, Phase und Vektorfehler.* 

$$
PHI_{k} = \varphi(s_{k}) - \varphi(x_{k}) \quad | \quad N = 2560 \quad | \quad k \in [0...(N-1)]
$$

- Mit: PHI<sub>k</sub> Phasenfehler der Chipnummer k  $s_{k}$  - komplexer Chipwert des empfangenen Signals
	-
	- $x_k$  komplexer Chipwert des Referenzsignals<br>k Indexnummer des ausgewerteten Chips
	- Indexnummer des ausgewerteten Chips N - Anzahl der Chips an jedem CPICH-Slot
	- $\varphi(x)$  Phasenberechnung eines komplexen Wertes

<span id="page-85-0"></span>Die Werte werden als Messkurve auf Screen B (Bild 26) ausgegeben und können durch den IEC-Bus-Befehl gelesen werden.

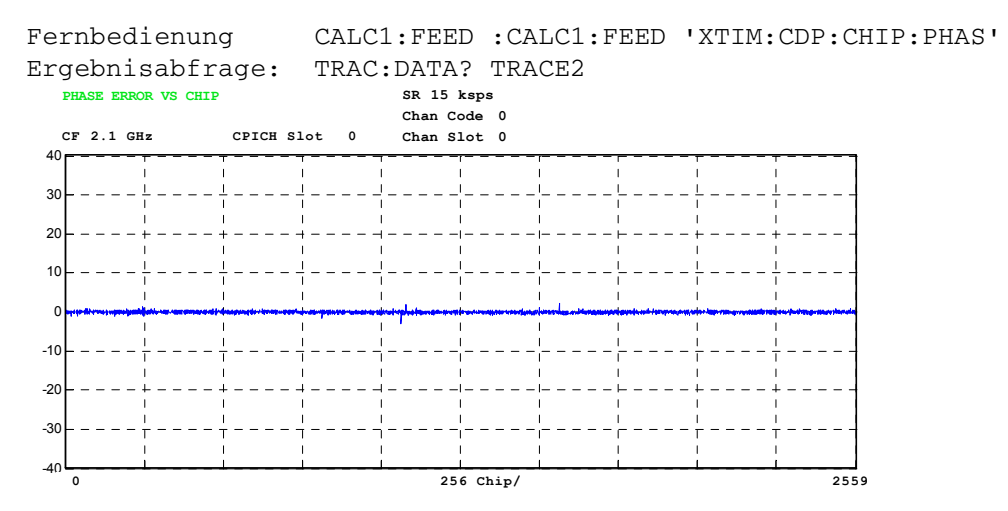

*Bild 26 Darstellung des Phasenfehlers über Chip* 

## **COMPOSITE CONST**

Der Softkey *COMPOSITE CONST* stellt das Konstellationsdiagramm für die Chips aller Kanäle dar. Die dargestellten Konstellationspunkte sind mit der Quadratwurzel aus der Gesamtleistung normiert (Bild 27).

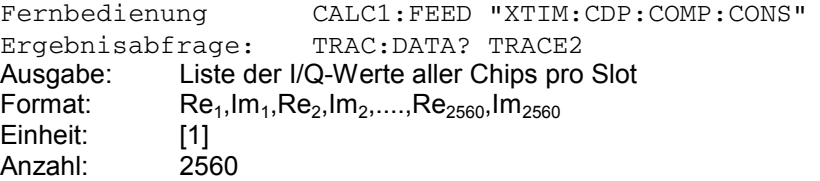

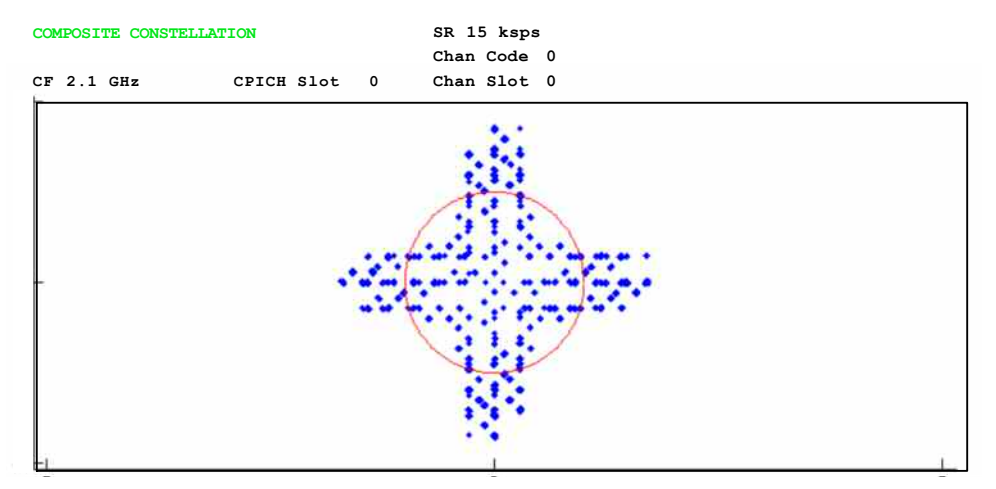

*Bild 27 Composite Constellation diagram of received signal (scrambled chips)* 

## **Erklärung der dargestellten IQ Impairments**

#### *IQ-Impariment*

Bei HF-Geräte, die analoge Mischer wie beispielsweise Aufwärtsumsetzer enthalten, wird das analoge komplexe Basisbandsignal (r(t)=rl(t)+j\*rQ(t)) zu einem echten

hochfrequenten Signal (sHF(t)) hin verschoben. Jeder nicht ideale komplexe Mischer addiert IQ-Impairments zum Basisbandsignal, wobei der IQ-Offset und die IQ-Imbalance vom R&S FS-K72 geschätzt werden. Beide Werte werden in der Darstellung Result Summary ausgegeben. Die Gleichungen dieser Impairment-Parameter werden im folgenden Abschnitt beschrieben. Die Schätzung und Anzeige des IQ-Offsets und der IQ-Imbalance hängt NICHT vom Status der Taste NORMALIZE ON/OFF ab. Die Taste steuert nur einen Algorithmus, der den IQ-Offset ausgleicht, um das Konstellationsdiagramm auf den Ursprung hin zu normieren.

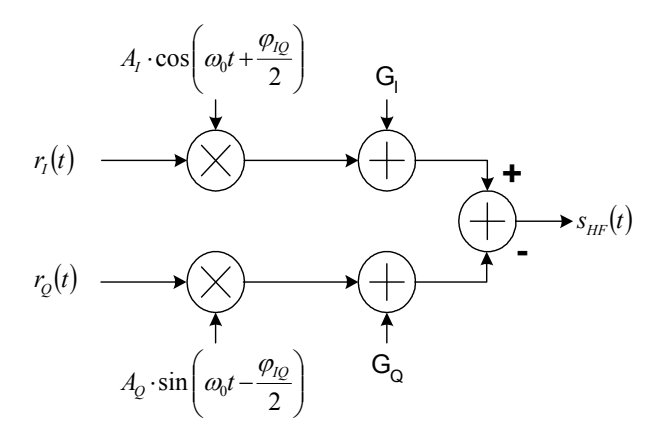

*Bild 28 Grundmodell möglicher IQ-Impairment-Parameter in komplexen Aufwärtsumsetzern. IQ-Offset*

Der IQ-Offset wird in der Darstellung Result Summary ausgegeben. Es wird ein komplexer Offset, der zu einem verschobenen Composite-Konstellationsdiagramm führt, dargestellt. Der Wert ist relativ zur mittleren Leistung des Signals und wird wie folgt berechnet:

$$
offset_{IQ} = |g| \cdot 100\% = \sqrt{|g_I + j \cdot g_Q|^2} \cdot 100\% = \sqrt{\frac{G_I^2 + G_Q^2}{\frac{1}{T} \int_0^T |r(t)|^2 dt}} \cdot 100\%
$$

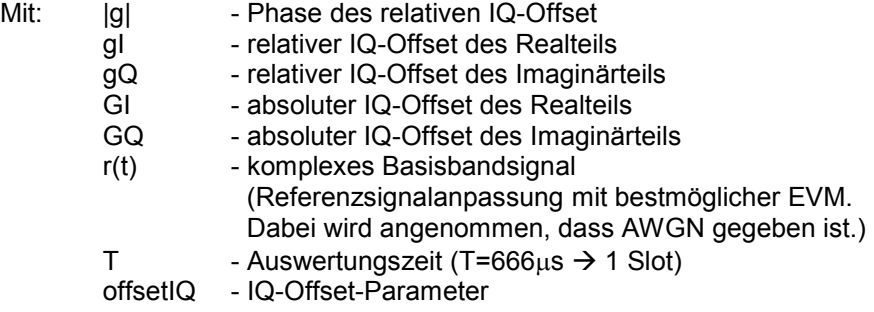

#### *IQ-Imbalance*

Die IQ-Imbalance wird in der Darstellung Result Summary ausgegeben. Es wird ein komplexer Verstärkungsfehler zwischen der Mischerverstärkung im I-Pfad und der Mischerverstärkung im Q-Pfad dargestellt. Es wird angenommen, dass ein Basisbandsignal r(t) durch einen komplexen analogen Oszillator mit einer Kreisfrequenz von  $\omega_0$ =2 $\pi * f_0$  multipliziert wird. Das komplexe Signal r(t) kann in einen Realteil {rI(t)} und einen Imaginärteil {rQ(t)} aufgeteilt werden. Mit dieser Annahme

<span id="page-87-0"></span>kann ein idealer komplexer Lokaloszillator (LOideal) auch durch zwei sinusförmige Signale mit einem Phasen-Offset von 90° beschrieben werden. Diese Signale werden als  $cos(\omega_0=2\pi * f_0 \cdot 0)$  und  $sin(\omega_0 t)$  beschrieben.

$$
LO_{ideal} = A \cdot \exp(j\omega_0 t) = A \cdot \cos(\omega_0 t) + j \cdot A \cdot \sin(\omega_0 t)
$$

Der Lokaloszillator ist in einem analogen Mischer nicht ideal. Normalerweise gibt es in jedem Pfad zwei unterschiedliche Amplitudenwerte (AI und AQ). Darüber hinaus kann eine unerwünschte Phasenverschiebung (IQ) zwischen dem Realteil und de Imaginärteil des Lokaloszillator (LOimpairment) auftreten. Unter Beachtung dieser Impairments lässt sich ein nicht idealer LO wie folgt beschreiben:

$$
LO_{\text{impairment}} = A_I \cdot \cos\left(\omega_0 t + \frac{\varphi_{IQ}}{2}\right) + j \cdot A_Q \cdot \sin\left(\omega_0 t - \frac{\varphi_{IQ}}{2}\right)
$$

Die IQ-Imbalance drückt den relativen Verstärkungsfehler des Mischers aus und wird wie folgt berechnet:

$$
imbalance_{IQ} = \sqrt{\left| A_I \cdot \exp\left(j\frac{\varphi_{IQ}}{2}\right) - A_Q \cdot \exp\left(-j\frac{\varphi_{IQ}}{2}\right) \right|^2} \cdot 100\%
$$

$$
\left| A_I \cdot \exp\left(j\frac{\varphi_{IQ}}{2}\right) + A_Q \cdot \exp\left(-j\frac{\varphi_{IQ}}{2}\right) \right|^2} \cdot 100\%
$$

Mit: A<sub>I</sub> - Amplitudenmischerverstärkung des Realteils

- AQ Amplitudenmischerverstärkung des Imaginärteils
- $\varphi$ <sub>IQ</sub> Zusätzliche Phasenverschiebung zwischen Realteil und Imaginärteil

 $imbalance<sub>IO</sub>$  - IQ-Imbalance-Parameter

## **POWER VS SLOT**

Der Softkey *POWER VS SLOT* aktiviert die Anzeige der Leistung eines ausgewählten Code-Kanals in Abhängigkeit von der Slot-Nummer. Dabei erfolgt die Darstellung der Leistung für den gewählten Kanal (im Diagramm Code-Domain-Power rot markiert) über alle Slots eines Rahmens des 3GPP-FDD-Signals.

Im Diagramm werden 15 aufeinander folgende Slots des gewählten Kanals dargestellt. Dabei wird für die Mittelung der Leistungen über die Symbole jeweils eines Slots davon ausgegangen, dass der Zeitpunkt der Leistungsregelung zu Beginn der Pilot-Symbole des vorhergehenden Slots liegt (Power-Group).

Der Darstellung der Leistungen liegt folgende Überlegung zu Grunde:

Durch die für die Kanäle zugelassenen Timing-Offsets (von bis zu einen Rahmen) verschiebt sich der Beginn von Slot 0 des gewählten Kanals gegenüber dem Start des Rahmens (Bezug: CPICH Slot 0). Die Bestimmung der Leistung für die Power versus Slot-Darstellung muss daher ebenfalls um den Timing-Offset versetzt erfolgen. Um den Zusammenhang zwischen Timing-Offset und CDP-Analyse im Diagramm deutlich zu machen, gibt die x-Achse sowohl die Slot-Rasterung des Kanals als auch diejenige des CPICH wieder:

Das Grid der Darstellung Power versus Slot wird in der Rasterung der CPICH-Slots aufgetragen. Die Beschriftung der Slots erfolgt immer an der Grid-Linie, an der der betreffende Slot beginnt (obere, im Diagramm befindliche Beschriftung der x-Achse). Der erste dargestellte Slot des CPICH ist dabei immer Slot 0. Das Grid und die Beschriftung der Grid-Linien ist damit unveränderlich.

N Versetzt dazu um den Timing-Offset wird in einem Balkendiagramm die Leistung über die Slots des Kanals aufgetragen. Die Slot-Numerierung des Kanals erfolgt innerhalb des dem Slot zugehörigen Balkens. Die Balkenhöhe, die Lage der Balken relativ zum Grid sowie die Slot-Numerierung innerhalb der Balken variieren damit in Abhängigkeit vom Timing-Offset des gewählten Kanals.

Die folgende Abbildung zeigt einen Kanal, bei dem eine Leistungsverringerung von 2 dB pro Slot aktiv ist. Da der Kanal einen Timing-Offset gegenüber dem CPICH hat (22528), beginnt die Darstellung nicht mit Slot 0 des Kanals, sondern um den Timing-Offset versetzt. Die Leistungs-Treppe zeigt daher den gleichen Verlauf. Im Diagramm rot markiert ist der selektierte Slot des CPICH. Wie zu erkennen ist, überstreicht dieser zwei benachbarte Slots des Kanals.

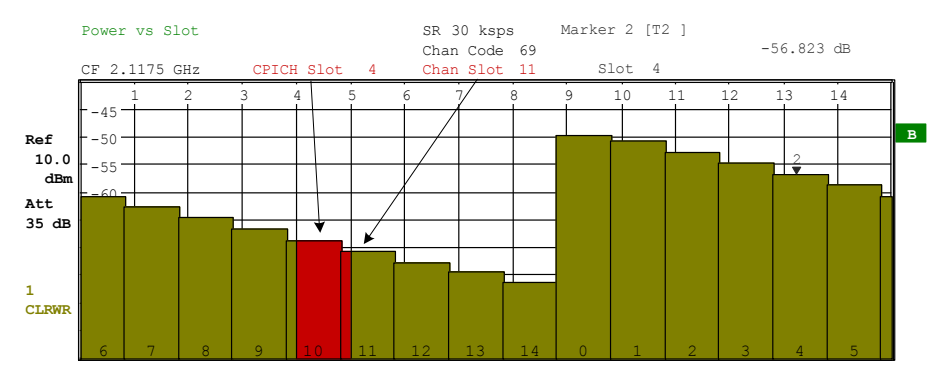

*Bild 29 Power versus Slot für einen belegten Kanal mit einem Timing-Offset von 22528 Chips* 

Analog zur Auswahl eines Code-Kanals im CDP-Diagramm besteht im Power versus Slot-Diagramm die Möglichkeit, einen Slot zu markieren. Die Markierung erfolgt durch Eingabe der CPICH-Slot-Nummer (siehe Softkey *SELECTCPICH SLOT*); der gewählte CPICH-Slot wird als roter Balken dargestellt. Hat der dargestellte Kanal einen Timing-Offset gegenüber dem CPICH, so ist der markierte Slot im allgemeinen gegenüber der Slot-Rasterung des Kanals verschoben, d.h. die rote Markierung eines Slots überstreicht 2 der darunterliegenden Balken. Aus der Verschiebung lässt sich direkt der Timing-Offset des Kanals ablesen. Für weiterführende Darstellungen wird immer derjenige Slot des Kanals ausgewählt, der innerhalb der roten Slot-Markierung beginnt (s. Eintrag CHAN SLOT in den Funtkionsfeldern oberhalb der Diagramme in den Bildern).Die Veränderung der Slot-Nummer hat folgende Auswirkungen:

- Das CDP-Diagramm in der oberen Hälfte des Bildschirms wird, bezogen auf die eingegebene CPICH-Slot-Nummer, aktualisiert.
- N Ausgehend vom CPICH-Slot wird für den zugehörigen Slot des gewählten Kanals die Berechnung aller abhängigen Messergebnisse vorgenommen; die entsprechenden Grafiken werden aktualisiert. Als markiert gilt dabei derjenige Slot des Kanals, der innerhalb des rot dargestellten CPICH-Slot beginnt.

Wenn ein Slot eines markierten Datenkanales (DPCH) eine nicht korrekte Pilotsymbolfolge enthält, so wir dieser Slot farblich markiert (grün). Durch Auswahl dieses Slots mit Hilfe von *SELECT CPICH SLOT* können die nicht korrekten Pilotsymbole in der Darstellung "BITSTREAM" genauer untersucht werden.

<span id="page-89-0"></span>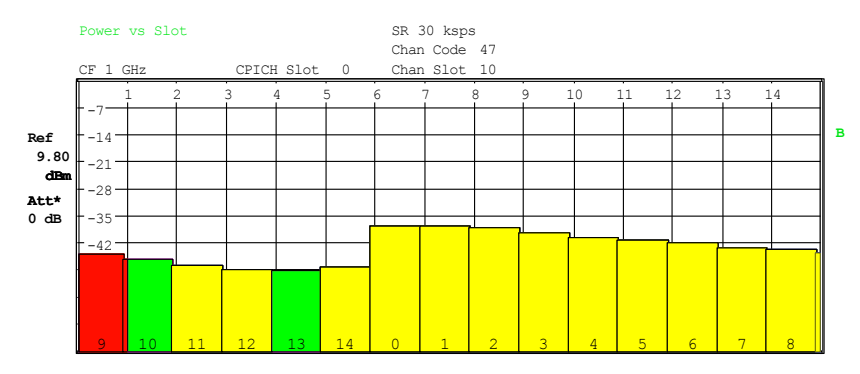

*Bild 30 Power versus Time für einen Kanal mit fehlerhaften Pilot-Symbolfolgen* 

```
Fernbedienung CALC2:FEED "XTIM:CDP:PVSL"
Ergebnisabfrage: TRAC:DATA? TRACE2
```
#### **RESULT SUMMARY**

Der Softkey *RESULT SUMMARY* wählt die numerische Darstellung aller Messergebnisse aus. Die Darstellung ist wie folgt untergliedert:

| Result Summary              |              | SR 240 ksps<br>Chan Code 12 |               |  |  |  |  |  |
|-----------------------------|--------------|-----------------------------|---------------|--|--|--|--|--|
| CF 2.9 GHz CPICH Slot 0     | Chan Slot 0  |                             |               |  |  |  |  |  |
| GLOBAL RESULTS FOR FRAME    | 0:           | Carrier Freq Error          | $402.64$ mHz  |  |  |  |  |  |
| Total Power                 | $-24.42$ dBm | Trigger to Frame            | 344.179089 us |  |  |  |  |  |
| Chip Rate Error             | $-0.84$ ppm  | Avg Pow Ina Chan            | $-58.44 dB$   |  |  |  |  |  |
| 10 Offs / Imb 0.06 / 0.07 - |              | Pk CDE (15 ksps)            | $-49.72$ dB   |  |  |  |  |  |
| Composite EVM               | $3.66 -$     | Avg RCDE (640AM)            | $-29.30 dB$   |  |  |  |  |  |
| Rho                         | 0.99866      | No of Active Chan           | 44            |  |  |  |  |  |
| CHANNEL RESULTS             |              | <b>RCDE</b>                 | $-29.34$ dB   |  |  |  |  |  |
| Symbol Rate                 | 240,00 ksps  | Timing Offset               | 0 Chips       |  |  |  |  |  |
| Channel Code                | 12.          | Channel Slot No             | $\Omega$      |  |  |  |  |  |
| No of Pilot Bits            | $\Omega$     | Modulation Type             | 64QAM         |  |  |  |  |  |
| Channel Power Rel           | $-0.97 dB$   | Channel Power Abs           | $-35.57$ dBm  |  |  |  |  |  |
| Symbol EVM                  | $3.37 - rms$ | Symbol EVM                  | $7.14$ Pk     |  |  |  |  |  |

*Bild 31 Darstellung der Result Summary* 

Im oberen Teil werden Messergebnisse angegeben, die das Gesamtsignal betreffen:

- Total Power: Gibt die Gesamt-Leistung des Signals an (mittlere Leistung über den gesamten ausgewerteten WCDMA-Rahmen)
- CPICH Slot No: Zeigt die CPICH-Slotnummer an, für die die aktuelle Messung ausgeführt wird (siehe *SELECT CPICH SLOT* Softkey).
- Chip Rate Error: Gibt den Fehler der Chiprate (3.84 Mcps) in ppm an. Ein hoher Chipraten-Fehler führt zu Symbolfehlern und damit unter Umständen dazu, dass die CDP-Messung keine Synchronisation auf das 3GPP-FDD-Signal durchführen kann. Das Messergebnis ist auch gültig, wenn der Analysator nicht auf das W-CDMA-Signal synchronisieren konnte.
- IQ Offs/Imb: DC-Offset und IQ-Unsymmetrie des Signals, angegeben in %
- Composite EVM: Der Composite EVM ist die Differenz zwischen Mess-Signal und idealem Referenzsignal (siehe Softkey *COMPOSITE EVM*). Das Ergebnis dieser Messung ist ein Composite EVM-Wert pro Slot. Der in der *RESULT SUMMARY* angegebene Wert ist der Composite EVM-Wert für den gewählten Slot.
- RHO: Qualitätsparameter RHO für jeden Slot.

Carrier Freq Error: Gibt den Frequenzfehler bezogen auf die eingestellte Mittenfrequenz des Analysators an. Der absolute Frequenzfehler ist die Summe aus dem Frequenzfehler des Analysators und dem des Messobjekts. Der angegebene Wert wird über einen Slot gemittelt, wobei der Frequenzoffset für den unter SELECT CPICH SLOT ausgewählten Slot gilt. Die untenstehende Tabelle gibt in Abhängigkeit von der Synchronisationsart an, welcher maximaler Frequenzfehler kompensiert

werden kann. Sender und Empfänger sollten möglichst synchronisiert sein (siehe Kapitel Getting Started).

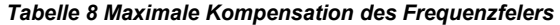

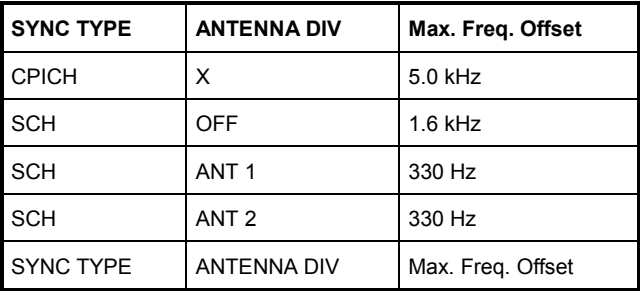

Trigger to Frame: Dieses Messergebnis gibt den Zeitversatz vom Beginn des aufgenommenen Signalausschnitts bis zum Start des analysierten WCDMA-Rahmens wieder. Im Falle einer getriggerten Datenaufnahme entspricht dies dem Zeitversatz Frame-Trigger (+Trigger-Offset) – Start des Rahmens. Wenn der Analysator nicht auf das W-CDMA-Signal synchronisieren konnte, hat der Wert von Trigger to Frame keine Aussagekraft.

Avg Pow Ina Chan:

 Die Leistung aller inaktiven Kanäle im Spreizbereich wird gemittelt, um dem Benutzer einen Überblick über das Leistungsverhältnis zwischen aktiven und inaktiven Kanälen zu geben.

- Pk CDE: Die Messung *PEAK CODE DOMAIN ERR* gibt eine Projektion der Differenz zwischen Mess-Signal und idealem Referenzsignal auf den gewählten Spreading-Faktor an (siehe Softkey *PEAK CODE DOMAIN ERR*). Der in der *RESULT SUMMARY* angegebene Wert ist der Peak CDE-Wert für den gewählten Slot. Der Spreading-Faktor, auf den die Projektion erfolgt, ist neben dem Messwert angegeben.
- Avg RCDE (64QAM) :

 Zeigt den durchschniitlichen RELATIVE CODE DOMAIN ERROR für alle 64QAM-modulierten Kanäle an.

No of Active Chan: Gibt die Anzahl aktiver Kanäle an, die im Signal gefunden wurden. Dabei werden sowohl die detektierten Datenkanäle als auch die Steuerkanäle als aktiv betrachtet.

> Im unteren Teil der *RESULT SUMMARY* sind die Ergebnisse von Messungen am ausgewählten Kanal (rot im Diagramm)

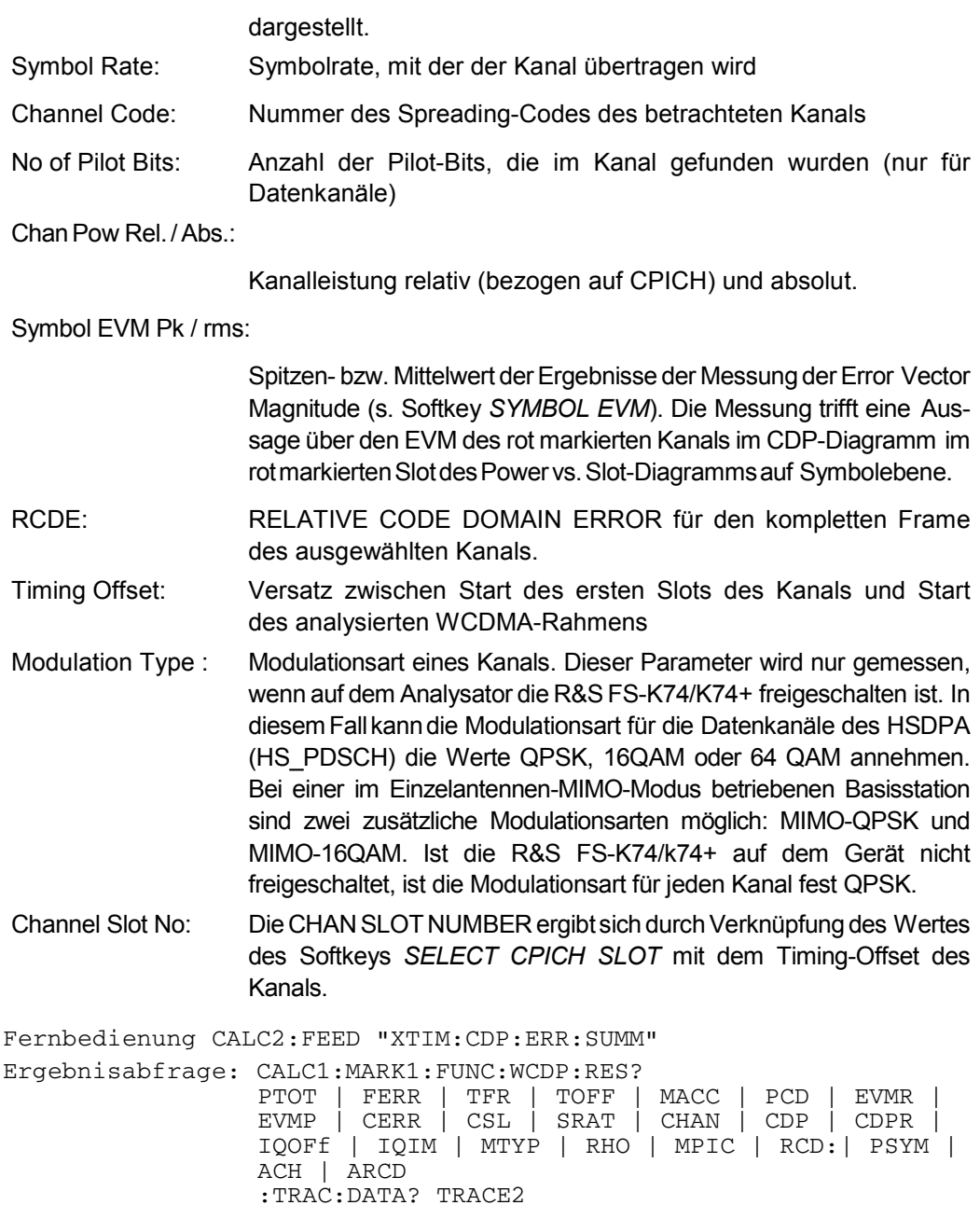

**COMPOSITE CONST** 

Mit *COMPOSITE CONSTELATION* wird das Konstellationsdiagramm der Chips aller Kanäle dargestellt. Die angezeigten Konstellationspunkte sind mit der Quadratwurzel der Gesamtleistung normiert.

:SENS:CDP:SLOT?

Wertebereich:

 $Z = [0...2.5] \cdot (\pm 1 \pm j)$ 

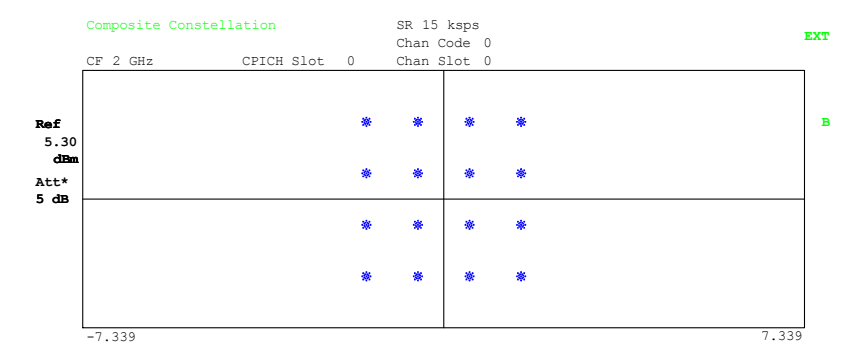

*Bild 32 Darstellung des Composite Constellation-Diagramms* 

```
Fernbedienung CALC1:FEED "XTIM:CDP:COMP:CONS"
Ergebnisabfrage TRAC:DATA? TRACE2
```
Einheit: [1] Anzahl: 2560

Ergebnis: Liste der IQ Werte aller Chips pro Slot Format:  $\text{Re}_{1}$ ,  $\text{Im}_{1}$ ,  $\text{Re}_{2}$ ,  $\text{Im}_{2}$ ,  $\ldots$ ,  $\text{Re}_{2560}$ ,  $\text{Im}_{2560}$ 

## **CODE DOM ERROR**

Der Softkey *CODE DOM ERROR* wählt die Darstellung der Code-Fehlerleistung (CDEP) über die Codenummern der Code-Klasse 9 aus. Die Fehlerleistung wird auf die Gesamtleistung des selektierten Slots bezogen.

Die Berechnung erfolgt durch Subtraktion der Chip-Sequenz des empfangenen Signals (chiprec) von der Chip-Sequenz eines idealen Referenzsignals (chipref). Dieses Differenzsignal wird für alle Codekanäle (512) der Codeklasse 9 entspreizt (Dspr<sub>n</sub>). Die entspreizten Symbole werden über die Länge eines Slots gemittelt und auf die Gesamtleistung des ausgewählten Slots bezogen. Das Messintervall für die Bestimmung der Fehlerleistung der Kanäle ist ein Slot in der Rasterung des CPICH (entspricht einem Timing-Offset von 0 Chips bezogen auf den Anfang des Signalrahmens).

Die Leistungen der aktiven Kanäle und der nicht belegten Codes werden farblich unterschieden:

- gelb: aktive Kanäle
- blau: nicht belegte Codes

Die Code-Fehlerleistung wird für jeden Kanal der Codeklasse 9 (CC 9) berechnet. Für den Fall eines aktiven bzw. nicht aktiven Kanals ändert sich lediglich die Farbe. Im Gegensatz zur Code-Leistungsanzeige (CDP) wird die Codeleistung nicht entsprechend der Kanalleistung zusammengefasst.

Bei der Auswahl eines Kanals (*SELECT CHANNEL*) wird der markierte Kanal rot angezeigt. Hierbei wird nur der erste CC9-Kanal eines Datenkanals markiert.

Bei einem fehlerfreien WCDMA-Signal sollte die Code-Fehlerleistung einzelner Kanäle (CDEP) nicht signifikant über den mittleren Rauschpegel hinausragen.

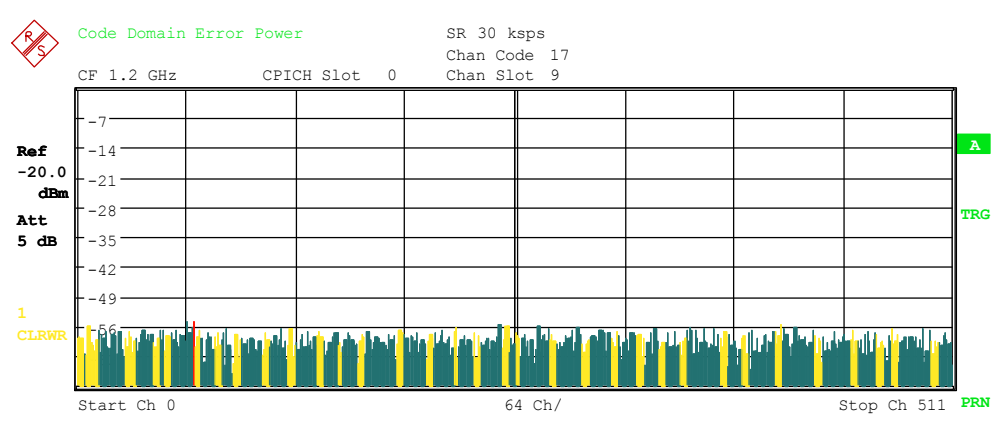

*Bild 33 Darstellung des Code Domain Error eines fehlerfreien Signals* 

Bei einem fehlerbehafteten Signal ist die Fehlerleistung für jeden Code der Code Klasse 9 ablesbar.

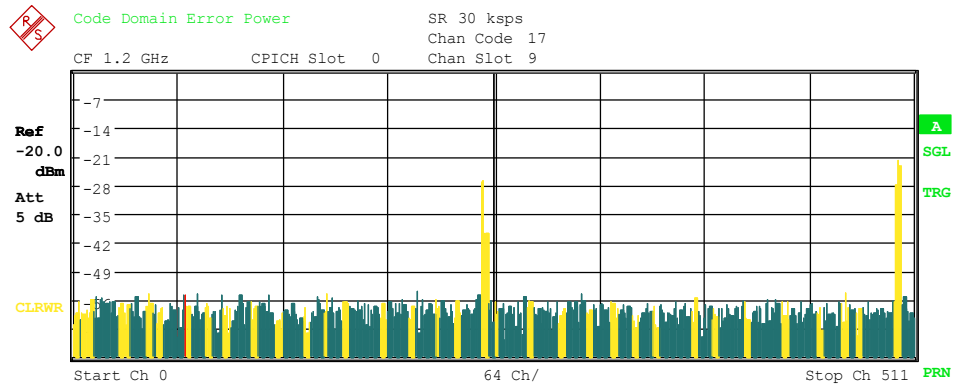

*Bild 34 Darstellung des Code Domain Errors eines fehlerbehafteten Signals* 

Fernbedienung CALC1:FEED "XPOW:CDEP" Ergebnisabfrage TRACe<1>:DATa? TRACe1

Ergebnis: CDEP List of each CC9 channel Format: <code class>1, <code number>1, <CDEP>1, <channel flag>1,  $\leq$ code class><sub>2</sub>,  $\leq$ code number><sub>2</sub>,  $\leq$ CDEP><sub>2</sub>,  $\leq$ channel flag><sub>2</sub>, ,...., code class><sub>512</sub>, <code number><sub>512</sub>, <CDEP><sub>512</sub>, <channel flag><sub>512</sub> Einheit:  $\langle 1 \rangle$  >, <  $\langle 1 \rangle$  >, <  $\langle 1 \rangle$  >, <  $\langle 1 \rangle$  > Bereich:  $\langle 9 \rangle$ , < 0...511 >, < - $\infty$  ...  $\infty$  >, < 0; 1; 3> Abzahl: 512

code class: größte Code-Klasse im WCDMA Downlink-Modus. Dieser Parameter ist immer 9 (CC 9).

code number: Code Nummer der bewerteten Code Klasse 9 (CC 9) Kanälen.

CDEP: Code Domain

<span id="page-94-0"></span>channel flag: Kennzeichnet, ob der ausgegebene CC 9 Kanal zu einem aktiven oder nicht aktiven Datenkanal gehört.

Range: 0b00 0d0 - CC9 ist nicht aktive 0b01 0d1 - CC9 Kanal gehört zu einem aktiven Daten Kanal 0b11 0d3 - CC9 Kanal gehört zu einem aktiven Daten Kanal, der jedoch einige nicht korrekte Pilot Symbole enthält.

#### **CHANNEL TABLE**

Der Softkey *CHANNEL TABLE* wählt die Darstellung Kanalbelegungstabelle. Die Kanalbelegungstabelle kann maximal 512 Einträge enthalten, entsprechend den 512 belegbaren Codes der Klasse mit Spreading-Faktor 512.

Im oberen Teil der Tabelle werden zunächst die Kanäle aufgeführt, die die CDP-Messung als im zu analysierenden Signal in jedem Fall vorhanden voraussetzt.

- CPICH: Der **C**ommon **Pi**lot **Ch**annel wird zur Synchronisation im Fall von CPICH-Synchronisation benutzt. Die R&S FS-K72/K74/K74+ erwartet diesen Kanal mit Spreading-Faktor 256 und Kanalnummer 0
- PSCH: Der **P**rimary **S**ynchronization **Ch**annel wird zur Synchronisation im Fall von SCH-Synchronisation benutzt. Der Kanal ist nicht-orthogonal und daher nicht im Coderaum zu finden. Nur die Leistung des Kanals wird in der Kanaltabelle eingetragen.
- SSCH: Der **S**econdary **S**ynchronization **Ch**annel wird zur Synchronisation im Fall von SCH-Synchronisation benutzt. Der Kanal ist nicht-orthogonal und daher nicht im Coderaum zu finden. Nur die Leistung des Kanals wird in der Kanaltabelle eingetragen.
- PCCPCH: Der **P**rimary **C**ommon **C**ontrol **P**hysical **Ch**annel wird ebenfalls zur Synchronisation im Fall von CPICH-Synchronisation benutzt. Die R&S FS-K72/K74/K74+ erwartet diesen Kanal mit Spreading-Faktor 256 und Kanalnummer 1.Common Pilot Channel wird für die Synchronisation des WCDMA Signals genutzt. Er wird in Code Klasse 8 unter Code Nummer 0 erwartet.
- SCCPCH: Der **S**econdary **C**ommon **C**ontrol **P**hysical **Ch**annel ist ein QPSKmodulierter Kanal, der nicht unbedingt Pilotsymbole enthalten muss. In den 3GPP-Test-Modellen wird dieser Kanal mit Spreading-Faktor 256 und Kanalnummer 3 übertragen. Spreading-Faktor und Kanalnummer können jedoch variieren. Aus diesem Grund gelten die folgenden Regeln für die Erkennung von SCCPCH's ohne Pilot-Symbole:
	- K72: Nur ein QPSK-modulierter Kanal ohne Pilot-Symbole wird als SCCPCH detektiert und dargestellt. Jeder andere Kanal ohne Pilot-Symbole wird nicht als aktiver Kanal erkannt.
		- Wenn das Signal mehr als einen Kanal ohne Pilot-Symbole enthält, wird der Kanal mit dem höchsten Spreading-Faktor und der niedrigsten Kanalnummer als SCCPCH dargestellt. Die R&S FS-K72setzt voraus, dass lediglich ein SCCPCH im Signal enthalten ist.

K74/K74+:

 Jeder QPSK-modulierte Kanal ohne Pilot-Symbole wird als aktiver Kanal detektiert. Hat einer der QPSK-modulierten Kanäle ohne Pilot-Symbole Spreading-Faktor 256 und Kanalnummer 3, so wird er als SCCPCH dargestellt. Jeder andere QPSK-modulierte Kanal ohne Pilot-Symbole und mit einem Spreading-Faktor, der gleich oder größer als 128 ist, wird mit dem Kanaltyp CHAN dargestellt. QPSK-modulierte Kanäle mit einem kleineren Spreading-Faktor als 128 und ohne Pilot-Symbole werden mit dem Kanaltyp HSPDSCH bezeichnet.

PICH: Der **P**aging **I**ndication **Ch**annel wird bei Spreading-Faktor 256 und Kanalnummer 16 erwartet.

Im unteren Teil der Tabelle werden die im Signal enthaltenen Datenkanäle eingetragen. Als Datenkanäle werden alle Kanäle bezeichnet, die keine im voraus definierten Spreading-Faktoren und Kanalnummern aufweisen. Anhand des Eintrags im Feld CHAN TYPE können die verschiedenen Datenkanal-Typen unterschieden werden:

> DPCH: Der **D**edicated **P**hysical **Ch**annel ist ein Datenkanal, der Pilot-Symbole enthält. Angezeigt wird der Kanaltype DPCH.,

|              | Chan Type: DPCH |             |                |                              |           |                                                                                                    |               |          |         |          |              |  |  |  |
|--------------|-----------------|-------------|----------------|------------------------------|-----------|----------------------------------------------------------------------------------------------------|---------------|----------|---------|----------|--------------|--|--|--|
|              |                 | Status:     |                | inactive<br>Active<br>Pilotf |           | Kanal ist nicht aktiv.<br>Kanal ist aktiv und alle Pilot-Symbole sind korrekt.<br>Kanal ist active, aber er enthält inkorrekte Pilot-<br>Symbole. |               |          |         |          |              |  |  |  |
|              | Channel Table   |             |                |                              |           | SR 30 ksps                                                                                                    |               |          |         |          |              |  |  |  |
|              |                 |             |                |                              |           | Chan Code 69                                                                                                    |               |          |         |          |              |  |  |  |
|              | $CF$ 2.11 GHz   |             |                | CPICH Slot                   | 4         | Chan Slot 11                                                                                                    |               |          |         |          |              |  |  |  |
|              |                 |             |                |                              |           |                                                                                                    | Channel Table |          |         |          |              |  |  |  |
|              | Type            | Symb Rate   |                | Chan#                        | Status    | TFCI                                                                                                    | PilotL        | Pwr Abs  | Pwr Rel | T Offs   |              |  |  |  |
| Ref          | CPICH           | 15.0 ksps   |                | $\Omega$                     | active    | $- - -$                                                                                                    |               | $-10.70$ | 0.00    |          | $\mathbf{A}$ |  |  |  |
| 10.0         | PSCH            |             | $-$ . $-$ ksps |                              | active    |                                                                                                    |               | $-13.69$ | $-2.99$ |          | <b>SGL</b>   |  |  |  |
| dBm          | SSCH            |             | $-$ . $-$ ksps | $---$                        | active    |                                                                                                    |               | $-13.72$ | $-3.02$ |          |              |  |  |  |
| Att          | PCCPCH          | $15.0$ ksps |                |                              | active    |                                                                                                    |               | $-10.70$ | $-0.00$ |          | <b>TRG</b>   |  |  |  |
| 35 dB        | SCCPCH          | 15.0 ksps   |                | 31                           | active    | ON                                                                                                    | 8             | $-18.71$ | $-8.01$ | $\Omega$ |              |  |  |  |
|              | PICH            | $15.0$ ksps |                |                              | 16 active | $- - -$                                                                                                    |               | $-18.67$ | $-7.97$ | 30720    |              |  |  |  |
|              | DPCH            | 30.0 ksps   |                |                              | 69 active | <b>ON</b>                                                                                                    | 8             | $-19.68$ | $-8.98$ | 22528    |              |  |  |  |
| 1            | DPCH            | 30.0 ksps   |                |                              | 74 active | ON                                                                                                    | 8             | $-19.72$ | $-9.02$ | 16640    |              |  |  |  |
| <b>CLRWR</b> | DPCH            | $30.0$ ksps |                |                              | 78 active | ON                                                                                                    | 8             | $-17.71$ | $-7.01$ | 7680     |              |  |  |  |
|              | DPCH            | 30.0 ksps   |                |                              | 82 active | ON                                                                                                    | 8             | $-19.71$ | $-9.01$ | 9472     |              |  |  |  |
|              |                 |             |                |                              |           |                                                                                                    |               |          |         |          |              |  |  |  |

*Bild 35 Kanaltabelle (Messung an Test-Modell 1)* 

CPRSD Im Compressed Mode werden einige Slots eines Kanals unterdrückt. Um die Gesamtdatenrate beizubehalten, können die Slots, die sich unmittelbar vor oder hinter einer komprimierten Lücke befinden, mit dem halben Spreading-Faktor (SF/2) übertragen werden. Außerdem können die TPC-Symbole im ersten Slot der Lücke übertragen werden. In der aktuellen Version sind diese Eigenschaften durch vier unterschiedliche Kanaltypen realisiert. Folgende Compressed Mode-Kanaltypen können erkannt werden:

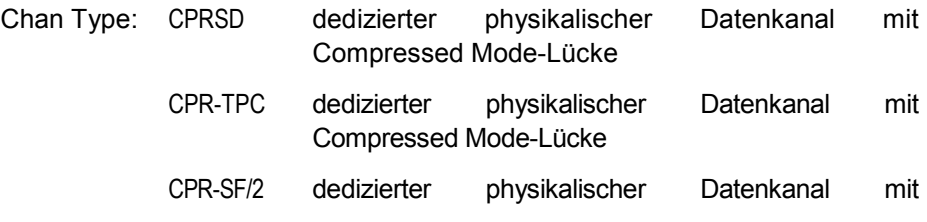

**1**

Compressed Mode-Lücke und halbem Spreading-Faktor (SF/2).

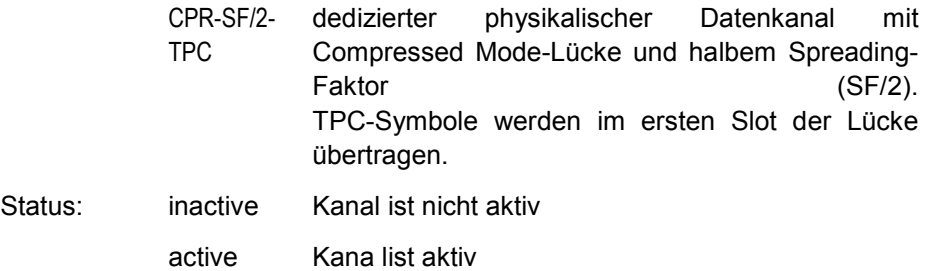

Zum Auswerten der Compressed Mode-Kanäle muss die entsprechende Messbetriebsart durch den Softkey COMP MODE ON/OFF aktiviert werden.

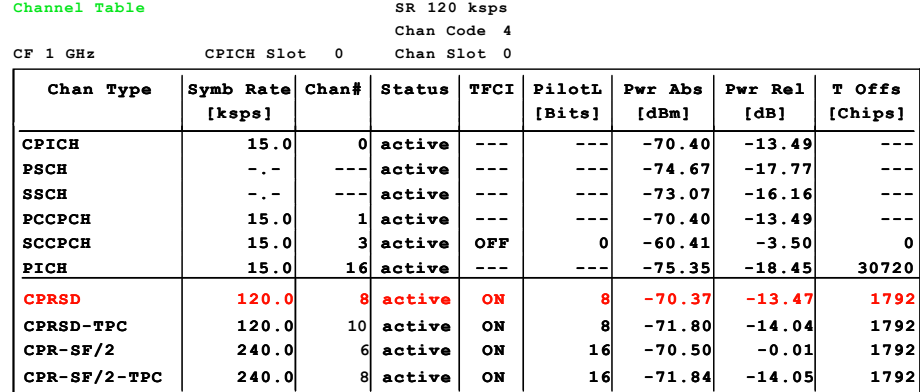

*Bild 36 Kanaltabelle inkl. Compressed Mode-Kanäle in einer aktiven Compressed Mode-Messung.* 

Bei freigeschalteter R&S FS-K74 bzw. R&S FS-K74+ sind unter den Datenkanälen die Kanäle des HSDPA bzw. HSUPA zu finden. Kann der Typ eines Kanals eindeutig bestimmt werden, wie im Falle von DPCH (anhand der Pilotsequenzen) oder HS-PDSCH (anhand der Modulationsart), so wird der entsprechende Typ in der Spalte *TYPE* eingeragen. Die Känale E-HICH und E-RGCH sind auf dem gleichen physikalischen Kanal abgebildet. In der Kanaltabellenanzeige heißt der gemeinsame Kanal mit HICH und ERGCH "EHICH-ERGCH". Alle Kanäle, deren Kanaltyp nicht eindeutig zuordenbar ist, wie z.B. SCCPCH oder HS-SCCH, werden mit Kanaltyp CHAN gekennzeichnet. Die Kanäle sind absteigend nach Symbolraten und innerhalb einer Symbolrate aufsteigend nach Kanalnummern geordnet. Die nicht belegten Codes befinden sich damit stets am Ende der Tabelle. Ist für einen Kanal die Modulationsart variabel, so wird der ermittelte Wert der Modulationsart dem Typ des Kanals angehängt (siehe Abbildung).

Die folgenden Abbildungen zeigen die Kanaltabellen für die Messungen an den Test-Modellen 1 und 5 (Berücksichtigung von Kanälen mit wechselnder Modulationsart).

HS-PDSCH Der **H**igh **S**peed **P**hysical **D**ownlink **S**hared **C**hannel (HSDPA) enthält keine Pilot-Symbole. Dieser Kanaltyp wird mit einem Spreading-Faktor kleiner als 128 erwartet. Die Modulationsart des Kanals kann von Slot zu Slot variieren.

Chan Type:

HSPDSCH-QPSK QPSK-modulierter Slot an einem HS-PDSCH

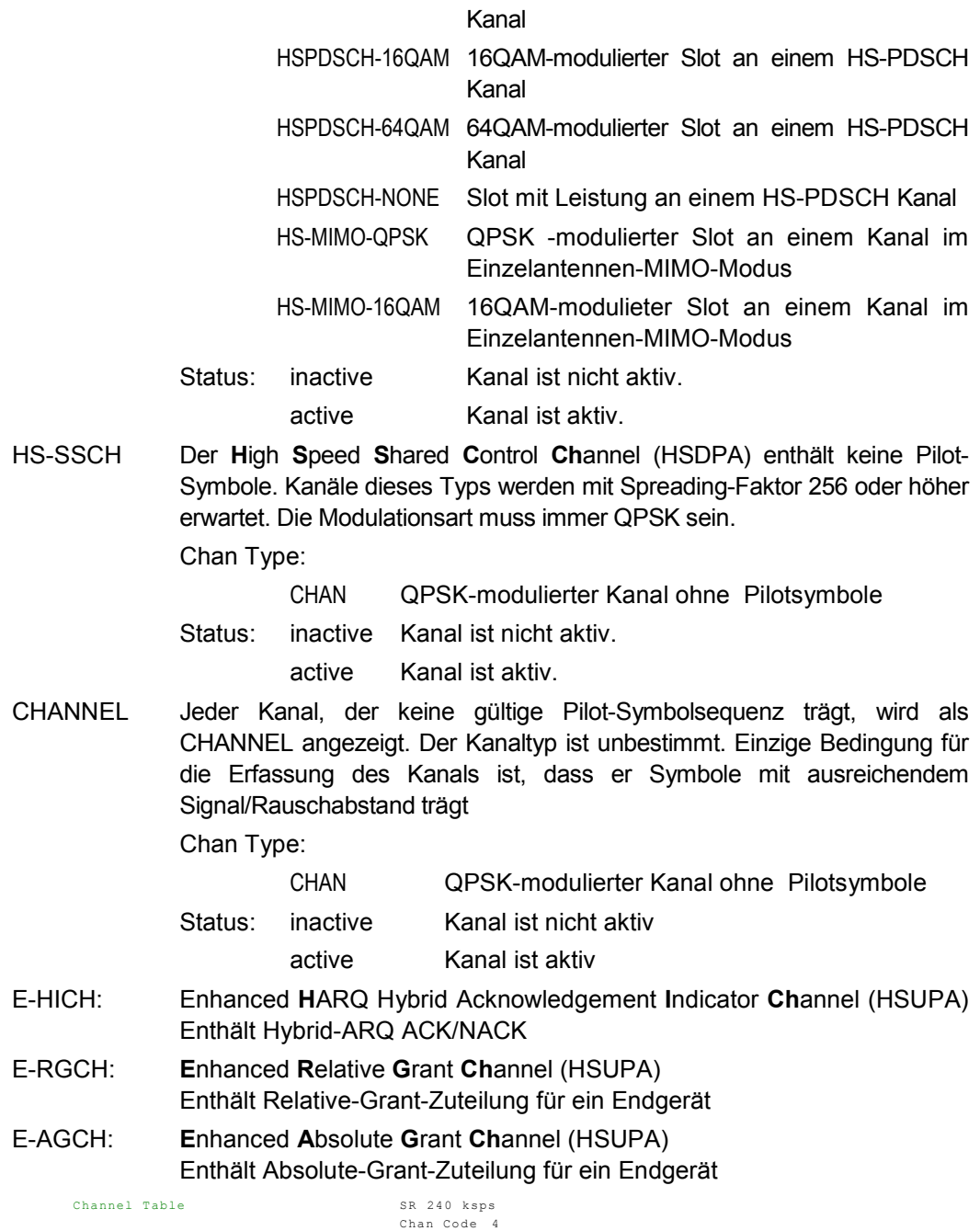

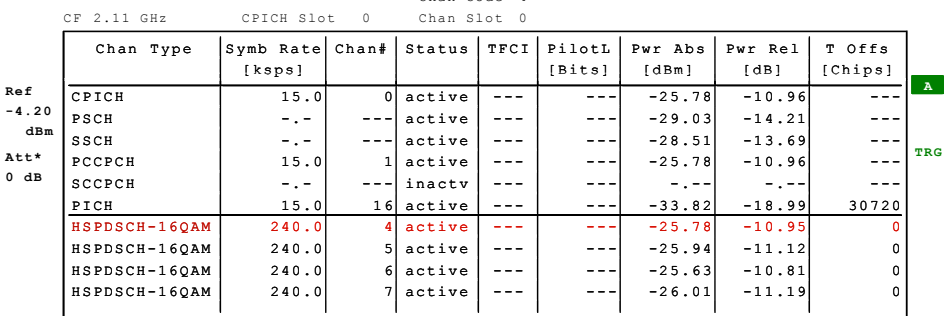

*Bild 37 Kanaltabelle inkl. HSDPA-Kanäle (Messung an Test-Modell 5)* 

<span id="page-98-0"></span>Für die Kanäle werden folgende Parameter durch die CDP-Messung ermittelt:

- Type: Typ des Kanals (nur für aktive Kanäle). Kann die Modulationsart eines Kanals variieren (HS-PDSCH, nur bei freigeschalteter FS-K74/FS-K74+), so wird die ermittelte Modulationsart dem Kanaltypen angehängt. Datenkanäle, deren Typ nicht eindeutig bestimmbar ist, erhalten den Eintrag CHAN.
- Symbol Rate: Symbolrate, mit der der Kanal übertragen wird (7.5 ksps bis 960 ksps)
- Chan #: Nummer des Spreading-Codes des Kanals (0 bis [Spreading-Faktor 1])
- Status: Anzeige des Status. Nicht belegte Codes werden als inaktive Kanäle gekennzeichnet.
- TFCI: Anzeige, ob der Datenkanal TFCI-Symbole verwendet oder nicht.
- PilotL: Anzahl der Pilot-Bits des Kanals

Pwr Abs / Pwr Rel:

 Angabe der absoluten und relativen (bezogen auf den CPICH oder die Gesamtleistung des Signals) Leistung des Kanals

T Offs: Timing-Offset. Versatz zwischen Start des ersten Slots des Kanals und Start des analysierten WCDMA-Rahmens

Als aktiv wird ein Datenkanal im Modus *CODE CHAN AUTOSEARCH* dann bezeichnet, wenn sich am Ende jedes Slots die geforderten Pilot-Symbole (siehe 3GPP-Spezifikation, Ausnahme: PICH) befinden. Außerdem muss der Kanal eine Mindestleistung aufweisen (siehe Softkey *INACT CHAN THRESHOLD*). Im Modus *CODE CHAN PREDEFINED*  werden alle in der Kanaltabelle enthaltenen Code-Kanäle als aktiv gekennzeichnet.

Innerhalb der Evaluation Channel-Tabelle sind die erweiterten Kanäle des HSUPA-Standard sichtbar.

| Chan Type          | Symb Rate Chan# |    | Status    | TFCI | PilotL | Pwr Abs  | Pwr Rel | T Offs  |
|--------------------|-----------------|----|-----------|------|--------|----------|---------|---------|
|                    | [ksps]          |    |           |      | [Bits] | [dBm]    | [dB]    | [Chips] |
| <b>CPICH</b>       | 15.0            | οI | active    |      |        | -45.99   | 0.001   |         |
| <b>PSCH</b>        | - . -           |    | active    |      |        | -49.75   | $-3.77$ |         |
| <b>SSCH</b>        | -.-             |    | active    |      |        | $-48.12$ | $-2.13$ |         |
| PCCPCH             | 15.0            | 11 | active    |      |        | -45.95   | 0.04    |         |
| <b>SCCPCH</b>      | 15.0            | з١ | active    | OFF  | οı     | -35.96   | 10.03   |         |
| PICH               | 15.0            |    | 16 active | ---  |        | -50.91   | -4.93   | 30720   |
| <b>DPCH</b>        | 30.0            |    | 2 active  | OFF  | 8      | -45.96   | 0.03    | 22016   |
| <b>EHICH-ERGCH</b> | 30.0            | 6. | active    | OFF  |        | $-45.00$ | 0.99    | 512     |
| <b>EHICH-ERGCH</b> | 30.0            | 14 | active    | OFF  | οı     | $-45.00$ | 0.99    | 1536    |
| <b>EAGCH</b>       | 15.0            | 8l | active    | OFF  | 0.     | -88.36   | -42.37  | 0       |

*Bild 38 Kanaltabelle incl. HSUPA-Kanäle* 

Fernbedienung CALC1:FEED "XTIM:CDP:ERR:CTABl" TRAC:DATA? CWCD

# **POWER VS SYMBOL**

Der Softkey *POWER VS SYMBOL* wählt die Darstellung "Power Versus Symbol".

"Power Versus Symbol" stellt die relative Symbolleistung in einem gewählten Kanal und innerhalb eines gewählten Slots dar. Die Anzahl der Symbole hängt von der Code Klasse des gewählten Kanals ab:

$$
NOF_{\text{Symbols}} = 10 \cdot 2^{(8-CodeClass)}
$$

Der angezeigte Wert ist das Verhältnis zwischen Symbolleistung und Referenzleistung. Als Referenzleistung wird die Gesamtleistung des gewählten Kanals (total Power) oder die Leistung des CPICH Kanals verwendet. Der Leistungsbezug ist von der Stellung des Softkeys *POWER REF [TOT] / CPICH* im Menü *SETTINGS* abhängig.

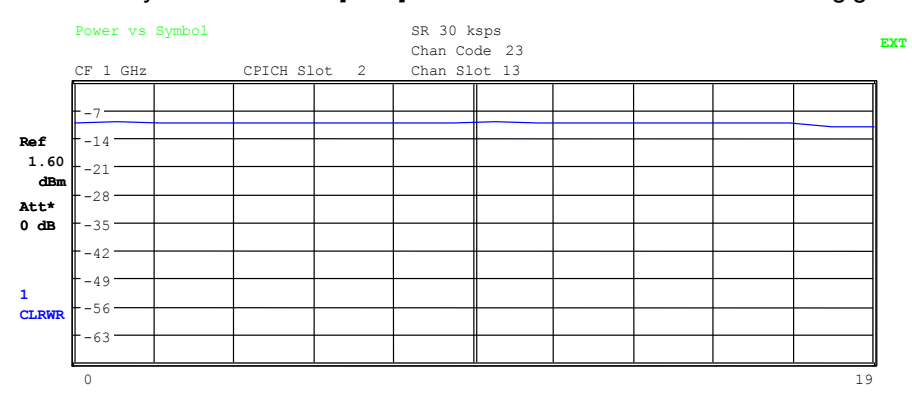

*Bild 39 Darstellung Power versus Symbol* 

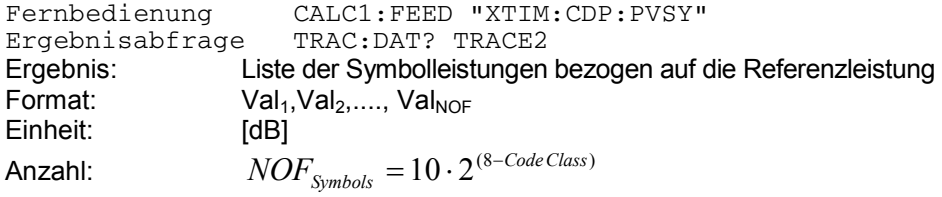

## **SYMBOL CONST**

Der Softkey *SYMBOL CONST* aktiviert die Darstellung des Konstellations-Diagramms auf Symbolebene.

Die Darstellung der Symbole erfolgt für den gewählten Kanal (rote Markierung im CDP-Diagramm) und den gewählten Slot (rote Markierung im Power versus Slot-Diagramm).

Eine Darstellung des Konstellations-Diagramms für nicht belegte Codes (rote Markierung im CDP-Diagramm auf einem Code, der in blauer Farbe dargestellt wird) ist zwar möglich, die Ergebnisse sind jedoch nicht aussagekräftig, da nicht belegte Code-Kanäle keine Daten enthalten.

<span id="page-100-0"></span>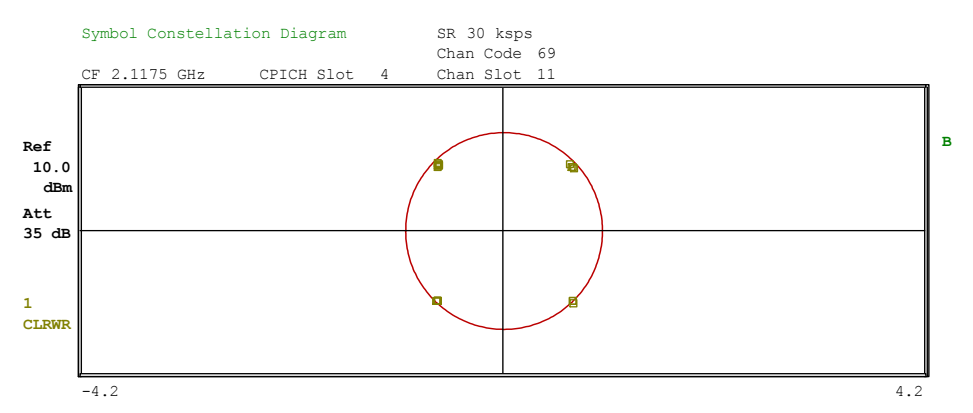

*Bild 40 Darstellung des Symbol Constellation Diagramms* 

Für Datenkanäle des HSDPA kann nach 3GPP die Modulationsart variieren. Ist auf dem Analyzer die R&S FS-K74 bzw. FS-K74+ freigeschaltet, so wird dieser Umstand dahingehend berücksichtigt, dass das Konstellations-Diagramm entsprechend der gemessenen Modulationsart umgeschaltet wird:

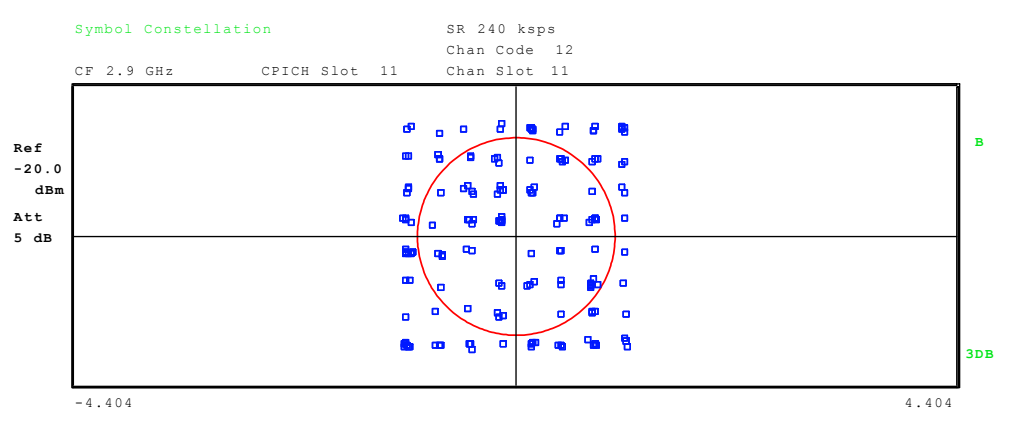

*Bild 41 Darstellung des Symbol Constellation Diagramms für 64QAM* 

Zur Orientierung wird der Einheitskreis der Darstellung überlagert.

Bei Betrieb der Basisstation im Einzelantennen-MIMO-Modus auf Antenne 2 wird der [Maßstab de](#page-102-0)r Darstellung von 1,5/div auf 2,0/div geändert.

Fernbedienung CALC2:FEED "XTIM:CDP: SYMB:CONS"

Ergebnisabfrage TRAC:DATA? TRACE2

Der Softkey *SYMBOL EVM* öffnet ein Untermenü zur Darstellung "Symbol Error Vector Magnitude"

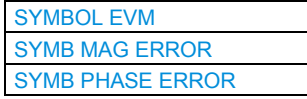

#### **SYMBOL EVM**

Der Softkey *SYMBOL EVM* wählt die Darstellung "Symbol Error Vector Magnitude". Die Darstellung des EVM erfolgt für den gewählten Kanal (rote Markierung im CDP-Diagramm) und den gewählten Slot (rote Markierung im Power versus Slot-Diagramm). <span id="page-101-0"></span>Eine Darstellung von Symbol Error Vector Magnitude für nicht belegte Codes (rote Markierung im CDP-Diagramm auf einem Code, der in blauer Farbe dargestellt wird) ist zwar möglich, die Ergebnisse sind jedoch nicht gültig.

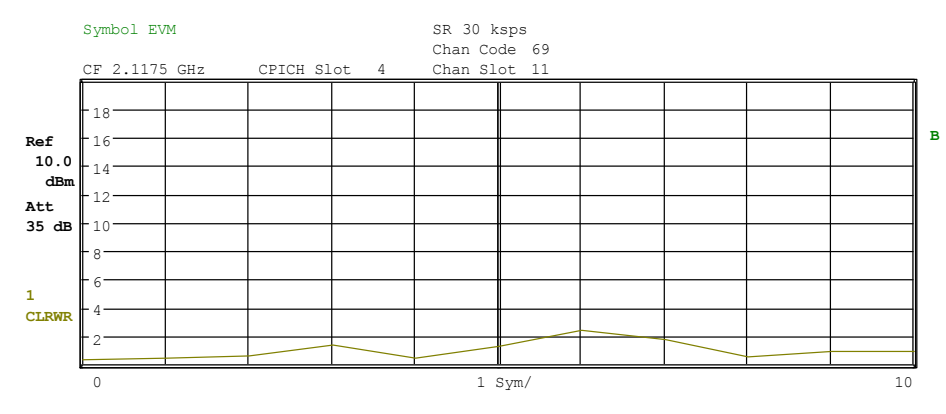

*Bild 42 Error Vector Magnitude für einen Slot eines Kanals* 

## **SYMB MAG ERROR**

Der Softkey *SYMB MAG ERROR* aktiviert die neue Darstellart für den Amplitudenfehler der Symbole.

Der Amplitudenfehler der Symbole wird analog zum Vektorfehler der Symbole ermittelt. Die Berechnung liefert einen Amplitudenfehlerwert der Symbole für jedes Symbol des Slots eines bestimmten Kanals. Positive Amplitudenfehlerwerte der Symbole stehen für Symbolamplituden, die den erwarteten Idealwert übersteigen; negative Amplitudenfehler der Symbole stehen für Symbolamplituden, die unterhalb des Idealwerts liegen.

Der Amplitudenfehler der Symbole kann, ebenso wie der Vektorfehler der Symbole, sowohl für aktive als auch für inaktive Slots eines Kanals berechnet werden. Für inaktive Slots eines Kanals sind die Ergebnisse jedoch ohne Bedeutung.

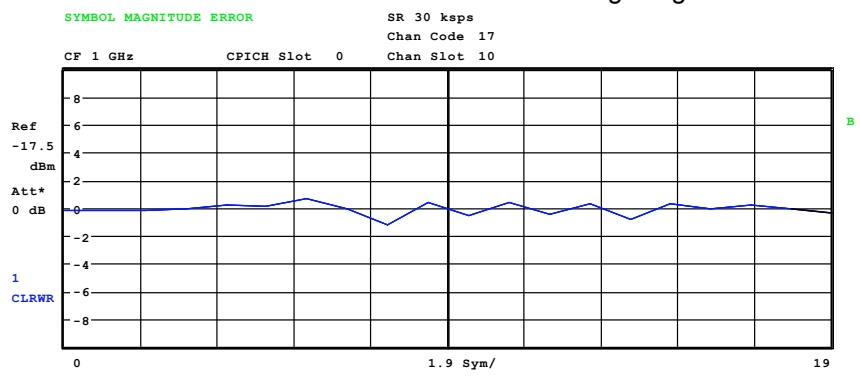

Die Werte für *SYMB MAG ERROR* werden in % angezeigt.

*Bild 43 Darstellung Amplitudenfehler der Symbole* 

Fernbedienung CALC2:FEED "XTIM:CDP:SYMB:EVM" Ergebnisabfrage TRAC:DATA? TRACE2

<span id="page-102-0"></span>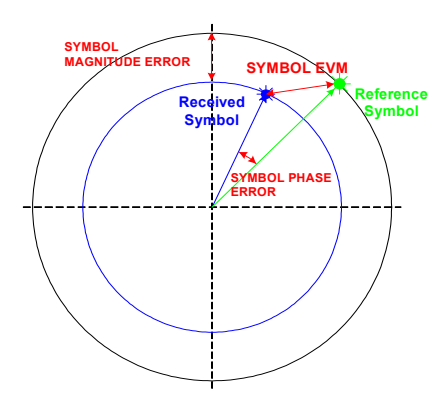

#### *Bild 44 Schematische Darstellung von Referenz- und Empfangssymbol zur Berechnung des Symbolphasenfehlers*

Der Symbolphasenfehler ist die Differenz zwischen der Phase des Empfangssymbols und der des Referenzsymbols. Im Bild 45 ergibt sich der Phasenfehler aus der Differenz des blauen und des grünen Vektors.

Fernbedienung CALC2:FEED "XTIM:CDP:SYMB:EVM:MAGN" Ergebnisabfrage TRAC:DATA? TRACE2

#### **SYMB PHASE ERROR**

Der Softkey *SYMB PHASE ERROR* aktiviert die neue Darstellart für Symbolphasenfehler.

Der Symbolphasenfehler wird analog zum Vektorfehler der Symbole ermittelt. Die Berechnung liefert einen Symbolphasenfehlerwert für jedes Symbol des Slots eines bestimmten Kanals. Positive Fehlerwerte stehen für Symbolphasen, die den erwarteten Idealwert übersteigen; negative Symbolphasenfehlerwerte stehen für Symbolphasen, die unter dem Idealwert liegen.

Symbolphasenfehler können, ebenso wie der Vektorfehler der Symbole, sowohl für aktive als auch für inaktive Slots eines Kanals berechnet werden. Für inaktive Slots eines Kanals sind die Ergebnisse jedoch ohne Bedeutung.

Die Werte für *SYMB PHASE ERROR* werden in ° (Grad) angezeigt.

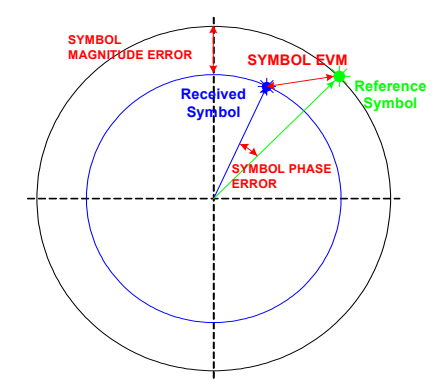

*Bild 45 Schematische Darstellung von Referenz- und Empfangssymbol zur Berechnung des Amplitudenfehlers der Symbole* 

<span id="page-103-0"></span>[Der](#page-102-0) Amplitudenfehler der Symbole ist die Differenz zwischen der Amplitude des empfangenen Symbols und der des Referenzsymbols, bezogen auf die Amplitude des Referenzsymbols. Im Bild 45 ergibt sich der Amplitudenfehler aus der Differenz des blauen und des schwarzen Kreises.

```
Fernbedienung CALC2:FEED "XTIM:CDP:SYMB:EVM:PHAS"
Ergebnisabfrage TRAC:DATA? TRACE2
```
## **BITSTREAM**

Der Softkey *BITSTREAM* wählt die Darstellung "Bitstream".

Die Darstellung der entschiedenen Bits erfolgt für den gewählten Kanal (rote Markierung im CDP-Diagramm) und den gewählten Slot (rote Markierung im Power versus Slot-Diagramm).

In Abhängigkeit vom Kanaltyp und von der Symbolrate, mit der der Kanal übertragen wird, können bestimmte Symbole innerhalb eines Slots "ausgeschaltet" sein, d.h. an Stelle dieser Symbole wird Leistung 0 übertragen. Für solche Symbole sind die Ergebnisse der Bit-Entscheidung ungültig. Im Diagramm werden solche ungültigen Bits durch "-" markiert. Eine Darstellung des Bitstreams für nicht belegte Codes (rote Markierung im CDP-Diagramm auf einem Code, der in blauer Farbe dargestellt wird) ist zwar möglich, da die Ergebnisse jedoch auf Grund der fehlenden Daten nicht aussagekräftig sind, werden in diesem Fall alle Bits durch "-" als ungültig gekennzeichnet.

Im Bitstream-Diagramm werden für aktive Datenkanäle die Bits der einzelnen Felder mit unterschiedlichen Farben markiert. Der Farbschlüssel ist in der Kopfzeile der Darstellung angegeben.

| Bitstream       |                                 |              |    |    |    |    |                         |    |        |                            |                |    |    |         |    |    |  |
|-----------------|---------------------------------|--------------|----|----|----|----|-------------------------|----|--------|----------------------------|----------------|----|----|---------|----|----|--|
|                 |                                 |              |    |    |    |    | Chan Code 23            |    |        |                            |                |    |    |         |    |    |  |
|                 |                                 |              |    |    |    |    |                         |    |        |                            |                |    |    |         |    |    |  |
| Format DPCH 10: |                                 |              |    |    |    |    | 2xTPC                   |    | 0xTFCI |                            | 24xData2       |    |    | 8xPilot |    |    |  |
| $\mathbf 0$     | 10                              | 00           | 11 | 00 | 11 | 10 | 11                      | 10 | 10     | 0 <sub>0</sub>             | 0 <sup>0</sup> | 11 | 01 | 01      | 10 | 11 |  |
| 32              | 11                              | 00           | 11 | 11 |    |    |                         |    |        |                            |                |    |    |         |    |    |  |
| 64              |                                 |              |    |    |    |    |                         |    |        |                            |                |    |    |         |    |    |  |
| 96              |                                 |              |    |    |    |    |                         |    |        |                            |                |    |    |         |    |    |  |
| 128             |                                 |              |    |    |    |    |                         |    |        |                            |                |    |    |         |    |    |  |
|                 |                                 |              |    |    |    |    |                         |    |        |                            |                |    |    |         |    |    |  |
|                 |                                 |              |    |    |    |    |                         |    |        |                            |                |    |    |         |    |    |  |
|                 |                                 |              |    |    |    |    |                         |    |        |                            |                |    |    |         |    |    |  |
|                 |                                 |              |    |    |    |    |                         |    |        |                            |                |    |    |         |    |    |  |
|                 |                                 |              |    |    |    |    |                         |    |        |                            |                |    |    |         |    |    |  |
| 320             |                                 |              |    |    |    |    |                         |    |        |                            |                |    |    |         |    |    |  |
| 352             |                                 |              |    |    |    |    |                         |    |        |                            |                |    |    |         |    |    |  |
|                 |                                 |              |    |    |    |    |                         |    |        |                            |                |    |    |         |    |    |  |
|                 | 160<br>192<br>224<br>256<br>288 | $CF$ 1 $GHZ$ |    |    |    |    | CPICH Slot 2<br>6xData1 |    |        | SR 30 ksps<br>Chan Slot 13 |                |    |    |         |    |    |  |

*Bild 46 Bitstream, alle Pilot-Symbole stimmen mit der 3GPP-Norm überein* 

Enthält der Slot des Datenkanal (DPCH) fehlerhafte Pilotsymbole ,so sind diese Symbole farbig markiert (magenta)

| <b>Bitstream</b>                                                            |          |          |          |          |         |    | SR 30 ksps   |       |    |                |    |          |    |    |         |    |
|-----------------------------------------------------------------------------|----------|----------|----------|----------|---------|----|--------------|-------|----|----------------|----|----------|----|----|---------|----|
|                                                                             |          |          |          |          |         |    | Chan Code 23 |       |    |                |    |          |    |    |         |    |
| CPICH Slot 2<br>$CF$ 1 GHz                                                  |          |          |          |          |         |    | Chan Slot 13 |       |    |                |    |          |    |    |         |    |
| Format DPCH 10:                                                             |          |          |          |          | 6xData1 |    |              | 2xTPC |    | 0xTFCI         |    | 24xData2 |    |    | 8xPilot |    |
| 0<br>32<br>64<br>96<br>128<br>160<br>192<br>224<br>256<br>288<br>320<br>352 | 10<br>01 | 00<br>00 | 11<br>11 | 00<br>11 | 11      | 10 | 11           | 10    | 10 | 0 <sup>0</sup> | 01 | $- -$    | 01 | 01 |         | 11 |
|                                                                             |          |          |          |          |         |    |              |       |    |                |    |          |    |    |         |    |

*Bild 47 Bitstream mit von der 3GPP-Norm abweichenden Pilot-Symbolen* 

Für die Datenkanäle des HSDPA kann die Modulationsart variieren. Abhängig von der Modulationsart ändert sich die Anzahl der Bits, die in einem Symbol enthalten sind. Bei freigeschalteter R&S FS-K74 bzw. R&S FS-K74+ auf dem Analyzer wird die Bitstream-Darstellung entsprechend der gemessenen Modulationsart umgeschaltet:

|         | <b>Bitstream</b> |                 |               |           | SR 240 ksps    |              |               |         |                 |  |  |  |  |
|---------|------------------|-----------------|---------------|-----------|----------------|--------------|---------------|---------|-----------------|--|--|--|--|
|         |                  |                 |               |           |                | Chan Code 12 |               |         |                 |  |  |  |  |
|         | $CF$ 2.9 $GHZ$   |                 | CPICH Slot 11 |           | Chan Slot 11   |              |               |         |                 |  |  |  |  |
|         |                  | Format HSPDSCH: |               | 960xData1 | $0 \times TPC$ | 0xTFCI       | $0$ xData $2$ | OxPilot |                 |  |  |  |  |
| Ref     | $^{\circ}$       | 000111          | 111001        | 000100    | 101011         | 100110       |               |         | $\, {\bf B} \,$ |  |  |  |  |
|         | 30               | 011100          | 100001        | 000101    | 101010         | 101010       |               |         |                 |  |  |  |  |
| $-20.0$ | 60               | 100011          | 001101        | 110110    | 001011         | 101100       |               |         |                 |  |  |  |  |
| dBm     | 90               | 100110          | 101110        | 010111    | 001110         | 101011       |               |         |                 |  |  |  |  |
| Att     | 120              | 011100          | 001111        | 000001    | 100010         | 001110       |               |         |                 |  |  |  |  |
| 5 dB    | 150              | 110101          | 011101        | 100100    | 100000         | 100010       |               |         |                 |  |  |  |  |
|         | 180              | 011000          | 000111        | 100011    | 000111         | 111011       |               |         |                 |  |  |  |  |
|         | 210              | 100110          | 010000        | 011110    | 100011         | 110101       |               |         |                 |  |  |  |  |
|         | 240              | 010000          | 000010        | 011111    | 100000         | 011000       |               |         |                 |  |  |  |  |
|         | 270              | 010010          | 011101        | 110110    | 110001         | 111011       |               |         |                 |  |  |  |  |
|         | 300              | 111111          | 001101        | 000111    | 011010         | 000001       |               |         |                 |  |  |  |  |
|         | 330              | 111111          | 010111        | 011101    | 101100         | 101000       |               |         | 3DB             |  |  |  |  |
|         |                  |                 |               |           |                |              |               |         |                 |  |  |  |  |

*Bild 48 Bitstream für einen Kanal mit 64QAM-Modulation* 

Verfügt ein Kanal über die Modulationsart MIMO-QPSK oder MIMO-16QAM, stellen die folgenden Bit-Sequenzen die Konstellationspunkte des Kanals dar:

## MIMO-QPSK

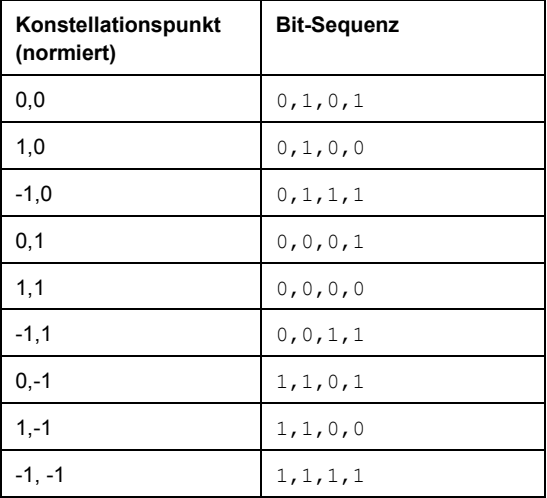

# MIMO-16QAM

Die Bit-Sequenz ist in I sowie Q gleich; nur eine Dimension wird hier angegeben.

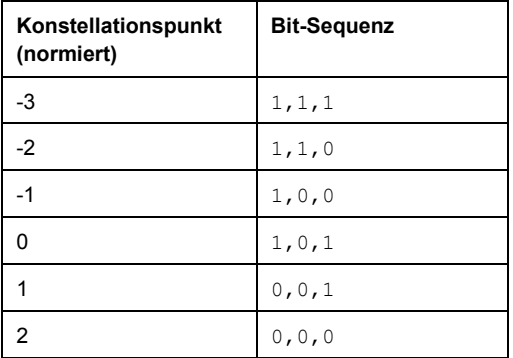

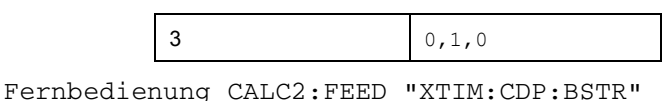

Ergebnisabfrage TRAC:DATA? TRACE2 | ABIT

## **SELECT CHANNEL**

Der Softkey *SELECT CHANNEL* aktiviert die Auswahl eines Kanals für die Darstellungen *CDP PWR RELATIVE / ABSOLUTE*, *POWER VS SLOT*, *SYMBOL CONST*, *SYMBOL EVM*.

Für die Eingabe der Kanalnummer stehen zwei Möglichkeiten zur Wahl:

Eingabe der Kanalnummer und des Spreading-Faktors, durch den Dezimalpunkt getrennt

Erfolgt die Eingabe von Kanalnummer und Spreading-Faktor gleichzeitig, so wird direkt der eingegebene Kanal im Falle eines aktiven Kanals ausgewählt und rot markiert. Für die Darstellung wird die eingegebene Kanalnummer auf Basis des Spreading-Faktors 512 umgerechnet. Für nicht belegte Kanäle wird der sich bei der Umrechnung ergebende Code markiert. Beispiel: Eingabe 5.128

Markiert wird Kanal 5 bei Spreading-Faktor 128 (30 ksps), falls der Kanal aktiv ist, anderenfalls Code 20 bei Spreading-Faktor 512.

Eingabe einer Kanalnummer ohne Dezimalpunkt

In diesem Fall interpretiert die R&S FS-K72/K74/K74+ den eingegebenen Code als auf Basis Spreading-Faktor 512. Fällt der eingegebene Code auf einen belegten Kanal, wird der gesamte zugehörige Kanal markiert. Fällt er auf einen unbelegten Kanal, wird lediglich der eingegebene Code markiert. Beispiel Eingabe 20

Markiert wird Code 20 bei Spreading-Faktor 512, falls auf diesem Code kein aktiver Kanal zu finden ist. Ist z.B. Kanal 5 bei Spreading-Faktor 128 aktiv, wird der gesamte Kanal 5markiert.

Bei einer Änderung der Code-Nummer mit Hilfe des Drehrades ändert die rote Markierung im CDP-Diagramm erst dann ihre Position, wenn die Code-Nummer nicht mehr dem markierten Kanal zugehörig ist. Die Schrittweite der Änderung der Position des Drehrades ist dabei auf Spreading-Faktor 512 bezogen.

Fernbedienung SENS:CDP:CODE 0...511

## **FREQ ERR VS SLOT**

Der Softkey *FREQ ERR VS SLOT* aktiviert die neue Darstellart für Frequenzfehler über Slot.

Um den Gesamtdarstellbereich für Frequenzfehler über Slot zu reduzieren, wird für jeden anzuzeigenden Wert die Differenz zwischen dem Frequenzfehler des entsprechenden Slots und dem Frequenzfehler des ersten Slots (Null) ermittelt. Auf diese Weise lässt sich ein statischer Frequenzoffset für das gesamte Signal vermeiden, um den tatsächlichen zeitabhängigen Frequenzverlauf besser darzustellen können.

Die Werte für *FREQ ERR VS SLOT* werden in Hz angezeigt.

<span id="page-106-0"></span>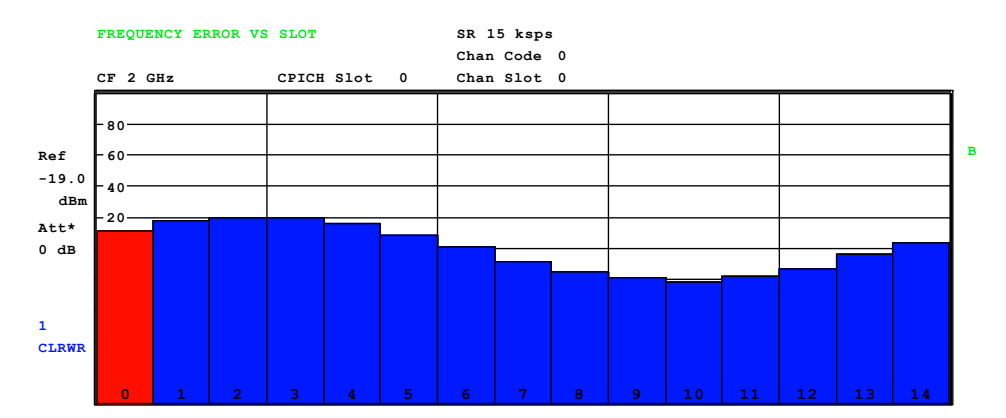

*Bild 49 Relativer Frequenzfehler über Slot* 

Der relative Frequenzfehler df $_{\text{rel}}(i)$  wird über Slot dargestellt. Die Werte werden in Hz angegeben. Sie beziehen sich auf den mittleren Frequenzfehler des Rahmens. Das Bild 49 oben zeigt einen relativen Frequenzfehler df<sub>rel</sub>(i) mit einem sinusförmigen Verlauf . Der angezeigte Frequenzfehler wird wie folgt angegeben:

$$
df_{rel}(i) = df_{abs}(i) - \frac{1}{N} \sum_{n=0}^{N-1} df_{abs}(n) \quad | \quad i \in [0...14] \quad N = 15
$$

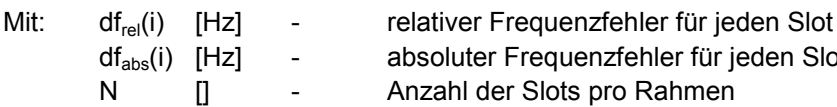

ter Frequenzfehler für jeden Slot der Slots pro Rahmen

Der absolute Frequenzfehler df<sub>abs</sub>(i) wird in der Ergebnisübersicht dargestellt.

```
Fernbedienung CALC2:FEED "XTIM:CDP:FVSL"
Ergebnisabfrage TRAC:DATA? TRACE2
```
## **PHASE DISCONT**

Der Softkey *PHASE DISCONT* aktiviert die Darstellart für Phasensprung über Slot. Der Phasensprung wird gemäß den 3GPP-Spezifikationen ermittelt. Die für jeden Slot ermittelte Phase wird an beiden Enden des Slots anhand der Frequenzverschiebung des betreffenden Slots interpoliert. Die Differenz zwischen der für den Beginn eines Slots und das Ende des vorangenden Slots interpolierten Phase wird als Phasensprung für den betreffenden Slot angezeigt.

Die Werte für *PHASE DISCONT* werden in ° (Grad) angezeigt.

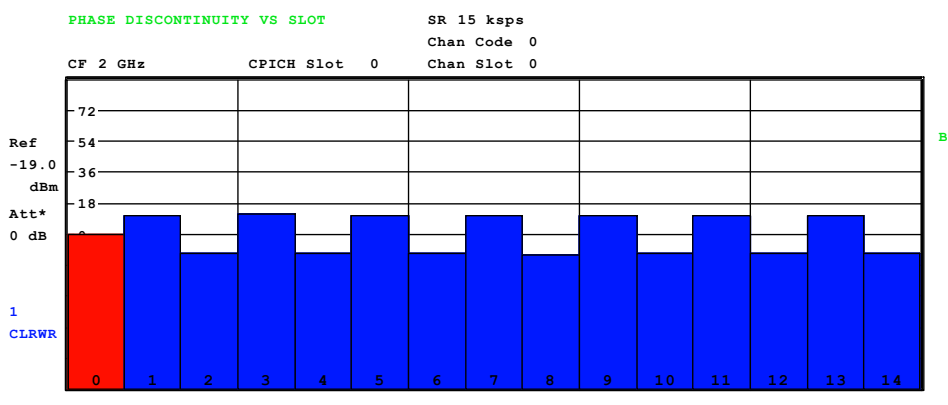

*Bild 50 Phasensprung über Slot* 

<span id="page-107-0"></span>Der Phasensprung d $\phi_{\text{disc}}(i)$  wird über Slot dargestellt. Die Werte werden in Grad angegebe[n. Sie](#page-106-0) ergeben sich aus der Differenz der absoluten Phase am Ende des vorangehenden Slots  $[\phi_{\text{Slot}}_{\text{Ende}}(i-1)]$  und der absoluten Phase am Beginn des aktuellen Slots [ $\phi_{dslot\ Start}(i)$ ] (Bild 50). Bei Slot Null (i=0) wird die Phase am Ende von Slot 14 des Vorgängerrahmens als Referenz genommen.

 $[\phi_{\text{Slot-Ende}}(-1) = \phi_{\text{Slot-Ende-Voraänaerrahmen}}(14)].$ 

Im Bild 51 wird ein Signal mit einem wechselnden Phasensprung von ±10 Grad gemessen.

$$
d\phi_{disc}(i) = \phi_{slot\_end}(i-1) - \phi_{slot\_start}(i) \quad | \quad i \in [0...14]
$$

Mit:  $d\phi_{disc}(i)$  [Grad] - Ergebnis des Phasensprungs am Slot-Rand  $\phi_{\text{Slot Stat}}(i)$  [Grad] - absolute Phase am Beginn des aktuellen Slots  $\phi_{\text{Slot\_Ende}}(i-1)$  [Grad] - absolute Phase am Ende des vorangehenden Slots

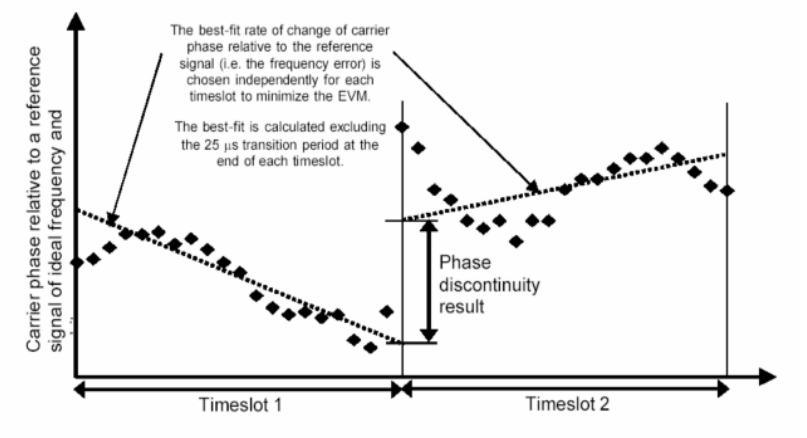

Figure 5.13.3.1 Graphical description of phase discontinuity

#### *Bild 51 Phasensprungmessung*

Fernbedienung CALC2:FEED XTIM:CDP:PSVS Ergebnisabfrage TRAC:DATA? TRACE2

### **SELECT CPICH SLOT**

Der Softkey *SELECT CPICH SLOT* aktiviert die Auswahl der Slot-Nummer für die Darstellungen *POWER VS SLOT*, *SYMBOL CONST*, *SYMBOL EVM*.

Um Zweideutigkeiten, die durch die zulässigen Timing-Offsets auftreten können, zu vermeiden, wird die Slot-Nummer auf Basis des CPICH (d.h. gerechnet in Schritten von 2560 Chips ausgehend vom Start des Rahmens) angegeben. Der gewünschte Slot des gewählten Kanals muss entsprechend dessen Timing-Offset umgerechnet werden.

#### **Beispiel:**

Eingestellt ist Slot 0 des CPICH. Der ausgewählte Kanal (rote Markierung im CDP-Diagramm) hat einen Timing-Offset von 2816 Chips. D.h. Slot 0 des Kanals ist um 2816 Chips zeitlich nach hinten gegenüber dem Start des Rahmens versetzt. Slot 0 des CPICH entspricht demnach Slot 14 des vorhergehenden Rahmens des Kanals.

Bei der Eingabe der Slot-Nummer ändert sich die rote Markierung im Power versus Slot-Diagramm im Raster von 2560 Chips.
Fernbedienung SENS:CDP:SLOT 0 ... 14

## **ADJUST REF LVL**

Der Softkey *ADJUST REF LVL* passt den Referenzpegel des R&S Analysators an die gemessene Kanalleistung an. Damit wird sichergestellt, dass die Einstellungen der HF-Dämpfung und des Referenzpegels optimal an den Signalpegel angepasst werden, ohne dass der R&S Analysator übersteuert wird oder die Dynamik durch zu geringen Signal-Rauschabstand eingeschränkt wird.

Fernbedienung SENS:POW:ACH:PRES:RLEV

## **6.[10.2 Konfigur](#page-110-0)ation der Messungen – Hotkey** *CHAN CONF*

[CODE CHAN A](#page-113-0)UTOSEARCH [CODE CHAN PR](#page-113-0)EDEFINED [CHAN TABLE C](#page-113-0)OMPARE EDIT CHAN CONF TABL NEW CHAN CONF TABL DEL CHAN CONF TABL COPY CHAN CONF TABL TIMING OFS PRED/MEAS

Der Hotkey *CHAN CONF* öffnet ein Untermenü mit den Konfigurationsmöglichkeiten für die Messungen. In diesem Untermenü können vordefinierte Kanaltabellen ausgewählt werden, die dann für die Messungen der Code-Domain-Power zu Grunde gelegt werden.

Bei Anwahl des Hotkeys wird eine Tabelle mit den auf der Festplatte des Messgerätes abgespeicherten Kanaltabellen geöffnet. Die Tabelle dient hier lediglich der Übersicht, erst nach Anwahl des Softkeys *CODE CHAN PREDEFINED* kann eine der Tabellen für die Messung ausgewählt werden.

Fernbedienung CONF:WCDP:BTS:CTABl:CAT?

## **CODE CHAN AUTOSEARCH**

Der Softkey *CODE CHAN AUTOSEARCH* ermöglicht Messungen der Code-Domain-Power im automatischen Suchmodus. In diesem Modus wird der gesamte Code-Raum (alle zulässigen Symbolraten und Kanalnummern) nach aktiven Kanälen durchsucht. Die Detektion als aktiver Kanal erfolgt über einen Vergleich der nach dem Entspreizen zu erwartenden Pilotsymbole. Als aktive Kanäle können daher nur solche erkannt werden, die über Pilotsymbole verfügen. Fehlen in einem Kanal die Pilotsymbole oder sind sie unvollständig, wird der Kanal nicht als aktiv erkannt. Eine Ausnahme von dieser Regel bildet der Sonderkanal PICH, der auch im automatischen Suchmodus als aktiver Kanal erkannt werden kann.

Die Synchronisations-Kanäle CPICH, PCCPCH, PSCH und SSCH werden von der CDP-Analyse als in jedem Fall vorhanden vorausgesetzt und für jede Messung der Kanaltabelle zugefügt.

Der Modus *CODE CHAN AUTOSEARCH* ist der voreingestellte Such-Modus, mit dem die CDP-Analyse startet. Er dient vor allem dazu, dem Benutzer einen Überblick über die im Signal enthaltenen Kanäle zu verschaffen. Sind im Signal Kanäle enthalten, die im automatischen Such-Modus nicht als aktiv erkannt werden, kann durch Umschalten auf den Modus *CODE CHAN PREDEFINED* die CDP-Analyse mit vordefinierten Kanal-Konfigurationen vorgenommen werden.

Fernbedienung CONF:WCDP:BTS:CTABl:STAT OFF

## **CODE CHAN PREDEFINED**

Der Softkey *CODE CHAN PREDEFINED* überführt die CDP-Analyse in den Messmodus unter Zuhilfenahme vordefinierter Kanaltabellen. In diesem Modus wird keine Suche nach aktiven Kanälen im Code-Raum durchgeführt, sondern es werden die Kanäle einer vor der Messung definierten Kanaltabelle als aktiv vorausgesetzt. Für diese Kanäle werden die Code-Domain-Power bestimmt und sämtliche weiteren Auswertungen durchgeführt.

Bei Anwahl des Softkeys wird eine Tabelle mit sämtlichen auf dem Messgerät abgespeicherten Kanaltabellen geöffnet. Die CDP-Analyse wird auf den Modus "vordefinierte Kanaltabelle" umgestellt; mit dem Start der nächsten Messung wird die Leistung nach diesem Modus bestimmt. Dabei wird zunächst die letzte Tabelle des automatischen Suchmodus der Messung zu Grunde gelegt. Diese Tabelle steht unter dem Eintrag *RECENT* zur Verfügung.

Ein Umschalten auf eine der vordefinierten Kanaltabellen erfolgt durch Auswahl des entsprechenden Tabelleneintrages und Betätigung einer der Einheitentasten; ab der nächsten Messung wird die gewählte Kanaltabelle dem Sweep zu Grunde gelegt. Die gewählte Kanaltabelle wird in der Auswahl mit einem Haken markiert.

Bei Auslieferung der R&S FS-K72/K74/K74+ sind auf dem Messgerät folgende Kanaltabellen gespeichert:

- N Kanalmodell 1 nach 3GPP mit 16/32/64 Kanälen
- Kanalmodell 2 nach 3GPP
- Kanalmodell 3 nach 3GPP mit 16/32 Kanälen
- Kanalmodell 4 nach 3GPP ohne CPICH

Ist auf dem Analysator die R&S FS-K74 freigeschalten, so werden zusätzlich zu den genannen Kanalmodell 5 nach 3GPP mit 2/4/8 HS-PDSCH und 6/14/30 DPCH angeboten.

Fernbedienung CONF:WCDP:BTS:CTABl:STAT ON CONF:WCDP:BTS:CTABl:SEL "3GB\_1\_32"

## <span id="page-110-0"></span>**CHAN TABLE COMPARE**

Der Softkey *CHAN TABLE COMPARE* ermöglicht den Wechsel zwischen dem Standard-Vorgabemodus und dem Vergleichsmodus mit vordefinierter Kanaltabelle. Im Vergleichsmodus kann ein vordefiniertes Kanaltabellenmodell unter folgenden Aspekten mit dem Messergebnis verglichen werden: Leistung, Pilotlänge sowie Timing-Offset des aktiven Kanals. Dieser Vergleich ist ein Untermodus der vordefinierten Kanaltabellenmessung. Er beeinflusst die Messung nur, wenn der Softkey *CODE CHAN PREDEFINED* aktiv ist. Im Vergleichsmodus werden die Leistungswerte, Pilotlängen und Timing-Offsets gemessen und mit den Werten der vordefinierten Kanaltabelle verglichen. Der Softkey *TIMING OFS PRED/* MEAS ist in diesem Fall nicht mehr verfügbar. Die Ergebnisse werden in den entsprechenden Spalten der Messauswertung CHANNEL TABLE dargestellt. Die Tabellenwechsel kann über den Hotkey *RESULT*, *NEXT* sowie den Softkey *CHANNEL TABL* erfolgen. Die Spaltentitel lauten in diesem Fall PIL L, PWR und T OFS. PIL L ist das Subtraktionsergebnis aus PilotLengthMeasured – PilotLengthPredefined. PWR ist das Subtraktionsergebnis aus PowerRelMeasured – PowerRelPredefined. Die POWER-Spalte der vordefinierten Kanaltabelle ist editierbar; über den IEC-Bus wird der Leistungswert aus der Kanaltabellendefinition für die Einstellung der geschätzten Leistung herangezogen. T OFS ist das Subtraktionsergebnis aus [TimingOf](#page-111-0)fsetMeasured – TimingOffsetPredefined [Bei ina](#page-112-0)ktiven Kanälen erscheint ein Bindestrich. [Fernb](#page-112-0)edienung CONF:WCDP:BTS:CTAB:COMP ON | OFF

## **[EDIT](#page-113-0) CHAN CONF TABL**

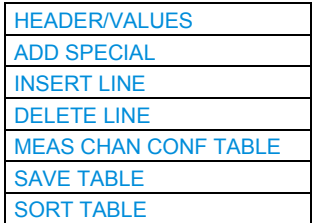

Der Softkey *EDIT CHAN CONF TABL* öffnet die ausgewählte Kanaltabelle, in der die Kanalkonfiguration verändert werden kann. Zusätzlich wird ein Untermenü geöffnet, mit den für das Editieren der Kanaltabelle nötigen Softkeys.

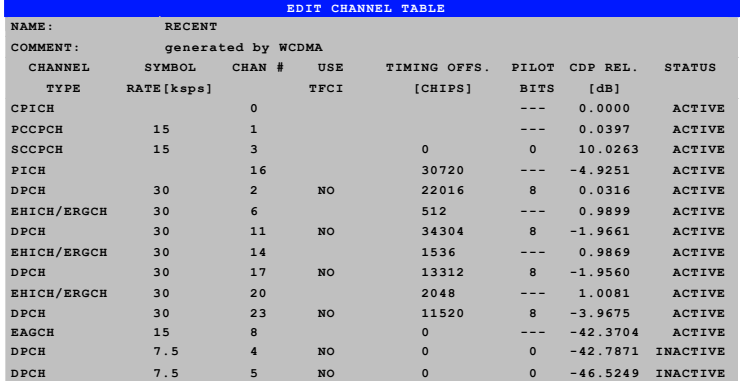

*Bild 52 Tabelle zum Editieren einer Kanalkonfiguration* 

<span id="page-111-0"></span>Grundsätzlich kann jede der auf dem Messgerät abgespeicherten Kanaltabellen nach Belieben verändert werden. Eine Abspeicherung der editierten Tabelle auf der Festplatte des Messgerätes erfolgt nicht automatisch, sondern erst nach Anwahl des Softkeys *SAVE TABLE*. Damit wird eine versehentliche Überschreibung einer Tabelle (z.B. eines der Kanalmodelle) verhindert.

Wird eine Tabelle editiert, die momentan der CDP-Analyse zu Grunde liegt, wird die editierte Tabelle sofort nach Abspeichern für die nächste Messung genutzt. Die Auswirkungen der Veränderungen in der Tabelle sind daher sofort sichtbar. Auch hier wird die editierte Tabelle jedoch erst nach Anwahl des Softkeys *SAVETABLE* auf der Festplatte des Messgerätes gespeichert.

Wird eine Tabelle editiert, die zwar auf der Festplatte des Messgerätes gespeichert, aber momentan nicht aktiviert ist, werden die Änderungen erst nach Abspeicherung (Softkey *SAVE TABLE*) und anschließender Aktivierung sichtbar.

Wird eine Änderung der Parameter SYMBOL RATE oder CHAN NO eines Kanals vorgenommen, wird nach Bestätigung der Eingabe (Einheiten-Tasten) ein Check auf Code-Domain-Konflikte durchgeführt. Wird ein Code-Domain-Konflikt detektiert, werden die zugehörigen Kanäle mit einem Stern gekennzeichnet. Dem Benutzer wird die Möglichkeit gegeben, die Code-Domain-Konflikte zu beseitigen. Bei Nutzung einer Tabelle mit Code-Domain-Konflikten für eine CDP-Analyse sind die Ergebnisse ungütig.

#### **HEADER/VALUES**

Der Softkey *HEADER/VALUES* setzt den Fokus der Editiermöglichkeit wahlweise auf den Tabellenkopf oder die Einträge der Kanaltabelle.

*HEADER* ermöglicht die Editierung des Tabellenkopfes. Durch die Änderung des Namens der Tabelle kann eine Überschreibung von bereits abgespeicherten Tabellen verhindert werden. Der Name einer Tabelle darf nicht mehr als 8 Zeichen enthalten.

Fernbedienung CONF:WCDP:BTS:CTABl:NAME "NEW\_TAB"

*VALUES* aktiviert das Editieren der Einträge der Kanaltabelle. Für jeden der in der Tabelle enthaltenen Kanäle sind dabei folgende Einträge vorhanden (Bestätigung einer Eingabe mit Hilfe der Einheiten-Tasten):

- SYMBOL RATE: Symbol-Rate, mit der der Kanal übertragen wird. Für Kanäle, deren Symbolrate in der Norm festgelegt ist (z.B. Synchronisationskanäle), ist dieser Eintrag nicht editierbar. Für Sonderkanäle erfolgt statt der Symbol-Rate ein Eintrag des Kanaltyps.
- CHAN NO: Nummer des Kanals innerhalb der jeweiligen Übertragungs-Klasse. Die Gültigkeit der eingegebenen Kanalnummer innerhalb der gewählten Übertragungsrate wird bei Eingabe überprüft, ungültige Eingaben werden nicht zugelassen.
- USE TFCI: Angabe, ob der Kanal TCFI-Symbole enthält. Die Angabe ist nötig für die Bestimmung des Slot-Formats des Kanals. Für Kanäle, die keine TFCI-Informationen enthalten, ist dieser Eintrag nicht editierbar.
- TIMING OFFSET: Timing-Offset des Kanals. Der erwartete Timing-Offset ist der Offset des Kanals gegenüber dem CPICH , angegeben in Chips.

 Für Kanäle, die über keinen Timing-Offset verfügen, ist dieser Eintrag nicht editierbar.

- <span id="page-112-0"></span>PILOT BITS: Anzahl der Pilot-Bits des Kanals. Die Angabe ist nötig für die Bestimmung des Slot-Formats. Für Kanäle, die keine Pilot-Symbole enthalten, ist dieser Eintrag nicht editierbar. Die Eingabe erfolgt in Bits.
- CDP REL.: Informativer Eintrag der relativen Kanalleistung. Der Eintrag ist nicht editierbar und existiert nur für die Tabelle *RECENT*, er dient der Erkennung von Kanälen geringer Leistung.
- STATUS: Status des Kanals (aktiv/inaktiv). Eine Veränderung des Kanalstatus' ermöglicht die Ausblendung eines in der Tabelle eingetragenen Kanals aus der CDP-Analyse, ohne den entsprechenden Eintrag aus der Tabelle entfernen zu müssen. Nur Kanäle, deren Kanalstatus "active" ist, werden für die CDP-Analyse genutzt.
- Fernbedienung CONF:WCDP[:BTS]:CTAB:DATA 8,0,0,0,0,0,1,0.00,8,1,0,0,0,0,1,0.00,7,1,0,256,8, 0,1,0.00 CONF:WCDP[:BTS]:CTAB:COMM "Comment for new table"

## **ADD SPECIAL**

Der Softkey A*DD SPECIAL* ermöglicht das Hinzufügen von Sonderkanälen zur Kanaltabelle. Für eine installierte R&S FS-K72 können gegenwärtig die Sonderkanäle PICH und SCCPCH, die in den 3GPP-Test-Modellen enthalten sind, zu den Kanaltabellen hinzugefügt werden. Der Eintrag dieser Sonderkanäle ist lediglich einmal pro Kanaltabelle möglich.

Ist auf dem Analysator die R&S FS-K74 freigeschalten, können unter *ADD SPECIAL* ebenfalls die Kanaltypen des HSDPA (HSSCCH und HSPDSCH) sowie des HSUPA (EAGCH und EHICH-ERGCH) ausgewählt und zur Kanaltabelle hinzugefügt werden.

Fernbedienung -- (im Befehl CONF:WCDP:CTAB:DATA integriert)

#### **INSERT LINE**

Der Softkey *INSERT LINE* fügt der Tabelle einen neuen Eintrag hinzu. Die Einträge können in jeder beliebigen Ordnung erfolgen. Ein Kanal wird nur dann in die CDP-Analyse mit einbezogen, wenn alle benötigten Einträge in der Liste vorhanden sind.

Fernbedienung --

#### **DELETE LINE**

Der Softkey *DELETE LINE* löscht die markierte Zeile aus der Tabelle.

Fernbedienung

## *MEAS CHAN CONF TABLE*

Der Softkey *MEAS CHAN CONF TABLE* startet eine Messung im Modus *CODE CHAN AUTOSEARCH*. Die Ergebnisse der Messung werden in die geöffnete Kanaltabelle übernommen. Der Softkey ist nur im Modus *CODE CHAN AUTOSEARCH* verfügbar.

Fernbedienung

## <span id="page-113-0"></span>**SAVE TABLE**

Der Softkey *SAVE TABLE* speichert die Tabelle unter dem angegebenen Namen ab. Achtung: Eine Editierung der Kanalmodelle und Abspeicherung unter dem ursprünglichen Namen führt zu einer Überschreibung der Modelle!

Fernbedienung -- (bei Fernbedienung automatisch)

## **SORT TABLE**

Der Softkeys *SORT TABLE* sortiert die Tabelle absteigend nach Symbolraten und innerhalb einer Symbolrate aufsteigend nach Kanalnummern.

Fernbedienung

## **NEW CHAN CONF TABL**

Der Softkey *NEW CHAN CONF TABL* öffnet ein Untermenü, das mit dem für den Softkey *EDIT CHAN CONF TABL* beschriebenen identisch ist. Im Unterschied zu *EDIT CHAN CONF TABL* werden jedoch bei *NEW CHAN CONF TABL* lediglich die Synchronisationskanäle in die Tabelle aufgenommen; der Name der Tabelle ist ebenfalls noch unbestimmt:

| EDIT CHANNEL TABLE |            |                |      |              |       |          |               |  |  |
|--------------------|------------|----------------|------|--------------|-------|----------|---------------|--|--|
| NAME:              |            |                |      |              |       |          |               |  |  |
| COMMENT:           |            |                |      |              |       |          |               |  |  |
| CHANNEL            | SYMBOL     | CHAN #         | USE  | TIMING OFFS. | PILOT | CDP REL. | STATUS        |  |  |
| TYPE               | RATE[ksps] |                | TFCI | [CHIPS]      | BITS  | (dB)     |               |  |  |
| CPICH              |            | $\mathbf{0}$   |      |              |       | 0.0000   | ACTIVE        |  |  |
| PCCPCH             | 15         | $\overline{1}$ |      |              |       | 0.0000   | <b>ACTIVE</b> |  |  |
|                    |            |                |      |              |       |          |               |  |  |
|                    |            |                |      |              |       |          |               |  |  |
|                    |            |                |      |              |       |          |               |  |  |
|                    |            |                |      |              |       |          |               |  |  |
|                    |            |                |      |              |       |          |               |  |  |
|                    |            |                |      |              |       |          |               |  |  |
|                    |            |                |      |              |       |          |               |  |  |
|                    |            |                |      |              |       |          |               |  |  |
|                    |            |                |      |              |       |          |               |  |  |

*Bild 53 Tabelle zum Editieren einer Kanalkonfiguration* 

## **DEL CHAN CONF TABL**

Der Softkey *DEL CHAN CONF TABL* löscht die markierte Tabelle. Die momentan aktive Tabelle im Modus *CODE CHAN PREDEFINED* kann nicht gelöscht werden.

Fernbedienung CONF:WCDP:BTS:CTABl:DEL

#### **COPY CHAN CONF TABL**

Der Softkey *COPY CHAN CONF TABL* kopiert die ausgewählte Tabelle. Der Name, unter dem die Kopie gespeichert werden soll, wird abgefragt.

Fernbedienung CONF:WCDP:BTS:CTABl:COPY "CTAB2"

## **TIMING OFS PRED/MEAS**

Der Softkey *TIMING OFS PRED/MEAS* legt fest, ob Timing-Offset und Pilotlänge in der Auswertung CHANNEL TABLE bei aktiviertem PREDEFINED MODE gemessen oder aus einer Tabelle mit Vorgabewerten übernommen werden sollen.

PRED Die Werte werden aus der Vorgabetabelle als Timing-Offset und Pilotlänge für den jeweiligen Kanal übernommen.

MEAS Die Kanalkonfiguration wird über eine vordefinierte Kanaltabelle festgelegt und Timing-Offset sowie Pilotlänge von der Anwendung berechnet

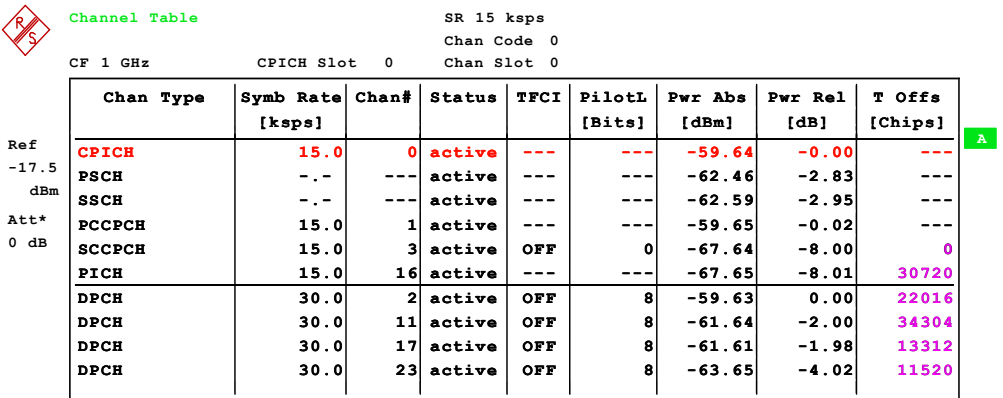

*Bild 54 Kanaltabellenanzeige. Das Timing-Offset (magentafarbene Ziffern) kann signalabhängig gemessen oder auf den Vorgabewert eingestellt werden.* 

Fernbedienung CONF:WCDP:BTS:CTAB:TOFF PRED|MEAS

## **6.[10.3 Einstel](#page-118-0)[lun](#page-117-0)g der Messparameter – Hotkey** *SETTINGS*

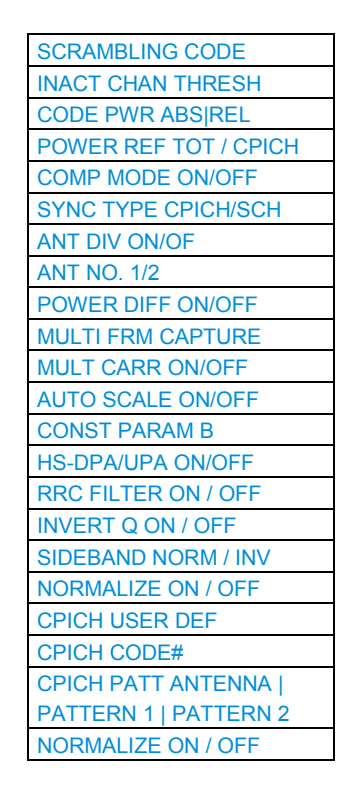

Der Hotkey *SETTINGS* öffnet ein Untermenü zur Einstellen der CDP-Messparameter.

## **SCRAMBLING CODE**

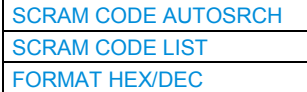

<span id="page-115-0"></span>Der Softkey *SCRAMBLING CODE* öffnet ein Fenster zur Eingabe des Scrambling-Codess. Die Nummer des Scrambling-Codes wird in Hex-Werten angegeben.

Die möglichen Werte aller Scrambling-Code sind in 512 Gruppen aufgeteilt. Jede dieser Gruppen besteht aus einem primären (primary scrambling code) Code und 15 sekundären (secondary scrambling codes) Codes.

Der Bereich der primären Codes lässt sich durch n=16\*i beschreiben, wobei  $i \in [0 \dots 511]$ .

Die sekundären Codes einer Gruppe, lassen sich durch die Angabe j=16\*i+k beschreiben, wobei k  $\in$  [1 ... 15] ist.

Da die Eingabe der Code Nummer Hexadezimal erfolgt, markiert die letzte Ziffer den zu einer Codegruppe gehörenden sekundären Code ( $k \in [1 \dots 15] = [1 \dots F]$ ), und die davor stehenden Ziffern die Nummer des zu der Gruppe gehörenden primären Code (k  $= 0$ , i  $\in [0 \dots 511] = [0 \dots FF]$ .

Beispiel Um den primären Code 1 einzugeben muss die Ziffern folge '10' angegeben werden ( $i = 1$ ,  $k = 0$ ).

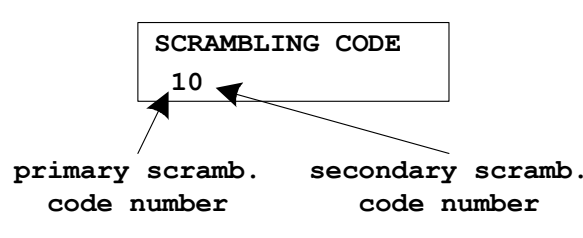

Hieraus ergibt sich, dass die Scrambling-Codes k = 0, 1, …, 8191

 $(k \in [1 \dots 0x1$ FFF]) verwendet werden. Jeder dieser Codes ist an einen linken und einen rechten alternativen Scrambling-Code gekoppelt, der bei Bedarf für komprimierte Rahmen verwendet werden kann. Der linke alternative Code des Scrambling-Code k hat die Code-Nummer k+8192 (k+0x2000), der rechte die Code-Nummer k+16384 (k+0x4000). Die alternativen Scrambling-Codes stehen für komprimierte Rahmen zur Verfügung. Hierbei wird der linke alternative Scrambling-Code bei n<SF/2 verwendet, der rechte alternative Scrambling-Code bei  $n \geq SF/2$ , mit  $c_{ch,SE,n}$  als Kanalisierungscode für nicht komprimierte Rahmen.

Der eingegebene Scrambling-Code muss mit dem des Signals übereinstimmen. Anderenfalls ist keine CDP-Messung des Signals möglich. Der Scrambling-Code-Range wird auf [0x0 …. 0x5FFF] erweitert.

Fernbedienung SENS:CDP:LCOD:VAL #H2

## **SCRAM CODE AUTOSRCH**

Der Softkey *SCRAM CODE AUTOSRCH* aktiviert die automatische Scrambling-Code-Erkennung. Voraussetzung hierfür ist jedoch eine korrekte Einstellung von Mittenfrequenz und Pegel. Die Scrambling-Code-Suche ermöglicht eine automatische Bestimmung der primären Scrambling-Code-Nummer. Der sekundäre Scrambling-Code hat erwartungsgemäß die Nummer 0. Andere Scrambling-Codes werden nicht erkannt.

Der Erkennungsbereich beträgt somit 0x0000 – 0x1FF0h, wobei die letzte Ziffer immer 0 ist.

Nach dem Start der Routine erscheint das Meldungsfeld "in progress" (in Bearbeitung).

<span id="page-116-0"></span>Die Daten werden erfasst und der Scrambling-Code bestimmt. Wird ein gültiger Scrambling-Code gefunden, erscheint die Meldung "found code xxxx" (Code xxxx gefunden). Der gefundene Scrambling-Code wird als Scrambling-Code-Parameter gespeichert (Softkey *SCRAMBLING CODE*) und für weitere Messungen verwendet. Wird kein Code gefunden, wird die Meldung "No Code found" (Kein Code gefunden) ausgegeben.

Fernbedienung SENS:CDP:LCOD:SEAR:IMM? Liefert den Ausgabewert "PASSED", wenn ein Scrambling-Code gefunden wurde, bzw. "FAILED", wenn kein Code gefunden wurde.

## **SCRAM CODE LIST**

Der Softkey *SCRAM CODE LIST* ruft das Ergebnis einer Scrambling Code-Suche auf. Alle gefundenen Codes sind aufgelistet. Der stärkste Scrambling Code (mit der höchsten Leistung steht an oberster Stelle der Tabelle). Die angegebene Leistung spiegelt grob die CPICH leistung wieder.

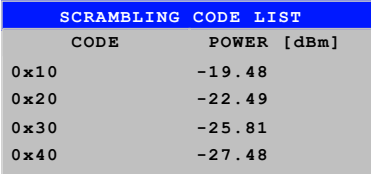

Fernbedienung SENS:CDP:LCOD:SEAR:LIST?

Als Ergebnis werden die gefundenen Scrambling Codes mit den zugehörigen Leistungswerten getrennt durch Kommata zurückgegeben:

```
<decimal scrambling code value>, <hexadecimal scrambling code
value>, <power in dBm>, ...
```
## **FORMAT HEX/DEC**

Für die *SCRAMBLING CODE*-Eingabe kann ein bestimmtes Format festgelegt werden. Mit dem Softkey *FORMAT HEX/DEC* kann wahlweise die hexadezimale oder dezimale Eingabe aktiviert werden. Standard ist die Eingabe im Hexadezimalformat

Fernbedienung SCRAMBLING CODE HEX SENS:CDPower:LCOD:VAL <hex> SCRAMBLING CODE DEC SENS: CDP: LCOD: DVAL <numeric\_value>

## **INACT CHAN THRESH**

Der Softkey *INACT CHAN THRESH* aktiviert die Eingabe der minimalen Leistung, die ein Einzelkanal im Vergleich zum Gesamtsignal haben muss, um als aktiver Kanal angesehen zu werden.

Kanäle, die unterhalb der angegebenen Schwelle liegen, werden als "nicht aktiv" angesehen, unabhängig davon, ob sie Pilot-Symbole enthalten oder nicht. Nicht aktive Kanäle erscheinen im CDP-Diagramm in blauer Farbe.

Die beiden Messungen *COMPOSITE EVM* und *PEAK CODE DOMAIN ERR*, die als Messungen am Gesamtsignal spezifiziert sind, werden unter Zuhilfenahme der Liste der aktiven Kanäle durchgeführt. Verfälschungen dieser beiden Messungen ergeben sich immer dann, wenn aktive Kanäle nicht als aktiv erkannt werden (siehe Beispiel

<span id="page-117-0"></span>oben) bzw. unbelegte Codes fälschlicherweise den Status "belegter Kanal" erhalten. Mit *INACT CHAN THRESH* lassen sich die Ergebnisse beider Messungen daher beeinflussen.

Der Default-Wert ist –60 dB, was bei Signalen wie z.B. den 3GPP-Testmodellen zum Auffinden aller Kanäle durch die CDP-Analyse führt. Werden nicht alle im Signal enthaltenen Kanäle automatisch detektiert, muss *INACT CHAN THRESH* dekrementiert werden.

Fernbedienung SENS:CDP:ICTR -100 dB ... +10 dB

#### **CODE PWR ABS|REL**

Der Softkey *CODE PWR ABS|REL* aktiviert die Darstellung der absoluten bzw. relativen Leistung. Ist die "Power versus Slot"-Messung aktiv, wird die Slot-Leistung in absoluten oder relativen Werten dargestellt.

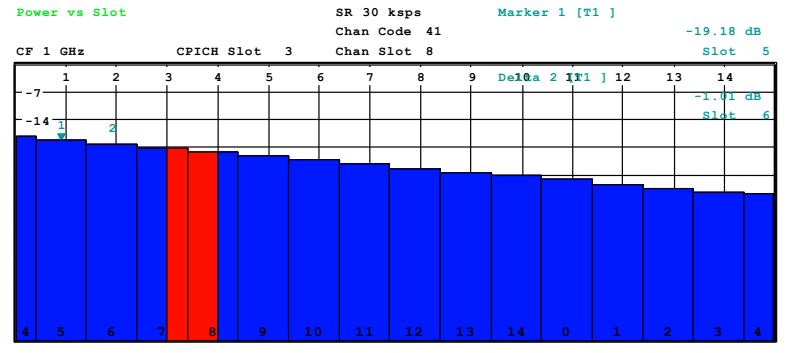

*Bild 55 Relative Slot-Leistung bei abfallender Slot Leistung.* 

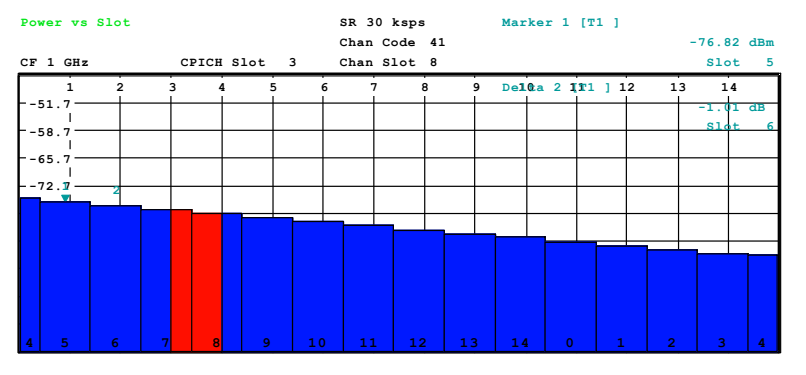

*Bild 56 Absolute Slot-Leistung bei abfallender Slot Leistung* 

Absolute slot power of an decreasing slot power pattern

#### **POWER REF TOT / CPICH**

Der Softkey *POWER REF TOT / CPICH* bestimmt die Referenzleistung für die relativen Leistungs-Darstellungen:

TOT Alle relativen Leistungen (Darstellarten *CDP RELATIVE* und *POWER VS SLOT*) werden slotweise auf die Gesamtleistung des Signals im jeweiligen Slot bezogen.

Fernbedienung CALC1:FEED "XTIM:CDP:PVSL:ABS" CALC1:FEED "XTIM:CDP:PVSL:RAT"

<span id="page-118-0"></span>CPICH Die Bezugsleitung ist diejenige des CPICH im entsprechenden Slot.

Grundeinstellung des Softkeys ist *CPICH*.

Da laut 3GPP eine slotbezogene Leistungsregelung für jeden Kanal vorgesehen ist, wird sich die Gesamt-Leistung des Signals entsprechend den Leistungsregelungen der einzelnen Kanäle von Slot zu Slot ändern. Bei eingeschalteter Leistungsregelung und Bezug auf die Gesamt-Leistung des Signals gibt eine relative CDP-Darstellung über die Slot-Nummer (*POWER VS SLOT*) daher nicht unbedingt die Leistungs-Regelung des gewählten Kanals wieder.

Beispiel:

st im Signal (theoretisch) lediglich ein Datenkanal enthalten, der in seiner Leistung geregelt wird und wird die Leistung auf die Gesamt-Leistung des Signals bezogen (die nur durch den Beitrag dieses einen Datenkanals gebildet wird), dann erscheint im *POWER VS SLOT*–Diagramm statt der erwarteten Leistungs-Treppe eine Gerade. Der Bezugswert *TOT* der relativen Darstellungen ist daher nur dann aussagekräftig, wenn das Signal keine Leistungsregelung enthält.

Die Einstellung *CPICH* spiegelt dagegen auch bei Signalen mit Leistungsregelung den exakten Verlauf der Leistung über die Slot-Nummer in einem gewählten Kanal wieder. Da der CPICH in keinem Fall leistungsgeregelt wird, ergibt sich hierbei in jedem Slot der gleiche Bezugswert.

Fernbedienung SENS:CDP:PREF TOT | CPIC

#### **COMP MODE ON/OFF**

Der Softkey *COMP MODE ON/OFF* schaltet eine erweiterten Kanalsuche zur Bestimmung von Kanälen im "Compressed Mode" ein. In solchen Kanälen werden einige Slots nicht gesendet. Weiterhin kann sich der Spreizfaktor halbieren und die Kanäle enthalten eine andere Zahl von Piloten. Bei Aktivierung des Softkeys werden diese Kanaleigenschaften bei der Suche berücksichtigt.

Die Grundeinstellung ist OFF.

*OFF:* Standard Kanalsuche Für die Berechnung der Slot Leistung (POWER VS SLOT display) werden alle Symbole eines Slots beginnend mit den Pilotsymbolen des vorhergehenden Slots gemittelt.

Fernbedienung CDP:PCON PILOT

*ON*: Erweiterte Kanalsuche unter Beachtung der Eigenschaften von Compressed Mode Kanälen

Für die Berechnung der Slot Leistung (POWER VS SLOT display) werden alle Symbole eines Slots beginnend mit dem ersten Datensymbol gemittelt.

Fernbedienung CDP:PCON SLOT

Im Compressed Mode werden einige Slots eines Kanals unterdrückt. Um die Gesamtdatenrate beizubehalten, können die Slots, die sich unmittelbar vor oder hinter einer komprimierten Lücke befinden, mit dem halben Spreading-Faktor (SF/2) übertragen werden. Außerdem können die TPC-Symbole im ersten Slot der Lücke übertragen werden. In der aktuellen Version sind diese Eigenschaften durch vier unterschiedliche Kanaltypen realisiert.

Folgende Compressed Mode-Kanaltypen können erkannt werden:

- N CPRSD dedizierter physikalischer Datenkanal mit Compressed Mode-Lücke (ohne SF-Reduktion) [Bild 57]
- CPR-TPC dedizierter physikalischer Datenkanal mit Compressed Mode-Lücke (ohne SF-Reduktion)
- TPC-Symbole werden i[m erste](#page-120-0)n Slot der Lücke übertragen. [Bild 58] • CPR-SF/2 dedizierter physikalischer Datenkanal mit Compressed Mode-Lücke und halbem Spreading-Faktor (SF/2) [Bi[ld 59\]](#page-120-0)
- CPR-SF/2-TPC dedizierter physikalischer Datenkanal mit Compressed Mode-Lücke und halbem Spreading-Faktor (SF/2).

TPC-Symbole werden im ersten Slot der Lücke übertragen [Bild 60].

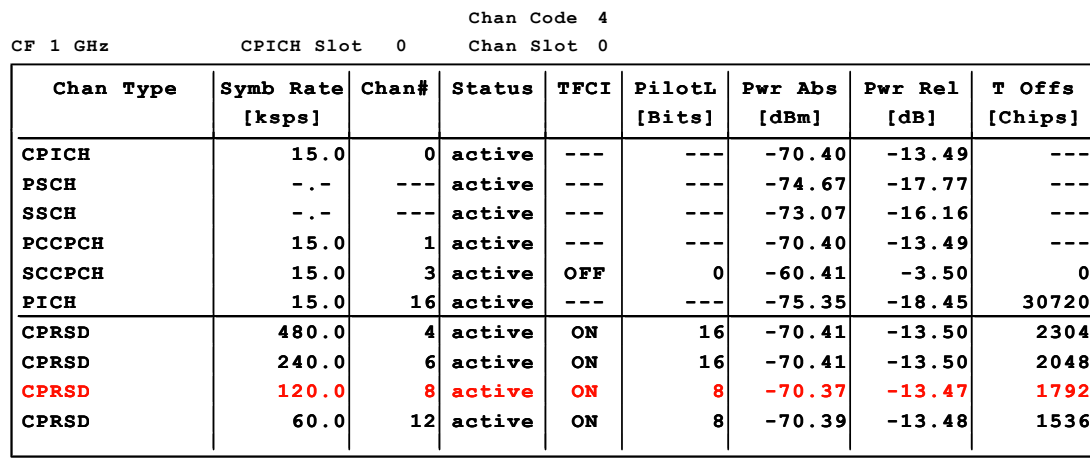

**SR 120 ksps**

*Bild 57 Anzeige einer Kanaltabelle des Standard Compressed Mode Channels* 

#### **Channel Table**

**Channel Table**

**Chan Code 4 SR 120 ksps**

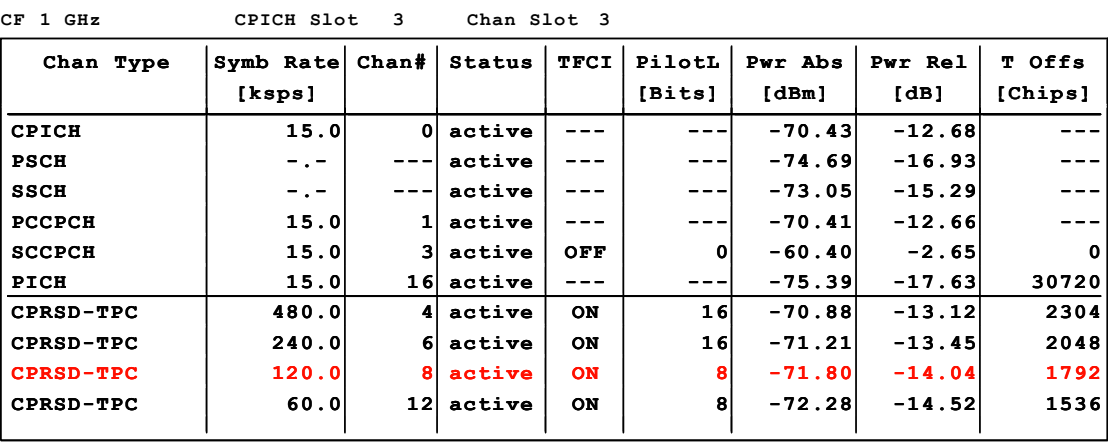

*Bild 58 Anzeige einer Kanaltabelle des Standard Compressed Mode Channels einschließlich der TPC-Symbole im ersten Slot Gaps* 

**0**

<span id="page-120-0"></span>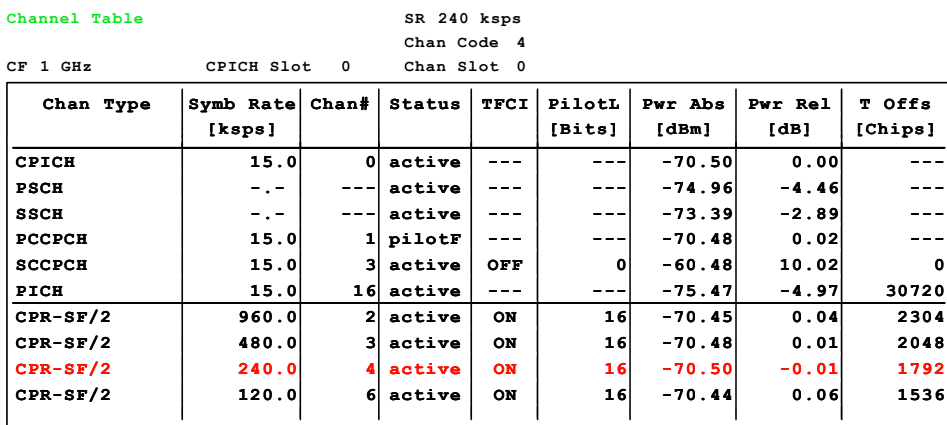

*Bild 59 Anzeige einer Kanaltabelle des Standard Compressed Mode Channels unter Verwendung des halben Spreading-Faktors (SF/2) außerhalb des Compressed Gaps.* 

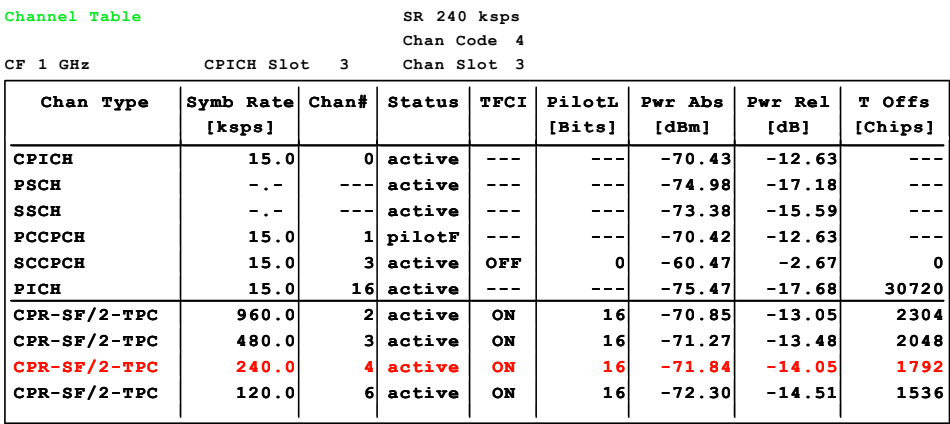

*Bild 60 Anzeige einer Kanaltabelle des Standard Compressed Mode Channel einschließlich es halben Spreading-Faktors (SF/2) außerhalb der Übertragungsücke. TPC-Symbole werden im ersten Slot der Lücke übertragen* 

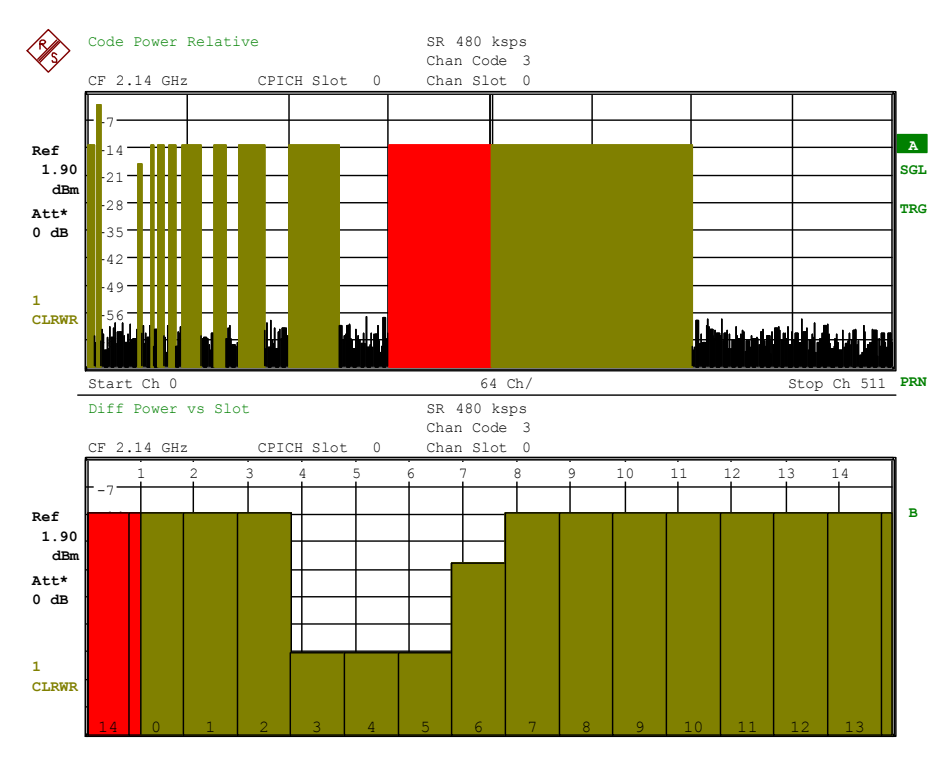

*Bild 61 Code Domain Power und Power Versus Slot eines Compressed Channel* 

#### **Darstellung der Slot-Formattypen A und B**

Im Compressed Mode sind zwei unterschiedliche Slot-Formate definiert. Slot-Format A beschreibt eine[n Kana](#page-122-0)l, bei dem sich der Spreading-Faktor außerhalb der komprimierten Lücke nicht ändert. Slot-Format B beschreibt einen Kanal mit reduziertem Spreading-Faktor außerhalb der komprimierten Lücke. Die einzelnen Slot-Formatdefinitionen unterscheiden sich in der Anzahl der TPC-, TFCI- und Pilotsymbole sowie in Anzahl und Position der Datensymbole. Für eine genaue Definition des Slot-Formats siehe 3GPP-Spezifikationen, Nummer 25.211, Kapitel "5.3.2 Dedicated downlink physical channels". Die folgenden Beispiele zeigen ein Signal Slot-Format-Type A (Bild 62) und ein Signal Slot-Format-Type B (Bild 63).

| <b>Bitstream</b>  |    |    |            |    |             |    | SR 120 ksps  |    |    |         |    |    |           |    |         |    |
|-------------------|----|----|------------|----|-------------|----|--------------|----|----|---------|----|----|-----------|----|---------|----|
|                   |    |    |            |    |             |    | Chan Code 4  |    |    |         |    |    |           |    |         |    |
| CF 1 GHz          |    |    | CPICH Slot |    | $\mathbf 0$ |    | Chan Slot 0  |    |    |         |    |    |           |    |         |    |
| Format CPRSD 13A: |    |    |            |    | 28xData1    |    | <b>4xTPC</b> |    |    | 16xTFCI |    |    | 104xData2 |    | 8xPilot |    |
| $0$               | 00 | 01 | 01         | 11 | 10          | 11 | 01           | 10 | 01 | 10      | 10 | 00 | 01        | 11 | 00      | 00 |
| 32                | 10 | 10 | 10         | 10 | 10          | 10 | 10           | 11 | 01 | 11      | 10 | 00 | 01        | 11 | 11      | 11 |
| 64                | 11 | 00 | 00         | 01 | 11          | 10 | 11           | 11 | 10 | 00      | 10 | 11 | 10        | 01 | 10      | 01 |
| 96                | 00 | 00 | 01         | 00 | 10          | 10 | 01           | 11 | 01 | 10      | 10 | 00 | 11        | 11 | 00      | 11 |
| 128               | 11 | 10 | 01         | 10 | 11          | 00 | 01           | 01 | 01 | 00      | 10 | 00 | 11        | 11 | 11      | 10 |
| 160               |    |    |            |    |             |    |              |    |    |         |    |    |           |    |         |    |
| 192               |    |    |            |    |             |    |              |    |    |         |    |    |           |    |         |    |
| 224               |    |    |            |    |             |    |              |    |    |         |    |    |           |    |         |    |
| 256               |    |    |            |    |             |    |              |    |    |         |    |    |           |    |         |    |
| 288               |    |    |            |    |             |    |              |    |    |         |    |    |           |    |         |    |
| 320               |    |    |            |    |             |    |              |    |    |         |    |    |           |    |         |    |
| 352               |    |    |            |    |             |    |              |    |    |         |    |    |           |    |         |    |

*Bild 62 Bitstream-Anzeige eines Compressed Mode Channels im Slot-Format A* 

<span id="page-122-0"></span>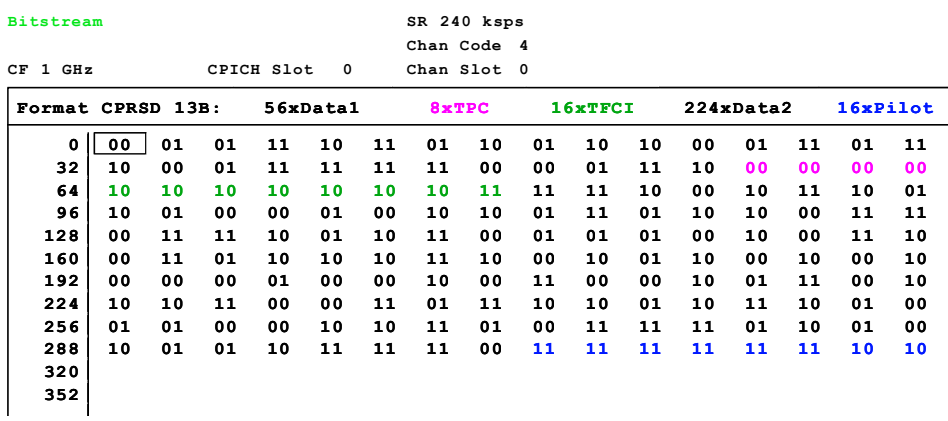

*Bild 63 Bitstream-Anzeige eines Compressed Mode Channels im Slot-Format B* 

## **Darstellung von TPC-Symbolen im ersten Slot einer komprimierten Lücke**

Im Compressed Mode können die TPC-Symbole im ersten Slot der komprimierten Lücke übertragen werden. In der aktuellen Version werden die TPC-Symbole in der Darstellung von Bitstream, Vektorfehler der Sy[mbole](#page-123-0) und Symbolkonstellation berücksichtigt. Bei Bitstream sind alle unterdrückten Symbole des Slots mit "-" gekennzeichnet. Die TPC-Bits werden mit dem Übertragungswert angezeigt.

Die folgenden Beispiele zeigen eine Bitsteam-Aneige des ersten Slot in der komprimierten Lücke. Alle Symbole der TPC sind in diesem Slot unterdrückt. Die Kanäle senden die Signale im Slot-Format A (Bild 64) und B (Bild 65).

| <b>Bitstream</b>  |             |  |            |                         | SR 120 ksps<br>Chan Code 4 |  |         |  |           |                |    |
|-------------------|-------------|--|------------|-------------------------|----------------------------|--|---------|--|-----------|----------------|----|
| CF 1 GHz          |             |  | CPICH Slot | $\overline{\mathbf{3}}$ | Chan Slot 3                |  |         |  |           |                |    |
| Format CPRSD 13A: |             |  |            | 28xData1                | <b>4xTPC</b>               |  | 16xTFCI |  | 104xData2 | <b>8xPilot</b> |    |
|                   | $\mathbf 0$ |  |            |                         |                            |  |         |  |           | 00             | 00 |
| 32                |             |  |            |                         |                            |  |         |  |           |                |    |
| 64                |             |  |            |                         |                            |  |         |  |           |                |    |
| 96                |             |  |            |                         |                            |  |         |  |           |                |    |
| 128               |             |  |            |                         |                            |  |         |  |           |                |    |
| 160               |             |  |            |                         |                            |  |         |  |           |                |    |
| 192               |             |  |            |                         |                            |  |         |  |           |                |    |
| 224               |             |  |            |                         |                            |  |         |  |           |                |    |
| 256               |             |  |            |                         |                            |  |         |  |           |                |    |
| 288               |             |  |            |                         |                            |  |         |  |           |                |    |
| 320               |             |  |            |                         |                            |  |         |  |           |                |    |
| 352               |             |  |            |                         |                            |  |         |  |           |                |    |

*Bild 64 Erster Slot eines Compressed Gap incl. eines TPC-Symbols (Slot-Format A)* 

<span id="page-123-0"></span>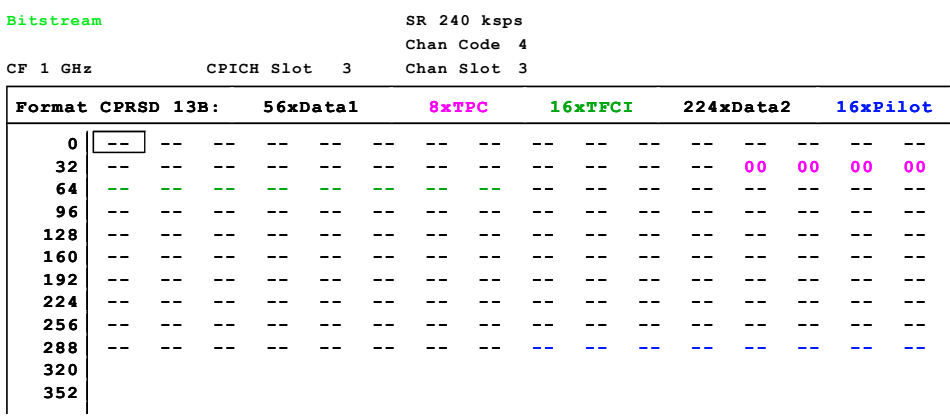

*Bild 65 Erster Slot eines Compressed Gap incl. eines TPC-Symbols. Der Spreizfaktor ist reduziert (Slot-Format B))* 

### **SYNC TYPE CPICH/SCH**

Der Softkey *SYNC TYPE CPICH/SCH* ermöglicht die Synchronisation mit oder ohne CPICH. Bei Einstellung *CPICH* geht die R&S FS-K72/K74/K74+ davon aus, dass im Signal der Steuerkanal CPICH vorhanden ist und versucht, auf diesen zu synchronisieren. Existiert der CPICH nicht im Signal (Test-Modell 4 ohne CPICH), schlägt die Synchronisation fehl.

Bei Einstellung *SCH* synchronisiert die R&S FS-K72/K74/K74+, ohne von einem Vorhandensein des CPICH auszugehen. Diese Einstellung ist für Messungen am Test-Modell 4 ohne CPICH notwendig. Sie kann prinzipiell auch für andere Kanalkonfigurationen genutzt werden. Zu beachten ist jedoch, dass bei dieser Art der Synchronisation mit steigender Anzahl von Datenkanälen die Fehlsynchronisationswahrscheinlichkeit steigt.

Grundeinstellung des Softkeys ist *CPICH*.

Fernbedienung SENSe1:CDP:STYP CPIC | SCH

## **ANT DIV ON/OFF**

Der Softkey *ANT DIV ON/OFF* schaltet die CDP-Analyse auf Verwendung von Antennen-Diversity um. Bei Einschalten des Softkeys wird zunächst mit Diversity-Antenne 1 gemessen (siehe Softkey *ANT NO. 1/2*). Grundeinstellung des Softkeys ist *OFF*.

Fernbedienung SENS1:CDP:ANT OFF|1|2

## **ANT NO. 1/2**

Der Softkey *ANT NO. 1/2* schaltet die verwendete Diversity-Antenne um. Je nach Stellung des Softkeys wird auf den CPICH von Antenne 1 oder 2 synchronisiert.

Der Softkey ist nur verfügbar, wenn Antennen-Diversity eingeschaltet ist (Softkey *ANT DIV* steht auf *ON*). Grundeinstellung ist *1*.

Fernbedienung SENS1:CDP:ANT OFF|1|2

## <span id="page-124-0"></span>**POWER DIFF ON/OFF**

Der Softkey *POWER DIFF ON/OFF* aktiviert die Darstellung der Slot-Leistungsdifferenz zwischen dem aktuellen und dem vorangehenden Slot. Um entsprechende Ergebnisse zu erhalten, muss zunächst die "Power versus Slot"-Messung in der Ergebnisdarstellung aktiviert werden.

Die Grundeinstellung ist *OFF*

- OFF: Darstellung der gemessenen Slot-Leistung (POWER VS SLOT display).
- ON: Darstellung der Leistungsdifferenz zum vorhergehenden Slot. (POWER VS SLOT display).

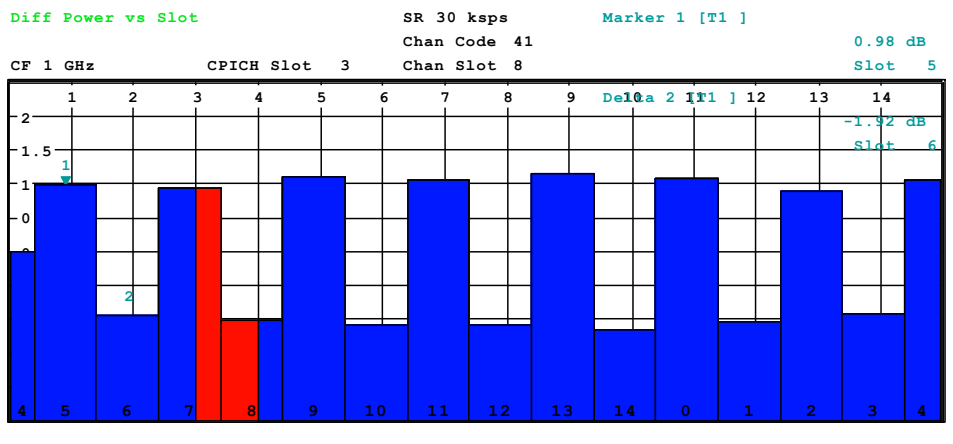

*[Bild 66 Slot](#page-125-0)-Leistungsdifferenz einer wechselnden Slot- Leistungs-Sequenz, mit Leistungsschritten von 1 dB zwischen jeder Stufe* 

Fernbedienung SENS1:CDP:PDIF ON|OFF

## **MULTI FRM CAPTURE**

CAPTURE LENGTH FRAME TO ANALYZE

Der Softkey MULTI FRM CAPTURE öffnet ein Seitenmenü zur Eingabe der Konfigurationsparameter für "Multi Frame" Messungen. Die Messung unterstützt die Datenaufnahme und Auswertung mehrerer WCDMA-Frames. Die maximale Zahl der Frames hängt vom Speicher des verwendeten Analysatortyps ab. Im darunter stehenden Bild und der Tabelle ist die Struktur und maximale Größe der aufgenommenen Daten aufgeführt. Der Parameter *CAPTURE LENGTH* bestimmt die Länge des aufgenommenen Datensatzes. Mit dem Parameter *FRAME TO ANALYZE* kann der auszuwertende und anzuzeigende Frame ausgewählt werden.

Die "*TRIGGER TO FRAME*" (TTF) Zeit wird vom Auftreten des externen Triggerevents bis zum Beginn des ausgewählten Frames gemessen und verändert sich damit mit der Auswahl des zu analysierenden Frames. Für die TTF-Zeit des Frames n wird folgende Berechnung verwendet.

$$
TTF_n = TTF_0 + n \cdot 10 \, \text{ms}
$$

<span id="page-125-0"></span>Nur für FSQ: Ist die Aufnahmelänge mindestens gleich 3 Frames, dann kann der externe Trigger an beliebiger Position im Rahmen vor dem ersten aufzunehmenden Frame ausgelöst werden. In diesem Fall kann die TTF-Zeit des Frames 0 auch größere Werte bis zu 10ms erreichen.

Die maximale Zahl der messbaren Frames hängt vom Triggermodus und von der Speichergröße des Analysators ab.

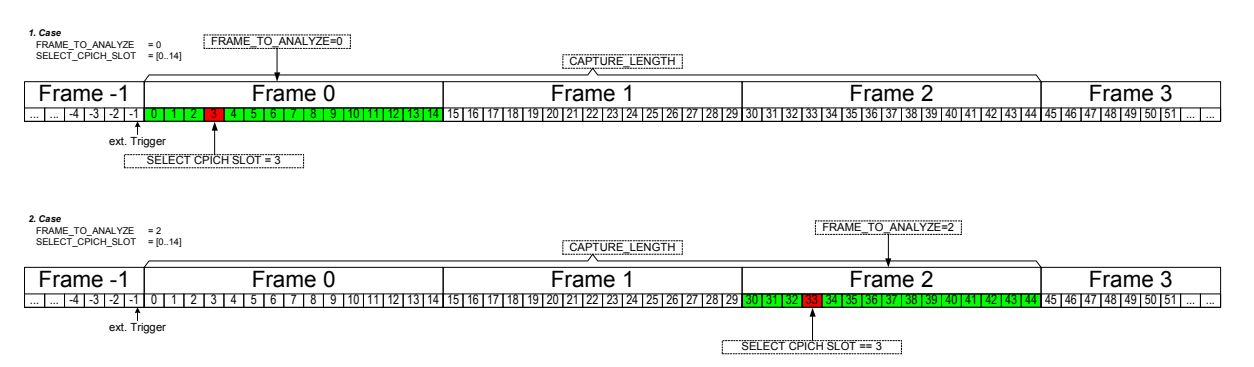

*Bild 67 Datenstruktur des gemessenen und analysierten Frames* 

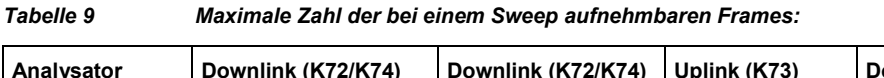

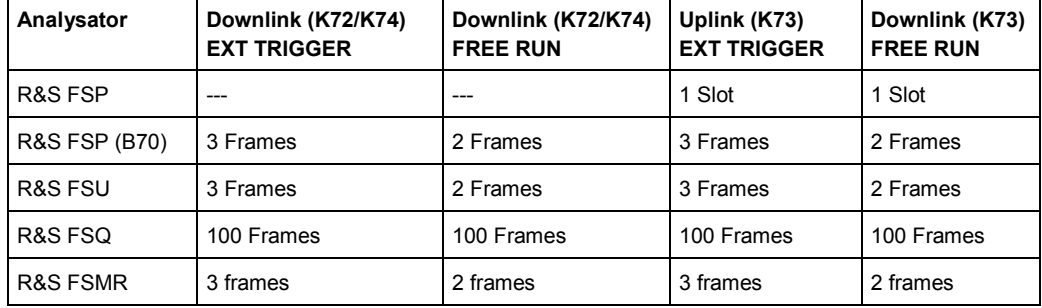

## **CAPTURE LENGTH**

Der Softkey *CAPTURE LENGTH* öffnet ein Eingabefenster zur Eingabe der bei einem Sweep aufzunehmenden Datenlänge. Die Angabe erfolgt in Frames.

Fernbedienung SENS:CDP:IQL <numeric value>

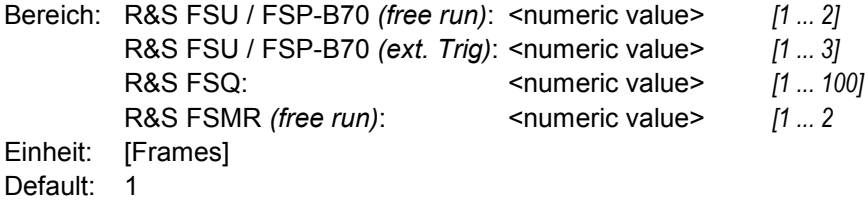

## **FRAME TO ANALYZE**

Der Softkey *FRAME TO ANALYZE* öffnet ein Eingabefenster zur Auswahl des Frames der analysiert und angezeigt werden soll. Die Angabe erfolgt in Frames.

Fernbedienung SENS:CDP:FRAM:VAL 2

<span id="page-126-0"></span>Bereich: <numeric value> [0 ... CAPTURE\_LENGTH - 1] Einheit: [Frames] Default: 0

## **MULT CARR ON/OFF**

Der Softkey *MULT CARR ON/OFF* beeinflusst die folgenden Messungen:

- **POWER**
- CODE DOMAIN POWER
- SIGNAL STATISTICS

Die Messungen ACLR, OCCUPIED BANDWITH und SPECTRUM EMISSION beziehen sich auf einen Einzelträger. Mit MULT CARR ACLR können Messungen sowohl an Einzel- als auch Mehrträger-Signalen vorgenommen werden.

Wenn der Softkey MULT CARR auf ON geschaltet wird, stellt die Routine ADJUST REV LEVEL sicher, dass die Einstellungen von RF Attenuation und Reference Level optimal für die Messung von Multicarrier-Sinussignalen vorgenommen werden. Selbst wenn einer der Nachbarkanäle des gemessenen Kanals eine höhere Leistung als dieser aufweist, wird das Gerät in einen Zustand versetzt, in dem weder ein RF- noch ein IF-Overload auftritt.

Wenn der Softkey MULT CARR sich in seinem Default-Zusatnd OFF befindet, arbeitet die Routine ADJUST REF LEVEL so, als ob ein Einzelträger-Signal vorhanden wäre. Diese Routine ist schneller als die für Mehrträger-Signale.

Fernbedienung CONF:WCDP:BTS:MCAR:STAT ON | OFF

## **AUTO SCALE ON/OFF**

Der Softkey *AUTO SCALE ON/OFF* ist nur dann verfügbar, wenn der Softkey MULT CARR eingeschaltet ist. Die Autoscaling-Funktion ändert automatisch die Pegel-Einstellungen, wenn die Mittenfrequenz auf die eines anderen Kanals geändert wird. Die Pegel-Einstellungen werden von den Ergebnissen des letzten ADJUST REV LEVEL abgeleitet. Im Default-Zustand ist AUTO SCALE eingeschaltet; der Softkey kann ausgeschaltet werden, wenn die Routine nicht benötigt wird.

Fernbedienung CONF:WCDP:BTS:ASC:STAT ON | OFF

## **CONST PARAM B**

Der Softkey *CONST PARAM B* aktiviert ein Eingangsfenster den Constellation Parameter B.

Gemäß 3GPP-Spezifikation bestimmt der Constellation Parameter B die grafische Darstellung (Mapping) der einem Bitstream zuzuweisenden 16QAM- bzw. 64QAM-Symbole. Dieser Parameter kann bei Bedarf angepasst werden, um festzulegen, welches Bitmapping für die Bitstream-Auswertung verwendet werden soll. Der Parameterwert kann in diesem Fenster eingegeben werden:

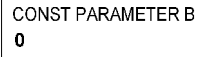

Default: 0 Wertebereich 0…3 Fernbedienung SENS1:CDP:CPB 0..3

Die nachfolgenden Bilder zeigen den Bitstream einer Symbolsequenz wechselndem Konstellationsparameter B:

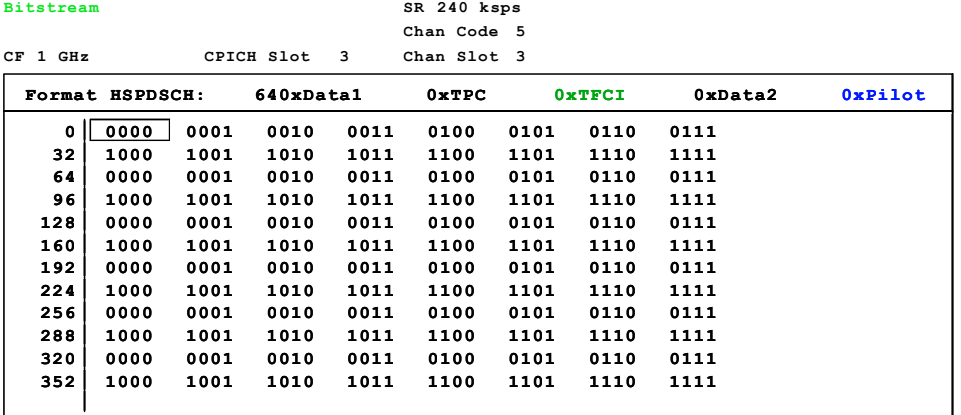

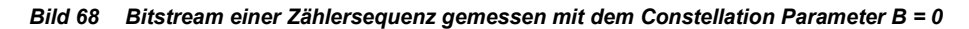

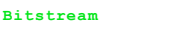

**Chan Code 5 SR 240 ksps**

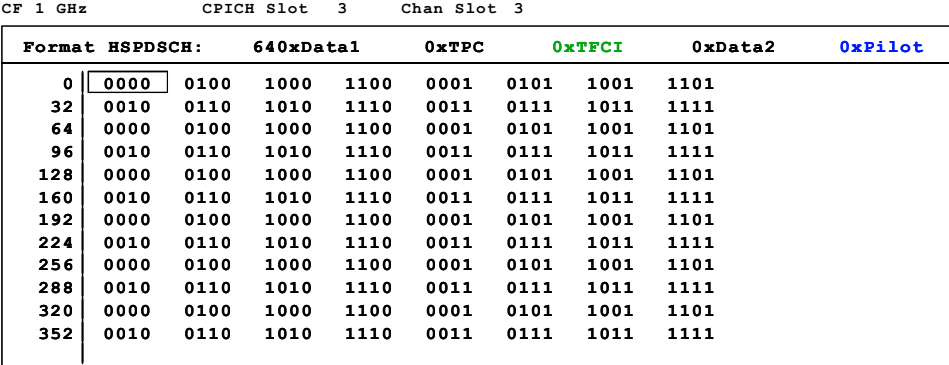

*Bild 69 Bitstream einer Zählersequenz gemessen mit dem Constellation Parameter B = 1* 

| <b>Bitstream</b> |                 |      |            |      | SR 240 ksps  |      |        |         |                |
|------------------|-----------------|------|------------|------|--------------|------|--------|---------|----------------|
|                  |                 |      |            |      | Chan Code 12 |      |        |         |                |
| CF 1 GHz         |                 |      | CPICH Slot | 3    | Chan Slot 3  |      |        |         |                |
|                  | Format HSPDSCH: |      | 640xData1  |      | 0xTPC        |      | 0xTFCI | 0xData2 | <b>OxPilot</b> |
| $\mathbf 0$      | 0011            | 0010 | 0001       | 0000 | 0111         | 0110 | 0101   | 0100    |                |
| 32               | 1011            | 1010 | 1001       | 1000 | 1111         | 1110 | 1101   | 1100    |                |
| 64               | 0011            | 0010 | 0001       | 0000 | 0111         | 0110 | 0101   | 0100    |                |
| 96               | 1011            | 1010 | 1001       | 1000 | 1111         | 1110 | 1101   | 1100    |                |
| 128              | 0011            | 0010 | 0001       | 0000 | 0111         | 0110 | 0101   | 0100    |                |
| 160              | 1011            | 1010 | 1001       | 1000 | 1111         | 1110 | 1101   | 1100    |                |
| 192              | 0011            | 0010 | 0001       | 0000 | 0111         | 0110 | 0101   | 0100    |                |
| 224              | 1011            | 1010 | 1001       | 1000 | 1111         | 1110 | 1101   | 1100    |                |
| 256              | 0011            | 0010 | 0001       | 0000 | 0111         | 0110 | 0101   | 0100    |                |
| 288              | 1011            | 1010 | 1001       | 1000 | 1111         | 1110 | 1101   | 1100    |                |
| 320              | 0011            | 0010 | 0001       | 0000 | 0111         | 0110 | 0101   | 0100    |                |
| 352              | 1011            | 1010 | 1001       | 1000 | 1111         | 1110 | 1101   | 1100    |                |

*Bild 70 Bitstream gemessen mit dem Constellation Parameter B = 2* 

<span id="page-128-0"></span>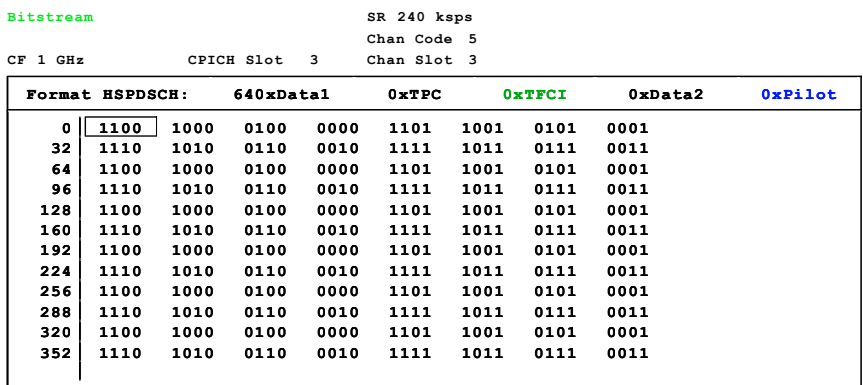

*Bild 71 Bitstream gemessen mit dem Constellation Parameter B = 3* 

#### **HS-DPA/UPA ON/OFF**

Mit dem Softkey *HS-DPA/UPA ON/OFF* wird festgelegt, ob der HSDPCCH-Kanal durchgesucht werden soll.

- ON: Der Hochgeschwindigkeitskanal wird erkannt.
- Anstelle von Pilotsymbolen wird die Modulationsart (QPSK /16QAM) erkannt. OFF: Der Hochgeschwindigkeitskanal wird nicht erkannt.

Anstelle der Modulationsart (QPSK /16QAM) werden Pilotsymbole erkannt. Fernbedienung SENS:CDP:HSDP ON|OFF

#### **RRC FILTER ON / OFF**

Der Softkey *RRC FILTER ON / OFF* wählt aus, ob ein RRC-Empfangsfilter (Root Raised Cosine, RRC) verwendet wird. Diese Eigenschaft ist sinnvoll, wenn das RRC-Filter im Messobjekt (Device Under Test, DUT) implementiert ist.

- ON: Bei Empfang eines ungefilterten WCDMA-Signals (Normalfall) muss das RRC-Filter eingesetzt werden, um eine korrekte Signaldemodulation zu erhalten. (Grundeinstellungen).
- OFF: Bei Empfang eines gefilterten WCDMA-Signals sollte das RRC-Filter nicht eingesetzt werden, um eine korrekte Signaldemodulation zu erhalten. Dies ist der Fall, wenn das Messobjekt das Signal filtert.

Fernbedienung SENS:CDP:FILT ON|OFF

## **INVERT Q ON / OFF**

Der Softkey *INVERT Q ON / OFF* invertiert das Vorzeichen des Q-Anteils des Signals. Grundeinstellung ist OFF.

Fernbedienung SENS:CDP:QINV OFF|ON

## **SIDEBAND NORM / INV**

Der Softkey *SIDEBAND NORM / INV* wählt zwischen Messung des Signals in normaler (NORM) und invertierter spektraler Lage (INV). Die Grundeinstellung ist NORM.

NORM Die normale Lage erlaubt die Messung von RF-Signalen der Basisstation.

INV Die invertierte Lage ist sinnvoll für Messungen an ZF-Modulen oder Komponenten im Falle spektraler Inversion.

<span id="page-129-0"></span>

Fernbedienung SENS:CDP:SBAN NORM|INV

#### **Erklärung:**

Sowohl die Betätigung des Softkeys *SIDE BAND [INV]* als auch die Aktivierung des Softkeys INVERT Q führen zu einer Spiegelung des Basisband Spektrums. Werden beide Softkeys aktiviert, so wird dass Spektrum doppelt gespiegelt und befindet sich am Ende in der gleichen Mischer Lage wie das Sendesignal

(Regellage  $\rightarrow$  Kehrlage  $\rightarrow$  Regellage)

Bei Aktivierung beider Softkeys kann somit weiter auf das Signal synchronisiert werden, jedoch verschlechtert sich das EVM. Dies ist auf eine gespiegelte Frequenzgangentzerrung zurückzuführen.

## **Messung von Signalen in Kehrlage:**

Soll ein Signal in Kehrlage gemessen werden, so darf nur einer der beiden Softkeys SIDE BAND [INV] bzw. INVERT Q betätigt werden. Sinnvoll ist hierbei die folgende Kombination, da hier eine EVM Verschlechterung durch spiegelverkehrte Frequnzgangentzerrung vermieden wird.

*SIDE BAND [NORM] INVERT Q [ON]* 

Fernbedienung SENS:CDP:SBAN NORM SENS:CDP:QINV ON

## **NORMALIZE ON / OFF**

Der Softkey *NORMALIZE ON / OFF* entfernt den DC-Offset des Signals. Grundeinstellung des Parameters ist OFF. Fernbedienung SENS:CDP:NORM OFF

#### **CPICH USER DEF**

Der *CPICH USER DEF* Softkey erlaubt die Auswahl verschiedener CPICH Code-Nummern und Muster, die zur Synchronisation benutzt werden. Wird ein CPICH mit einer von 0 verschiedenen Code-Nummer oder einem anderen Muster für die Signalanalyse verwendet, so muss dieser Schalter aktiviert werden. Ein Ausschalten führt wieder zu Standardkonformem Verhalten, ohne die Einstellungen der nächsten beiden Eingabe-Parameter zu verlieren. Dieser Softkey ist nur bei der Option R&S FS-K74+ verfügbar.

Fernbedienung SENS:CDP:UCP:STAT ON|OFF

#### **CPICH CODE#**

Der *CPICH CODE#* Softkey ermöglicht die Eingabe einer benutzerdefinierten CPICH Code-Nummer. Der Wert kann zwischen 0 und 255 gewählt werden. Dieser Softkey ist nur bei der Option R&S FS-K74+ verfügbar.

Fernbedienung SENS:CDP:UCP:CODE 0..255

## <span id="page-130-0"></span>**CPICH PATT ANTENNA | PATTERN 1 | PATTERN 2**

Der Standard definiert zwei verschiedene CPICH-Muster für Antenne 1 und Antenne 2, im Folgenden "Pattern 1" bzw. "Pattern 2" genannt. Im *SETTINGS* Menü wird die Antennenauswahl mittels "*ANT. NO*" Softkey getroffen, was die Annahmen bezüglich SCH-Kanälen, CPICH-Muster, Pilot-Symbolen, usw. beeinflusst. Durch mehrfaches Drücken des Softkeys *CPICH PATT* ist es möglich, das CPICH -Muster entweder abhängig von der Antennenauswahl ("ANTENNA"), oder unabhängig von der Antennenauswahl, d.h. fest auf "PATTERN 1" oder "PATTERN 2" einzustellen. Die Grundeinstellung ist "ANTENNA" (gleiches Verhalten wie ohne benutzerdefinerten CPICH). Dieser Softkey ist nur bei der Option R&S FS-K74+ verfügbar.

Fernbedienung SENS:CDP:UCP:PATT OFF|1|2

#### **MIMO ON / OFF**

Der Softkey *MIMO ON / OFF* schaltet den Einzelantennen-MIMO-Modus ein oder aus. Kanäle mit der Modulationsart MIMO-QPSK oder MIMO-16QAM werden nur bei MIMO ON als aktive Kanäle erkannt. Bei MIMO OFF werden diese Kanäle in blauer Farbe dargestellt, wodurch angezeigt wird, dass sie nicht erkannt werden. Dieser Softkey ist nur bei der Option R&S FS-K74+ verfügbar.

Fernbedienung SENS:CDP:MIMO ON | OFF

## **6.10.4 Frequenz-Einstellung – Taste** *FREQ*

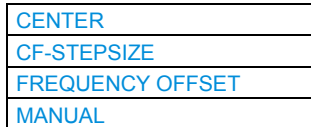

Die Taste *FREQ* öffnet ein Untermenü zur Veränderung der Messfrequenz.

#### **CENTER**

Der Softkey *CENTER* öffnet das Eingabefenster zur manuellen Eingabe der Mittenfrequenz.

Der zulässige Eingabebereich der Mittenfrequenz beträgt  $\text{Minspan/2} \leq \text{f}_{\text{center}} \leq \text{f}_{\text{max}} - \text{Minspan/2}$ 

f<sub>center</sub> Mittenfrequenz Minspan kleinster einstellbarer Span >0 Hz (10 Hz) f<sub>max</sub> Maximalfrequenz

Fernbedienung FREQ:CENT 100MHz

## **CF-STEPSIZE**

*CF-STEPSIZE* führt in ein Untermenü zur Schrittweiteneinstellung der Änderung der Mittenfrequenz. Hier besteht die Möglichkeit, die Schrittweite manuell einzugeben (Softkey *MANUAL*) oder die momentane Messfrequenz zur Schrittweitensteuerung zu nutzen (Softkey *=CENTER*). Die Softkeys sind im Handbuch des Grundgerätes beschrieben.

## **FREQUENCY OFFSET**

Der Softkey *FREQUENCY OFFSET* aktiviert die Eingabe eines rechnerischer Frequenzoffsets, der zur Frequenzachsenbeschriftung addiert wird. Der Wertebereich für den Offset ist -100 GHz bis 100 GHz. Die Grundeinstellung ist 0 Hz.

Fernbedienung FREQ:OFFS 10 MHz

## **MANUAL**

Die Mittenfrequenz kann wahlweise durch Eingabe der Trägerfrequenz oder durch die Auf- und Abwärtstasten bzw. den Drehknopf angepasst werden. Hierbei lässt sich die Schrittweite einstellen, beispielsweise auf einen Kanalabstand bei Mehrkanalmessungen. Der Softkey *CF STEPSIZE* öffnet ein Untermenü; mit dem Softkey *MANUAL*. Der Standardwert 10 Hz kann bei Bedarf geändert werden.

Fernbedienung SENS:FREQ:CENT:STEP 15 Hz

## **6.10.5 Span-Einstellungen – Taste** *SPAN*

Die Taste *SPAN* ist für Messungen im Modus CDP gesperrt. Für alle anderen Messungen (siehe Taste MEAS) sind die zulässigen Span-Einstellungen bei der jeweiligen Messung erläutert. Das zugehörige Menü entspricht dem der Messung im Grundgerät und ist im Grundgerätehandbuch beschrieben.

## **6.10.6 Pegel-Einstellung – Taste** *AMPT*

Die Taste *AMPT* öffnet ein Untermenü zur Einstellung des Referenzpegels.

Der Softkey *REF LEVEL* aktiviert die Eingabe des Referenzpegels. Die Eingabe erfolgt in dBm.

Fernbedienung :DISP:WIND:TRAC:Y:RLEV -60dBm

Der Softkey *ADJUST REF LVL* führt eine Routine zur bestmöglichen Anpassung des Referenzpegels an das Signal aus.

Fernbedienung :SENSe2:CDP:LEV:ADJ

Der Softkey *REF LEVEL OFFSET* aktiviert die Eingabe eines rechnerischen Pegeloffsets. Dieser wird zum gemessenen Pegel unabhängig von der gewählten Einheit addiert. Die Skalierung der Y-Achse wird entsprechend geändert.

Der Einstellbereich ist ±200 dB in 0,1-dB-Schritten.

Fernbedienung DISP:WIND:TRAC:Y:RLEV:OFFS -10dB

Der Softkey *Y PER DIV* legt die Grid-Unterteilung der y-Achse für alle Diagramme, bei denen diese möglich ist, fest.

Fernbedienung DISP:WIND2:TRAC1:Y:SCAL:PDIV

Der Softkey *REF VALUE POSITION* ermöglicht die Eingabe der Position, die der Bezugswert der y-Achse auf der Achse einnehmen soll (0 – 100 %).

Fernbedienung DISP:WIND1:TRAC1:Y:SCAL:RPOS

Der Softkey *RF ATTEN MANUAL* aktiviert die Eingabe der Dämpfung, unabhängig vom Referenzpegel.

Kann bei der gegebenen HF-Dämpfung der vorgegebene Referenzpegel nicht mehr eingestellt werden, wird dieser angepasst und die Meldung "Limit reached" ausgegeben.

Fernbedienung INP:ATT 40 DB

Der Softkey *RF ATTEN AUTO* stellt die HF-Dämpfung abhängig vom eingestellten Referenzpegel automatisch ein.

Damit ist sichergestellt, dass immer die vom Benutzer gewünschte optimale HF-Dämpfung verwendet wird.

*RF ATTEN AUTO* ist die Grundeinstellung.

Fernbedienung INP:ATT:AUTO ON

## **6.10.7 Marker-Einstellungen – Taste** *MKR*

Die Taste *MKR* öffnet ein Untermenü für die Markereinstellungen.

Marker sind für die Darstellungen *RESULT SUMMARY* und *CHANNELTABLE* nicht verfügbar. In allen anderen Darstellungen können bis zu 4 Marker aktiviert werden, die mit Hilfe des Softkeys *MARKER NORM/DELTA* als Marker oder Delta-Marker definiert werden können. Die Softkeys *MARKER 1/2/3/4* wählen den betreffenden Marker aus und schalten ihn gleichzeitig ein.

Marker 1 ist immer nach dem Einschalten Normal-Marker, Marker 2 bis 4 sind nach dem Einschalten Deltamarker, die sich auf Marker 1 beziehen. Über den Softkey *MARKER NORM DELTA* können diese Marker in Marker mit absoluter Messwertanzeige umgewandelt werden. Ist Marker 1 der aktive Marker, so wird mit *MARKER NORM/DELTA* ein zusätzlicher Deltamarker eingeschaltet.

Durch nochmaliges Drücken der Softkeys *MARKER 1* bis *MARKER 4* wird der ausgewählte Marker ausgeschaltet.

Fernbedienung CALC:MARK ON;

CALC:MARK:X <value>; CALC:MARK:Y? CALC:DELT ON; CALC:DELT:MODE ABS|REL CALC:DELT:X <value>; CALC:DELT:X:REL? CALC:DELT:Y?

Der Softkey *MARKER ZOOM* stellt einen Bereich um den aktiven Marker vergrößert dar. Dadurch wird es möglich, mehr Details in der dargestellten Kurve zu erkennen. Der Softkey kann nur dann betätigt werden, wenn mindestens ein Marker eingeschaltet ist. Wird nach Anwahl von *MARKER ZOOM* eine Geräteeinstellung geändert, wird die Funktion abgebrochen.

Fernbedienung CALC:MARK:FUNC:ZOOM

Der Softkey *ALL MARKER OFF* schaltet alle Marker (Referenz- und Deltamarker) aus. Ebenso schaltet er die mit den Markern oder Delta-Markern verbundenen Funktionen und Anzeigen ab.

Fernbedienung CALC:MARK:AOFF

Für einen eingeschalteten Marker werden oberhalb der Diagramme die den Marker betreffenden Parameter ausgegeben:

Marker 1 [T1 ]  $-6.02$  dBm Slot 4 SR 30.00 ksps Ch 62

*Bild 72 Marker-Feld der Diagramme* 

Neben der Kanalleistung, die relativ bezogen auf den bei *POWER REF TOT/CPICH* angegebenen Wert dargestellt wird, werden die Parameter des Kanals angegeben. Dabei bedeuten:

Slot 4: Slot-Nummer des Kanals (für nicht belegte Codes oder Kanäle mit einem Timing-Offset von 0 Chips identisch mit der Slot-Nummer des Kanals) SR 30 ksps: Symbolrate des Kanals (nicht belegte Codes 7.5 ksps)

Ch 62: Nummer des Spreading-Codes des Kanals

## **6.10.8 Verändern von Geräteeinstellungen – Taste** *MKR*

Die Taste *MKR* → öffnet ein Untermenü für Marker-Funktionen:

Der Softkey *SELECT MARKER* wählt den gewünschten Marker in einem Dateneingabefeld aus. Ist der Marker ausgeschaltet, so wird er eingeschaltet und kann anschließend verschoben werden. Die Eingabe erfolgt numerisch. Deltamarker 1 wird durch Eingabe von '0' ausgewählt.

Fernbedienung CALC:MARK1 ON; CALC:MARK1:X <value>; CALC:MARK1:Y?

Der Softkey *PEAK* setzt den aktiven Marker bzw. Deltamarker auf das Maximum/Minimum der zugehörigen Messkurve.

Wenn bei Aufruf des Menüs *MKR->* noch kein Marker aktiviert war, wird automatisch Marker 1 eingeschaltet und die Peak-Funktion ausgeführt.

Fernbedienung CALC:MARK:MAX,CALC:MARK:MIN CALC:DELT:MAX,CALC:DELT:MIN

Der Softkey *NEXT PEAK* setzt den aktiven Marker bzw. Deltamarker auf den nächstkleineren Maximal-/Minimalwert der zugehörigen MesskurveMeskurve. Die Suchrichtung wird durch die Einstellung im Untermenü *NEXT MODE LEFT/RIGHT* vorgegeben.

Fernbedienung CALC:MARK:MAX:NEXT,CALC:MARK:MIN:NEXT CALC:DELT:MAX:NEXT,CALC:DELT:MIN:NEXT

Der Softkey *NEXT MODE LEFT/RIGHT* legt die Suchrichtung für die Suche nach dem nächsten Maximal-/Minimalwert fest. Für *NEXT MODE LEFT/RIGHT* wird nach dem nächsten Signalmaximum links/rechts vom aktivem Marker gesucht. D. h. nur Signalabschnitte kleiner/größer als die aktuelle Markerposition werden in die Suche einbezogen.

Fernbedienung CALC:MARK:MAX:LEFT,CALC:MARK:MAX:RIGH CALC:DELT:MAX:LEFT,CALC:DELT:MAX:RIGH CALC:MARK:MIN:LEFT,CALC:MARK:MIN:RIGH CALC:DELT:MIN:LEFT,CALC:DELT:MIN:RIGH

Der Softkey *PEAK MODE MIN/MAX* legt fest, ob die Peak-Suche den Maximal- oder Minimalwert der Messkurve ermitteln soll. Der Parameter hat Auswirkungen auf das Verhalten der Softkeys *PEAK* und *NEXT PEAK*.

Fernbedienung

Der Softkey *MARKER CPICH* setzt den Marker auf den Common Pilot Channel (Kanal-Nummer 0 bei Spreading-Faktor 256; entspricht den Code-Nummern 0 und 1 der x-Achse in der Darstellung).

```
Fernbedienung CALC<1|2>:MARK<1>:FUNC:CPIC
             CALC<1|2>:MARK<1>:Y?
```
Der Softkey *MARKER PCCPCH* setzt den Marker auf den Primary Common Control Physical Channel (Kanalnummer 1 bei Spreading-Faktor 256; entspricht den Code-Nummern 2 und 3 der x-Achse in der Darstellung).

```
Fernbedienung CALC<1|2>:MARK<1>:FUNC:PCCP
             CALC<1|2>:MARK<1>:Y?
```
## **6.10.9 Marker-Funktionen – Taste MKR** *FCTN*

Die Taste *MKR FCTN* ist für alle Messungen in der c gesperrt. Für alle anderen Messungen der R&S FS-K72/K74/K74+ sind die Softkeys des Menüs im Handbuch des Grundgerätes beschrieben.

## **6.10.10 Bandbreiten-Einstellung – Taste** *BW*

Die Taste *BW* ist für alle Messungen in der Code-Domain-Power gesperrt. Für alle anderen Messungen der R&S FS-K72/K74/K74+ sind die dem Menü zugehörigen Softkeys im Handbuch des Grundgerätes beschrieben.

## **6.10.11 Steuerung des Messablaufs – Taste** *SWEEP*

Das Menü der Taste *SWEEP* enthält Möglichkeiten zur Umschaltung zwischen Einzelmessung und kontinuierlichem Messablauf sowie zur Steuerung von Einzelmessungen. Für Messungen im Spektralbereich kann außerdem die Messzeit für einen Durchlauf eingestellt werden. Alle dem Menü zugehörigen Softkeys sind im Handbuch des Grundgerätes beschrieben.

## **6.10.12 Auswahl der Messung – Taste** *MEAS*

Im Menü der Taste *MEAS* finden sich alle in der R&S FS-K72/K74/K74+ per Knopfdruck auswählbaren Messungen. Das Menü mit seinen Untermenüs ist im Kapitel 6 beschrieben.

## **6.10.13 Trigger-Einstellungen – Taste** *TRIG*

Die auswählbaren Trigger-Möglichkeiten sind von der gewählten Messung abhängig. Für Code-Domain-Power-Messungen ist ein Free-Run-Betrieb möglich sowie ein Betrieb mit dem durch die 3GPP-Norm vorgeschriebenen Frame-Trigger. Für alle anderen Messungen sind die Triggermöglichkeiten identisch mit denen der korrespondierenden Messung im Grundgerät. Die zugehörigen Softkeys sind im Grundgeräte-Handbuch beschrieben.

Mit dem Softkey *TRIGGER EXTERN* lässt sich die externe Trigger-Quelle wählen. Der externe Trigger-Pegel kann zwischen 0,5 V und 3,5 V liegen. Der Default-Wert ist 1,4 V.

```
Fernbedienung TRIG:SEQ:LEV:EXT 1.4V
             Trigger-Quelle lesen
             TRIG1:SEQ:LEV:EXT?
             aktivierteter externer Trigger Mode
             TRIG1:SEQ:SOUR EXT
             inaktivierteter externer Trigger Mode
             TRIG1:SEQ:SOUR IMM
```
## **6.1[0.14 T](#page-136-0)race-Einstellungen – Taste** *TRACE*

[Die Tas](#page-136-0)te *TRACE* öffnet folgendes Untermenü:

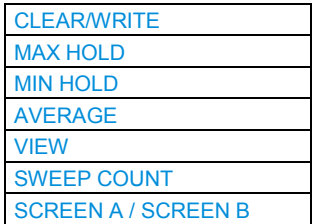

## **CLEAR/WRITE**

Der Softkey *CLEAR/WRITE* aktiviert den Überschreibmodus für die aufgenommenen Messwerte, d.h. die Messkurve wird bei jedem Sweep-Durchlauf neu geschrieben.

Nach jeder Betätigung des Softkeys *CLEAR/WRITE* löscht das Gerät den angewählten Messwertspeicher und startet die Messung neu.

Fernbedienung DISP:WIND:TRAC:MODE WRIT

## **MAX HOLD**

Der Softkey *MAX HOLD* aktiviert die Spitzenwertbildung.

Der R&S Analysator übernimmt bei jedem Sweep-Durchlauf den neuen Messwert nur dann in die gespeicherten Trace-Daten, wenn er größer ist als der vorherige.

Erneutes Drücken des Softkeys *MAX HOLD* löscht den Messwertspeicher und startet die Spitzenwertbildung von neuem.

Fernbedienung DISP:WIND:TRAC:MODE MAXH

## <span id="page-136-0"></span>**MIN HOLD**

Der Softkey *MIN HOLD* aktiviert die Minimalwertbildung.

Der R&S Analysator übernimmt bei jedem Sweep-Durchlauf den neuen Messwert nur dann in die gespeicherten Trace-Daten, wenn er größer ist als der vorherige.

Erneutes Drücken des Softkeys *MIN HOLD* löscht den Messwertspeicher und startet die Minimalwertbildung von neuem.

Fernbedienung DISP:WIND:TRAC:MODE MINH

## **AVERAGE**

Der Softkey *AVERAGE* schaltet die Trace-Mittelwertbildung ein. Aus mehreren Sweep-Durchläufen wird der Mittelwert gebildet. Die Mittelwertbildung erfolgt abhängig von der Einstellung AVG MODE LOG / LIN auf den logarithmierten Pegelwerten oder auf den gemessenen Leistungen/ Spannungen.

Die Mittelwertbildung startet immer von neuem, wenn der Softkey *AVERAGE* gedrückt wird. Der Messwertspeicher wird dabei gelöscht.

Fernbedienung DISP:WIND:TRAC:MODE AVER

## **VIEW**

Der Softkey *VIEW* friert den Inhalt des Messwertspeichers ein und bringt ihn zur Anzeige. Wird eine Messkurve mit *VIEW* eingefroren, kann anschließend die Geräteeinstellung geändert werden, ohne dass sich die angezeigte Messkurve ändert (Ausnahme: Pegeldarstellbereich und Referenzpegel, s.u.). Die Tatsache, dass Messkurve und aktuelle Geräteeinstellung nicht mehr übereinstimmen, wird durch das Enhancement Label "\*" am rechten Gridrand markiert.

Wenn in der Darstellung *VIEW* der Pegeldarstellbereich oder der Referenzpegel geändert wird, passt der R&S Analysator die Messdaten an den geänderten Darstellbereich an. Damit kann nachträglich zur Messung ein Amplitudenzoom durchgeführt werden, um Details in der Messkurve besser darzustellen.

Fernbedienung DISP:WIND:TRAC:MODE VIEW

## **SWEEP COUNT**

Der Softkey *SWEEP COUNT* legt die Anzahl der Sweep-Durchläufe fest, über die der Mittelwert gebildet wird. Der zulässige Wertebereich ist 0 bis 30000, wobei folgendes zu beachten ist:

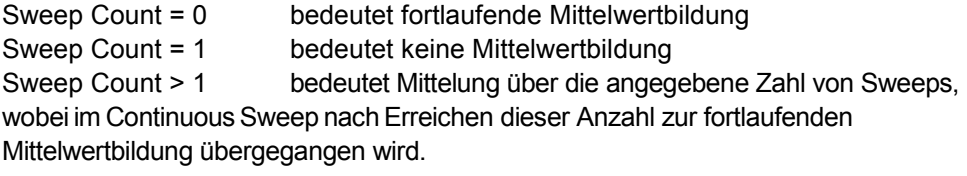

Die Grundeinstellung ist gleitende Mittelwertbildung (Sweep Count = 0). Die Zahl der Sweeps, die zur Mittelung herangezogen werden, ist für alle aktiven Messkurven im ausgewählten Diagramm gleich.

Fernbedienung SWE:COUN 64

## <span id="page-137-0"></span>**SCREEN A / SCREEN B**

Mit dem Softkey *SCREEN A* oder *SCREEN B* kann der obere oder untere Teil des Bildschirms ausgewählt werden. Die bereits beschriebenen Trace-Statistik-Funktionen werden auf den ausgewählten Teil des Bildschirms angewendet.

Die RESULT SUMMARY lässt sich durch Drücken von *SCREEN B* anwählen. Wird eine Trace-Statistik-Funktion auf diese Ergebnisse angewendet, so werden diese durch eine entsprechende Abkürzung markiert.

- CLEAR/WRITE zeigt die Ergebnisse des letzten Sweeps (<none>)
- MAX HOLD: zeigt das Maximum der Ergebnisse einer bestimmten Anzahl von Sweeps (<MAX>)
- MIN HOLD: zeigt das Minimum der Ergebnisse einer bestimmten Anzahl von Sweeps(<MIN>)
- AVERAGE: zeigt den Mittelwert der Ergebnisse einer bestimmten Anzahl von Sweeps (<AVG>)

Die Zahl der bewerteten Sweeps hängt vom Wert SWEEP COUNT ab. Das folgende Bild zeigt die Ergebnisse der Result Summary bei Anwendung einer Mittelung. Alle gemittelten Werte sind mit der Abkürzung " AVG " versehen.

| Result Summary                                     | SR 15 ksps                           |
|----------------------------------------------------|--------------------------------------|
|                                                    | Chan Code 0                          |
| $CF$ 2.9 $GHZ$<br>CPICH Slot 0                     | Chan Slot 0                          |
| GLOBAL RESULTS FOR FRAME<br>$\sim$ 0 :             | 402.64<br>Carrier Freq Error<br>mHz. |
| $-24.42$ dBm<br>Total Power AVG                    | Trg to Frame AVG 344.179089 us       |
| $-0.84$ ppm<br>Chip Rate Err AVG                   | $-58.44dB$<br>Avg Pow Ina ChanAVG    |
| IO Offset / ImbAVG 0.06 / 0.07 $\scriptstyle\rm s$ | PkCDE(960ksps) AVG<br>$-49.72$ dB    |
| $3.66 \div$<br>Composite EVM AVG                   | $-29.30dB$<br>Avg RCDE (64QAM)AVG    |
| 0.99866<br>Rho<br>AVG                              | No of Active Chan<br>44              |
| CHANNEL RESULTS                                    | $-42.75 dB$<br>RCDE<br>AVG           |
| 15.00 ksps<br>Symbol Rate                          | Timing Offset AVG<br>0 Chips         |
| Channel Code<br>$\Omega$                           | $\Omega$<br>Channel Slot No          |
| No of Pilot Bits<br>$\circ$                        |                                      |
| 0.00dB<br>Chan Pwr Rel AVG                         | $-34.61$ dBm<br>Chan Pwr Abs AVG     |
| Symbol EVM<br>AV G<br>$0.81 \times rms$            | Symbol EVM<br>AVG<br>$1.21 \div$ Pk  |
| 20<br>8.<br>SWP<br>of.                             |                                      |

*Bild 73 Result Summary mit gemittelten Werten* 

## **6.10.15 Display-Lines – Taste** *LINES*

Die Taste *LINES* ist für alle Messungen in der Code-Domain-Power gesperrt. Für alle anderen Messungen sind die Einstellmöglichkeiten des Menüs zu denen der korrespondierenden Messung im Grundgerät äquivalent. Die jeweiligen Softkeys sind im Handbuch des Grundgerätes beschrieben.

## **6.10.16 Einstellungen des Messbildschirms – Taste** *DISP*

Das Menü der Taste *DISP* enthält Softkeys zur Konfiguration des Messbildschirms. Die Menüs und die Eigenschaften der Softkeys sind im Handbuch des Grundgerätes beschrieben.

## **6.10.17 Speichern und Laden von Gerätedaten – Taste** *FILE*

Das Menü *FILE* ist identisch mit dem des Grundgerätes. Alle Softkeys sind im Grundgeräte-Handbuch beschrieben.

## **6.10.18 Rücksetzten des Gerätes – Taste** *PRESET*

Die Taste *PRESET* setzt das Gerät in den Grundzustand zurück. Das Verhalten ist identisch mit dem des Grundgerätes und ist im Grundgeräte–Handbuch beschrieben.

## **6.10.19 Kalibrieren des Gerätes – Taste** *CAL*

Das Menü *CAL* ist identisch mit dem des Grundgerätes. Alle Softkeys sind im Grundgeräte–Handbuch beschrieben.

## **6.10.20 Einstellungen des Gerätes – Taste** *SETUP*

Das Menü *SETUP* ist identisch mit dem des Grundgerätes. Alle Softkeys sind im Grundgeräte–Handbuch beschrieben. Das Verwenden von Transducer–Faktoren ist sowohl in der Code–Domain, als auch in den RF Messungen möglich.

Die FS–K9 ''Messungen mit Leistungsmesskopf" ist auch in der Applikationen verwendbar. Hierfür ist bei installierter und freigeschalteter FS–K9 bei kompatiblen RF Messungen der Softkey *POWERMETER* im Seitenmü verfügbar. Dieser führt in das Hauptmenu der FS–K9. Nähere Informationen zum Powermeter sind dem FS–K9 Bedienhandbuch zu entnehmen.

## **6.10.21 Ausdruck – Taste** *HCOPY*

Das Menü *HCOPY* ist identisch mit dem des Grundgerätes. Alle Softkeys sind im Grundgeräte–Handbuch beschrieben.

Alle nicht gesondert angeführten Tasten der R&S Analysator-Frontplatte sind identisch mit denen des Grundgerätes. Die Funktionen der Tasten sowie die Softkeys sind im Handbuch des Grundgerätes beschrieben.

**CALCulate:FEED – Subsystem** 

# 7 Fernbedienbefehle für 3GPP-FDD-Code-Domain-Messungen

Das folgende Kapitel beschreibt die Fernbedien-Befehle für die Applikationsfirmware. Eine alphabetische Liste im Anschluss an die Beschreibung bietet einen schnellen Überblick über die Befehle. Die Befehle, die auch für das Grundgerät in der Betriebsart Signalanalyse gelten, sowie die Systemeinstellungen sind im Bedienhandbuch des Analysators beschrieben.

# **7.1 CALCulate:FEED – Subsystem**

Das CALCulate:FEED - Subsystem wählt die Art der Auswertung der gemessenen Daten aus. Dies entspricht der Auswahl des Result Displays in der Handbedienung.

## **CALCulate<1|2>:FEED <string>**

Dieser Befehl wählt die gemessenen Daten aus, die zur Anzeige gebracht werden.

#### **Parameter**

```
<string>::= 'XPOWer:CDP' | 
          'XPOWer:CDPower:ABSolute' | 
          'XPOWer:CDPower:RATio' | 
          'XPOWer:CDEP' 
          'XTIMe:CDPower:FVSLot' | 
          'XTIMe:CDPower:MACCuracy' | 
          'XTIMe:CDPower:PVSymbol' | 
          'XTIMe:CDPower:PVSLot' | | 
          'XTIMe:CDPower:PVSLot:ABSolute' | 
          'XTIMe:CDPower:PVSLot:RATio' | 
          'XTIMe:CDPower:COMP:CONStellation' 
          'XTIMe:CDPower:BSTReam' | 
          'XTIMe:CDPower:CHIP:EVM' | 
          'XTIMe:CDPower:CHIP:MAGNitude' | 
          'XTIMe:CDPower:CHIP:PHASe' | 
          'XTIMe:CDPower:ERR:SUMMary' | 
          'XTIMe:CDPower:ERR:CTABle' | 
          'XTIMe:CDPower:ERR:PCDomain' | 
          'XTIMe:CDPower:SYMB:CONStellation' | 
          'XTIMe:CDPower:SYMB:EVM' 
          'XTIMe:CDPower:SYMBol:EVM:MAGNitude' |
          'XTIMe:CDPower:SYMBol:EVM:PHASe' |
```
#### **Beispiel**

CALC2:FEED 'XTIM:CDP:MACC'"

**CALCulate:FEED – Subsystem** 

## **Eigenschaften**

\*RST-Wert: 'XTIM:OFF' SCPI: gerätespezifisch

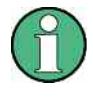

Die Code-Domain-Power-Messungen werden immer im Split Screen dargestellt und die Zuordnung der Darstellart zum Messfenster ist fest. Daher ist bei jeder Darstellart in Klammer das numerische Suffix bei CALCulate angegeben, das notwendig bzw. erlaubt ist.

Die String-Parameter haben folgende Bedeutung:

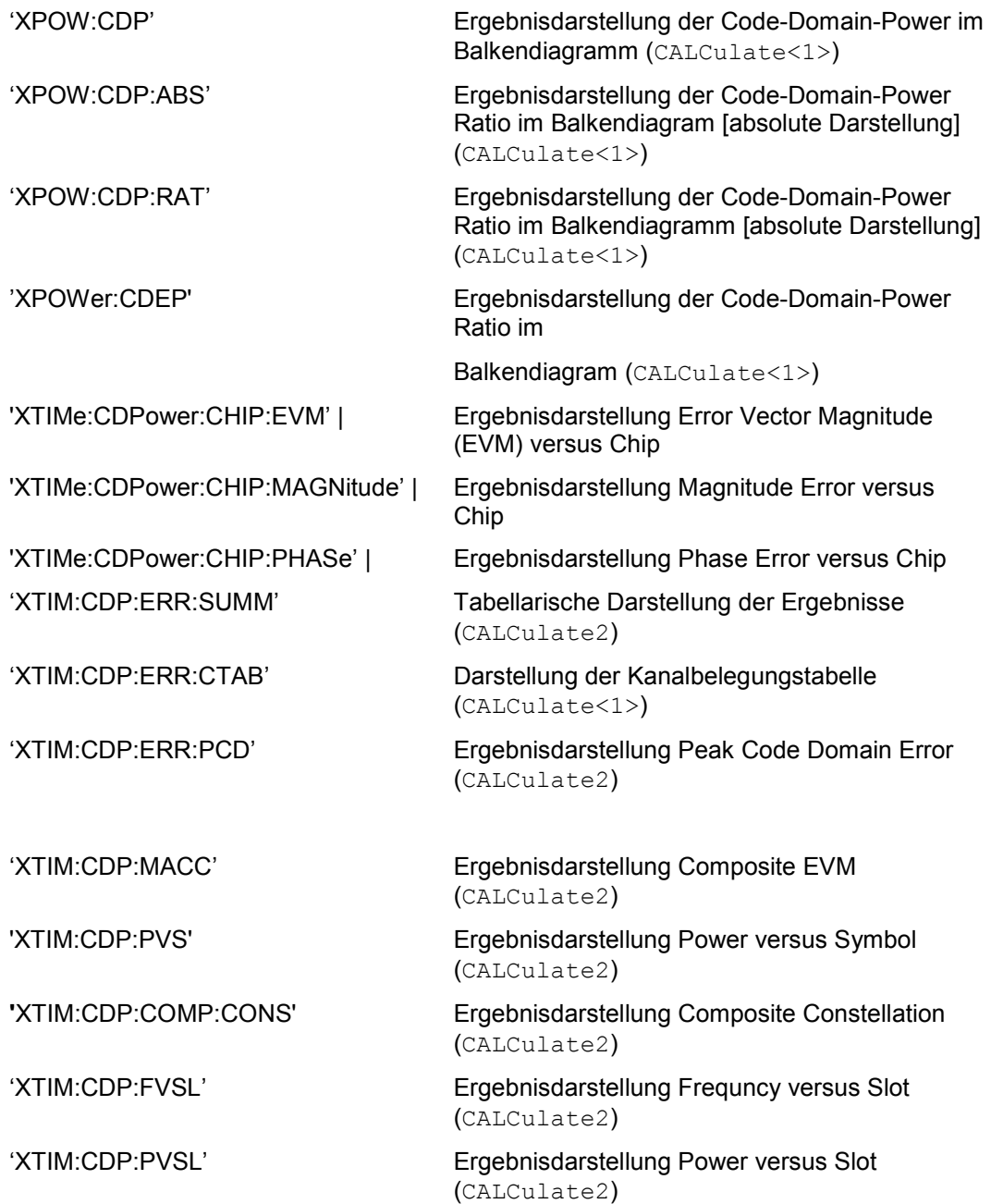

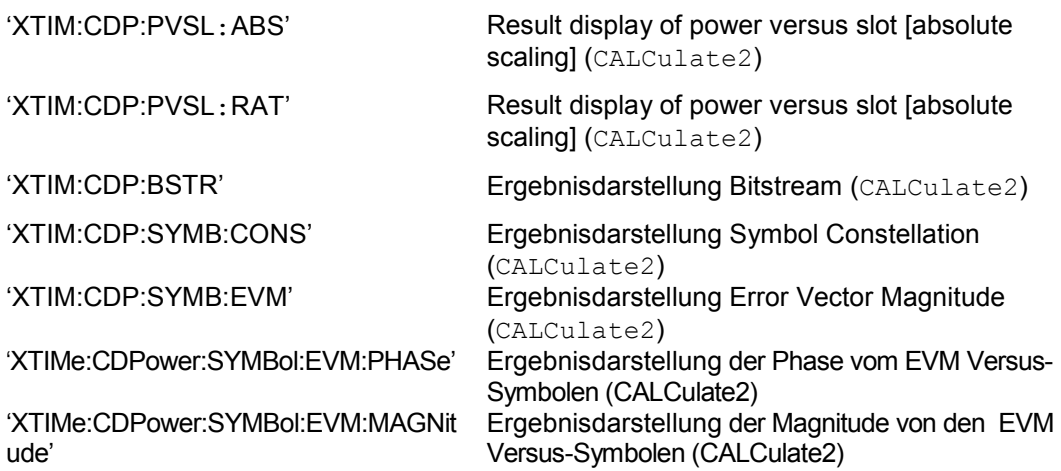

## **7.2 CALCulate:LIMit – Subsystem**

## **7.2.1 CALCulate:LIMit:ACPower Subsystem**

Das CALCulate:LIMit:ACPower - Subsystem definiert die Grenzwertprüfung bei Nachbarkanalleistungsmessung.

## **CALCulate<1|2>:LIMit1:ACPower:ACHannel:ABSolute -200DBM...200DBM, - 200...200DBM**

Dieser Befehl ändert legt den absoluten Grenzwert für den unteren/oberen Nachbarkanal bei Nachbarkanal-Leistungsmessung (Adjacent Channel Power) im ausgewählten Messfenster fest.

Zu beachten ist, dass der absolute Grenzwert für die Grenzwertprüfung keine Auswirkung hat, solange er unterhalb des mit CALCulate:LIMit:ACPower: ACHannel:RELative definierten relativen Grenzwerts liegt. Durch diesen Mechanismus können die in den Mobilfunknormen festgelegten absoluten "Sockel" für die Leistung in den Nachbarkanälen automatisch geprüft werden.

## **Parameter**

Der erste Wert ist der Grenzwert für den unteren und den oberen Nachbarkanal. Der zweite Wert wird ignoriert; er muss wegen der Kompatibilität zur FSE-Familie angegeben werden.

## **Beispiel**

CALC:LIM:ACP:ACH:ABS -35DBM, -35DBM 'setzt den absoluten Grenzwert in für die Leistung im unteren und oberen Nachbarkanal auf -35 dBm.

#### **Eigenschaften**

\*RST-Wert: -200DBM SCPI: gerätespezifisch

#### **CALCulate<1|2>:LIMit1:ACPower:ACHannel:ABSolute:STATe ON | OFF**

Dieser Befehl aktiviert bei Nachbarkanal-Leistungsmessung (Adjacent Channel Power) die Grenzwertprüfung für den Nachbarkanal. Zuvor muss mit dem Befehl die CALC:LIM:ACP ON die Grenzwertprüfung für die Kanal-/Nachbarkanalleistung insgesamt eingeschaltet werden.

Das Ergebnis kann mit CALCulate:LIMit:ACPower:ACHannel:RESult? abgefragt werden. Zu beachten ist, dass zwischen dem Einschalten der Grenzwertprüfung und der Abfrage des Ergebnisses eine komplette Messung durchgeführt werden muss, da sonst keine gültigen Ergebnisse vorliegen.

#### **Beispiel**

CALC:LIM:ACP:ACH:REL:STAT ON 'schaltet die Prüfung der relativen Grenzwerte für die Nachbarkanäle ein.

## **Eigenschaften**

\*RST-Wert: OFF SCPI: gerätespezifisch

## **CALCulate<1|2>:LIMit1:ACPower:ACHannel[:RELative] 0 to 100dB, 0 to 100dB**

Dieser Befehl legt den relativen Grenzwert für den unteren/oberen Nachbarkanal bei Nachbarkanal-Leistungsmessung (Adjacent Channel Power) im ausgewählten Messsfenster fest. Bezugswert für den relativen Grenzwert ist die gemessene Kanalleistung.

Zu beachten ist, dass der relative Grenzwert für die Grenzwertprüfung keine Auswirkung hat, sobald er unterhalb des mit

CALCulate:LIMit:ACPower:ACHannel:ABSolute definierten absoluten Grenzwerts liegt. Durch diesen Mechanismus können die in den Mobilfunknormen festgelegten absoluten "Sockel" für die Leistung in den Nachbarkanälen automatisch geprüft werden.

#### **Parameter**

Der erste Wert ist der Grenzwert für den unteren und den oberen Nachbarkanal. Der zweite Wert wird ignoriert; er muss wegen der Kompatibilität zur FSE-Familie angegeben werden.

## **Beispiel:**

```
"CALC:LIM:ACP:ACH 30DB, 30DB" 
'setzt den relativen Grenzwert für die Leistung im unteren 
und oberen Nachbarkanal auf 30 dB unterhalb der 
Kanalleistung.
```
## **Eigenschaften**

\*RST-Wert: 0DB SCPI: gerätespezifisch

#### **CALCulate<1|2>:LIMit1:ACPower:ACHannel[:RELative]:STATe ON | OFF**

Dieser Befehl aktiviert bei Nachbarkanal-Leistungsmessung (Adjacent Channel Power) die Grenzwertprüfung auf den relativen Grenzwert für den Nachbarkanal. Zuvor muss mit dem Befehl die CALCulate:LIMit:ACPower:STATe ON die Grenzwertprüfung für die Kanal-/Nachbarkanalleistung insgesamt eingeschaltet werden.

Das Ergebnis kann mit CALCulate:LIMit:ACPower:ACHannel:RESult? abgefragt werden. Zu beachten ist, dass zwischen dem Einschalten der Grenzwertprüfung und der Abfrage des Ergebnisses eine komplette Messung durchgeführt werden muss, da sonst keine gültigen Ergebnisse vorliegen.

## **Beispiel:**

```
"CALC:LIM:ACP:ACH:REL:STAT ON" 
'schaltet die Prüfung der relativen Grenzwerte für die 
Nachbarkanäle ein.
```
## **Eigenschaften**

\*RST-Wert: OFF SCPI: gerätespezifisch

## **CALCulate<1|2>:LIMit1:ACPower:ACHannel:RESult?**

Dieser Befehl fragt das Ergebnis der Grenzwertprüfung für den unteren/oberen Nachbarkanal im angegebenen Messfenster bei aktiver Nachbarkanal-Leistungsmessung ab.

Bei ausgeschalteter Nachbarkanal-Leistungsmessung erzeugt der Befehl einen Query-Error.

### **Parameter**

Das Ergebnis hat die Form <result>, <result> mit <result> = PASSED | FAILED, wobei der erste Rückgabewert den unteren, der zweite den oberen Nachbarkanal kennzeichnet.

#### **Beispiel**

```
"CALC:LIM:ACP:ACH:RES?" 
'fragt das Ergebnis der Grenzwertprüfung in den 
Nachbarkanälen in ab.
```
## **Eigenschaften**

\*RST-Wert: -- SCPI: gerätespezifisch

Der Befehl ist ein reiner Abfragebefehl und besitzt daher keinen \*RST-Wert.
## **CALCulate<1|2>:LIMit1:ACPower:ALTernate<1…11>:ABSolute 200DBM...200DBM, -200...200DBM**

Dieser Befehl legt den absoluten Grenzwert für den Alternate-Nachbarkanal bei Nachbarkanal-Leistungsmessung (Adjacent Channel Power) im ausgewählten Messfenster fest.

Das numerische Suffix bei ALTernate<1…11> kennzeichnet den "Alternate" Kanal.

Zu beachten ist, dass der absolute Grenzwert für die Grenzwertprüfung keine Auswirkung hat, solange er unterhalb des mit CALCulate:LIMit:ACPower: ALTernate<1…11>:RELative definierten relativen Grenzwerts liegt. Durch diesen Mechanismus können die in den Mobilfunknormen festgelegten absoluten "Sockel" für die Leistung in den Nachbarkanälen automatisch geprüft werden.

## **Parameter**

Der erste Wert ist der Grenzwert für den unteren und den oberen Alternate-Nachbarkanal. Der zweite Wert wird ignoriert; er muss wegen der Kompatibilität zur FSE-Familie angegeben werden.

#### **Beispiel**

```
"CALC:LIM:ACP:ALT2:ABS -35DBM, -35DBM"
'setzt den absoluten Grenzwert in für die Leistung im unteren
und oberen zweiten Alternate-Nachbarkanal auf -35 dBm.
```
#### **Eigenschaften**

\*RST-Wert: -200DBM SCPI: gerätespezifisch

## **CALCulate<1|2>:LIMit1:ACPower:ALTernate<1…11>:ABSolute:STATe ON | OFF**

Dieser Befehl aktiviert bei Nachbarkanal-Leistungsmessung (Adjacent Channel Power) die Grenzwertprüfung für den ersten/zweiten Alternate-Nachbarkanal im ausgewählten Messfenster.

Zuvor muss mit dem Befehl CALCulate:LIMit:ACPower:STATe ON die Grenzwertprüfung für die Kanal-/Nachbarkanalleistung insgesamt eingeschaltet werden. Das numerische Suffix bei ALTernate<1…11> kennzeichnet den "Alternate" Kanal.

Das Ergebnis kann mit CALCulate:LIMit:ACPower:ALTernate<1…11>: RESult? abgefragt werden. Zu beachten ist, dass zwischen dem Einschalten der Grenzwertprüfung und der Abfrage des Ergebnisses eine komplette Messung durchgeführt werden muss, da sonst keine gültigen Ergebnisse vorliegen.

## **Beispiel**

CALC:LIM:ACP:ALT:ABS:STAT ON 'schaltet die Prüfung der absoluten Grenzwerte für den ersten "alternate" Nachbarkanal ein.

#### **Eigenschaften**

\*RST-Wert: OFF SCPI: gerätespezifisch

## **CALCulate<1|2>:LIMit1:ACPower:ALTernate<1…11>[:RELative] 0...100DB, 0...100DB**

Dieser Befehl legt den relativen Grenzwert für den Alternate-Nachbarkanal bei Nachbarkanal-Leistungsmessung (Adjacent Channel Power) im ausgewählten Messfenster fest. Bezugswert für den relativen Grenzwert ist die gemessene Kanalleistung.

Das numerische Suffix bei ALTernate<1|2> kennzeichnet den ersten bzw. zweiten Alternate Kanal.

Zu beachten ist, dass der relative Grenzwert für die Grenzwertprüfung keine Auswirkung hat, sobald er unterhalb des mit

CALCulate:LIMit:ACPower:ALTernate<1…11>:ABSolute definierten absoluten Grenzwerts liegt. Durch diesen Mechanismus können die in den Mobilfunknormen festgelegten absoluten "Sockel" für die Leistung in den Nachbarkanälen automatisch geprüft werden.

## **Parameter**

Der erste Wert ist der Grenzwert für den unteren und den oberen Alternate-Nachbarkanal. Der zweite Wert wird ignoriert; er muss wegen der Kompatibilität zur FSE-Familie angegeben werden.

#### **Beispiel**

CALC:LIM:ACP:ALT2 30DB, 30DB 'setzt die relativen Grenzwerte in für die Leistung im unteren und oberen zweiten Alternate-Nachbarkanal auf 30 dB unterhalb der Kanalleistung.

## **Eigenschaften**

\*RST-Wert: 0DB SCPI: gerätespezifisch

## **CALCulate<1|2>:LIMit1:ACPower:ALTernate<1…11>[:RELative]:STATe ON | OFF**

Dieser Befehl aktiviert bei Nachbarkanal-Leistungsmessung (Adjacent Channel Power) die Grenzwertprüfung für den ersten/zweiten Alternate-Nachbarkanal im ausgewählten Messfenster.

Zuvor muss mit dem Befehl die CALCulate:LIMit:ACPower:STATe ON die Grenzwertprüfung für die Kanal-/Nachbarkanalleistung insgesamt eingeschaltet werden. Das numerische Suffix bei ALTernate<1…11> kennzeichnet den "Alternate" Kanal. Das Ergebnis kann mit CALCulate:LIMit:ACPower:ALTernate<1…11> :RESult? abgefragt werden. Zu beachten ist, dass zwischen dem Einschalten der Grenzwertprüfung und der Abfrage des Ergebnisses eine komplette Messung durchgeführt werden muss, da sonst keine gültigen Ergebnisse vorliegen.

## **Beispiel**

CALC:LIM:ACP:ALT:REL:STAT ON 'schaltet die Prüfung der relativen Grenzwerte für den ersten "alternate" Nachbarkanal ein.

**CALCulate:LIMit – Subsystem** 

#### **Eigenschaften**

\*RST-Wert: OFF SCPI: gerätespezifisch

## **CALCulate<1|2>:LIMit1:ACPower:ALTernate<1…11>:RESult?**

Dieser Befehl fragt das Ergebnis der Grenzwertprüfung für den ersten/zweiten Alternate-Nachbarkanal bei Nachbarkanal-Leistungsmessung im ausgewählten Messfenster ab.

Das numerische Suffix bei ALTernate<1…11> kennzeichnet den ersten bzw. zweiten "Alternate" Kanal.

Bei ausgeschalteter Nachbarkanal-Leistungsmessung erzeugt der Befehl einen Query-Error.

## **Parameter**

Das Ergebnis hat die Form <result>, <result> mit <result> = PASSED | FAILED, wobei der erste Rückgabewert den unteren, der zweite den oberen Alternate-Nachbarkanal kennzeichnet.

#### **Beispiel**

CALC:LIM:ACP:ALT:RES? 'fragt das Ergebnis der Grenzwertprüfung in den zweiten Alternate-Nachbarkanälen ab.

## **Eigenschaften**

\*RST-Wert: -- SCPI: gerätespezifisch

Der Befehl ist ein reiner Abfragebefehl und besitzt daher keinen \*RST-Wert.

## **CALCulate<1|2>:LIMit1:ACPower[:STATe] ON | OFF**

Dieser Befehl schaltet bei Nachbarkanal-Leistungsmessung (Adjacent Channel Power) die Grenzwertprüfung im ausgewählten Fenster ein bzw. aus. Danach muss mit den Befehlen CALCulate:LIMit: ACPower:ACHannel:STATe bzw. CALCulate: LIMit:ACPower:ALTernate:STATe ausgewählt werden, ob die Grenzwertprüfung für den oberen/unteren Nachbarkanal oder die Alternate-Nachbarkanäle durchgeführt werden soll.

### **Beispiel**

CALC:LIM:ACP ON

## **Eigenschaften**

\*RST-Wert: OFF SCPI: gerätespezifisch

## **7.2.2 CALCulate:LIMit:ESPECtrum Subsystem**

Das CALCulate:LIMit:SPECtrum - Subsystem definiert die Grenzwertprüfung bei den Spektralmessungen der Optionen WCDMA 3G FDD BTS und UE (Option R&S FS-K72/K74/K74+ und K73).

#### **CALCulate:LIMit:ESPectrum:MODE AUTO | MANual | USER**

Dieser Befehl schaltet die automatische Auswahl der Grenzwertlinie in der Spectrum Emission Mask-Messung ein bzw. aus.

### **Parameter**

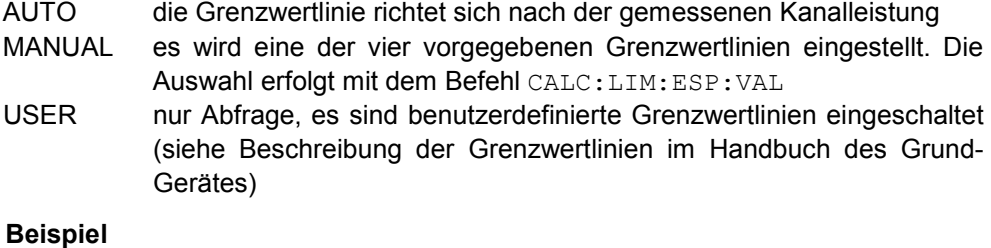

CALC:LIM:ESP:MODE AUTO **Eigenschaften** 

\*RST-Wert: AUTO SCPI: gerätespezifisch

## **CALCulate<1|2>:LIMit<1...8>:ESPectrum:RESTore**

Dieser Befehl restauriert die Standard-Grenzwertlinien für die Spectrum Emission Mask Messung. Alle Änderungen, die an den Standard-Grenzwertlinien vorgenommen wurden, gehen dadurch verloren und der Auslieferungsstand dieser Grenzwertlinien wird wieder hergestellt.

## **Beispiel**

CALC:LIM:ESP:REST 'setzt die Spectrum Emission Mask-Grenzwertlinien in die Grundeinstellung zurück

## **Eigenschaften**

\*RST-Wert: --- SCPI: gerätespezifisch

Dieser Befehl ist ein Event und besitzt daher weder Abfrage noch \*RST-Wert.

## **CALCulate:LIMit:ESPectrum:TRANsition <numeric\_value>**

Dieser Befehl legt fest, bei welcher Offset-Frequenz die Auflösebandbreite zwischen 30 kHz und 1 MHz umgeschaltet werden soll. Für Mehrkanal-SEM-Messungen kann dieser Wert entsprechend erweitert werden. In diesem Fall müssen benutzerspezifische Grenzwertlinien definiert und verwendet werden.

**CALCulate:MARKer – Subsystem** 

## **Beispiel**

CALC:LIM:ESP:TRAN 2MHz

#### **Eigenschaften**

\*RST-Wert: 4.0 MHz SCPI: gerätespezifisch

#### **CALCulate:LIMit:ESPectrum:VALue <numeric\_value>**

Dieser Befehl schaltet auf manuelle Auswahl der Grenzwertlinien um. Die Grenzwertlinie wird ausgewählt, indem die erwartete Leistung als Wert angegeben wird. Je nach eingegebenem Wert wird eine der vier möglichen Grenzwertlinien ausgewählt:

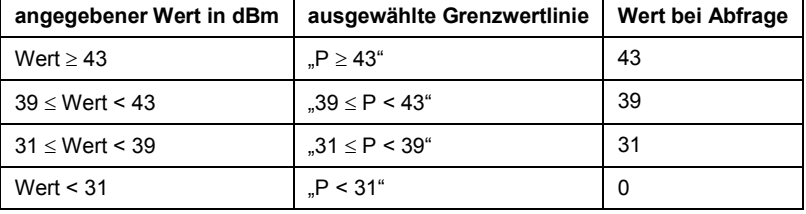

## **Beispiel**

CALC:LIM:ESP:VAL 39

## **Eigenschaften**

\*RST-Wert: 0 SCPI: gerätespezifisch

## **7.3 CALCulate:MARKer – Subsystem**

## **CALCulate<1|2>:MARKer<1>:FUNCtion:CPICh**

Dieser Befehl stellt den Marker 1 auf den Kanal 0. Das numerische Suffix, das notwendig bzw. erlaubt ist, hängt von der ausgewählten Darstellart ab, für die der Marker gelten soll, und muss mit dieser übereinstimmen: CALCulate<1> für CDP absolut/relativ

CALCulate2 für Composite EVM, Peak Code Domain Error, Power vs Slot, Bitstream, Symbol Constellation und EVM

## **Beispiel**

CALC:MARK:FUNC:CPIC

## **Eigenschaften**

\*RST-Wert: - SCPI: gerätespezifisch

Dieser Befehl ist ein "Event" und hat daher keinen \*RST-Wert und keine Abfrage.

**CALCulate:MARKer – Subsystem** 

#### **CALCulate<1|2>:MARKer<1>:FUNCtion:PCCPch**

Dieser Befehl stellt den Marker 1 auf den Kanal 1. Das numerische Suffix, das notwendig bzw. erlaubt ist, hängt von der ausgewählten Darstellart ab, für die der Marker gelten soll, und muss mit dieser übereinstimmen:

CALCulate<1> für CDP absolut/relativ

CALCulate2 für Composite EVM, Peak Code Domain Error, Power vs Slot, Bitstream, Symbol Constellation und EVM

#### **Beispiel**

CALC:MARK:FUNC:PCCP

## **Eigenschaften**

\*RST-Wert: - SCPI: gerätespezifisch

Dieser Befehl ist ein "Event" und hat daher keinen \*RST-Wert und keine Abfrage.

## **CALCulate<1|2>:MARKer<1...4>:FUNCtion:POWer:MODE WRITe | MAXHold**

Dieser Befehl wählt Clear Write oder Maxhold für Channel Power Werte aus.

#### **Beispiel**

CALC:MARK:FUNC:POW:MODE MAXH 'Maxhold für Channel Power Werte

## **Eigenschaften**

\*RST-Wert: WRITe SCPI: gerätespezifisch

## **CALCulate<1|2>:MARKer<1...4>:FUNCtion:POWer:RESult? ACPower | CPOWer | MCACpower | OBANdwidth | OBWidth**

Dieser Befehl fragt die Ergebnisse der Leistungsmessung im angegebenen Messfenster ab. Die Messung wird vorher eingeschaltet, sofern nötig. Die Konfiguration der Kanalabstände und Kanalbandbreiten erfolgt über das SENSe:POWer:ACHannel - Subsystem.

Um ein gültiges Abfrageergebnis zu erhalten muss vor der Abfrage des Ergebnisses ein kompletter Sweep mit Synchronisierung auf das Sweep-Ende durchgeführt worden sein. Dies ist nur im Single Sweep-Betrieb möglich.

## **Parameter**

ACPower: Nachbarkanalleistungsmessung Die Messergebnisse werden, durch Komma getrennt, in folgender Reihenfolge ausgegeben:

- 1. Leistung Hauptkanal
- 2. Leistung unterer Nachbarkanal
- 3. Leistung oberer Nachbarkanal
- 4. Leistung unterer Alternate-Nachbarkanal 1
- 5. Leistung oberer Alternate-Nachbarkanal 1

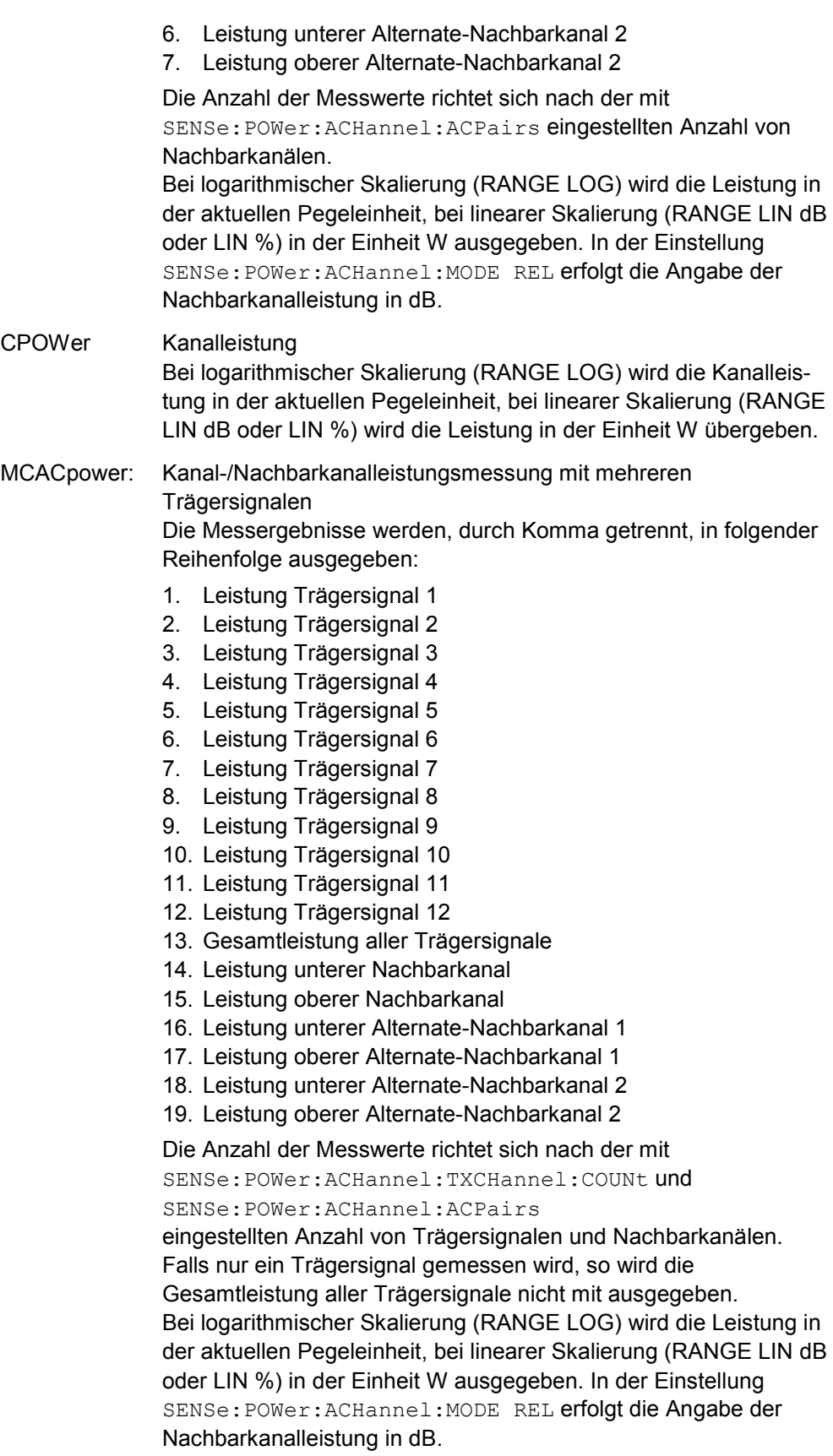

**CALCulate:MARKer – Subsystem** 

OBANdwidth | Messung der belegten Bandbreite. Rückgabewert ist die belegte **OBWidth** Bandbreite in der Einheit Hz

#### **Beispiel**

CALC:MARK:FUNC:WCDP:RES? ACP

#### **Eigenschaften**

\*RST-Wert: - SCPI: gerätespezifisch

#### **CALCulate<1|2>:MARKer<1...4>:FUNCtion:POWer:RESult:PHZ ON | OFF**

Dieser Befehl schaltet die Abfrage der Ergebnisse der Leistungsmessung im angegebenen Messfenster um zwischen Ausgabe in Absolutwerten (OFF) und Ausgabe bezogen auf die Messbandbreite (ON).

Die Ausgabe der Messergebnisse erfolgt über

CALCulate:MARKer:FUNCtion:POWer:RESult?

ON: Messwertausgabe bezogen auf die Messbandbreite

OFF: Messwertausgabe in Absolutwerten

#### **Beispiel**

CALC:MARK:FUNC:POW:RES:PHZ ON

## **Eigenschaften**

\*RST-Wert: - SCPI: gerätespezifisch

#### **CALCulate<1>:MARKer<1>:FUNCtion:TAERror:RESult? TAERror**

Dieser Befehl fragt das Ergebnis der Time-Alignment-Error-Messung ab, wenn der entsprechende Basisstationstest mit dem Befehl "CONF: WCDP: BTS: MEAS TAER" ausgewählt wurde.

Um ein gültiges Abfrageergebnis zu erhalten, muss ein kompletter Sweep mit Synchronisierung auf das Sweep-Ende durchgeführt werden. Zudem muss der Synchronisationszustand durch Auslesen des SYNC-Registers mit ": STAT: QUES: SYNC: COND?" geprüft werden.

#### **Beispiel**

CALC:MARK:FUNC:TAER:RES? TAER

### **Eigenschaften**

\*RST-Wert: - SCPI: gerätespezifisch

**CALCulate:PEAKsearch – Subsystem** 

**CALCulate<1|2>:MARKer<1>:FUNCtion:WCDPower[:BTS]:RESult? PTOTal | FERRor | TFRame | TOFFset | MACCuracy | PCDerror | EVMRms | EVMPeak | CERRor | CSLot | SRATe | CHANnel | CDPabsolute | CDPRelative | IQOFfset | IQIMbalance | MTYPe | RHO | PSYMbol | ACHannels | MPIC | RCDerror | ARCDerror** 

Dieser Befehl fragt die gemessenen und die berechneten Werte der 3GPP-FDD-Code-Domain-Power-Messung ab.

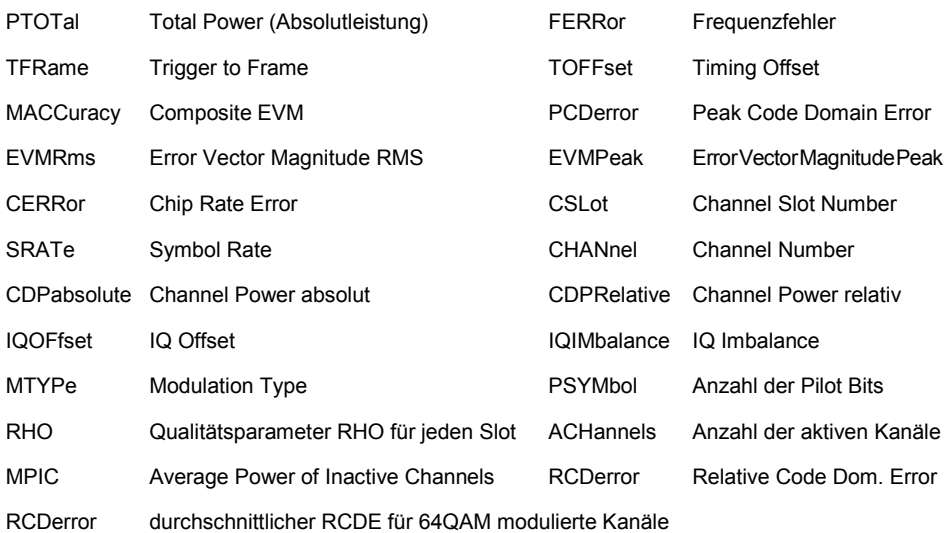

## **Beispiel**

CALC:MARK:FUNC:WCDP:RES? PTOT

#### **Eigenschaften**

\*RST-Wert: - SCPI: gerätespezifisch

## **7.4 CALCulate:PEAKsearch – Subsystem**

#### **CALCulate<1|2>:PEAKsearch**

Die Grenzwert-Maske – verringert um ein globales Margin – wird mit der Messkurve verglichen. Die Positionen, an denen die Messkurve die Maske verletzt, werden gekennzeichnet. Jeder Wert, der das Margin verletzt, wird in eine Peak-Liste eingefügt, die im ASCII-Format abgespeichert und geöffnet sowie über IEC-Bus ausgelesen werden kann.

## **Beispiel**

CALC:PEAK

#### **Eigenschaften**

\*RST-Wert: --- SCPI: gerätespezifisch

**CALCulate:PEAKsearch – Subsystem** 

#### **Ergebnisabfrage**

CALC<1|2>:PEAK?

### **Ergebnis:**

 $\langle$ -->

## **CALCulate<1|2>:PEAKsearch:AUTO <Boolean>**

Dieser Befehl ermittelt eine Peak-Liste aus der Spectrum-Emission-Mask-Messung in jedem Sweep. Ein Peak-Wert wird für jeden Bereich der Grenzwertlinie ermittelt. Mit diesem Befehl kann die Listenauswertung, die aus Gründen der Rückwärtskompatibilität nicht standardmäßig aktiv ist, aktiviert werden.

ON: Aktiviert die automatische Peak-Suche OFF: Deaktiviert die automatische Peak-Suche

#### **Beispiel**

CALC1:PEAK:AUTO ON

## **Eigenschaften**

\*RST-Wert: OFF SCPI: gerätespezifisch

## **CALCulate<1|2>:PEAKsearch:MARGin -200 ... 200 dB**

Mit diesem Kommando wird ein globales Margin definiert, das von der Grenzwert-Kurve abgezogen wird, um die Peak-Suche zu verschärfen. Wenn die Messpunkte oberhalb der um das margin reduzierten Grenzwert-Kurve liegen, werden sie in die Peak-Liste aufgenommen.

## **Beispiel**

CALC:PEAK:MARG 6

## **Eigenschaften**

\*RST-Wert: 6 SCPI: gerätespezifisch

#### **Ergebnisabfrage**

CALC1:PEAK:MARG?

#### **Ergebnis**

<value>

#### **CALCulate<1|2>:PEAKsearch:SUBRange 1 ... 50**

Der Befehl definiert die Anzahl der Peaks, die in einem Bereich gesucht werden. Die Bereiche sind:

- unterhalb -4 MHz vom Träger,
- oberhalb +4 MHz vom Träger und
- innerhalb -4 MHz und +4 MHz vom Träger.

**CALCulate:STATistics - Subsystem** 

#### **Beispiel**

CALC:PEAK:SUBR 25

## **Eigenschaften**

\*RST-Wert: 25 SCPI: gerätespezifisch

#### **Ergebnisabfrage**

CALC1:PEAK:SUBR?

## **Ergebnis**

<value>

# **7.5 CALCulate:STATistics - Subsystem**

Das CALCulate:STATistics-Subsystem steuert die statistischen Messfunktionen im Gerät. Die Auswahl des Messfensters ist bei diesen Messfunktionen nicht möglich. Dementsprechend wird das numerische Suffix bei CALCulate ignoriert.

## **CALCulate:STATistics:APD[:STATe] ON | OFF**

Dieser Befehl schaltet die Messung der Amplitudenverteilung (APD) ein bzw. aus.

#### **Beispiel**

CALC:STAT:APD ON 'schaltet die APD-Messung ein.

## **Eigenschaften**

\*RST-Wert: OFF SCPI: gerätespezifisch

### **CALCulate:STATistics:CCDF[:STATe] ON | OFF**

Dieser Befehl schaltet die komplementäre Verteilungsfunktion (Complementary Cumulative Distribution Function) ein..

#### **Beispiel**

CALC:STAT:CCDF ON

## **Eigenschaften**

\*RST-Wert: OFF SCPI: gerätespezifisch

#### **CALCulate:STATistics:NSAMples 100 ... 32768**

Dieser Befehl stellt die Anzahl der aufzunehmenden Messpunkte für die statistischen Messfunktionen ein.

**CALCulate:STATistics - Subsystem** 

#### **Beispiel**

CALC:STAT:NSAM 5000

## **Eigenschaften**

\*RST-Wert: 10000 SCPI: gerätespezifisch

### **CALCulate:STATistics:SCALe:AUTO ONCE**

Dieser Befehl optimiert die Pegeleinstellung des Gerätes abhängig von der gemessenen Spitzenleistung, um maximale Empfindlichkeit des Gerätes zu erreichen. Der Pegelbereich wird zum Erreichen der maximalen Auflösung bei APD-Messung abhängig vom gemessenen Abstand zwischen Spitzenleistung und minimaler Leistung, bei CCDF-Messung abhängig vom Abstand zwischen Spitzen- und mittlerer Leistung eingestellt. Zusätzlich wird die Wahrscheinlichkeitsskala der eingestellten Anzahl von Messpunkten angepasst.

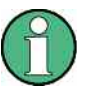

Nachfolgende Befehle müssen mit \*WAI, \*OPC oder \*OPC? auf das Ende des Auto Range-Vorgangs synchronisiert werden, da ansonsten der AutoRange-Vorgang abgebrochen wird.

## **Beispiel**

```
CALC:STAT:SCAL:AUTO ONCE;*WAI 
'führt die Anpassung der Pegeleinstellung für die 
Statistikmessungen durch und aktiviert die Synchronisierung.
```
#### **Eigenschaften**

\*RST-Wert: -- SCPI: gerätespezifisch

Dieser Befehl ist ein Event und besitzt daher weder \*RST-Wert noch Abfrage.

## **CALCulate:STATistics:SCALe:X:RLEVel -130dBm ... 30dBm**

Dieser Befehl definiert den Referenzpegel für die x-Achse des Messdiagramms. Die Einstellung ist identisch mit der Einstellung des Referenzpegels mit dem Befehl DISPlay:WINDow:TRACe:Y: RLEVel.

Bei Referenzpegeloffset <> 0 verändert sich der angegebene Wertebereich des Referenzpegels um den Offset.Die Einheit ist abhängig von der Einstellung mit CALC:UNIT.

## **Beispiel**

CALC:STAT:SCAL:X:RLEV -60dBm

## **Eigenschaften**

\*RST-Wert: -20dBm SCPI: gerätespezifisch

**CALCulate:STATistics - Subsystem** 

## **CALCulate:STATistics:SCALe:X:RANGe 10dB ... 200dB**

Dieser Befehl definiert den Pegelbereich für die x-Achse des Messdiagramms. Die Einstellung ist identisch mit der Einstellung des Pegelbereichs mit dem Befehl DISPlay:WINDow:TRACe:Y: SCALe.

#### **Beispiel**

CALC:STAT:SCAL:X:RANG 20dB

## **Eigenschaften**

\*RST-Wert: 100dB SCPI: gerätespezifisch

## **CALCulate:STATistics:SCALe:Y:UPPer 1E-5 ...1.0**

Dieser Befehl definiert die Obergrenze für die y-Achse des Messdiagramms bei Statistik-Messungen. Da auf der y-Achse Wahrscheinlichkeiten aufgetragen werden, sind die eingegebenen Zahlenwerte einheitenlos.

### **Beispiel**

CALC:STAT:SCAL:Y:UPP 0.01

#### **Eigenschaften**

\*RST-Wert: 1.0 SCPI: gerätespezifisch

#### **CALCulate:STATistics:SCALe:Y:LOWer 1E-6 ...0.1**

Dieser Befehl definiert die Untergrenze für die y-Achse des Messdiagramms bei Statistik-Messungen. Da auf der y-Achse Wahrscheinlichkeiten aufgetragen werden, sind die eingegebenen Zahlenwerte einheitenlos.

#### **Beispiel**

CALC:STAT:SCAL:Y:LOW 0.001

## **Eigenschaften**

\*RST-Wert: 1E-6 SCPI: gerätespezifisch

#### **CALCulate:STATistics:PRESet[:DUMMy]**

Dieser Befehl setzt die Skalierung von x- und y-Achse bei Statistikmessung auf den Grundzustand zurück. Folgende Werte werden eingestellt: x-axis ref level: -20 dBm x-axis Range APD: 100 dB x-axis Range CCDF: 20 dB y-axis upper limit: 1.0 y-axis lower limit: 1E-6

## **Beispiel**

```
CALC:STAT:PRES 
'setzt die Skalierung für Statistikfunktionen auf den 
Grundzustand zurück
```
#### **Eigenschaften**

\*RST-Wert: -- SCPI: gerätespezifisch

Dieser Befehl ist ein Event und besitzt daher weder \*RST-Wert noch Abfrage.

## **CALCulate:STATistics:PRESet:RLEVel**

Dieser Befehl justiert den Referenz-Pegel, um eine optimale Einstellung zu gewährleisten. Mit diesem Befehl wird lediglich der Referenz-Pegel neu gesetzt, alle anderen Einstellungen bleiben erhalten.

#### **Beispiel**

CALC:STAT:PRES:RLEV

## **Eigenschaften**

\*RST-Wert: -- SCPI: gerätespezifisch

#### **CALCulate:STATistics:RESult<1...3>? MEAN | PEAK | CFACtor | ALL**

Dieser Befehl liest die Ergebnisse der Statistikmessungen einer aufgenommenen Messkurve aus. Die Auswahl der Messkurve erfolgt über das numerische Suffix <1...3> bei RESult.

Das gewünschte Ergebnis wird über die folgenden Parameter ausgewählt:

- MEAN mittlere (RMS) im Beobachtungszeitraum gemessene Leistung in dBm
- PEAK im Beobachtungszeitraum gemessene Spitzenleistung in dBm
- CFACtor ermittelter CREST-Faktor (= Verhältnis von Spitzenleistung zu mittlerer Leistung) in dB
- ALL Ergebnisse aller drei genannten Messungen, durch Komma getrennt: <mean power>,<peak power>,<crest factor>

#### **Beispiel**

```
CALC:STAT:RES2? ALL 
'liest die drei Messergebnisse von Trace 2 aus. Beispiel für 
den Antwortstring: 
5.56,19.25,13.69 
d.h. Mean Power: 5.56 dBm, Peak Power 19.25 dBm, CREST-Faktor 
13.69 dB
```
## **Eigenschaften**

\*RST-Wert: -- SCPI: gerätespezifisch

Dieses Subsystem enthält die Befehle zur Konfiguration der Code-Domain-Messungen. Bei CONFigure ist nur das numerische Suffix 1 erlaubt.

## **CONFigure:WCDPower[:BTS]:ASCale:STATe ON | OFF**

Der Befehl ist nur dann verfügbar, wenn MULT CARR eingeschaltet ist. Die Autoscaling-Funktion ändert automatisch die Pegel-Einstellungen, wenn die Mittenfrequenz auf die eines anderen Kanals geändert wird.

- ON wechselt die Pegel-Einstellung, wenn die Mittenfrequenz auf die eines anderen Kanals geändert wird.
- OFF wechselt die Pegel-Einstellung nicht, wenn die Mittenfrequenz auf die eines anderen Kanals geändert wird.

## **Beispiel**

CONF:WCDP:BTS:ASC:STAT ON

## **Eigenschaften**

\*RST-Wert: ON SCPI: gerätespezifisch

## **Ergebnisabfrage:**

CONFigure:WCDPower:BTS:ASCale:STATe?

#### **Ergebnis**

 $<1$  | 0  $>$ 

#### **CONFigure:WCDPower[:BTS]:CTABle:CATalog?**

Dieser Befehl fragt die Namen aller auf der Festplatte gespeicherten Kanaltabellen ab. Die Syntax des Ausgabeformates ist wie folgt:

<Summe der Dateilängen aller nachfolgenden Dateien>,<freier Speicherplatz auf Festplatte>,

<1. Dateiname>,<1. Dateilänge>,<2. Dateiname>,<2. Dateilänge>,....,<n. Dateiname>, <n. Dateilänge>,..

## **Beispiel**

CONF:WCDP:CTAB:CAT?

## **Eigenschaften**

\*RST-Wert: -- SCPI: gerätespezifisch

#### **CONFigure:WCDPower[:BTS]:CTABle:COMMent <string> C**

Dieser Befehl definiert einen Kommentar zur ausgewählten Kanaltabelle. Vor diesem Befehl muss der Namen der Kanaltabelle mit dem Befehl CONF: WCDP: CTAB:NAME eingestellt und über CONF:WCDP:CTAB:DATA eine gültige Kanaltabelle eingegeben worden sein.

#### **Beispiel**

CONF:WCDP:CTAB:COMM 'Comment for table 1'

#### **CONFigure:WCDPower[:BTS]:CTABle:COMPare ON | OFF**

Dieser Befehl ermöglicht den Wechsel zwischen dem Standard-Vorgabemodus und dem Vergleichsmodus mit vordefinierter Kanaltabelle.

Im Vergleichsmodus kann ein vordefiniertes Kanaltabellenmodell unter folgenden Aspekten mit dem Messergebnis verglichen werden: Leistung, Pilotlänge sowie Timing-Offset des aktiven Kanals.

Dieser Vergleich ist ein Untermodus der vordefinierten Kanaltabellenmessung. Er beeinflusst die Messung nur, wenn der Softkey CODE CHAN PREDEFINED aktiv ist. Im Vergleichsmodus werden die Leistungswerte, Pilotlängen und Timing-Offsets gemessen und mit den Werten der vordefinierten Kanaltabelle verglichen. Der Softkey *TIMING OFS PRED/MEAS* ist in diesem Fall nicht mehr verfügbar. Die Ergebnisse werden in den entsprechenden Spalten der Messauswertung CHANNEL TABLE dargestellt. Die Tabellenwechsel kann über den Hotkey RESULT, NEXT sowie den Softkey CHANNEL TABL erfolgen. Die Spaltentitel lauten in diesem Fall PIL L, PWR und T OFS. PILL ist das Subtraktionsergebnis aus PilotLengthMeasured – PilotLengthPredefined. PWR ist das Subtraktionsergebnis aus PowerRelMeasured – PowerRelPredefined. Die POWER-Spalte der vordefinierten Kanaltabelle ist editierbar; über den IEC-Bus wird der Leistungswert aus der Kanaltabellendefinition für die Einstellung der geschätzten Leistung herangezogen.

T OFS ist das Subtraktionsergebnis aus TimingOffsetMeasured – TimingOffset Predefined

Bei inaktiven Kanälen erscheint ein Bindestrich.

## **Beispiel**

CONF:WCDP:CTAB:COMP ON

#### **Eigenschaften**

RST-Wert: OFF SCPI: gerätespezifisch

## **CONFigure:WCDPower[:BTS]:CTABle:COPY <file\_name>**

Dieser Befehl kopiert eine Kanaltabelle auf eine andere. Die zu kopierende Kanaltabelle wird durch den Befehl CONF: WCDP: CTAB: NAME gewählt.

### **Parameter**

<file\_name> ::= Name der neuen Kanaltabelle

## **Beispiel**

CONF:WCDP:CTAB:COPY 'CTAB\_2'

## **Eigenschaften**

\*RST-Wert: -- SCPI: gerätespezifisch

Der Name der Kanaltabelle darf aus max. 8 Zeichen bestehen. Dieser Befehl ist ein "Event" und hat daher keinen \*RST-Wert und keine Abfrage.

## **CONFigure:WCDPower[:BTS]:CTABle:DATA <code class>,<code number>,<use TFCI>,<timing offset >, <pilot length>,<pich>,<status>,<CDP relative [dB]>**

Dieser Befehl definiert eine Kanaltabelle. Es wird die gesamte Tabelle definiert. Zu einer Tabellenzeile werden 8 Werte angegeben.

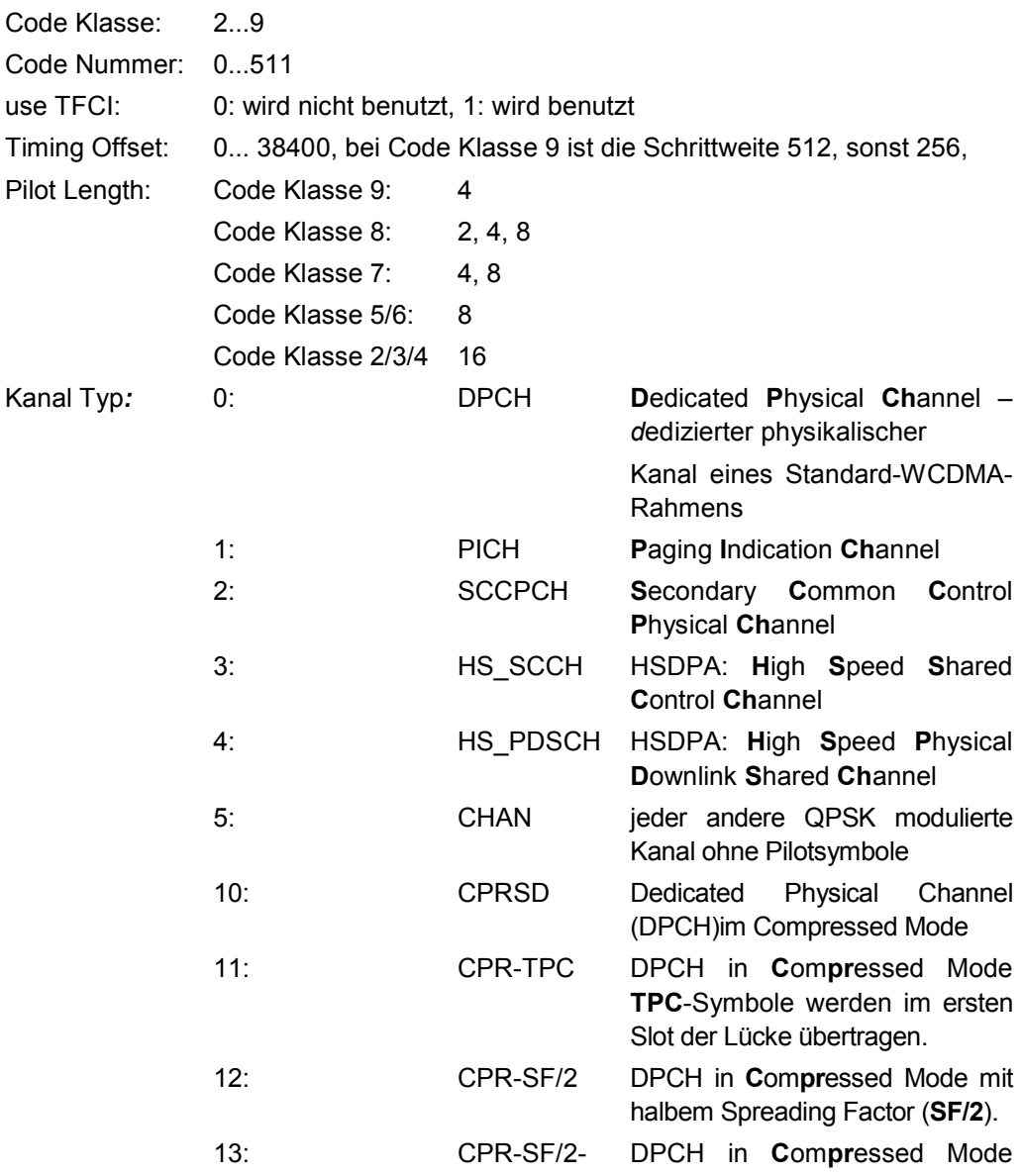

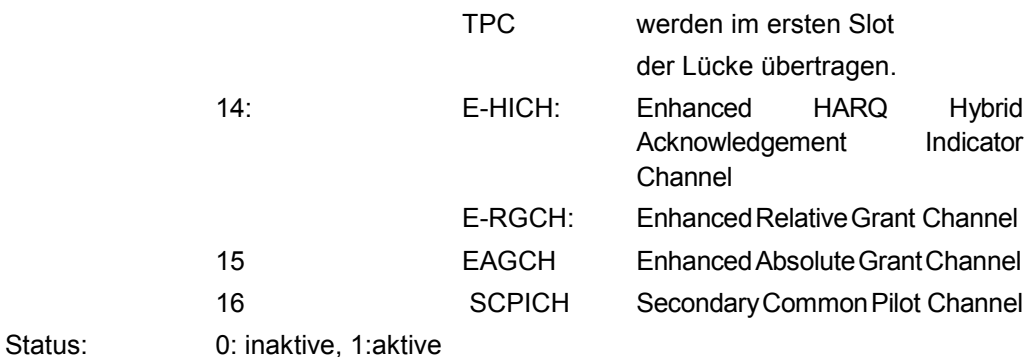

CDP relative: bei Einstellkommando beliebig, bei Abfrage CDP relative

Die Kanäle PICH, CPICH und PCCPCH dürfen nur einmal definiert werden. Fehlt in dem Kommando der CPICH oder der PCCPCH, dann werden sie automatisch ans Ende angehängt. Vor diesem Befehl muss der Namen der Kanaltabelle mit dem Befehl CONF:WCDP:CTAB:NAME eingestellt werden.

#### **Beispiel**

```
CONF:WCDP:CTAB:DATA 8,0,0,0,0,0,1,0.00, 
8,1,0,0,0,0,1,0.00,7,1,0,256,8,0,1,0.00 
'Damit werden zwei Kanäle definiert: CPICH, PCCPCH und einer 
in Klasse 7
```
## **Eigenschaften**

\*RST-Wert: - SCPI: gerätespezifisch

## **CONFigure:WCDPower[:BTS]:CTABle:DELete**

Dieser Befehl löscht die ausgewählte Kanaltabelle. Die zu löschende Kanaltabelle wird durch den Befehl CONF:WCDP:CTAB:NAME gewählt.

#### **Beispiel**

CONF:WCDP:CTAB:DEL

#### **Eigenschaften**

\*RST-Wert: -- SCPI: gerätespezifisch

Dieser Befehl ist ein "Event" und hat daher keinen \*RST-Wert und keine Abfrage.

#### **CONFigure:WCDPower[:BTS]:CTABle:NAME <file\_name>**

Dieser Befehl wählt eine Kanaltabelle zum Editieren oder Anlegen aus.

## **Beispiel**

CONF:WCDP:CTAB:NAME 'NEW\_TAB'

#### **Eigenschaften**

\*RST-Wert: "" SCPI: gerätespezifisch

#### **CONFigure<1>:WCDPower[:BTS]:CTABle[:State] ON | OFF**

Dieser Befehl schaltet die Kanaltabelle ein bzw. aus. Das Einschalten hat zur Folge, dass die gemessene Kanaltabelle unter dem Namen "RECENT" abgespeichert und eingeschaltet wird. Nachdem die Kanaltabelle "RECENT" eingeschaltet ist, kann mit dem Befehl CONF: WCDP: CTABle: SELect eine andere Kanaltabelle gewählt werden.

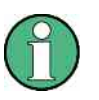

Es muss immer zuerst mit dem Befehl *CONF:WCDP:CTAB:STAT* die Kanaltabelle "RECENT" eingeschaltet werden und danach mit dem Befehl *CONF:WCDP:CTAB: SELect* die gewünschte Kanaltabelle gewählt werden

## **Beispiel**

CONF:WCDP:CTAB ON

#### **Eigenschaften**

\*RST-Wert: OFF SCPI: gerätespezifisch**:**

## **CONFigure<1>:WCDPower[:BTS]:CTABle:SELect <string>**

Dieser Befehl wählt eine vordefinierte Kanaltabellen-Datei aus. Vor diesem Befehl muss zuerst die Kanaltabelle "RECENT" mit dem Kommando CONF: WCDP: CTAB ON eingeschaltet worden sein.

#### **Beispiel**

CONF:WCDP:CTAB:STAT ON CONF:WCDP:CTAB:SEL '3GB\_1\_16''

### **Eigenschaften**

\*RST-Wert: "RECENT" SCPI: gerätespezifisch

## **CONFigure:WCDPower[:BTS]:CTABle:TOFFset PREDefine|MEASurement**

Dieser Befehl legt fest, ob Timing-Offset und Pilotlänge in der Auswertung CHANNEL TABLE bei aktiviertem PREDEFINED MODE gemessen oder aus einer Tabelle mit Vorgabewerten übernommen werden sollen.

- PRED Die Werte werden aus der Vorgabetabelle als Timing-Offset und Pilotlänge für den jeweiligen Kanal übernommen.
- MEAS Die Kanalkonfiguration wird über eine vordefinierte Kanaltabelle festgelegt und Timing-Offset sowie Pilotlänge von der Anwendung berechnet

## **Beispiel**

```
CONF:WCDP:CTAB:TOFF MEAS 
Timing-Offset und Pilotlänge in der Auswertung CHANNEL TABLE 
bei aktiviertem PREDEFINED MODE
```
### **Eigenschaften**

\*RST-Wert: OFF SCPI: gerätespezifisch

## **CONFigure:WCDPower[:BTS]:MCARier:STATe ON | OFF**

Wird mit diesem Befehl die Multicarrier-Messung eingeschaltet, stellt die Routine zur automatischen Justierung des Referenz-Pegels sicher, dass bei der Einstellung des Referenz-Pegels die Messung am Mehrträgersystem berücksichtigt wird.

- ON Adjust Reference Level berücksichtigt eine Messung an Mehrträgersystemen.
- OFF Adjust Reference Level setzt eine Messung im Einträgersystem voraus.

**Beispiel** 

CONF:WCDP:BTS:MCAR:STAT ON

#### **Eigenschaften**

\*RST-Wert: OFF SCPI: gerätespezifisch

#### **Ergebnisabfrage**

CONF:WCDP:BTS:MCAR:STAT ?

#### **Ergebnis**

 $<1$ | 0>

## **CONFigure<1>:WCDPower[:BTS]:MEASurement POWer | ACLR | ESPectrum | OBANdwith | OBWidth | WCDPower | CCDF | RFCombi | TAERror**

Dieser Befehl wählt die Messung der Applikation R&S FS-K72/K74/K74+, 3GPP-FDD Basisstationstests, aus. Die vordefinierten Einstellungen der einzelnen Messungen sind im Kapitel 6 im Detail beschrieben.

#### **Parameter**

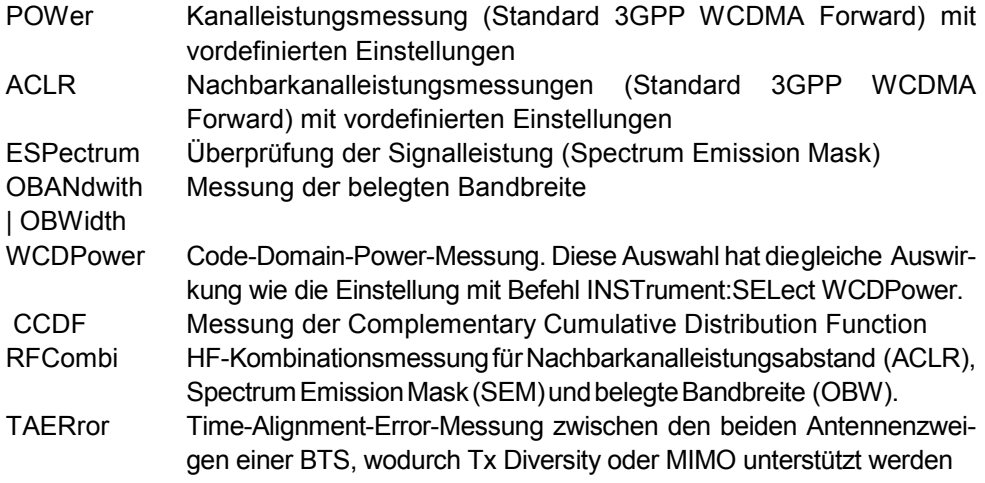

**DISPlay - Subsystem** 

#### **Beispiel**

CONF:WCDP:MEAS POW

## **Eigenschaft**

\*RST-Wert: POWer SCPI: gerätespezifisch

## **7.7 DISPlay - Subsystem**

Das DISPLay-Subsystem steuert die Auswahl und Präsentation von textueller und graphischer Informationen sowie von Messdaten auf dem Bildschirm. Die Auswahl des Messfensters erfolgt über WINDow1 (SCREEN A) bzw. WINDow2 (SCREEN B).

## **DISPlay[:WINDow<1|2>]:SIZE LARGe | SMALl**

Dieser Befehl schaltet die Größe des Messdiagramms bei Kanal- oder Nachbarkanalleistungsmessung zwischen voller Bildschirmgröße und halber Bildschirmgröße um. Als numeric Suffix ist lediglich der Wert 1 erlaubt.

#### **Beispiel**

```
DISP:WIND1:SIZE LARG 
'schaltet das Messdiagramm auf volle Bildschirmgröße um
```
## **Eigenschaften**

\*RST-Wert: SMALl SCPI: gerätespezifisch

## **Ergebnisabfrage**

DISPlay[:WINDow<1|2>]:SIZE?

## **Ergebnis**

<LARGe|SMALl>

## **7.8 FORMat - Subsystem**

Das FORMat-Subsystem bestimmt das Datenformat für den Transfer vom und zum Gerät.

## **FORMat:DEXPort:DSEParator POINt | COMMA**

Dieser Befehl legt fest, welches Dezimaltrennzeichen (Dezimalpunkt oder Komma) bei der Ausgabe von Messdaten auf Datei im ASCII-Format verwendet wird. Damit werden unterschiedliche Sprachversionen von Auswerteprogrammen (z.B. MS-Excel) unterstützt.

#### **Beispiel**

FORM:DEXP:DSEP POIN 'setzt das Trennzeichen auf Dezimalpunkt

#### **Eigenschaften**

\*RST-Wert: -- (Grundeinstellung ist POINt, wird durch \*RST nicht verändert) SCPI: gerätespezifisch

## **7.9 INITiate - Subsystem**

Das INITiate - Subsystem dient zur Steuerung des Messablaufs im ausgewählten Messfenster. Die Auswahl des Messfensters erfolgt mit INITiate1 (Screen A) und INITiate2 (Screen B) .

## **INITiate<1|2>:CONTinuous ON | OFF**

Dieser Befehl bestimmt, ob das Gerät Messungen kontinuierlich durchführt ("Continuous") oder Einzelmessungen ("Single"). In der Betriebsart Spektrumanalyse bezieht sich diese Einstellung auf den Sweep-Ablauf (Umschaltung Continuous/Single Sweep)

#### **Beispiel**

```
INIT2:CONT OFF 
'schaltet den Messablauf in Screen B auf Einzelmessung 
(Single Sweep).
```
INIT2:CONT ON 'schaltet den Messablauf auf kontinuierliche Messung (Continuous Sweep).

#### **Eigenschaften**

\*RST-Wert: ON SCPI: konform

## **INITiate<1|2>[:IMMediate]**

Dieser Befehl startet einen neuen Messablauf (Sweep) im angegebenen Messfenster. Bei Sweep Count > 0 bzw. Average Count > 0 bedeutet dies den Neustart der angegebenen Anzahl von Messungen. Bei den Trace-Funktionen MAXHold, MINHold und AVERage werden die vorherigen Messergebnisse beim Neustart der Messung zurückgesetzt.

Im Single Sweep-Betrieb kann mit den Befehlen \*OPC, \*OPC? oder \*WAI auf das Ende der angegebenen Anzahl von Messungen synchronisiert werden. Im Continuous Sweep-Betrieb ist die Synchronisierung auf das Sweep-Ende nicht möglich, da die Gesamtmessung quasi "nie" endet.Die Funktion startet die Messung bei INSTrument: COUPle ALL für beide Messfenster, bei INSTrument: COUPle NONE nur für das jeweils ausgewählte Messfenster.

#### **Beispiel**

```
"INIT:CONT OFF 
'schaltet auf Single Sweep Betrieb 
DISP:WIND:TRAC:MODE AVER 
'schaltet Trace Averaging ein 
SWE:COUN 20 
'stellt den Sweep-Zähler auf 20 Sweeps 
INIT;*WAI 
'startet die Messung mit Warten auf das Ende der 20 Messungen
```
### **Eigenschaften**

\*RST-Wert: - SCPI: konform

Dieser Befehl ist ein "Event" und hat daher keinen \*RST-Wert und keine Abfrage.

## **7.10 INSTrument Subsystem**

Das INSTrument-Subsystem wählt die Betriebsart des Gerätes entweder über Textparametern oder über fest zugeordnete Zahlen aus.

## **[INSTrument\[:SEL](#page-19-0)ect] SANalyz[er | RECeiver | ADEMod | MSG](#page-19-0)M | BWCDpower | WCDPower | BWCDpowerMWCDpower | BTOoth | BC2K | MC2K | BDO | MDO | BTDScdma | MTDScdma | MRECeiver**

Dieser Befehl schaltet zwischen den Betriebsarten über Textparameter um. Die Auswahl 3GPP BS (BWCD) setzt das Gerät in einen definierten Zustand. Die Preset-Werte sind in Kapitel 2, Abschnitt "Grundeinstellungen in der Betriebsart Code-Domain-Messung" beschrieben.

## **Beispiel**

INST BWCD

**Eigenschaften** 

\*RST-Wert: SANalyzer SCPI: konform

## **7.11 MMEMory – Subsystem**

Das MMEMory-Subsystem (Mass Memory) enthält die Befehle, die den Zugriff auf die Speichermedien des Gerätes durchführen und verschiedene Geräteeinstellungen speichern bzw. laden.

## **MMEMory:STORe1:FINal 'A:\final.dat'**

Mit diesem Befehl wird die Peak-Liste im ASCII-Format in eine Datei exportiert. Das Output-Format ist identisch zum Trace-Export. Die Peak-Werte in der Datei haben folgendes Format (durch Kommata getrennt):

```
. <1> <freq1>, <level1>, <delta level 1>, <1> <freq2>, 
<level2>, <delta level 2>, ... <1> <freq n>, <level n>, 
<delta level n>
```
#### **Beispiel**

MMEM:STOR:FIN 'A:\final.dat'

## **Eigenschaften**

\*RST-Wert: --- SCPI: gerätespezifisch

## **Ergebnisabfrage**

---

## **Ergebnis-Datei**

```
<1> [] - Trace-Nummer ist immer 1 
<freq> [Hz] - Frequenz des Peaks 
<level> [dBm] - Absolutpegel des Peaks 
<delta level> [dB] - Abstand zur Limit-Line
```
## **7.12 SENSe:CDPower Subsystem**

Dieses Subsystem stellt die Parameter für die Betriebsart Code-Domain-Messungen ein. Das numerische Suffix bei SENSe<1|2> ist ohne Bedeutung für dieses Subsystem.

## **[SENSe<1|2>:]CDPower:ANTenna OFF | 1 | 2**

Der Befehl schaltet Antenna Diversity ein bzw. aus und wählt die benutzte Antenne aus.

- OFF Antenna Diversity Mode aus.
- 1 | 2 Antenna Diversity Mode ein, wobei die speziellen Eigenschaften der Signale von Antenne 1 bzw. 2 berücksichtigt werden.

## **Beispiel**

CDP:ANT 1

#### **Eigenschaften**

\*RST-Wert: OFF SCPI: gerätespezifisch

### **[SENSe:]CDPower:CPB 0..3**

Dieser Befehl wählt den Constellation Parameter B aus. Gemäß 3GPP-Spezifikation bestimmt der c die grafische Darstellung (Mapping) der einem Bitstream zuzuweisenden 16QAM-Symbole. Dieser Parameter kann bei Bedarf angepasst werden, um festzulegen, welches Bitmapping für die Bitstream-Auswertung verwendet werden soll. Der Parameterwert kann in diesem Fenster eingegeben werden:

#### **Beispiel**

CDP:CPB 1

#### **Eigenschaften**

RST-Wert: OFF SCPI: gerätespezifisch

#### **[SENSe:]CDPower:CODE 0 ... 511**

Dieser Befehl wählt die Code-Nummer aus. Die Code-Nummer ist auf die Code Klasse 9 (Spreading-Faktor 512) bezogen.

## **Beispiel**

CDP:CODE 30

## **Eigenschaften**

\*RST-Wert: 0 SCPI: gerätespezifisch

#### **[SENSe:]CDPower:FILTer[:STATe] ON|OFF**

Dieser Befehl legt fest, ob ein RRC-Empfangsfilter (Root Raised Cosine, RRC) verwendet wird. Diese Eigenschaft ist sinnvoll, wenn das RRC-Filter im Messobjekt (Device Under Test, DUT) implementiert ist.

- ON: Bei Empfang eines ungefilterten WCDMA-Signals (Normalfall) sollte das RRC-Filter eingesetzt werden, um eine korrekte Signaldemodulation zu erreichen.
- OFF: Bei Empfang eines gefilterten WCDMA-Signals sollte das RRC-Filter nicht eingesetzt werden, um eine korrekte Signaldemodulation zu erreichen. Dies ist der Fall, wenn das Messobjekt das Signal filtert.

## **Beispiel**

SENS:CDP:FILT:STAT OFF

## **Eigenschaften**

\*RST value: ON SCPI: device-specific

## **[SENSe<1|2>:]CDPower:FRAMe[:VALue] <numeric value>**

Dieser Befehl adressiert den Frame, der analysiert und angezeigt werden soll.

## **Bereich**

<numeric value> [0 ... CAPTURE\_LENGTH - 1]

#### **Einheit**

[Frames]

#### **Beispiel**

CDP:FRAMe 2

## **Eigenschaften**

\*RST-Wert: 0 SCPI: gerätespezifisch

## **[SENSe<1|2>:]CDPower:HSDPamode ON|OFF**

Dieser Befehl legt fest, ob der HSDPCCH-Kanal durchgesucht werden soll..

- ON: Der Hochgeschwindigkeitskanal wird erkannt. Anstelle von Pilotsymbolen wird die Modulationsart (QPSK /16QAM) erkannt.
- OFF: Der Hochgeschwindigkeitskanal wird nicht erkannt. Anstelle der Modulationsart (QPSK /16QAM) werden Pilotsymbole erkannt.

#### **Beispiel**

CDP:HSDP OFF

### **Eigenschaften**

\*RST-Wert: ON SCPI: gerätespezifisch

#### **[SENSe:]CDPower:ICTReshold -100 dB ... 10 dB**

Dieser Befehl stellt den Schwellwert ein, ab dem ein Kanal als aktiv betrachtet wird. Der Pegel bezieht sich auf die Signalgesamtleistung.

#### **Beispiel**

CDP:ICTR –10DB

## **Eigenschaften**

\*RST-Wert: -60dB SCPI: gerätespezifisch

## **[SENSe<1|2>:]CDPower:IQLength <numeric value>**

Dieser Befehl gibt die Zahl der bei einer Messung aufzunehmenden Frames an.

## **Bereich**

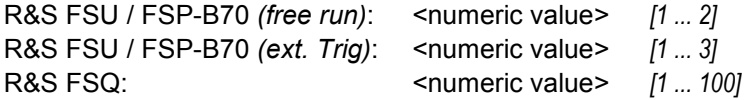

## **Einheit**

[Frames]

#### **Beispiel**

CDP:IQL 3

#### **Eigenschaften**

\*RST value: 1 SCPI: gerätespezifisch

## **[SENSe:]CDPower:LCODe:DVALue <numeric>**

Dieser Befehl definiert den Scrambling Code im dezimalen Format.

#### **Beispiel**

CDP:LCOD:DVAL 3

## **Eigenschaften**

\*RST-Wert: 0 SCPI: gerätespezifisch

## **[SENSe:]CDPower:LCODe[:VALue] #H0 ... #H5fff**

Dieser Befehl definiert den Scrambling Code im hexadezimalen Format.

## **Beispiel**

CDP:LCOD #H2

#### **Eigenschaften**

\*RST-Wert: - SCPI: gerätespezifisch

#### **[SENSe:]CDPower:LCODe:SEARch[:IMMediate]?**

Dieser Befehl aktiviert die automatische Scrambling-Code-Erkennung. Voraussetzung hierfür ist jedoch eine korrekte Einstellung von Mittenfrequenz und Pegel. Die Scrambling-Code-Suche ermöglicht eine automatische Bestimmung der primären Scrambling-Code-Nummer. Der sekundäre Scrambling-Code hat erwartungsgemäß die Nummer 0. Andere Scrambling-Codes werden nicht erkannt. Der Erkennungsbereich beträgt somit 0x0000 - 0x1FF0h, wobei die letzte Ziffer immer 0 ist.

Wird ein Scrambling-Code gefunden, ist der Rückgabewert PASSED. Der Messwert kann durch CDP:LCOD? ausgeben werden. Wenn kein Code gefunden wurde, ist der Rückgabewert FAILED. Der Scrambling-Cod-Wert ändert sich nicht .

## **Beispiel**

CDP:LCOD:SEAR?

## **Eigenschaften**

\*RST-Wert: - SCPI: gerätespezifisch

## **[SENSe:]CDPower:LCODe:SEARch:LIST?**

Dieser Befehl gibt die gefundenen Scrambling Codes mit den zugehörigen Leistungswerten getrennt durch Kommata zurück <decimal scrambling code value>, <hexadecimal scrambling code value>, <power in dBm>, …

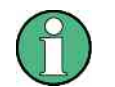

Um eine neue liste zu generierieren, muss der Befehl ":[SENSe:]CDPower:LCODe: SEARch[:IMMediate]?" abgeschickt werden.

#### **Beispiel**

CDP:LCOD:SEAR? CDP:LCOD:SEAR:LIST?

### **Eigenschaften**

\*RST-Wert: 0 SCPI: gerätespezifisch

### **Rückgabewert:**

16,0x10,-18.04,32,0x20,-22.87,48,0x30,-27.62,64,0x40,-29.46

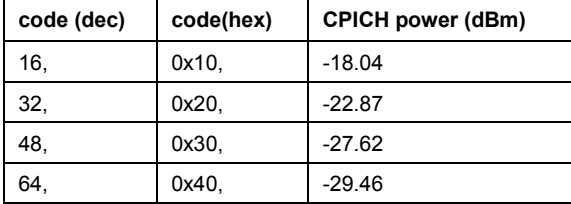

#### **[SENSe:]CDPower:MIMO ON | OFF**

Dieser Befehl schaltet den Einzelantennen-MIMO-Modus ein oder aus. Kanäle mit der Modulationsart MIMO-QPSK oder MIMO-16QAM werden nur bei MIMO ON als aktive Kanäle erkannt.

## **Beispiel**

SENS:CDP:MIMO ON

## **Eigenschaften**

\*RST-Wert: OFF SCPI: gerätespezifisch

#### **[SENSe:]CDPower:NORMalize ON | OFF**

Dieser Befehl schaltet die Eliminierung des IQ-Offset ein bzw. aus.

#### **Beispiel**

CDP:NORM OFF

#### **Eigenschaften**

\*RST-Wert: OFF SCPI: gerätespezifisch

#### **[SENSe<1|2>:]CDPower:PCONtrol PILot | SLOT**

Dieser Befehl stellt die Position der Leistungsregelung ein. Die Slot Leistung kann durch Mittelung über die Symbole vom ersten bis zum letzten Symbol eines Slots bestimmt werden (SLOT) oder durch Mittelung vom Beginn der Pilot Symbole des vorhergehenden Slots bis zu den Pilotsymbolen des aktuellen Slots (PILOT). Weiterhin wird für die Suche von Compressed Mode Kanälen ein erweiterter Suchalgorithmus verwendet.

#### **Beispiel**

```
CDP:PCON SLOT
```
Mittelt die Symbole vom Beginn bis zum Ende eines Slots Ein erweiterter Suchalgorithmus, zur Beachtung der Kanaleigenschaften des Compressed Modes wird verwendet.

## CDP:PCON PILOT

'Mittelt die Symbole vom Beginn der Pilot Symbole des vorhergehenden Slots bis zum Beginn der Pilotsymbole des aktuellen Slots. Die Kanalsuche berücksichtigt nur Standard Kanäle.

#### **Eigenschaften**

\*RST-Wert: PILot SCPI: gerätespezifisch

#### **[SENSe<1|2>:]CDPower:PDIFf ON|OFF**

Der Befehl aktiviert bzw. deaktiviert die Berechnung der Leistungsdifferenz der Slot Leistung des vorigen und des aktuellen Slots (POWER VERSUS SLOT display).

- ON Die Differenz der Slot Leistung des vorigen Slots zum aktuellen Slot wird angezeigt. (POWER VS SLOT display).
- OFF Die Leistung jedes Slots wird angezeigt (POWER VS SLOT display).

#### **Beispiel**

CDP:PDIF ON

#### **Eigenschaften**

\*RST value: OFF SCPI: gerätespezifisch

### **[SENSe:]CDPower:PREFerence TOTal | CPICh**

Dieser Befehl stellt den Bezug für die relativen CDP-Messwerte auf die Gesamtleistung oder die CPICH Leistung.

#### **Beispiel**

CDP:PREF CPIC

### **Eigenschaften**

\*RST-Wert: TOTal SCPI: gerätespezifisch

#### **[SENSe:]CDPower:QINVert ON | OFF**

Dieser Befehl invertiert das Vorzeichen des Q-Anteils des Signals.

#### **Beispiel**

CDP:QINV ON

#### **Eigenschaften**

\*RST-Wert: OFF SCPI: gerätespezifisch

## **[SENSe:]CDPower:SBANd NORMal | INVers**

Dieser Befehl dient zum Vertauschen des linken bzw. rechten Seitenbandes.

#### **Beispiel**

CDP:SBAN INV

#### **Eigenschaften**

\*RST-Wert: NORM SCPI: gerätespezifisch

#### **[SENSe:]CDPower:SFACtor 4 | 8 | 16 | 32 | 64 | 128 | 256 | 512**

Dieser Befehl definiert den Spreading-Faktor. Der Spreading-Faktor wirkt nur für die Darstellart PEAK CODE DOMAIN ERROR.

#### **Beispiel**

CDP:SFAC 16

### **Eigenschaften**

\*RST-Wert: 512 SCPI: gerätespezifisch

#### **[SENSe:]CDPower:SLOT 0 ...14**

Dieser Befehl stellt die Slot-Nummer des Common Pilot Channels (CPICH) ein.

**Beispiel** 

CDP:SLOT 3

### **Eigenschaften**

\*RST-Wert: 0 SCPI: gerätespezifisch

## **[SENSe<1|2>:]CDPower:STYPe CPICh | SCHannel**

Der Befehl wählt die Art der Synchronisation aus.

- CPICH Synchronisation auf den CPICH (Default). Für diese Art der Synchronisation muss der CPICH im Sendesignal enthalten sein.
- SCH Synchronisation ohne CPICH. Diese Art der Synchronisation ist für Test-Modell 4 ohne CPICH notwendig.

## **Beispiel**

CDP:STYP SCH

#### **Eigenschaften**

\*RS T-Wert: CPICh SCPI: gerätespezifisch

### **[SENSe:]CDPower:UCPich:CODE 0 to 255**

Dieser Befehl setzt die Code-Nummer des bei der Signalanalyse verwendeten benutzerdefinierten CPICH.

#### **Beispiel**

SENS:CDP:UCP:CODE 10

#### **Eigenschaften**

\*RST-Wert: 0 SCPI: gerätespezifisch

#### **[SENSe:]CDPower:UCPich:PATTern OFF | 1 | 2**

Dieser Befehl definiert, welches Muster für den benutzerdefinierten CPICH zur Signalanalyse verwendet werden soll. OFF führt zu einer Musterauswahl gemäß der Antennenauswahl, 1 führt zur Verwendung von "Pattern 1" und 2 führt zur Verwendung von "Pattern 2" gemäß Standard.

#### **Beispiel**

SENS:CDP:UCP:PATT 1

#### **Eigenschaften**

\*RST-Wert: OFF SCPI: gerätespezifisch

#### **[SENSe:]CDPower:UCPich[:STATe] ON | OFF**

Dieser Befehl bestimmt, dass die benutzerdefinierten CPICH-Einstellungen gültig sind und für die Signalanalyse verwendet werden sollen.

#### **Beispiel**

SENS:CDP:UCP ON

## **Eigenschaften**

\*RST-Wert: OFF SCPI: gerätespezifisch

## **7.13 SENSe:POWer - Subsystem**

Dieses Subsystem steuert die Einstellungen des Gerätes für die Kanal- und Nachbarkanal-Leistungsmessungen. Die Auswahl des Messfensters erfolgt mit SENSe1 (SCREEN A) und SENSe2 (SCREEN B).

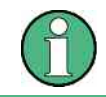

**Die Funktionen dieses Subsystems sind bei GSM Messungen nicht verfügbar.**

#### **[SENSe<1|2>:]POWer:ACHannel:ACPairs <value>**

Dieser Befehl wählt die Anzahl der Nachbarkanäle aus, wobei 1 Nachbarkanal jeweils aus unterem und oberem Kanal besteht. Die Anzahl 0 bedeutet reine Kanalleistungsmessung.

Der Befehl ist nur im Frequenzbereich (Span > 0) verfügbar.

## **Beispiel**

```
POW:ACH:ACP 3 
'setzt die Anzahl der Nachbarkanäle auf 3, d.h. Nachbarkanal 
sowie "alternate" Nachbarkanäle 1 und 2 werden eingeschaltet.
```
**SENSe:POWer - Subsystem** 

#### **Eigenschaften**

Range: 0|1|2|3 Unit:  $[$ \*RST-Wert: 1 SCPI: gerätespezifisch

## **Ergebnisabfrage**

SENS:POWer:ACH:ACP?

#### **Ergebnis**

 $<0$ |1|2|3>

## **[SENSe<1|2>:]POWer:ACHannel:BANDwidth|BWIDth[:CHANnel] <value>**

Dieser Befehl definiert die Bandbreite des Hauptkanals des Funkübertragungssystems. Die Bandbreiten der Nachbarkanäle werden - abweichend vom Verhalten der FSE-Familie - von dieser Änderung nicht beeinflusst.

#### **Beispiel**

POW:ACH:BWID 3.84MHz 'setzt die Bandbreite des Hauptkanals auf 3.84 MHz.

#### **Eigenschaften**

Range: 100Hz ... 1GHz Einheit: [Hz] \*RST-Wert: 3.84 MHz SCPI: gerätespezifisch

#### **Ergebnisabfrage**

SENS:POW:ACH:BAND:CHAN?

#### **Ergebnis**

<100Hz ... 1GHz>

## **[SENSe<1|2>:]POWer:ACHannel:BANDwidth|BWIDth:ACHannel <value>**

Dieser Befehl definiert die Bandbreite des Nachbarkanals des Funkübertragungssystems. Bei Veränderung der Kanalbandbreite des Nachbarkanals werden automatisch die Bandbreiten aller "alternate" Nachbarkanäle auf den gleichen Wert gesetzt. Bei SENS:POW:HSP ON sind die steilflankigen Kanalfilter aus der Tabelle "Liste der verfügbaren Kanalfilter" im Kapitel "Einstellung der Bandbreiten und der Sweepzeit – Taste *BW*" verfügbar.

## **Beispiel**

POW:ACH:BWID:ACH 3.84MHz 'setzt die Bandbreite aller Nachbarkanäle auf 3.84 MHz.

#### **Eigenschaften**

Range: 100Hz ... 1GHz Einheit: [Hz]

**SENSe:POWer - Subsystem** 

\*RST-Wert: 3.84 MHz SCPI: gerätespezifisch

## **Ergebnisabfrage**

SENS:POW:ACH:BAND:CHAN?

#### **Ergebnis**

<100Hz ... 1GHz>

## **[SENSe<1|2>:]POWer:ACHannel:BANDwidth|BWIDth:ALTernate<1...11> <value>**

Dieser Befehl definiert die Bandbreite des ersten/zweiten Alternate-Nachbarkanals des Funkübertragungssystems. Bei Veränderung der Kanalbandbreite des Alternate-Nachbarkanals 1 wird automatisch die Bandbreite des Alternate-Nachbarkanals 2 auf den gleichen Wert gesetzt.

#### **Beispiel**

```
POW:ACH:BWID:ALT 3.84MHz 
'setzt die Bandbreite aller "alternate" Nachbarkanäle auf 
3.84 MHz. 
POW:ACH:BWID:ALT2 3.84MHz" 
'setzt die Bandbreite des Alternate-Nachbarkanals 2 auf 3.84 
MHz.
```
## **Eigenschaften**

Range: 100Hz ... 1GHz Einheit: [Hz] \*RST-Wert: 3.84 MHz SCPI: gerätespezifisch

## **Ergebnisabfrage**

SENS:POW:ACH:BAND:ALT<1...11>?

#### **Ergebnis**

<100Hz ... 1GHz>

## **[SENSe<1|2>:]POWer:ACHannel:MODE ABSolute | RELative**

Dieser Befehl schaltet zwischen absoluter und relativer Nachbarkanalleistungsmessung um. Als Bezugswert für die relative Messung wird der aktuelle Wert der Kanalleistung mit dem Befehl SENSe:POWer:ACHannel:REFerence:AUTO ONCE bestimmt.

### **Beispiel**

"POW:ACH:MODE REL"

#### **Eigenschaften**

\*RST-Wert: ABSolute SCPI: gerätespezifisch

#### **Ergebnisabfrage**

SENS:POW:ACH:MODE?

### **Ergebnis**

< ABS | REL >

## **[SENSe<1|2>:]POWer:ACHannel:PRESet MCACpower**

Dieser Befehl passt den Frequenzbereich (Span), Messbandbreiten und Detektor an die Kanalzahl, Kanalbandbreiten und Kanalabstände der aktiven Leistungsmessung an und schaltet ggf. vorher die Nachbarkanalleistungsmessung ein. Zur Sicherstellung gültiger Messergebnisse muss nach der Einstellung ein kompletter Sweep durchgeführt und auf das Sweep-Ende synchronisiert werden. Die Synchronisierung ist nur bei Single Sweep Betrieb möglich. Die Ergebnisabfrage erfolgt über CALCul:MARK:FUNC:POW:RES?.

#### **Beispiel**

POW:ACH:PRES MCAC

#### **Eigenschaften**

\*RST-Wert: - SCPI: gerätespezifisch

## **[SENSe<1|2>:]POWer:ACHannel:PRESet:RLEVel**

Dieser Befehl passt den Referenzpegel an die gemessene Kanalleistung an und schaltet ggf. vorher die Nachbarkanalleistungsmessung ein. Damit wird sichergestellt, dass der Signalpfad des Gerätes nicht übersteuert wird. Da die Messbandbreite bei den Kanalleistungsmessungen deutlich geringer ist als die Signalbandbreite, kann der Signalzweig übersteuert werden, obwohl sich die Messkurve noch deutlich unterhalb des Referenzpegels befindet. Wenn die gemessene Kanalleistung gleich dem Referenzpegel ist, wird der Signalzweig nicht übersteuert.

## **Beispiel**

"POW:ACH:PRES:RLEV;\*WAI" 'passt den Referenzpegel an die gemessene Kanalleistung an und aktiviert die Synchronisierung.

#### **Eigenschaften**

\*RST-Wert: - SCPI: gerätespezifisch

## **[SENSe<1|2>:]POWer:ACHannel:REFerence:TXCHannel:AUTO MINimum | MAXimum | LHIGhest**

Mit diesem Befehl wird die automatische Auswahl eines Referenzkanals für die Berechnung der relativen Nachbarkanalleistungen aktiviert.

Als Referenzkanal kann der Nutzkanal mit der minimalen oder maximalen Leistung oder der Nutzkanal mit der geringsten Entfernung zu einem Nachbarkanal festgelegt werden.

Der Befehl ist nur bei ausgewählter Kanal-/Nachbarkanalleistungsmessung für mehrere Trägersignale (CALC:MARK:FUNC:POW:SEL MCAC) im Frequenzbereich (Span > 0) verfügbar.

#### **Parameter**

MINimum Nutzkanal mit der minimalen Kanalleistung. MAXimum Nutzkanal mit der maximalen Kanalleistung. LHIGhest Unterster Nutzkanal für die unteren Nachbarkanäle und oberster Nutzkanal für die oberen Nachbarkanäle.

#### **Beispiel**

"POW:ACH:REF:TXCH:AUTO MAX" 'Der Nutzkanal mit der maximalen Kanalleistung wird als Referenzkanal verwendet.

## **Eigenschaften**

Einheitt: [] \*RST-Wert: - SCPI: gerätespezifisch

#### **Ergebnisabfrage**

SENS:POW:ACH:MODE?

#### **Ergebnis**

 $<$  ABS | REL  $>$ 

## **[SENSe<1|2>:]POWer:ACHannel:REFerence:TXCHannel:MANual <value>**

Mit diesem Befehl wird ein Referenzkanal für die Berechnung der relativen Nachbarkanalleistungen festgelegt. Der Befehl ist nur bei ausgewählter Kanal- /Nachbarkanalleistungsmessung für mehrere Trägersignale (CALC: MARK: FUNC: POW:SEL MCAC) im Frequenzbereich (Span > 0) verfügbar.

## **Beispiel**

"POW:ACH:REF:TXCH:MAN 3 'Der dritte Nutzkanal wird als Referenzkanal verwendet.

## **Eigenschaften**

Range: <1 ... Nummer des TX Channels> Unit: [] \*RST-Wert: 1 SCPI: gerätespezifisch
#### **[SENSe<1|2>:]POWer:ACHannel:SPACing:CHANnel 100 Hz ... 1000 MHz**

Dieser Befehl definiert den Kanalabstand der Trägersignale.

**Beispiel** 

POW:ACH:SPAC:CHAN 5MHz

#### **Eigenschaften**

\*RST-Wert: 5 MHz kHz SCPI: gerätespezifisch

# **SENSe<1|2>:]POWer:ACHannel:SPACing[:ACHannel] <value>**

Dieser Befehl definiert den Kanalabstand des Nachbarkanals zum Trägersignal. Gleichzeitig wird der Kanalabstand der Alternate-Nachbarkanäle 1 und 2 auf das doppelte bzw. das dreifache des eingegebenen Wertes gesetzt. Wenn der Abstand zwischen allen Kanälen gleich ist, braucht man nur den Abstand zwischen Kanal 1 und 2 über folgenden Befehl einzurichten:

SENS:POW:ACP:SPAC:CHAN1 oder

SENS:POW:ACP:SPAC:CHAN.

Werden die Abstände in aufsteigender Reihenfolge festgelegt, kann der jeweilige Einzelabstand der Kanäle definiert werden.

# **Beispiel**

```
POW:ACH:SPAC:ACH 5MHz 
'setzt den Kanalabstand von Trägersignal zum Nachbarkanal auf 
5 MHz, zum Alternate-Nachbarkanal 1 auf 10 MHz und zum 
Alternate-Nachbarkanal 2 auf 15 MHz.
```
# **Eigenschaften**

Range: 100Hz ... 1GHz Unit: [Hz] \*RST-Wert: 5 MHz SCPI: gerätespezifisch

#### **Ergebnisabfrage**

SENSe:POW:ACH:SPAC:CHAN?

# **Ergebnis**

<100Hz ... 1GHz>

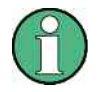

Beim Start der ACP- oder MCACP-Messung werden automatisch die Standardeinstellungen aktiviert (Kanalbandbreiten, Kanalabstände etc.). Diese Einstellungen können später geändert werden.

Der Eintrag "TX" ist nur bei Multicarrier ACP-Messung verfügbar.

#### **[SENSe<1|2>:]POWer:ACHannel:SPACing:ALTernate<1...11> <value>**

Dieser Befehl definiert den Kanalabstand des ersten bzw. zweiten Alternate-Nachbarkanals zum Trägersignal. Bei Veränderung des Kanalabstands zum Alternate-Nachbarkanal ALTernate1 wird der Kanalabstand zum Alternate-Nachbarkanal 2 auf das 1,5-fache des eingegebenen Wertes gesetzt.

#### **Beispiel**

POW:ACH:SPAC:ALT1 10MHz 'setzt den Kanalabstand von Trägersignal zum Alternate-Nachbarkanal 1 auf 5 MHz sowie den Abstand von Trägersignal zum "alternate" Nachbarkanälen 2 auf 10 MHz.

# **Eigenschaften**

```
Range: 100Hz ... 1GHz
Einheit: [Hz]
*RST-Wert: 10 MHz (ALT1) 
          15 MHz (ALT2) 
SCPI: gerätespezifisch
```
## **Ergebnisabfrag**

SENS:POW:ACH:SPAC:ALT<1...11>?

# **Ergebnis**

<100Hz ... 1GHz>

# **[SENSe<1|2>:]POWer:ACHannel:TXCHannel:COUNt <value>**

Dieser Befehl wählt die Anzahl der Trägersignale aus.

Der Befehl ist nur bei ausgewählter Kanal-/Nachbarkanalleistungsmessung für mehrere Trägersignale (CALC:MARK:FUNC:POW:SEL MCAC) im Frequenzbereich (Span > 0) verfügbar.

## **Beispiel**

"POW:ACH:TXCH:COUN 3"

#### **Eigenschaften**

Range: 1...12 Einheit: [] \*RST-Wert: 4 SCPI: gerätespezifisch

# **Ergebnisabfrage**

SENS:POW:ACH:TXCH:COUN?

#### **Ergebnis**

 $<1...12>$ 

## **[SENSe<1|2>:]POWer:HSPeed ON | OFF**

Dieser Befehl schaltet die schnelle Kanal-/Nachbarkanalleistungsmessung ein bzw. aus. Dabei erfolgt die Messung selbst im Zeitbereich auf den Mittenfrequenzen der einzelnen Kanäle; die Umschaltung auf den Zeitbereich und zurück erfolgt durch den Befehl automatisch.

Zur Bandbegrenzung werden abhängig vom ausgewählten Mobilfunkstandard Bewertungsfilter mit  $\sqrt{\cos}$ -Charakteristik oder besonders steilflankige Kanalfilter verwendet.

- ON High-Speed Messung mit RRC-Filter im Zeitbereich.
- OFF Messung mit Gaussfilter im Frequenzbereich.

#### **Beispiel**

POW:HSP ON

# **Eigenschaften**

\*RST-Wert: OFF SCPI: gerätespezifisch

# **[SENSe<1|2>:]POWer:NCORrection ON | OFF**

Dieser Befehl schaltet die Korrektur des Eigenrauschens des Gerätes bei Kanalleistungsmessung ein bzw. aus. Beim Einschalten der Funktion wird zunächst eine Referenzmessung des Eigenrauschens des Gerätes vorgenommen. Die gemessene Rauschleistung wird anschließend von der Leistung im betrachteten Kanal subtrahiert.

Bei jeder Veränderung von Mittenfrequenz, Auflösebandbreite, Sweepzeit und Pegeleinstellung wird die Korrektur abgeschaltet.

ON Korrektur des Eigenrauschens eingeschaltet.

OFF Korrektur des Eigenrauschens ausgeschaltet

# **Beispiel**

POW:NCOR ON Schaltet die Korrektur des Eigenrauschens ein

# **Eigenschaften**

\*RST-Wert: OFF SCPI: gerätespezifisch

#### **Ergebnisabfrage**

SENS:POWer:NCOR?

## **Ergebnis**

 $1|0$ 

# **7.14 SENSe:SWEep – Subsystem**

Dieses Subsystem steuert die Parameter für den Sweep-Ablauf. Die Auswahl des Messfensters erfolgt mit SENSe1 (SCREEN A) und SENSe2 (SCREEN B).

# **[SENSe<1|2>:]SWEep:TIME <value>**

Dieser Befehl definiert die Dauer des Sweep-Ablaufes. Die einstellbaren Zeiten sind im Frequenzbereich (2,5 ms...16000s bei Span > 0). Bei direkter Programmierung von SWEep: TIME wird die automatische Kopplung an die Auflöse- und Videobandbreite ausgeschaltet.

**Beispiel** 

SWE:TIM 10s

#### **Eigenschaften**

Range: 0.005 ... 16000 Einheit: [s] \*RST-Wert: 0.16 SCPI: gerätespezifisch

## **Ergebnisabfrage**

SENS:SWE:TIME?

#### **Ergebnis**

 $<0.005...16000>$ 

# **7.15 SENSe:TAERror - Subsystem**

Dieses Subsystem steuert und konfiguriert die Time-Alignment-Error-Messung.

# **SENSe:TAERror:CARRier:COUNT?**

Dieses Kommando fragt die Anzahl der für die Time-Alignment-Error-Messung konfigurierten Basisstationen ab. Die maximale Anzahl der konfigurierbaren Basisstationen hängt vom Gerätetyp ab:

- R&S FSP und R&S FSU ermöglichen die Definition einer Basisstation
- R&S FSG und R&S FSQ ohne B72 ermöglichen die Definition von maximal 5 Basisstationen

Der R&S FSQ mit B72 ermöglicht die Definition von bis zu 23 Basisstationen mit, je nach B72-Typ.

## **Beispiel**

SENS:TAER:CARR:COUNT?

## **Eigenschaften**

\*RST-Wert: - SCPI: gerätespezifisch

**SENSe:TAERror - Subsystem** 

## **Rückgabewert**

Anzahl der konfigurierten BTS

# **SENSe:TAERror:CARRier<1…23>:INSert**

Dieses Kommando fügt eine neue Basisstaion für die Time-Alignment-Error-Messung hinzu. Die Basisstaion wird an der durch die Carrier-Nummer angegebenen Position eingefügt.

#### **Beispiel**

SENS:TAER:CARR2:INS

Fügt eine neue Basisstation am Anfang der Tabelle ein.

#### **Eigenschaften**

\*RST-Wert: - SCPI: gerätespezifisch

#### **Rückgabewert**

---

# **SENSe:TAERror:CARRier<1…23>:DELete**

Dieses Kommando löscht die durch die Carrier-Nummer angegebene Basisstaion.

#### **Beispiel**

SENS:TAER:CARR2:DEL

Löscht die erste Basisstation nach der Referenz.

SENS:TAER:CARR2:DEL ALL

Löscht alle Basisstationen außer der Referenz.

# **Eigenschaften**

\*RST-Wert: - SCPI: gerätespezifisch

# **Rückgabewert**

---

#### **SENSe:TAERror:CARRier<1…23>:OFFSet**

Dieses Kommando setzt für die durch die Carrier-Nummer angegebene Basisstaion den Frequenz-Offset zur Referenz. Wird für den Carrier eine größere Nummer als die höchste bisher vergebene angegeben, so wird ein neuer Carrier am Ende der Liste hinzugefügt.

#### **Beispiel**

```
SENS:TAER:CARR2:OFFS 5000000 
'Setzt für die erste Basisstaion der Liste den Offset zur 
Referenz auf 5 MHz.
```
**SENSe:TAERror - Subsystem** 

#### **Eigenschaften**

\*RST-Wert: - SCPI: gerätespezifisch

# **Ergebnisabfrage**

SENS:TAER:CARR2:OFFS?

#### **Ergebnis**

Frequenz-Offset zur Referenz

# **SENSe:TAERror:CARRier<1…23>:SCODe**

Dieses Kommando setzt für die durch die Carrier-Nummer angegebene Basisstaion den verwendeten Scrambling-Code. Der Scrambling-Code der einzelnen Basisstationen muss für die Time-Alignment-Error-Messung bekannt sein; eine Scrambling-code-Suche wird nicht durchgeführt.

#### **Beispiel**

```
SENS:TAER:CARR2:SCOD 16 
'Setzt für die erste Basisstaion der Liste den Scrambling-
Code auf 16.
```
# **Eigenschaften**

\*RST-Wert: - SCPI: gerätespezifisch

# **Ergebnisabfrage**

SENS:TAER:CARR2:SCOD?

#### **Ergebnis**

Scrambling-Code der BTSs

#### **SENSe:TAERror:CARRier<1…23>:ANTenna<1|2>:CPICh**

Dieses Kommando setzt für die durch die Carrier-Nummer angegebene Basisstaion die für Antenne 2 verwendete CPICH-Nummer. Als Abfrage kann das Kommando verwendet werden, um die CPICH-Nummer beider Antennen anzuzeigen.

#### **Beispiel**

```
SENS:TAER:CARR2:ANT:CPIC 2 
'Setzt für die erste Basisstaion der Liste die CPICH-Nummer 
von Antenne 2 auf 2.
```
# **Eigenschaften**

\*RST-Wert: - SCPI: gerätespezifisch

#### **Ergebnisabfrage**

SENS:TAER:CARR2: ANT:CPIC?

#### **Ergebnis**

CPICH-Nummer von Antenne 2 der BTS

#### **SENSe:TAERror:CARRier<1…23>:ANTenna<1|2>:PATTern**

Dieses Kommando setzt für die durch die Carrier-Nummer angegebene Basisstaion das für Antenne 2 verwendete CPICH-Pattern. Antenne 1 jeder Basisstaion verwendet fest die CPICH-Code-Nummer 0 und das Pattern 1. Für Antenne 2 ist das CPICH-Pattern 2 konfigurierbar, falls die CPICH-Code-Nummer 0 verwendet wird. Bei allen anderen CPICH-Code-Nummern sind Pattern 1 und Pattern 2 einstellbar. Wird als Pattern "None" eingetragen, so wird die Antenne als ausgeschaltet betrachtet; ihr Time-Alignment-Error wird nicht berechnet und ihr Status nicht für den Sammelstatus berücksichtigt. Als Abfrage kann das Kommando verwendet werden, um das CPICH-Pattern beider Antennen anzuzeigen.

#### **Beispiel**

```
SENS:TAER:CARR2:ANT:PATT 1 
'Setzt für die erste Basisstaion der Liste die CPICH-Pattern 
von Antenne 2 auf 1.
```
#### **Eigenschaften**

\*RST-Wert: - SCPI: gerätespezifisch

# **Ergebnisabfrage**

SENS:TAER:CARR2: ANT:PATT?

#### **Ergebnis**

CPICH-Pattern von Antenne 2 der BTS

# **SENSe:TAERror:SAVE**

Dieses Kommando wird zum Speichern einer angelegten Tabelle verwendet.

#### **Beispiel**

SENS:TAER:SAVE 'string'

#### **Eigenschaften**

\*RST-Wert: - SCPI: gerätespezifisch

# **SENSe:TAERror:DELete**

Mit diesem Kommando wird eine vorher abgespeicherte Tabelle wieder gelöscht.

## **Beispiel**

SENS:TAER:DEL 'string'

#### **Eigenschaften**

\*RST-Wert: - SCPI: gerätespezifisch

**STATus-QUEStionable:SYNC Register** 

#### **SENSe:TAERror:CATalog?**

Mit diesem Kommando werden alle gespeicherten Tabellen angezeigt.

**Beispiel** 

SENS:TAER:CAT?

#### **Eigenschaften**

\*RST-Wert: - SCPI: gerätespezifisch

# **Rückgabewert**

'string'

#### **SENSe:TAERror:PRESet?**

Mit diesem Kommando wird eine abgespeicherte Tabelle geladen und für die Time-Alignment-Error-Messung zu Grunde gelegt.

#### **Beispiel**

SENS:TAER:PRES?

# **Eigenschaften**

\*RST-Wert: - SCPI: gerätespezifisch

#### **Rückgabewert**

---

# **7.16 STATus-QUEStionable:SYNC Register**

Dieses Register enthält Informationen über die Fehlersituation der Code Domain Power Analyse. Es kann durch folgende Kommandos ausgelesen werden.

# **STATus:QUEStionable:SYNC:CONDition ?**

Dieses Kommando ließt die Informationen über die Fehlersituation der Code Domain Power Analyse.

**[Beispie](#page-188-0)l** 

STATUS:QUES:SYNC:COND?

# **Eigenschaften**

\*RST-Wert: OFF SCPI: gerätespezifisch

# **Rückgabewert**

siehe Tabelle 10

**STATus-QUEStionable:SYNC Register** 

# <span id="page-188-0"></span>**STATus:QUEStionable:SYNC[:EVENt] ?**

Dieses Kommando ließt die Informationen über die Fehlersituation der Code Domain Power Analyse. Der Wert kann nur einmal ausgelesen werden, und wird anschließend wieder zurück gesetzt.

## **Beispiel**

STATUS:QUES:SYNC:EVEN?

# **Eigenschaften**

\*RST-Wert: OFF SCPI: gerätespezifisch

# **Rückgabewert**

siehe Tabelle 10

# *Tabelle 10 Bedeutung der Fehlerbits des SYNC Registers*

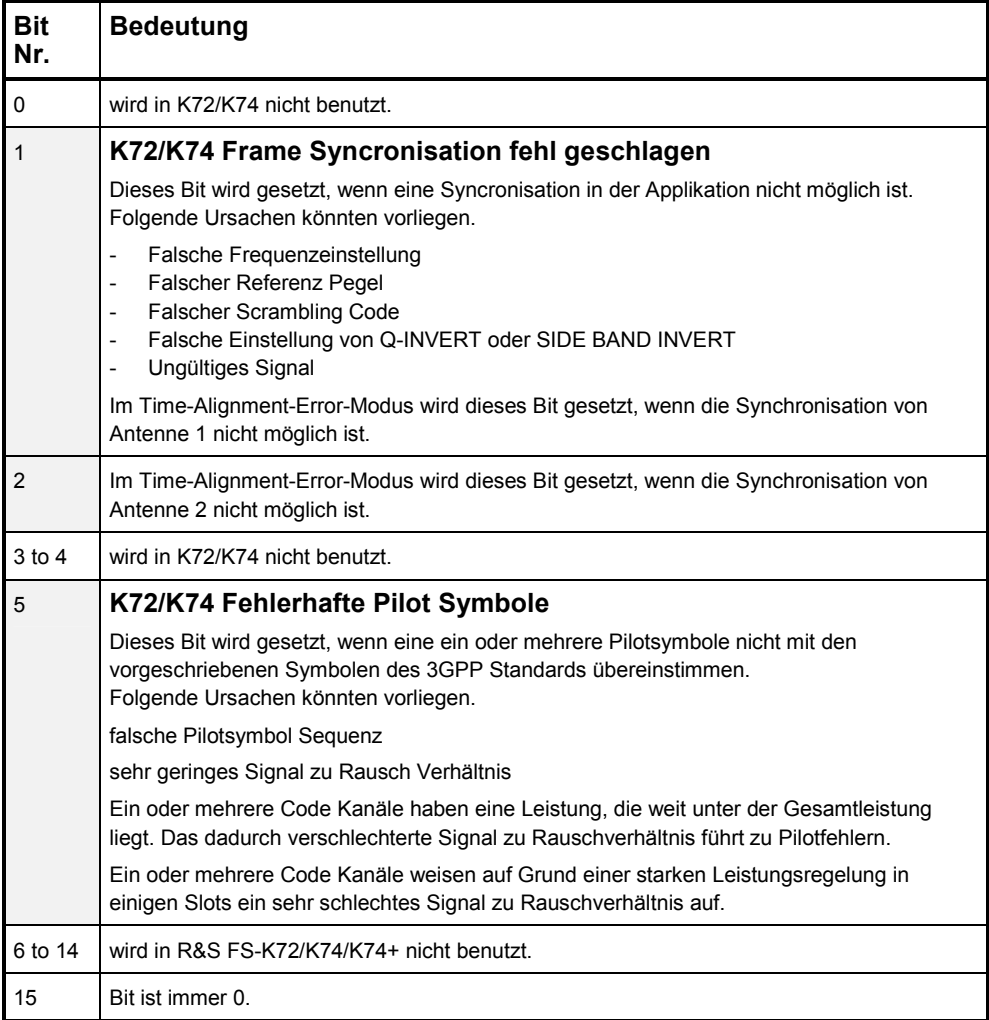

# **7.17 TRACe-Subsystem**

# **TRACe[:DATA]? ATRACE2 |FINAL1 | TRACE1 | TRACE2 | PWCDp | CTABle** *|*  **CWCDp | ABITstream | TPVSlot | LIST**

Transferiert Tracedaten vom Controller zum Gerät, das Abfragekommando liest Trace-Daten aus dem Gerät aus. Es kann, abhängig von der Darstellung, TRACE1, TRACE2, CTABle, CWCDp (K74/K74+), TPVSlot oder ABITstream ausgelesen werden.

ATRACE2 ließt die Tracedaten der Frequency Error vs Slot-Darstellung aus. Die Werte werden im Gegensatz zur Darstellung auf dem Bildschirm sowie zum Befehl TRACe:DATA? TRACE2 absolut ausgegeben.

Ausgabe: Liste der Slotnummer und des absoluten Frequenzfehlers für alle Slots

Format: SlotNumber 0, FreqError  $_0$ , ...., SlotNumber 14, FreqError  $_{14}$ 

Einheit: [Hz]

Anzahl: 15

FINAL1 gibt die Peak-Liste zurück. Für jeden Peak enthält die Liste die folgenden Einträge:

```
<freq1>, <level1>, <delta level 1>, <freq2>, 
<level2>, <delta level 2>, ... <freq n>, <level n>, 
<delta level n>
```
TRACE1| gibt die Trace-Daten zurück; sie sind je nach Darstellungen

TRACE2 unterschiedlich formatiert (s. Darstellungen der Trace-Daten)

PWCDp kann nur bei Auswahl CODE PWR ABSOLUTE / RELATIVE, CHANNEL TABLE für Trace 1 eingestellt werden. Es werden die gleichen Daten wie bei TRACE1 geliefert, zusätzlich wird als sechster Wert die Pilotlänge ausgegeben

Für alle Kanäle werden 6 Werte übertragen:

 <Klasse>,<Kanal Nummer>,<absoluter Pegel>,<relativer Pegel>,<Timing-Offset>,<Pilot Length>,...

Die Angabe der Pilot Length erfolgt in Symbolen.

CTABle kann nur bei Auswahl CODE PWR ABSOLUTE / RELATIVE , CHANNEL TABLE für Trace 1 eingestellt werden. Es werden die gleichen Daten wie bei TRACE1 geliefert, zusätzlich wird als sechster Wert die Pilotlänge und als siebter Wert der Status (active, inactive) ausgegeben

Für alle Kanäle werden 7 Werte übertragen:

 <Klasse>,<Kanal Nummer>,<absoluter Pegel>,<relativer Pegel>, <Timing-Offset>,<Pilot Länge>, <active|inactive>...

Die Angabe der Pilot Length erfolgt in Symbolen.

CWCDp kann nur bei Auswahl CODE PWR ABSOLUTE / RELATIVE , CHANNEL TABLE für Trace 1 eingestellt werden. Es werden die gleichen Daten wie bei TRACE1 geliefert, zusätzlich werden die Pilotlänge, der Status, der Kanaltyp, die Modulationsart und ein noch nicht benutzter Reservewert ausgegeben. Bei jedem Kanal werden 10 Werte übertragen. Der Range des Kanaltyps ist 13.

> <code class>,<channel number>,<absolute level>,<relative level>, <timing offset>, <pilot length>, <active flag>, <channel type>, <modulation type>, <reserved>.

> Die Kanäle werden entsprechend ihrer Codenummer ausgegeben, d.h. so, wie sie auf dem Bildschirm erscheinen würden.

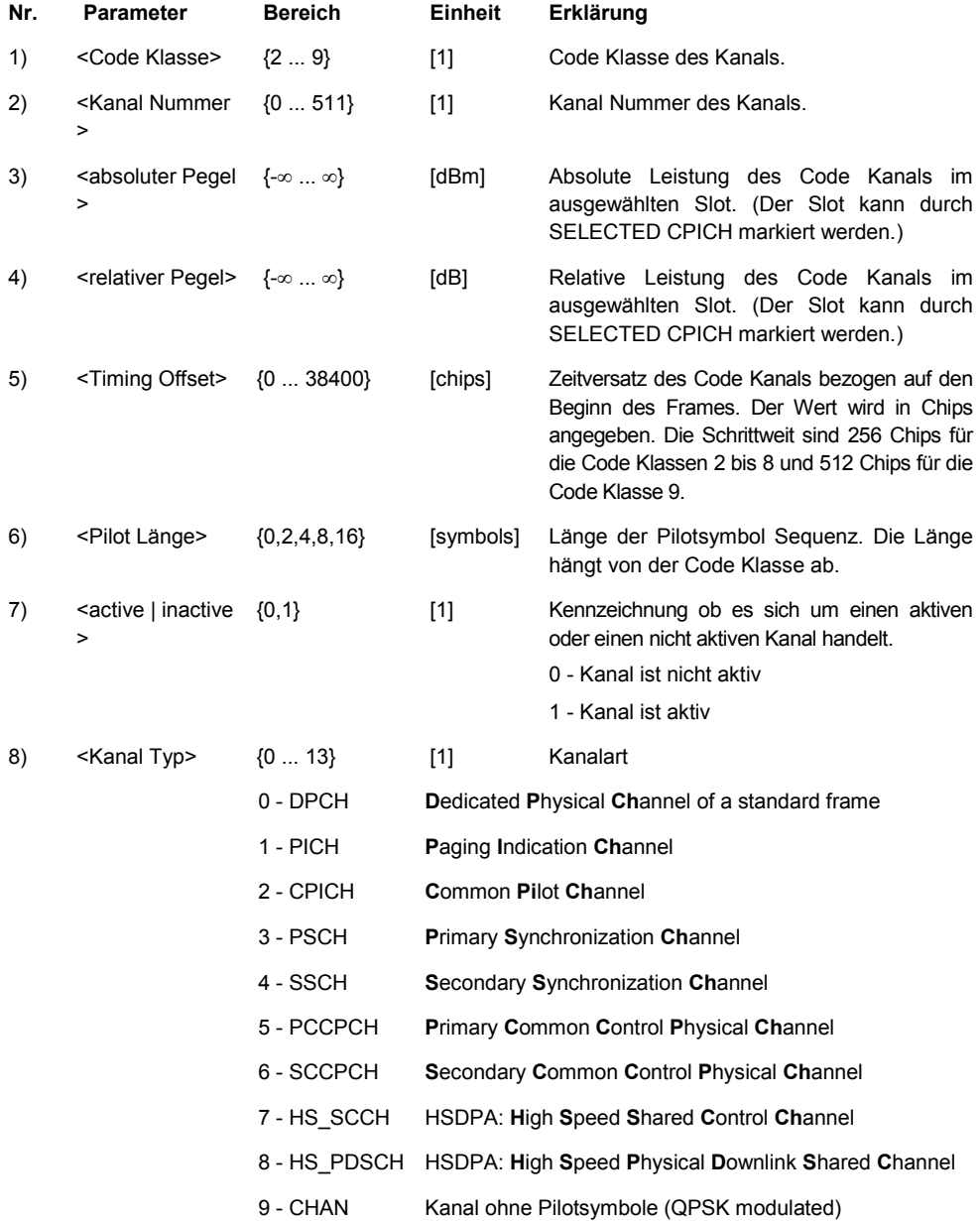

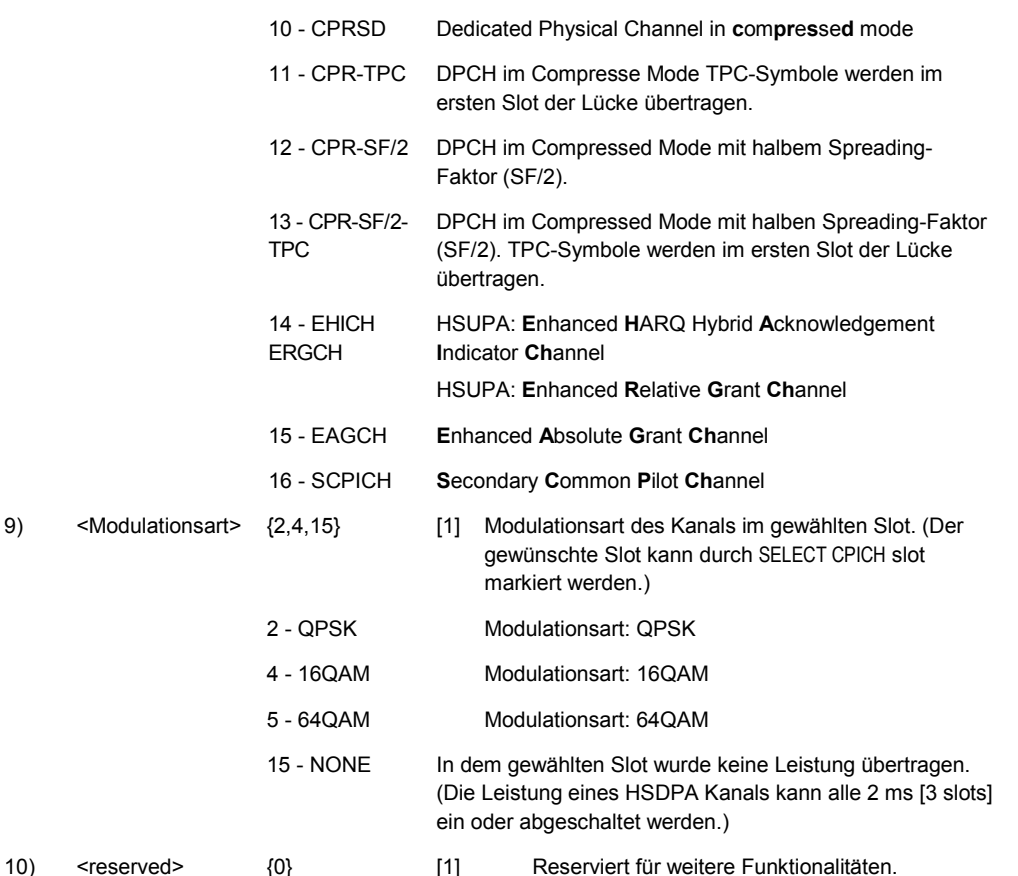

ABITstream kann nur bei Auswahl CALC2:FEED "XTIM:CDP:BSTReam" (im unteren Fenster Bitstream) eingestellt werden. Der Befehl liefert die Bitstreams aller 15 Slots hintereinander, das Ausgabeformat kann REAL, UINT oder ASCIi sein. Die Zahl der Bits eines 16QAM moduliertem Code Kanal ist doppelt so groß wie die eines QPSK modulierten Code Kanals, die eines 64QAM-modulierten Kanals dreimal so groß.

> Das Ausgabe-Format entspricht dem des Kommandos :TRACe1:DATa? TRACe2, falls das Bitstream-Display aktiviert wurde. Beide Kommandos unterscheiden sich lediglich in der Anzahl der übertragenen Bits. ABITSTREAM bestimmt die Bits aller Symbole eines kompletten WCDMA-Frames. Pro Bit wird ein Wert übertragen (Wertebereich 0,1). Jedes Symbol besteht aus 2 Bits für QPSK, 4 Bits für 16QAM bzw. 6 Bits für 64QAM. Die Anzahl der übertragenen Bits hängt dabei vom Spreading-Faktor und von der Modulationsart des gewählten Kanals ab. Einige der Symbole im Bitstream können dabei ungültig sein (Symbole ohne Leistung).

Wenn auf dem Analysator lediglich die R&S FS-K72 installiert ist, sind folgende Verhältnisse im übertragenen Bitstream zu erwarten:

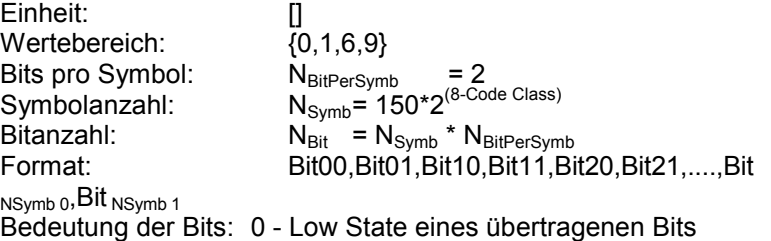

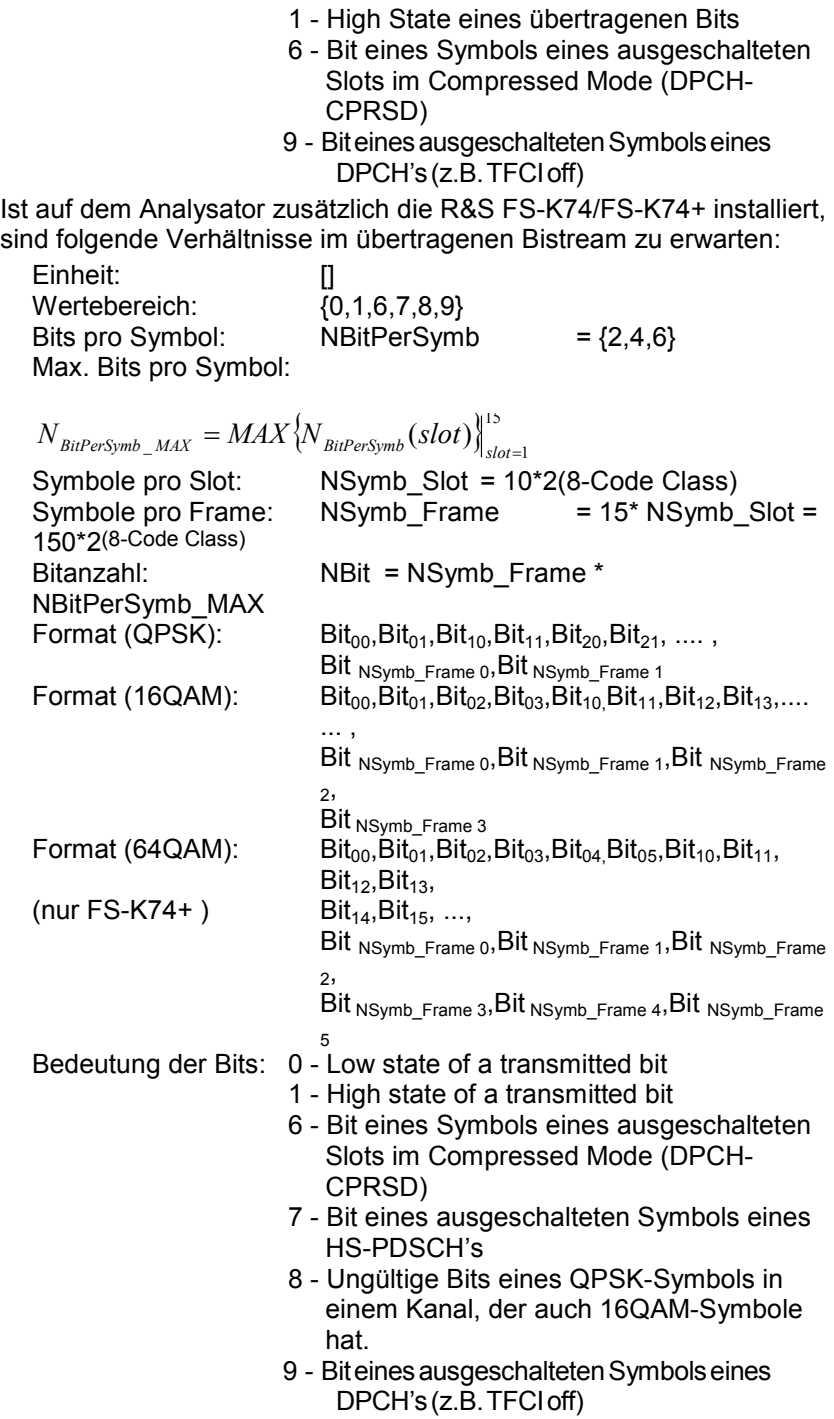

Die Werte 7 und 8 im Bitstream werden nur dann benutzt, wenn die Modulationsart des Kanals (nur für HS-PDSCH's) sich ändern kann. In diesem Fall ändert sich auch die Anzahl der Bits, die pro Symbol übertragen werden. Die Gesamtlänge des übertragenen Bitstream-Vektors hängt lediglich von der Maximalanzahl von Bits pro Symbol im Frame ab. Das bedeutet, dass eine Änderung der Modulationsart im selektierten Kanal die Anzahl der übertragenen Bits nicht beeinflusst.

*Beispiel 1:* Einige der Slots des Kanals im Frame sind 64 QAMmoduliert bzw. 16QAM-moduliert, andere sind QPSK-moduliert und einige sind ausgeschaltet.

Wenn einer oder mehrere Slot des Kanals im Frame 16QAM-moduliert sind, werden pro Symbol in jedem Slot 4 Bits übertragen. Ist ein Slot im Frame QPSK-moduliert, werden die ersten beiden der 4 Bits mit 8 markiert; die letzten beiden der 4 Bits repräsentieren das übertragene QPSK-Symbol. Wenn in einem Slot keine Leistung vorhanden ist, werden 4 "Bits" des Wertes 7 übertragen.

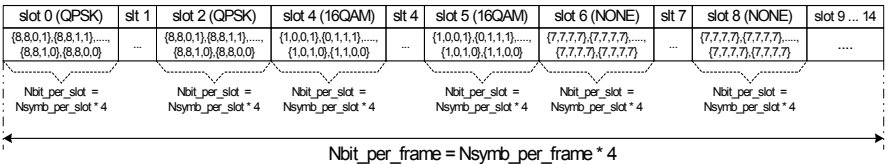

IEC-Antwort:

# 8,8,1,0,....,8,8,0,1,1,1,0,1,....,0,1,1,0,7,7,7,7,....7,7,7,7

Beispiel 2: Einige der Slots des Kanals sind QPSK-moduliert, die anderen sind ausgeschaltet.

Wenn einer oder mehrere der Slots des Kanals QPSK-moduliert sind und keiner der Slots 16QAM-moduliert ist, werden pro Symbol in allen Slots 2 Bits übertragen. Wenn in einem Slot keine Leistung vorhanden ist, sind beide Einträge vom Wert 7.

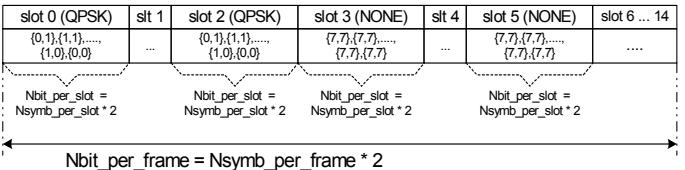

IEC-Antwort: 1,1,0,1,....,0,1,1,0,7,7,7,7,....7,7,7,7

Beispiel 3: Einige der Slots eines DPCH's sind unterdrückt infolge von Übertragung im Compressed Mode. Die Bits des unterdrückten Slots werden mit 6 markiert. In diesem fall werden immer 2 bits pro Symbol übertragen.

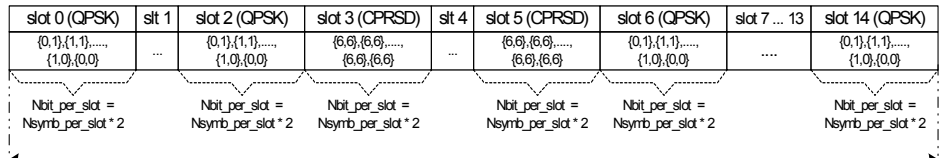

Nbit per frame = Nsymb per frame \* 2

IEC-Antwort:

1,1,0,1,....,0,1,1,0,6,6,6,6,...6,6,6,6,1,1,0,1,....,0,1,1,0

TPVSlot kann nur bei der Messung POWER VS SLOT eingestellt werden. Es werden grundsätzlich sechzehn (16) Slot-Paare (CPICH-Slot-Nummer) und Pegelwerte (für 16 Slots) übertragen. Die Abfrage ist immer möglich – unabhängig davon, welche Auswertung im Code-Domain-Analysator gewählt wurde.

> < Slot-Nummer>, <Pegelwert in dBm>, < Slot-Nummer>, <Pegelwert in dBm>, ....

LIST READ OUT RESULTS OF PEAK LIST EVALUATION

Dieser Befehl liest die Peak-Liste der Listenauswertung der Spectrum Emission Mask-Messung (siehe C:PEAK:AUTO ON | OFF) aus. Eine Liste von Werten wird für jeden Bereich der Grenzwertlinie ausgegeben. Die Listen für jeden Grenzwertlinienbereich sind wie folgt.

<value array of range 1>, <value array of range 2>, ….., <value array of range n>

Der Array von jedem Bereichs beinhaltet die folgende Werteliste: <No>, <Start>, <Stop>, <Rbw>, <Freq>, <Levelabs>, <Levelrel>, <Delta>, <Limitcheck>, <unused1>, <unused2>

Mit:

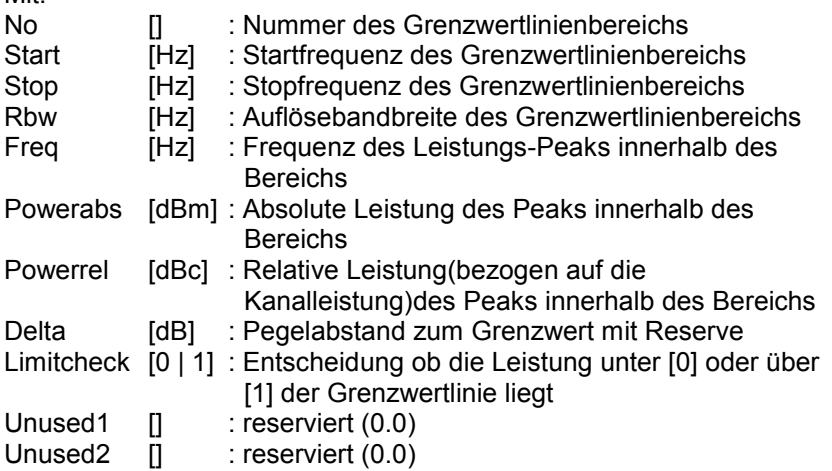

# **Beispiele**

```
INST WCDP
```

```
'K72 starten
```
CALC:FEED 'XTIM:CDP:FVSL'

'Frequency Error vs Slot-Darstellung auswählen

```
INIT:CONT OF 
'single sweep mode auswählen 
INIT 
'single sweep durchführen 
TRACe:DATA? ATRACE2 
'Trace Werte der Frequency Error vs Slot 'Darstellung werden 
gelesen. 
TRAC1:DATA? FINAL1 
'Ergebnisabfrage
```
# **Ergebnis**

```
<freq> [Hz] 
'Frequenz des Peaks 
<level> [dBm] 
'Absolutpegel des Peaks 
<delta level>[dB] 
'Abstand zur Limit Line 
TRAC TRACE1,+A$ 
'A$: Datenliste im aktuellen Format
```

```
TRAC? TRACE1"
```
TRAC:DATA? LIST 'Liest die Werteliste der automatischen Peak-Suche aus

#### **Eigenschaften**

\*RST-Wert: --- SCPI: gerätespezifisch

#### **Darstellungen der Trace-Daten**

Die Trace-Daten (TRACE1 | TRACE2) sind bei den unterschiedlichen Darstellungen folgendermaßen formatiert:

CODE PWR ABSOLUTE / RELATIVE , CHANNEL TABLE (TRACE1)

Jeder Kanal ist durch die Klasse, die Kanalnummer, den absoluten Pegel, den relativen Pegel und den Zeitversatz bestimmt. Die Klasse gibt dabei den Spreading-Faktor des Kanals an:

Klasse 9 entspricht dem höchsten Spreading-Faktor (512, Symbolrate 7.5 ksps), Klasse 2 dem niedrigsten zugelassenen Spreading-Faktor (4, Symbolrate 960 ksps). Für alle Kanäle werden somit fünf Werte übertragen:

< Klasse>,<Kanal Nummer>,<absoluter Pegel>,<relativer Pegel>,<Timing-Offset>

CODE PWR ABSOLUTE / RELATIVE:

Die Kanäle werden entsprechend ihrer Codenummer ausgegeben, d.h. so, wie sie auf dem Bildschirm erscheinen würden.

CHANNEL TABLE:

Die Kanäle werden aufsteigend nach Code-Klassen sortiert, d.h. die nicht belegten Codes erscheinen am Ende der Liste.

Der absolute Pegel wird in dBm, der relative in dB bezogen auf den CPICH / die Gesamt-Leistung des Signals angegeben.

Die Angabe des Timing-Offsets erfolgt in Chips.

Folgendes Beispiel zeigt die Ergebnisse der Abfrage für drei Kanäle mit folgender Konfiguration:

1. Kanal: Spreading-Faktor 512, Kanalnummer 7, Timing-Offset 0

2. Kanal: Spreading-Faktor 4, Kanalnummer 1, Timing-Offset 256 Chips

3. Kanal: Spreading-Faktor 128, Kanalnummer 255, Timing-Offset 2560 Chips.

Ergebnis der Abfrage:

9,7,-40,-20,0,2,1,-40,-20,256,7,255,-40,-20,2560

Die Kanäle sind dabei in der Reihenfolge geordnet, wie sie im CDP-Diagramm erscheinen, d.h. nach ihrer Lage in der Code-Ebene von Spreading-Faktor 512.

# CODE DOMAIN ERROR POWER

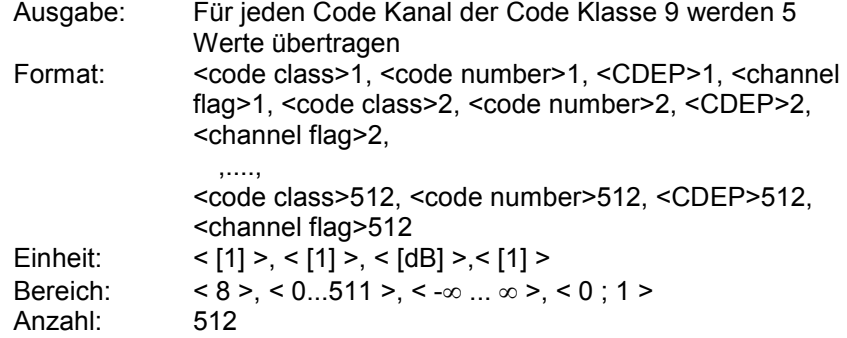

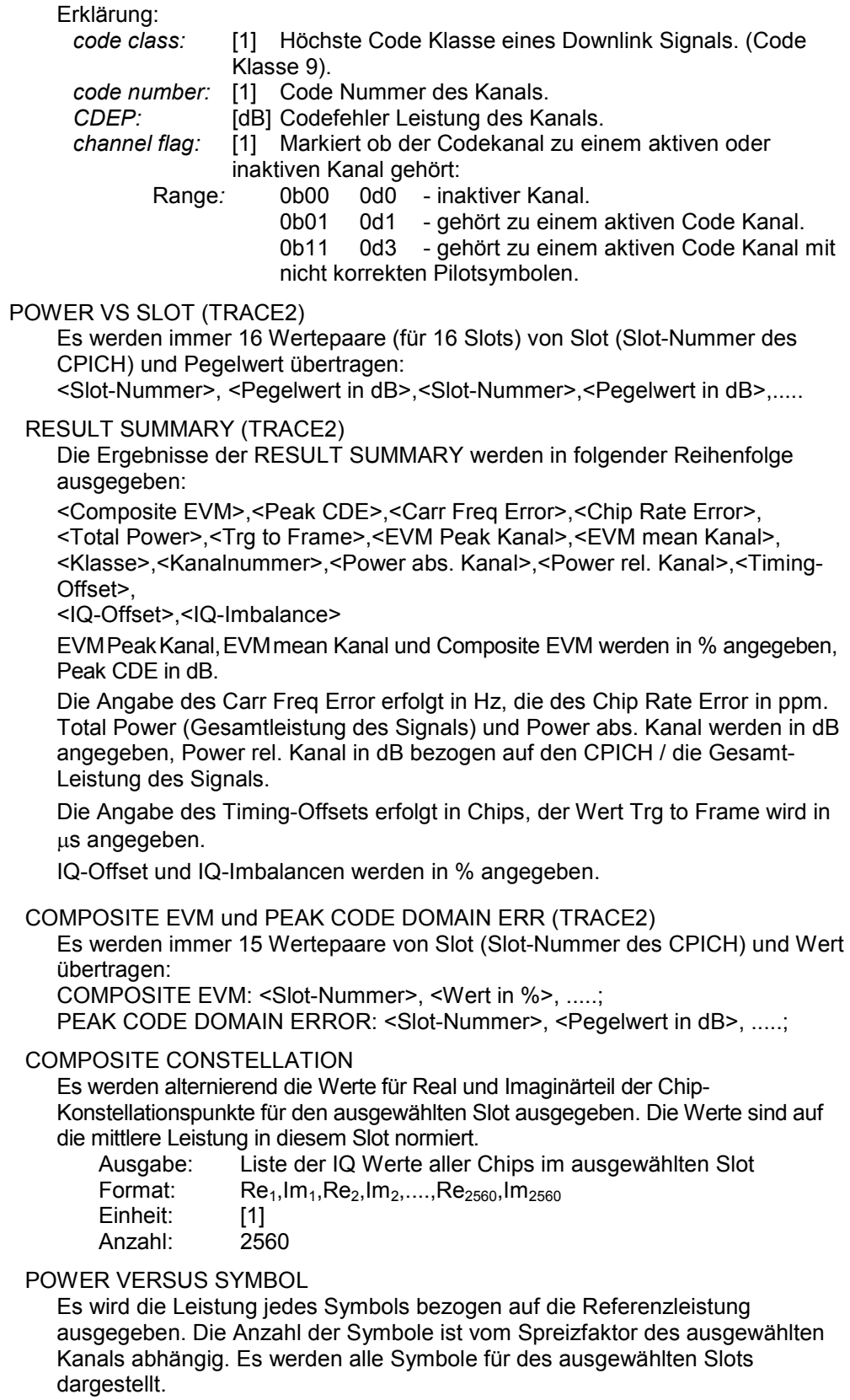

**TRACe-Subsystem** 

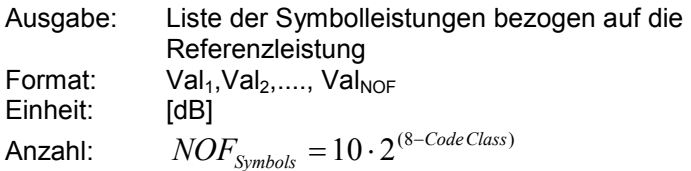

# SYMBOL CONSTELLATION (TRACE2)

Es wird Real- und Imaginärteil als Wertepaar übergeben. <re 0>,<im 0>,<re 1>,<im 1>,.....<re n>, <im n>

Die Anzahl der Pegelwerte ist abhängig vom Spreading-Faktor.

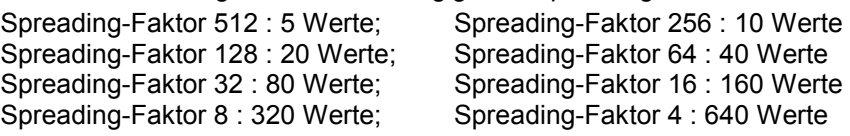

## SYMBOL EVM (TRACE2)

Die Anzahl der Pegelwerte ist abhängig vom Spreading-Faktor.

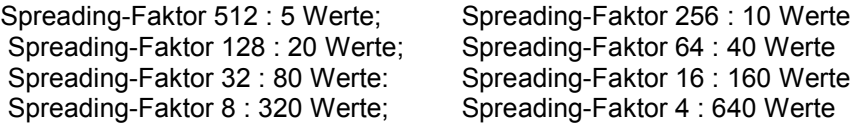

## BITSTREAM (TRACE2)

Der Bitstream eines Slots wird ausgegeben. Pro Bit wird ein Wert ausgegeben (Wertebereich 0,1). Ein Symbol besteht aus zwei aufeinander folgenden Bits im Falle von QPSK-Modulation bzw. 4 aufeinander folgenden Bits im Falle von 16QAM-Modulation. Die Anzahl der Symbole ist nicht konstant und kann bei jedem Sweep unterschiedlich sein. Im Bitstream können, abhängig vom Kanaltyp und von der Symbolrate, bestimmte Symbole ungültig sein (Symbole ohne Leistung). Die zugehörigen ungültigen Bits sind durch "6", "7" oder "9" gekennzeichnet.

Wenn auf dem Analysator lediglich die R&S FS-K72installiert ist, sind folgende Verhältnisse im übertragenen Bitstream zu erwarten:

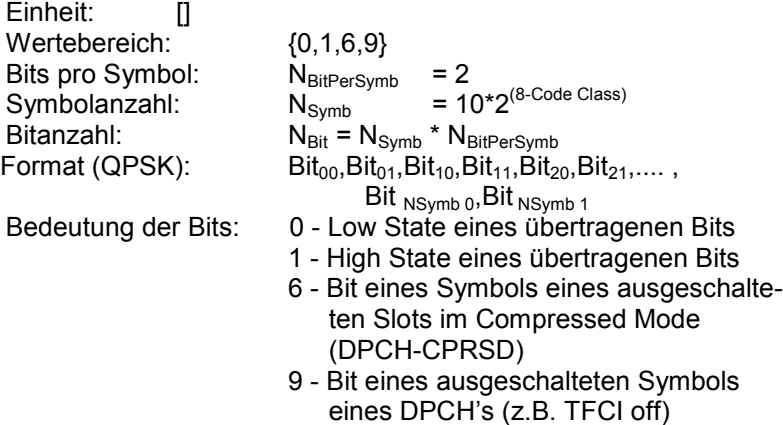

Ist auf dem Analysator zusätzlich die R&S FS-K74/FS-K74+ installiert, sind folgende Verhältnisse im übertragenen Bitstream zu erwarten:

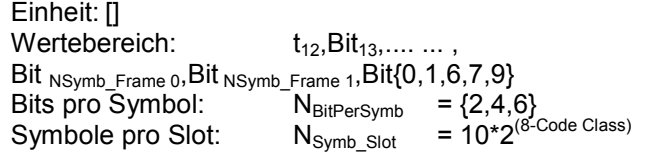

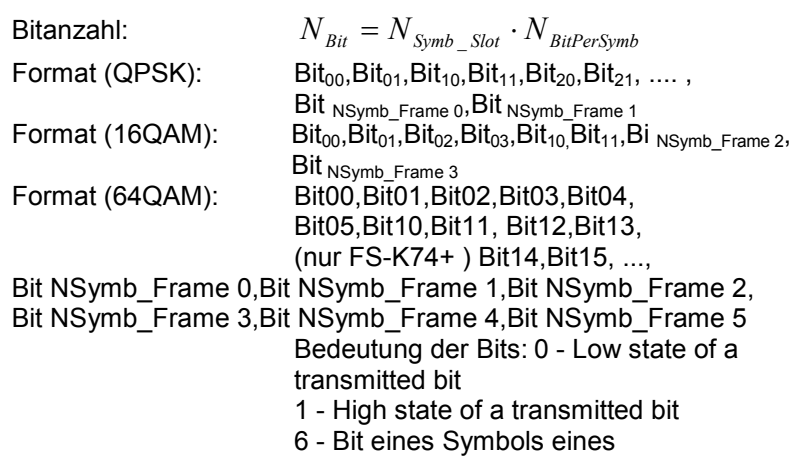

- ausgeschalteten Slots im Compressed Mode (DPCH-CPRSD)
- 7 Bit eines ausgeschalteten Symbols eines HS-PDSCH's
- 9 Bit eines ausgeschalteten Symbols eines DPCH's (z.B.. TFCI off)

# EVM VS CHIP (TRACe2)

Die Quadratwurzel aus der quadratischen Abweichung zwischen dem empfangenen Signal und dem Referenzsignal für jedes Chips werden übertragen. Die Werte sind auf die Quadratwurzel aus der mittleren Leistung im gewählten Slot normiert:

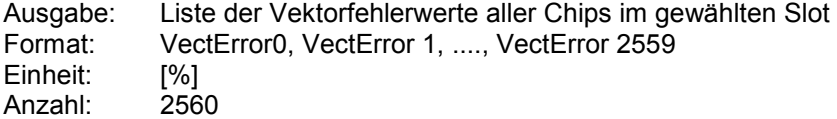

# MAGNITUDE ERROR VS CHIP (TRACe2)

Die Magnitudendifferenz zwischen dem empfangenen Signal und dem Referenzsignal für jedes Chip übertragen. Die Werte sind auf die Quadratwurzel aus der mittleren Leistung im gewählten Slot normiert:

Ausgabe: Liste der Magnitude Error-Werte aller Chips im gewählten Slot

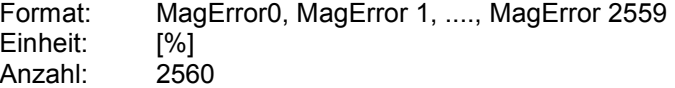

# PHASE ERROR VS CHIP (TRACe2)

Die Phasendifferenzen zwischen dem empfangenen Signal und dem Referenzsignal für jedes Chip werden übertragen. Die Werte sind auf die Quadratwurzel aus der mittleren Leistung im gewählten Slot normiert:

- Ausgabe: Liste der Magnitude Error-Werte aller Chips im gewählten Slot Format: PhaseError0, PhaseError 1, ...., PhaseError 2559
- Einheit: [°] Anzahl: 2560

# EVM VS CHIP (TRACe2)

Die Quadratwurzel aus der quadratischen Abweichung zwischen dem empfangenen Signal und dem Referenzsignal für jedes Chips werden übertragen. Die Werte sind auf die Quadratwurzel aus der mittleren Leistung im gewählten Slot normiert:

Ausgabe: Liste der Vektorfehlerwerte aller Chips im gewählten Slot

**TRACe-Subsystem** 

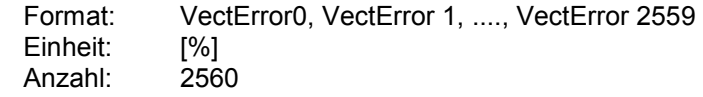

MAGNITUDE ERROR VS CHIP (TRACe2)

Die Magnitudendifferenz zwischen dem empfangenen Signal und dem Referenzsignal für jedes Chip übertragen. Die Werte sind auf die Quadratwurzel aus der mittleren Leistung im gewählten Slot normiert:

Ausgabe: Liste der Magnitude Error-Werte aller Chips im gewählten Slot

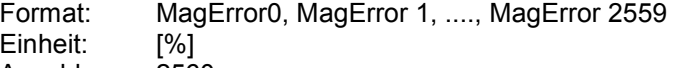

# Anzahl: 2560

# PHASE ERROR VS CHIP (TRACe2)

Die Phasendifferenzen zwischen dem empfangenen Signal und dem Referenzsignal für jedes Chip werden übertragen. Die Werte sind auf die Quadratwurzel aus der mittleren Leistung im gewählten Slot normiert:

Ausgabe: Liste der Magnitude Error-Werte aller Chips im gewählten Slot

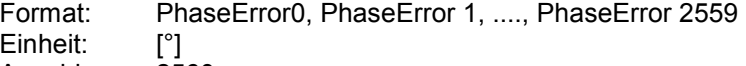

# Anzahl: 2560

# COMPOSITE CONSTELLATION (TRACe2)

Die Real- und Imaginärteile der empfangenen Chip-Konstellationspunkte im gewählten Slot werden übertragen. Die Werte sind auf die Quadratwurzel aus der mittleren Leistung im gewählten Slot normiert:

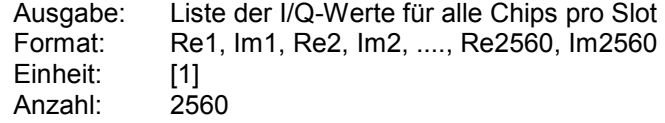

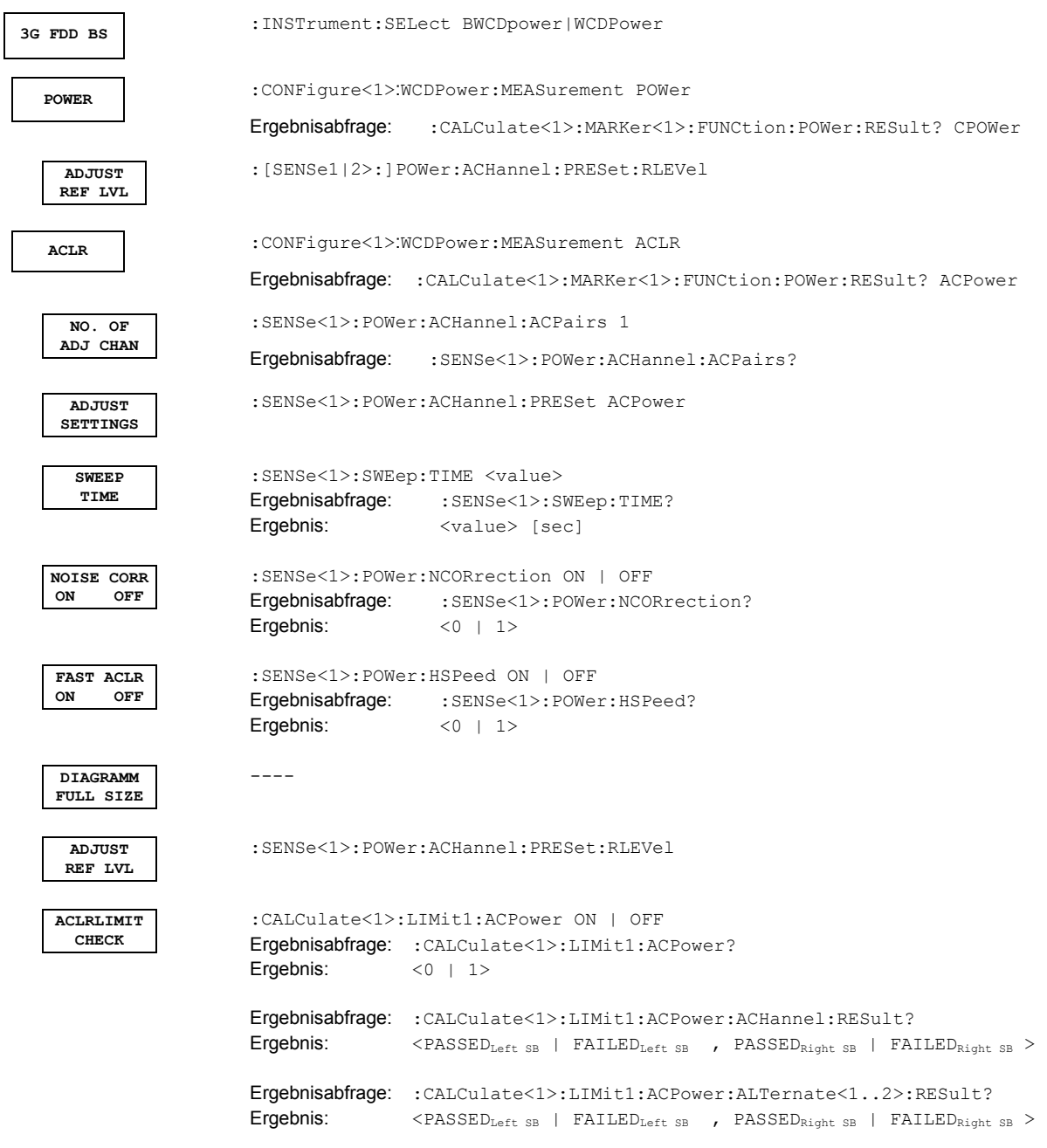

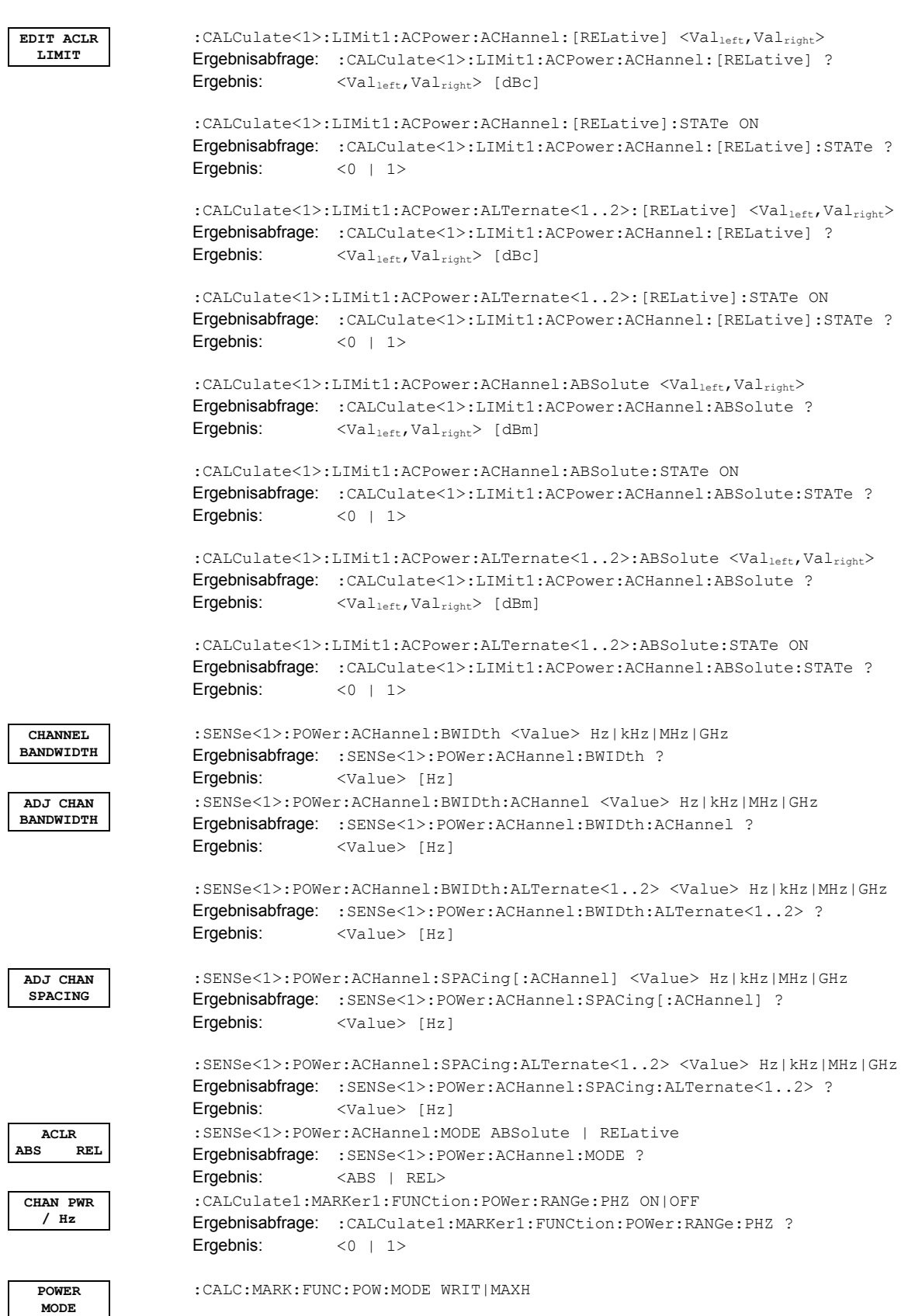

```
MULTI CARR
  ACLR 
                     CONFigure<1>:WCDPower[:BTS]:MEASurement MCAClr 
   CP / ACP
    CONFIG 
                       --- 
       NO. OF 
      ADJ CHAN 
                      :[SENSe<1|2>:]POWer:ACHannel:ACPairs <value> 
                      Ergebnisabfrage: : [SENSE < 1|2>:] Power: ACHannel: ACPairs?<br>Bereich: <0|1|2|3><0|1|2|3>
      NO. OF 
      TX CHAN 
                      :[SENSe<1|2>:]POWer:ACHannel:TXCHannel:COUNt <value><br>
Eraebnisabfraqe: :[SENSe<1|2>:]POWer:ACHannel:TXCHa
                      Ergebnisabfrage: : [{\text{SENSE1}}]2>:\text{JPower:ACHannel:TXCHannel:COUNt?}<1 ... 12>
      CHANNEL 
     BANDWIDTH 
                      :[SENSe<1|2>:]POWer:ACHannel:BANDwidth[:CHANnel] <value> 
                      :[SENSe<1|2>:]POWer:ACHannel:BANDwidth:ACHannel <value> 
                      :[SENSe<1|2>:]POWer:ACHannel:BANDwidth:ALTernate<1...11> <value> 
                      Bereich: <100Hz ... 1GHz>
      CHANNEL 
      SPACING 
                      :[SENSe<1|2>:]POWer:ACHannel:SPACing:CHANnel <value> 
                      :[SENSe<1|2>:]POWer:ACHannel:SPACing[: ACHannel] <value> 
                      :[SENSe<1|2>:]POWer:ACHannel:SPACing:ALTernate<1...11> <value> 
                      Bereich: <100Hz ... 1GHz>
      ACP REF 
      SETTINGS 
                      :[SENSe<1|2>:]POWer:ACHannel:REFerence:TXCHannel:MANual <value> 
                      :[SENSe<1|2>:]POWer:ACHannel:REFerence:TXCHannel:AUTO 
                                                                     MINimum|MAXimum|LHIGhest 
     CP / ACP
          ABS REL 
                      :[SENSe<1|2>:] POWer:ACHannel:MODE ABSolute|RELative 
      CHAN PWR
        / HZ 
                      :CALCulate<1|2>:MARKer1:FUNCtion:POWer:RANGe:PHZ ON|OFF 
      ADJUST 
      SETTINGS 
                      :[SENSe<1|2>:]POWer:ACHannel:PRESet MCACpower 
     ACP LIMIT
       CHECK 
                      CALCulate<1|2>:LIMit1:ACPower[:STATe] ON | OFF 
                      CALCulate<1|2>:LIMit1:ACPower:ACHannel:RESult? 
                      CALCulate<1|2>:LIMit1:ACPower:ALTernate<1...11>:RESult? 
       EDIT 
     ACP LIMIT 
                      CALCulate<1|2>:LIMit1:ACPower[:STATe] ON | OFF 
                      CALCulate<1|2>:LIMit1:ACPower:ACHannel[:RELative] <value>,<value>
                      CALCulate<1|2>:LIMit1:ACPower:ACHannel[:RELative]:STATe ON | OFF 
                      CALCulate<1|2>:LIMit1:ACPower:ACHannel:ABSolute <value>,<value>
                      CALCulate<1|2>:LIMit1:ACPower:ACHannel:ABSolute:STATe ON | OFF 
                      CALCulate<1|2>:LIMit1:ACPower:ALTernate<1...11>[:RELative]
                                                                                 <value>,<value>
                      CALCulate<1|2>:LIMit1:ACPower:ALTernate<1...11>[:RELative]:STATe ON | 
                      OFF 
                      CALCulate<1|2>:LIMit1:ACPower:ALTernate<1...11>:ABSolute
                                                                                  <value>,<value>
                      CALCulate<1|2>:LIMit1:ACPower:ALTernate<1...11>:ABSolute:STATe ON | OFF
    SWEEP 
     TIME 
                     :[SENSe<1|2>:]SWEep:TIME <value> 
  NOISE CORR
        ON OFF
                     :[SENSe<1|2>:]POWer:NCORrection ON|OFF 
   FAST ACP
  ON OFF
                     :[SENSe<1|2>:] POWer:HSPeed ON|OFF 
   DIAGRAM 
  FULL STZE
                     :DISPlay[:WINDow<1|2>]:SIZE LARGe | SMALl
```
# **S-Befehle**

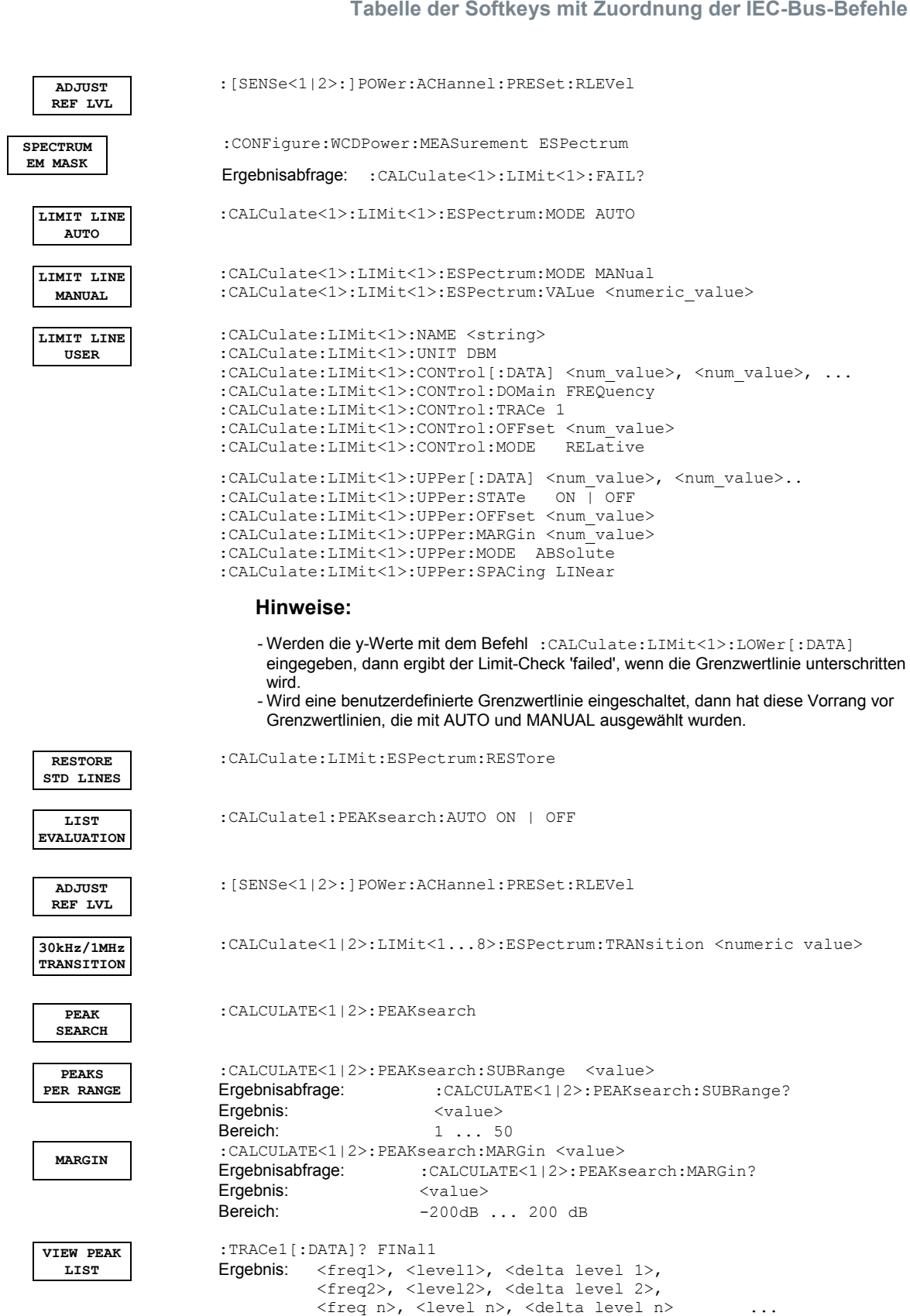

**SORT BY FREQUENCY**   $--$ 

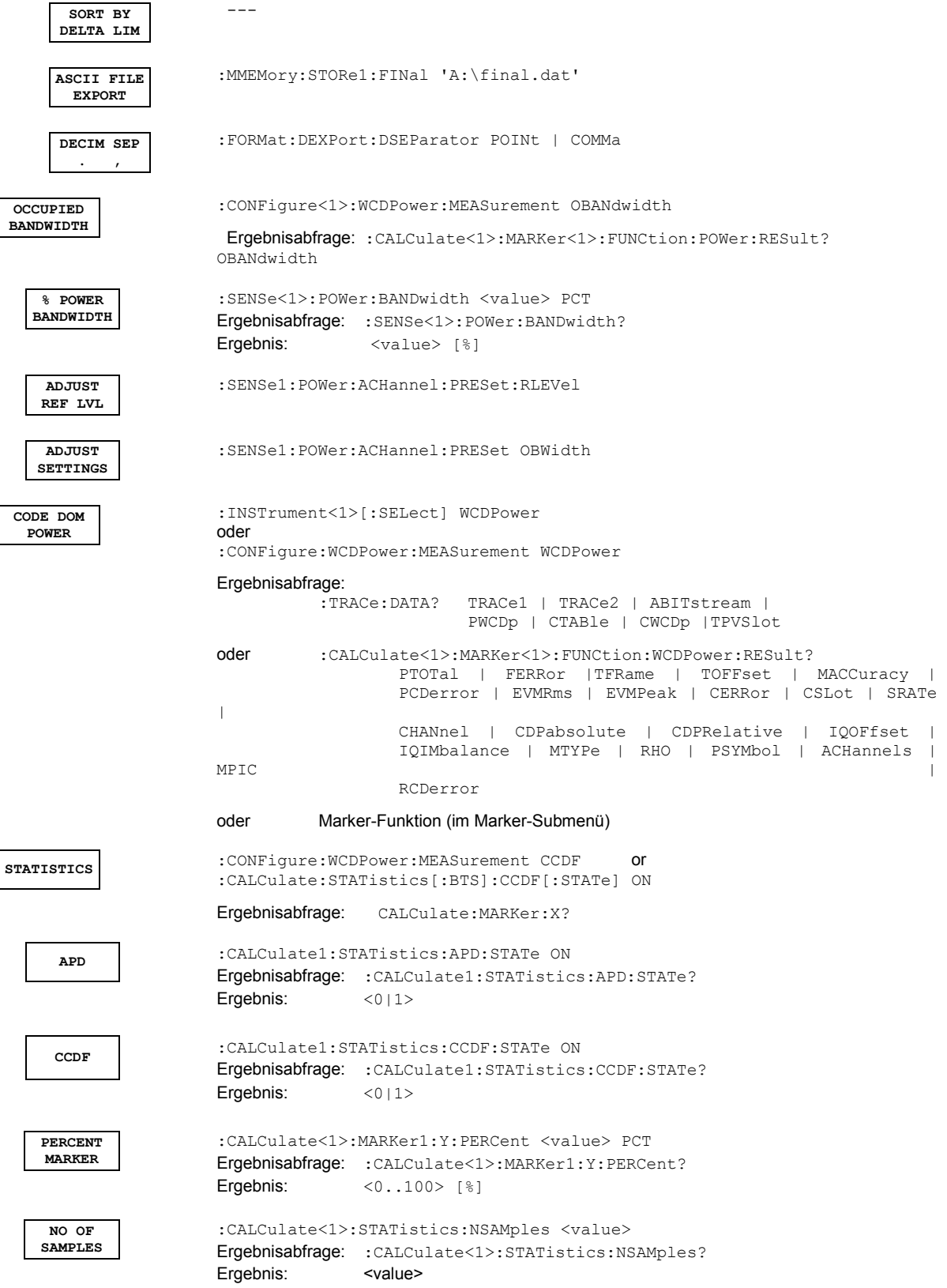

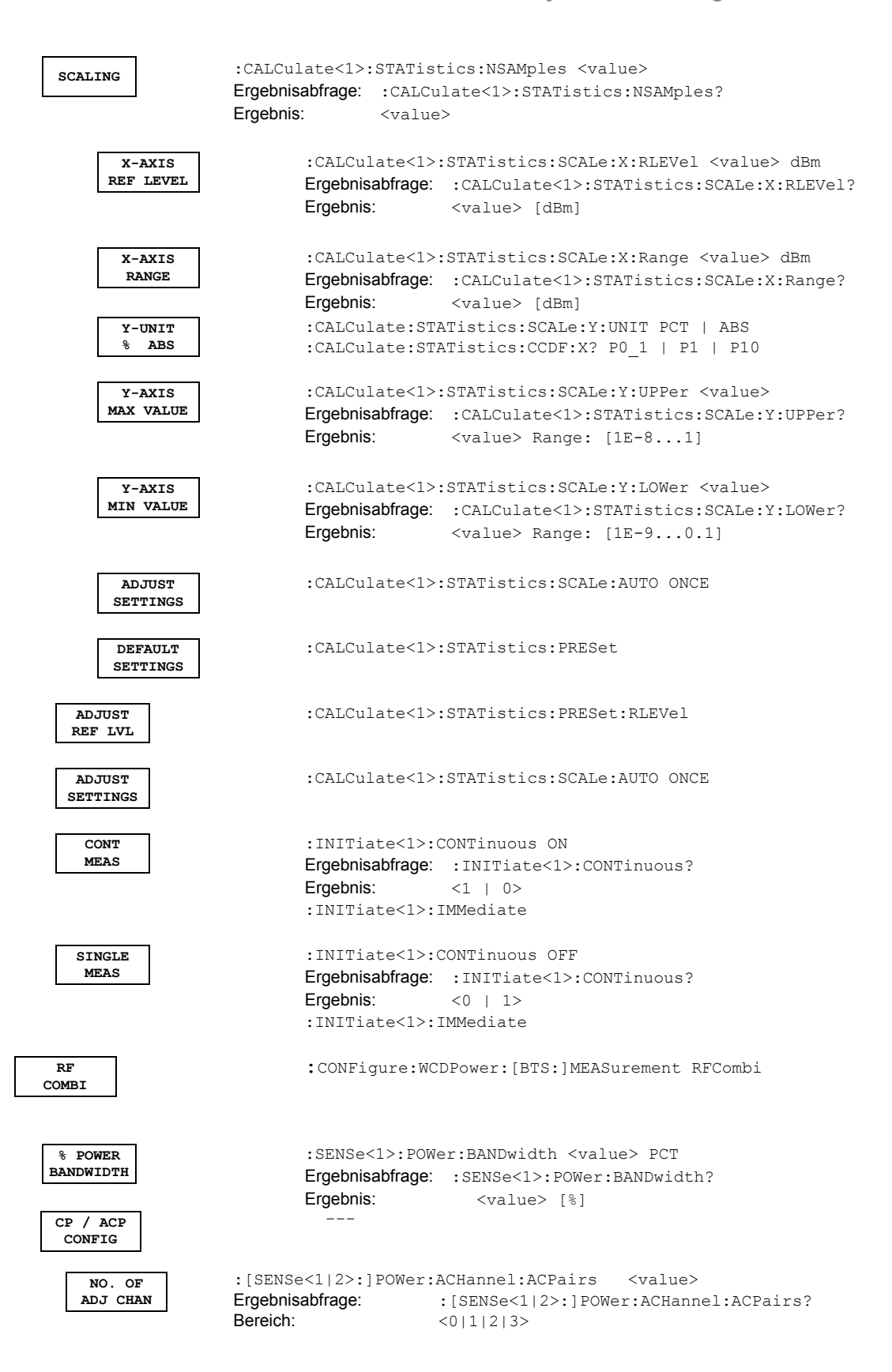

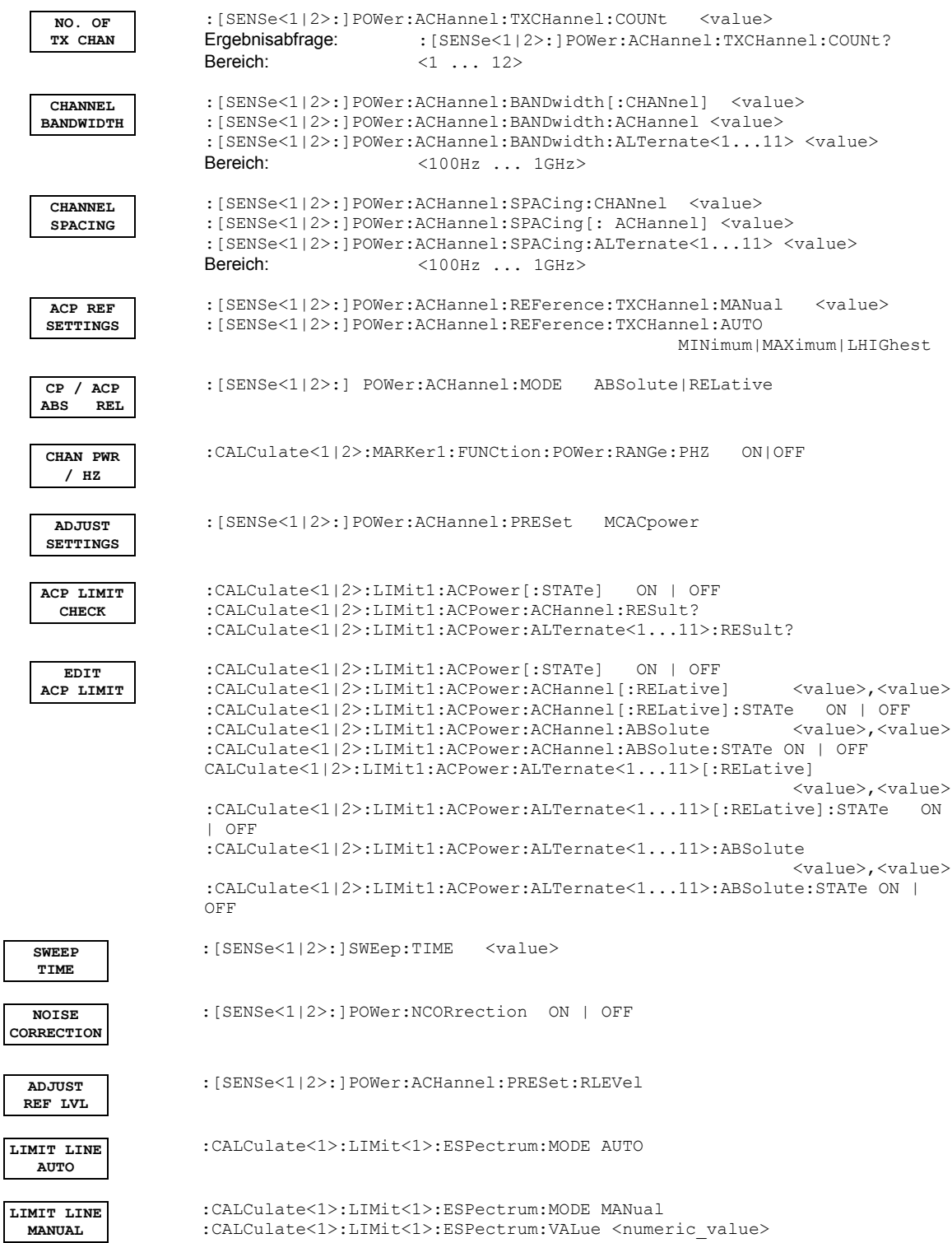

Softwarehandbuch 1154.7023.44 - 10 197

**R&S FS-K72/74/74+ Fernbedienbefehle für 3GPP-FDD-Code-Domain-Messungen** 

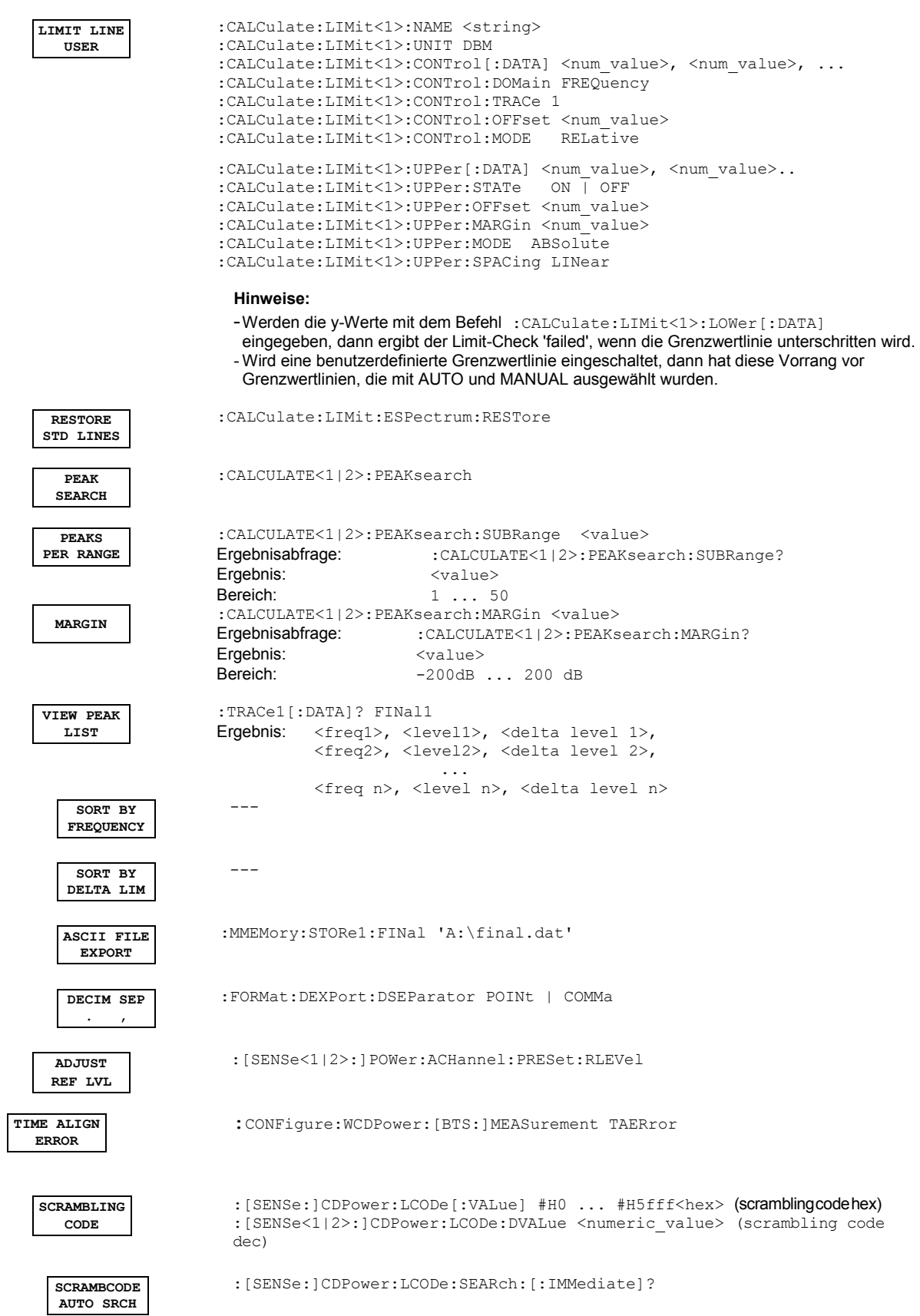

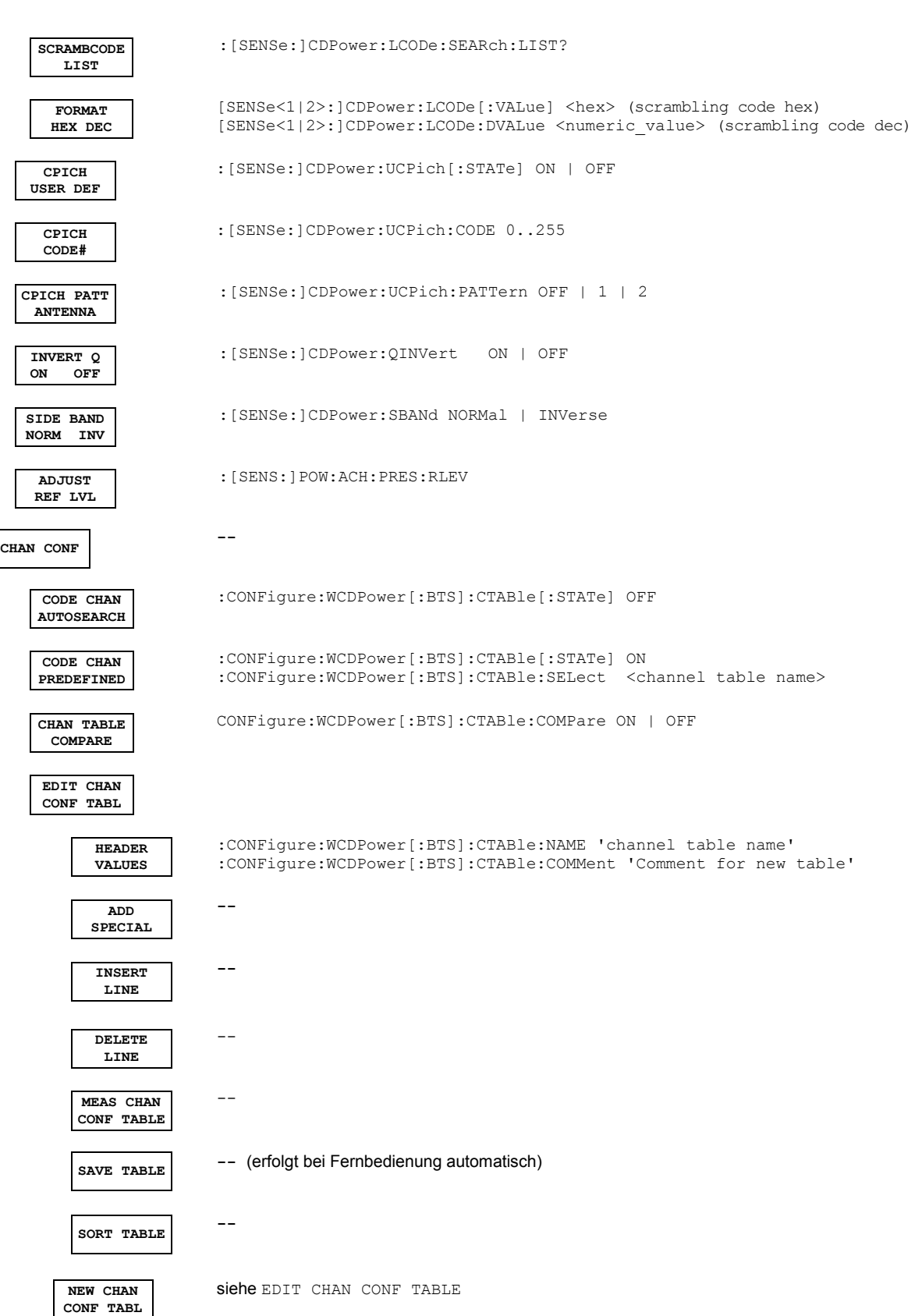

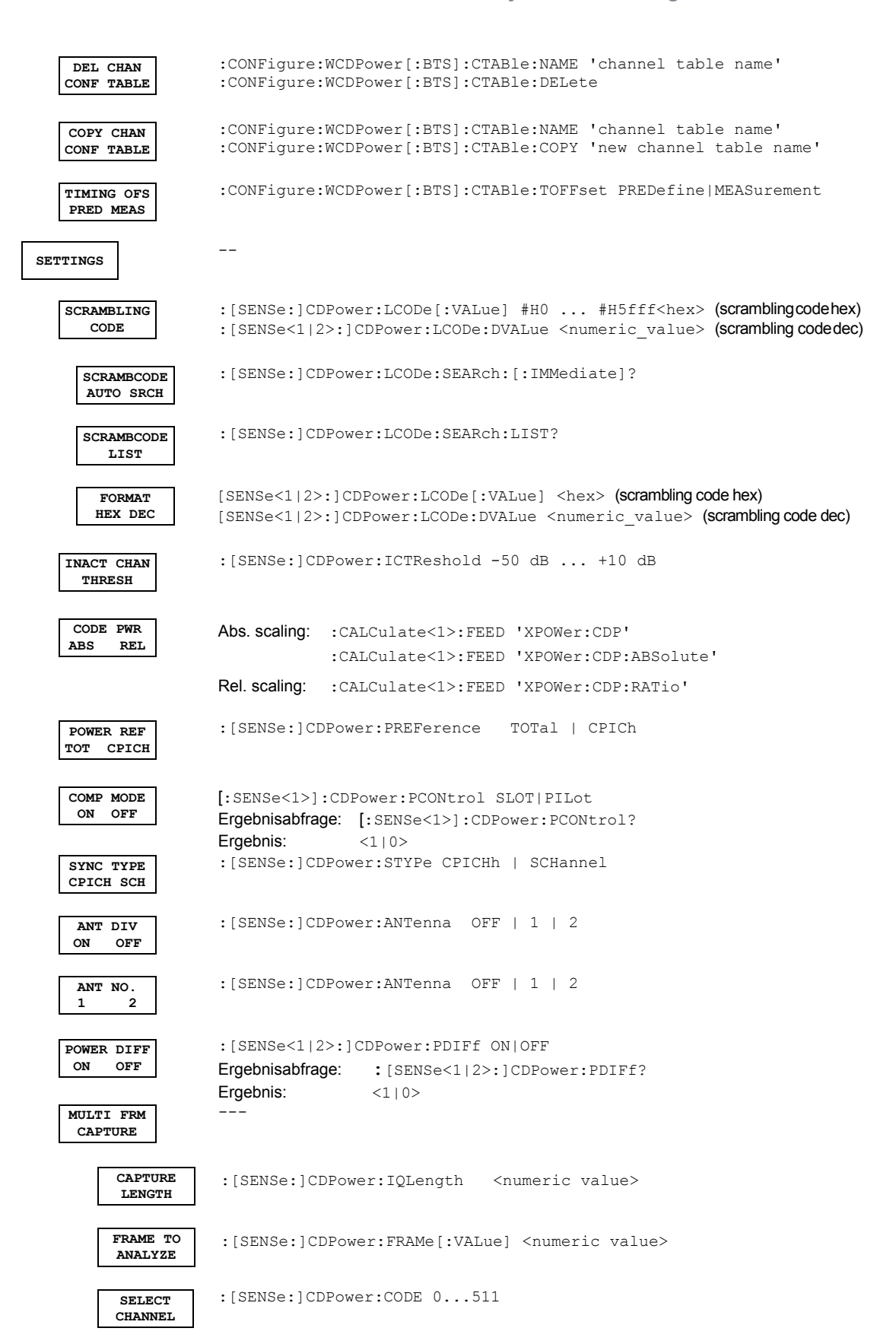

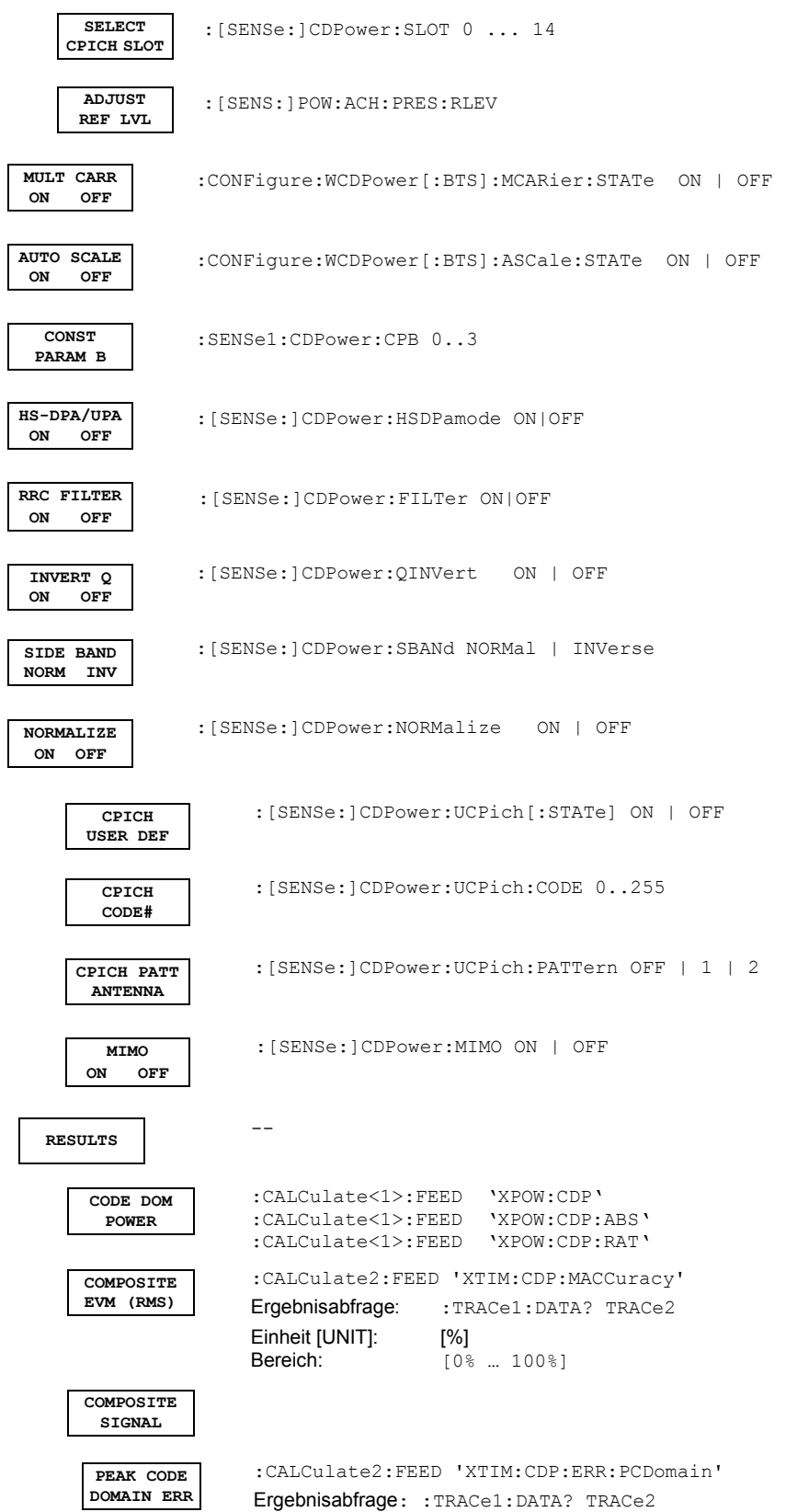

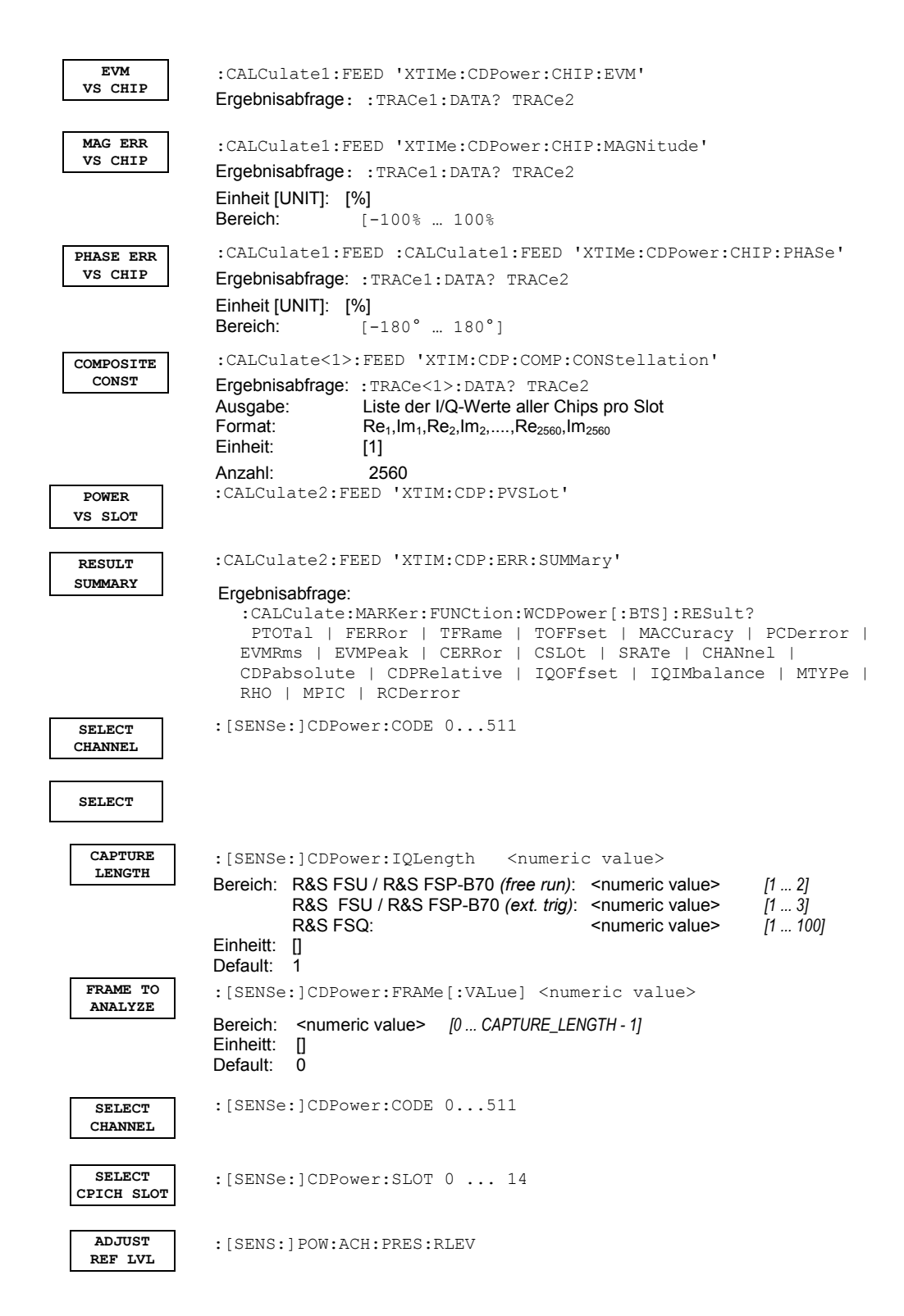

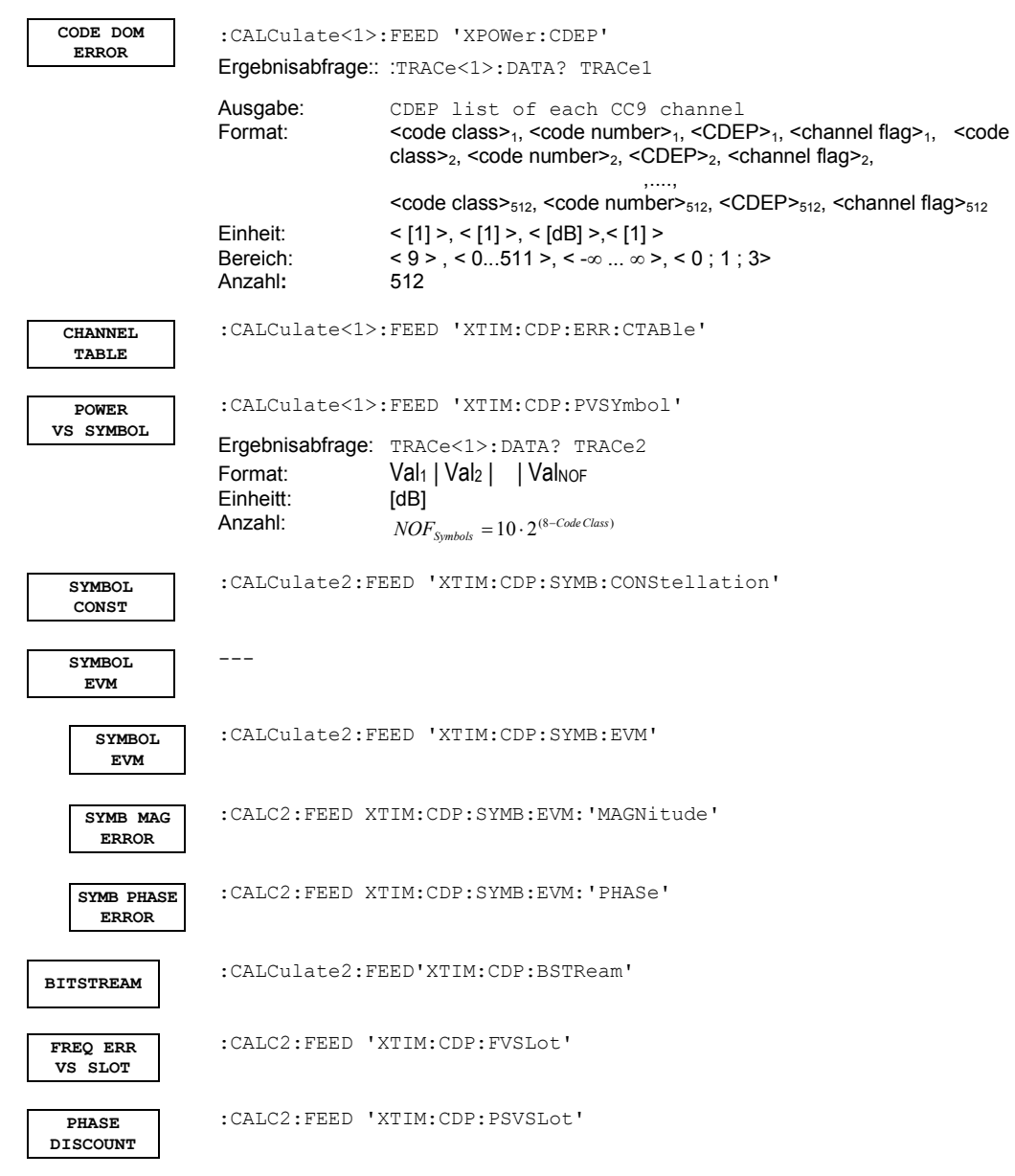

# 8 Prüfen der Solleigenschaften

- Vor dem Herausziehen oder Einstecken von Baugruppen den R&S Analysator ausschalten.
- N Vor dem Einschalten des Gerätes die Stellung des Netzspannungswählers überprüfen (230 V!).
- Die Messung der Solleigenschaften erst nach mindestens 30 Minuten Einlaufzeit und nach erfolgter Eigenkalibrierung des R&S Analysators und des R&S SMIQ durchführen. Nur dadurch ist sichergestellt, dass die garantierten Daten eingehalten werden.
- Wenn nicht anders angegeben, werden alle Einstellungen ausgehend von der PRESET-Einstellung durchgeführt.
- Für Einstellungen am R&S Analysator bei der Messung gelten folgende Konventionen:

[*<TASTE>*] Drücken einer Taste an der Frontplatte, z.B. [SPAN] *[<SOFTKEY>]* Drücken eines Softkeys, z.B. [MARKER -> PEAK]

[<nn Einheit>] Eingabe eines Wertes + Abschluss der Eingabe mit der Einheit, z.B. [12 kHz]

{<nn>} Eingabe von Werten, die in einer folgenden Tabelle angegeben sind.

- Aufeinanderfolgende Eingaben sind durch [:] getrennt, z.B. [SPAN: 15 kHz]
- Die in den folgenden Abschnitten vorkommenden Werte sind nicht garantiert; verbindlich sind nur die Technischen Daten im Datenblatt.

# **8.1 Messgeräte und Hilfsmittel**

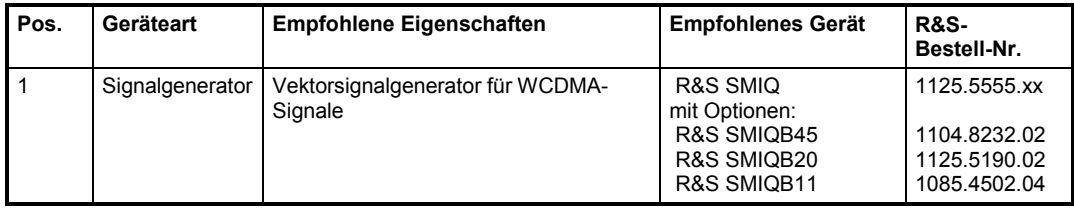

Tabelle 11 Messgeräte und Hilfsmittel

# **8.2 Prüfablauf**

Der Performance Test bezieht sich ausschließlich auf Ergebnisse der Code-Domain-Power. Eine Überprüfung der Messwerte der POWER-, ACLR- und SPECTRUM-Messungen ist nicht erforderlich, da sie bereits durch den Performance Test des Grundgerätes abgedeckt werden.

Grundeinstellung *[PRESET]*  am R&S SMIQ: *[LEVEL : 0 dBm] [FREQ: 2.1175 GHz] DIGITAL STD WCDMA 3GPP TEST MODELS ... TEST1\_32 SELECT BS/MS BS 1 ON STATE: ON*  Trigger-Ausgang: *RADIO FRAME*

**Prüfablauf** 

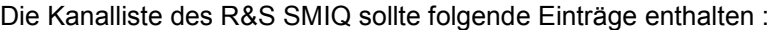

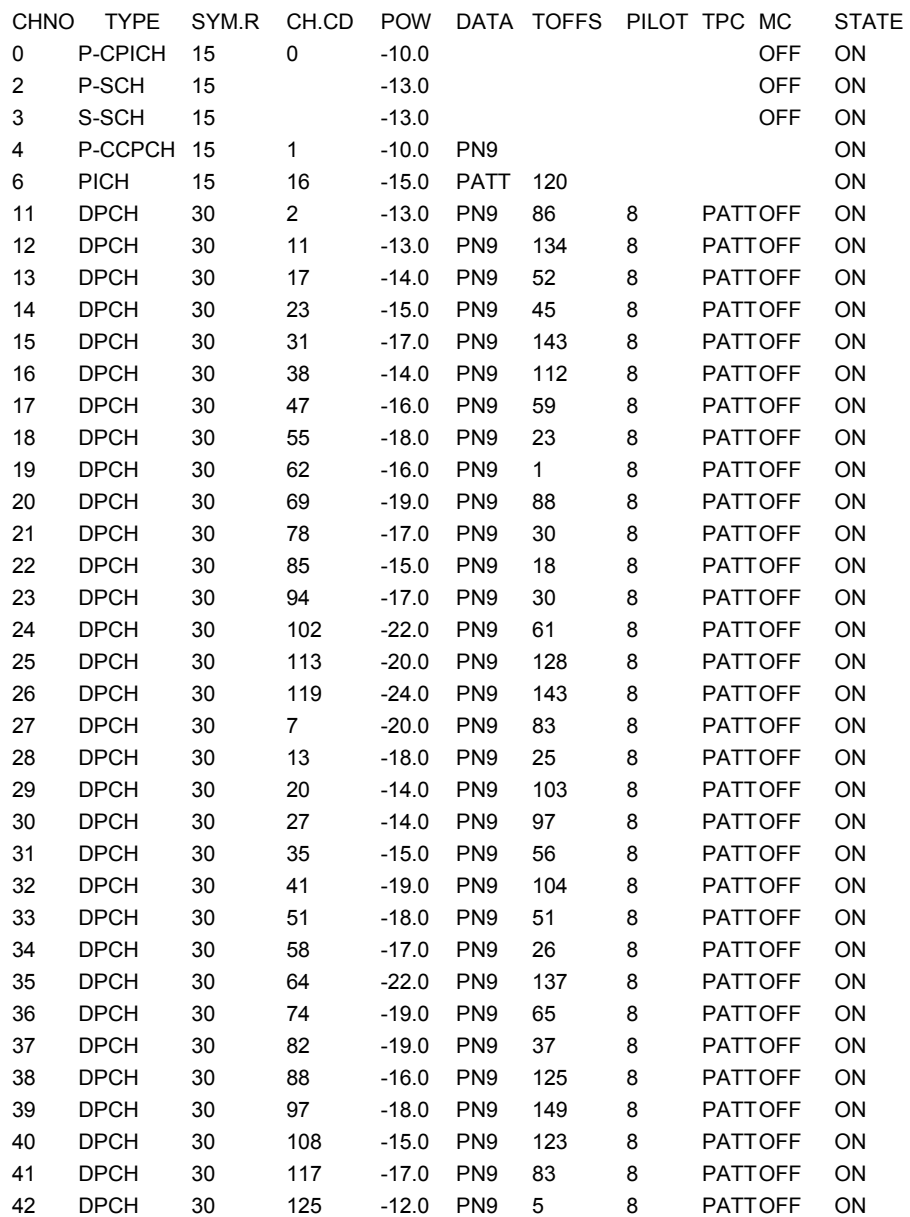

alle anderen Kanäle STATE OFF

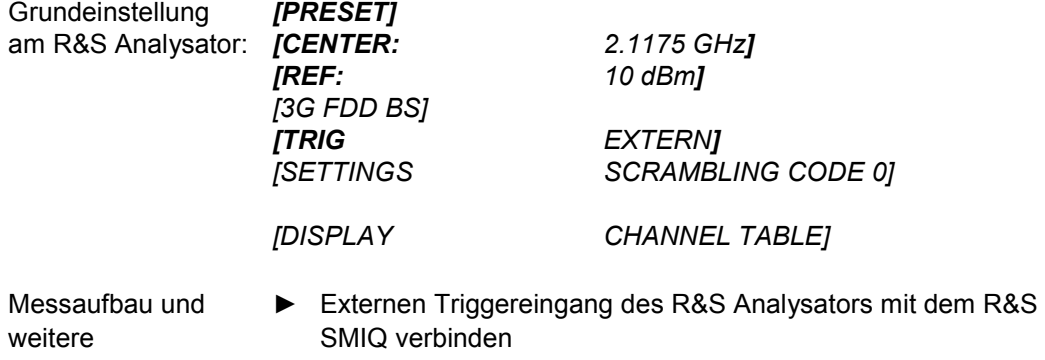

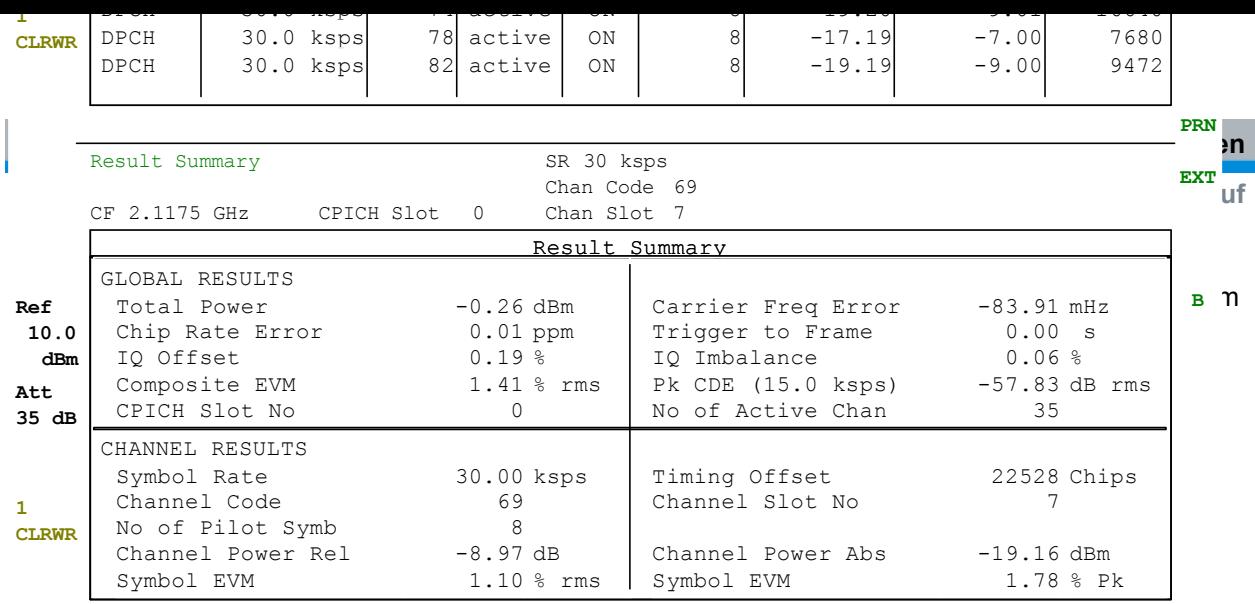
# **Glossar**

**T**

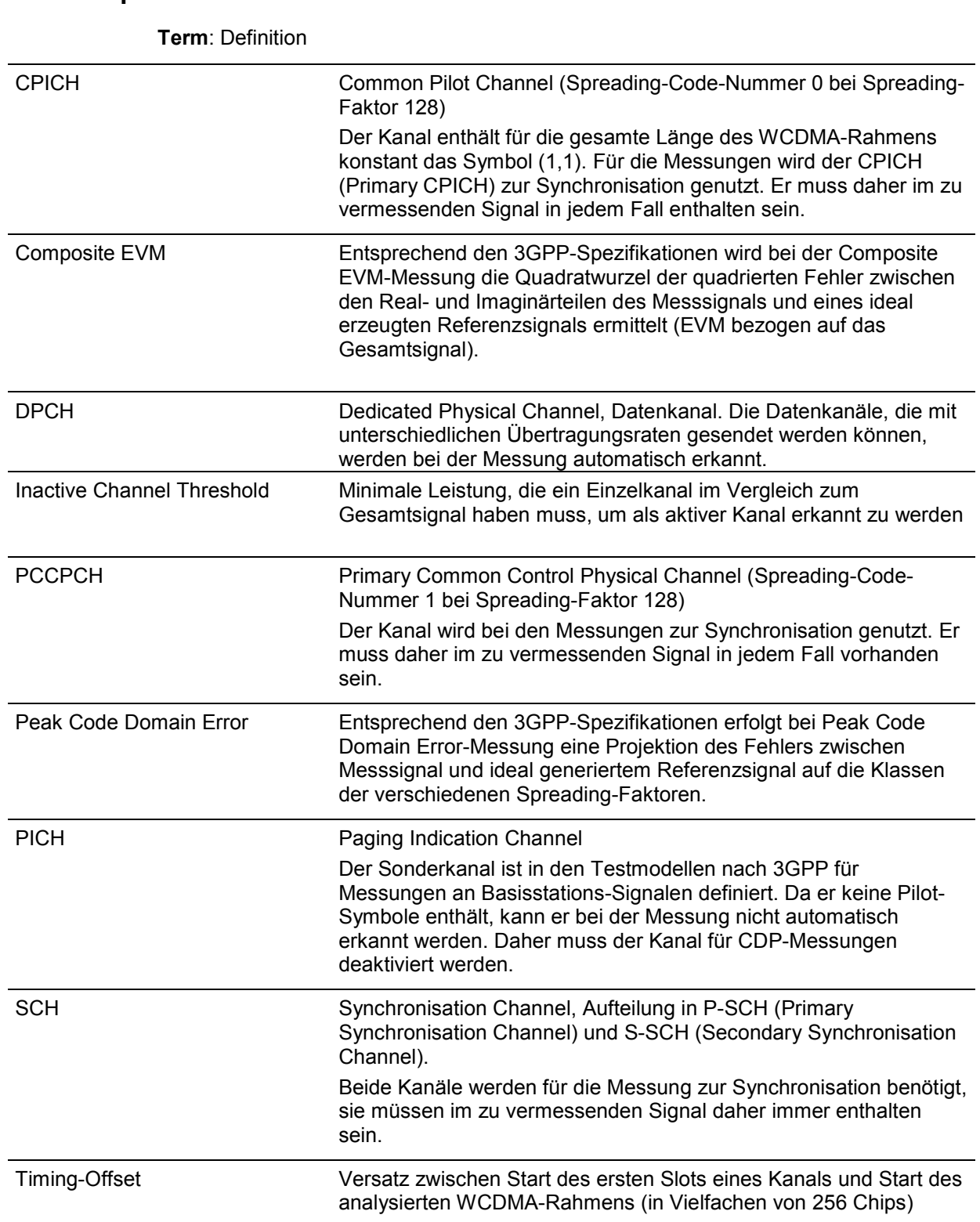

# Index

#### $\star$

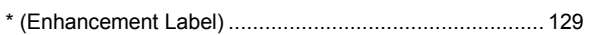

#### $\mathbf{A}$

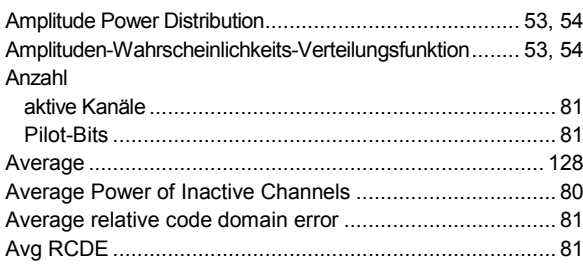

### $\overline{B}$

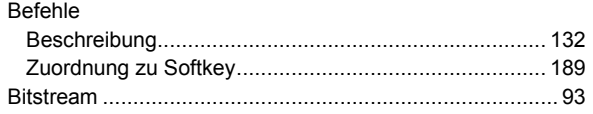

## $\mathbf c$

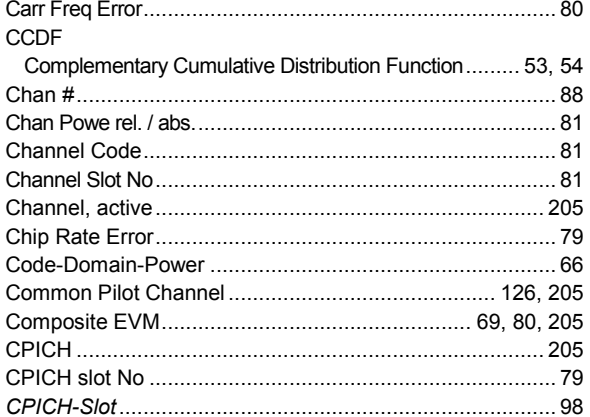

# D

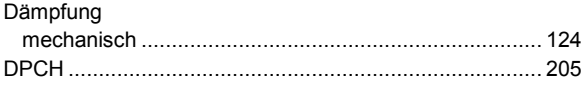

# E

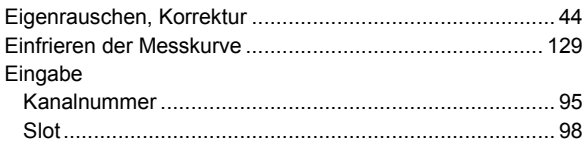

# $\mathsf F$

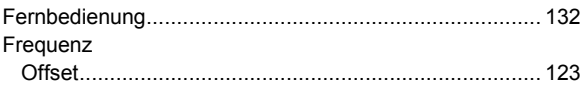

#### G

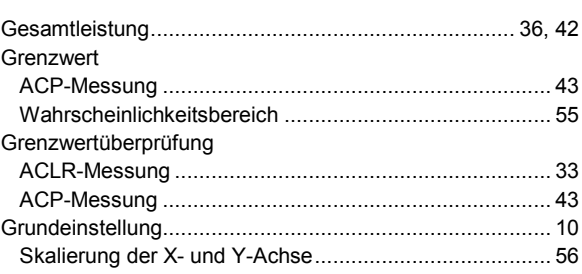

#### $H$

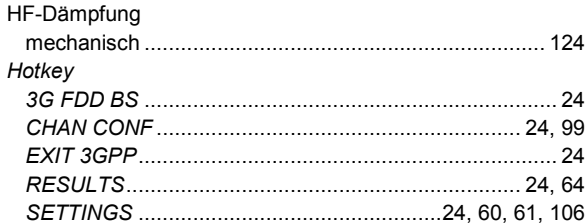

### $\mathbf I$

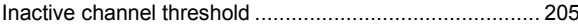

#### $\boldsymbol{\mathsf{K}}$

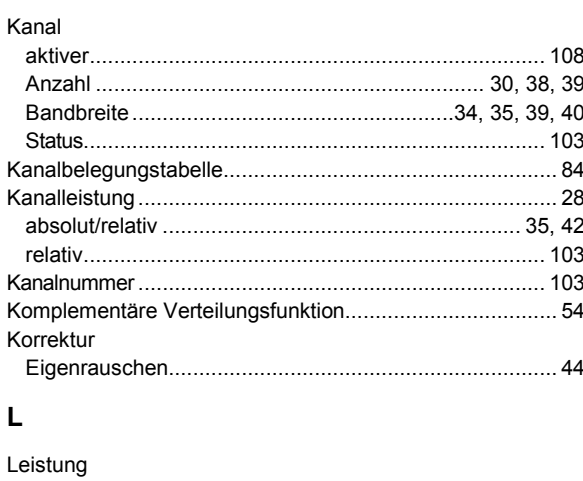

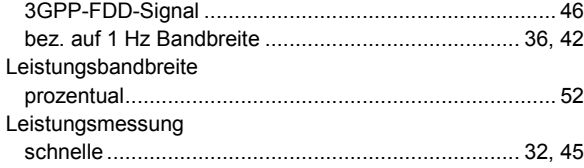

#### $\mathsf{M}$

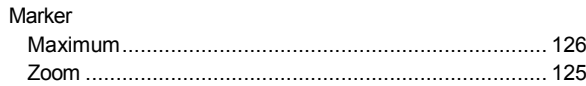

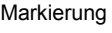

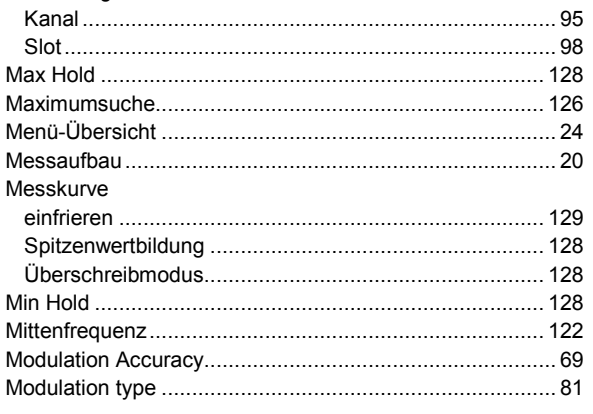

### $\overline{\mathsf{N}}$

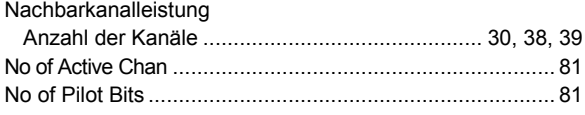

### $\mathbf{o}$

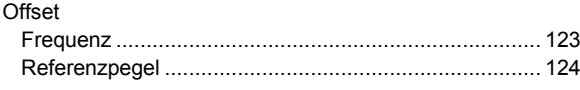

#### $\mathsf{P}$

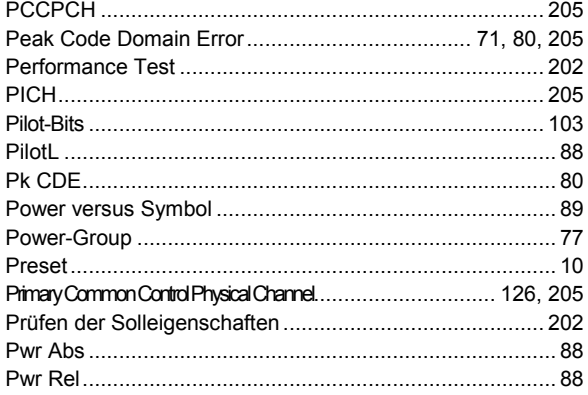

#### $\overline{\mathsf{R}}$

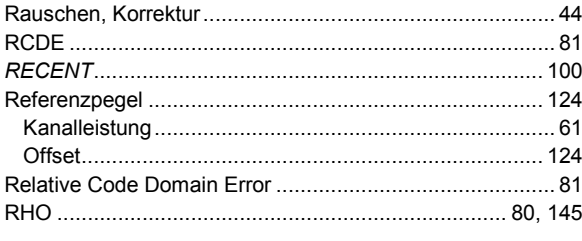

# $\mathbf{s}$

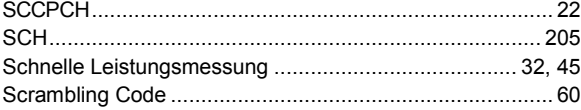

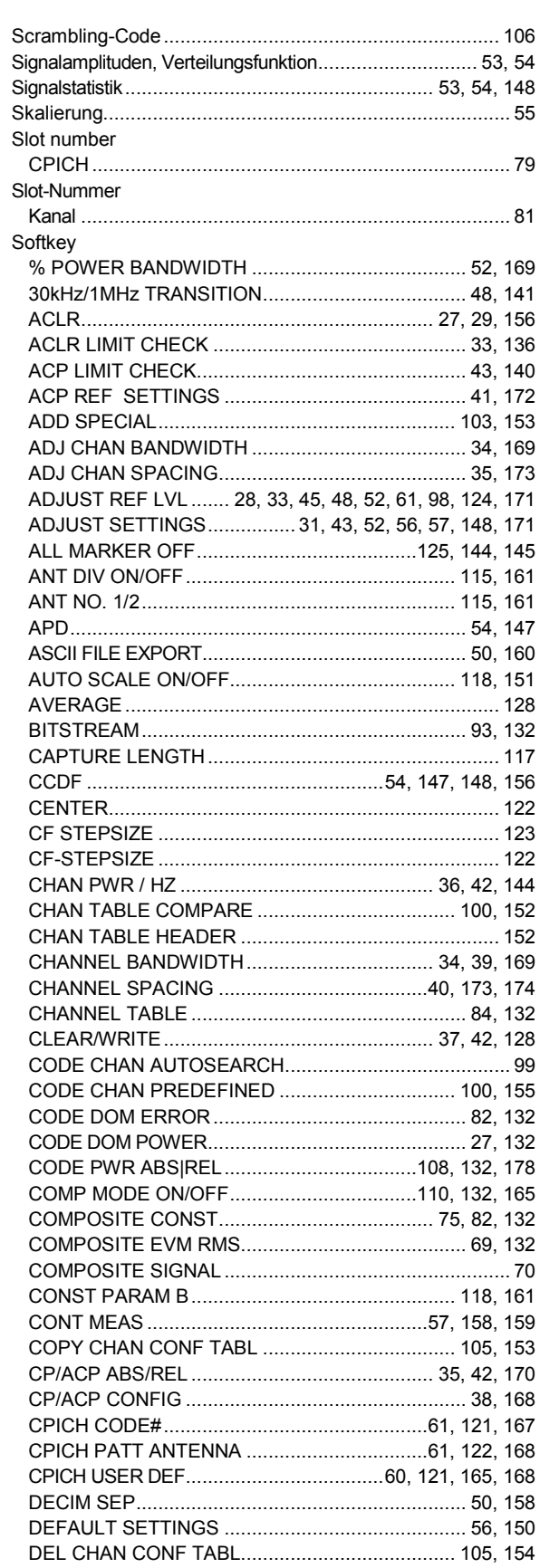

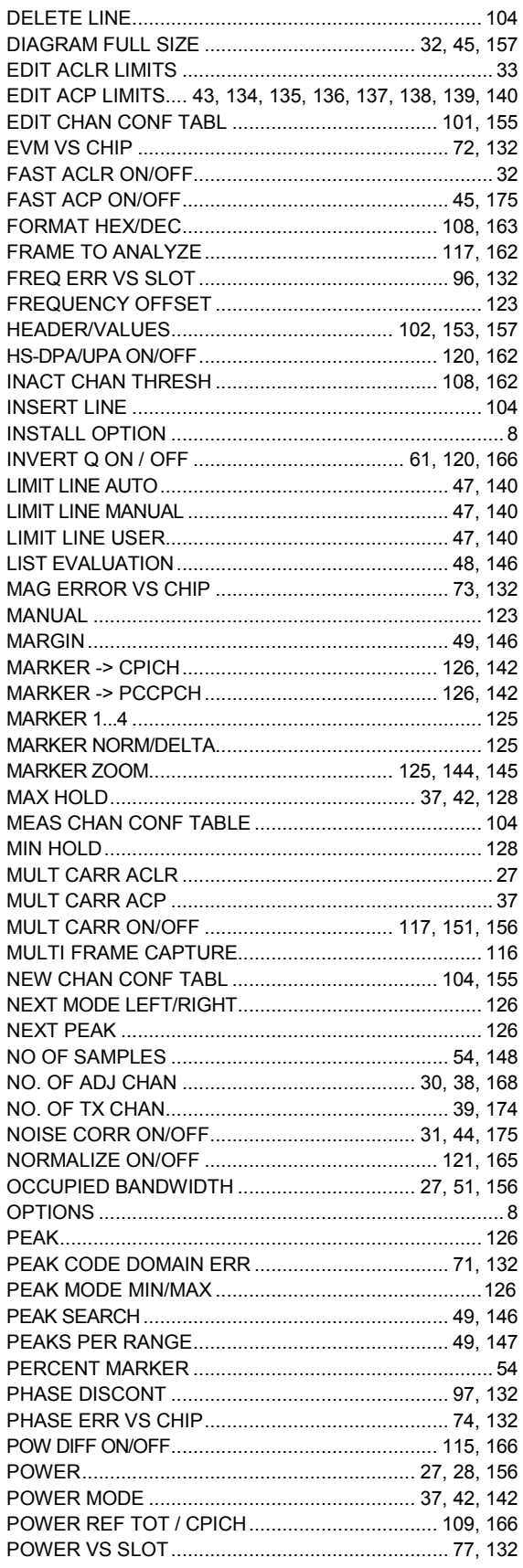

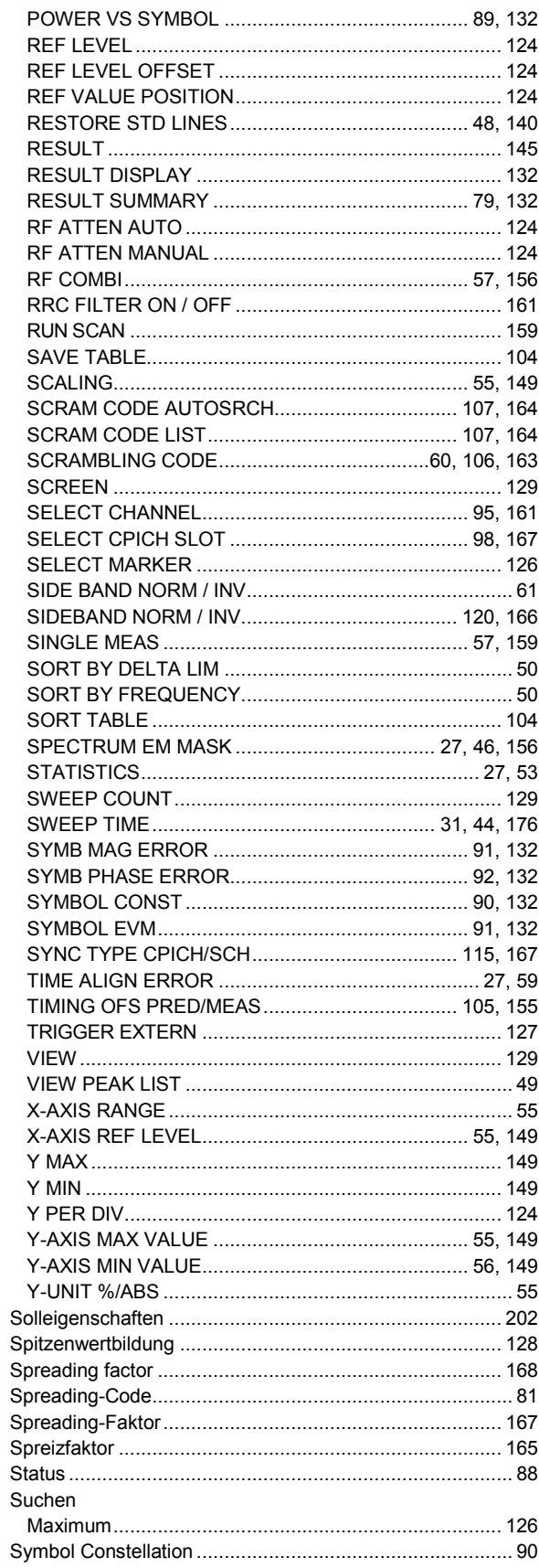

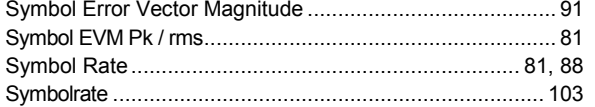

# $\mathbf T$

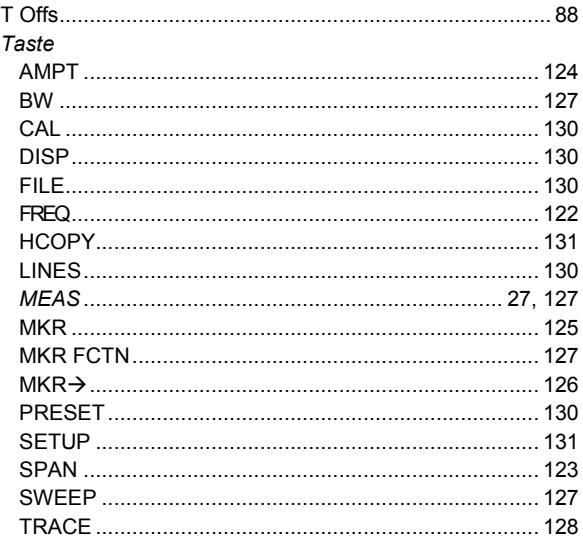

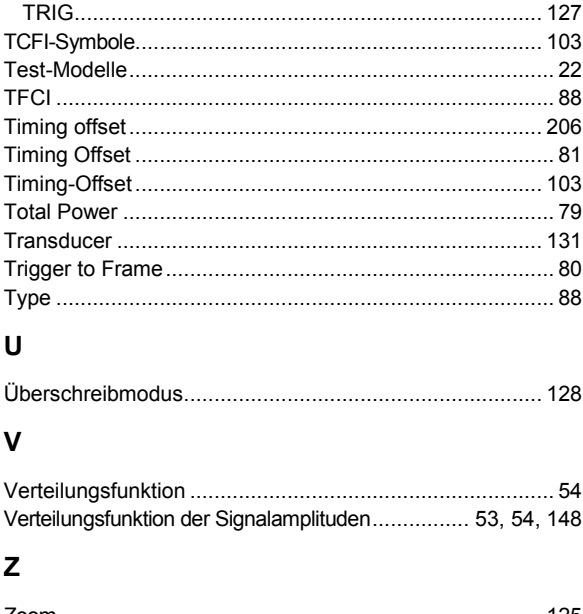

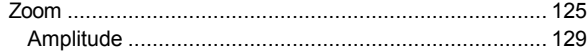